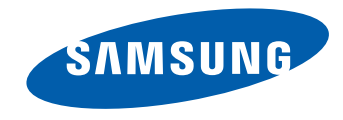

# Manual del usuario

DB32E DB40E DB48E DB55E DM32E DM40E DM48E DM55E DM65E DM75E DH40E DH48E DH55E

Antes de usar el equipo lea este manual para evitar fallas y guarde para futuras referencias.

El color y el aspecto pueden variar según el producto; las especificaciones están sujetas a cambios sin previo aviso para mejorar el rendimiento del producto.

El número recomendado de horas de uso diario para los modelos DBE es de menos de 16 horas.

Si se utiliza el producto más de 16 horas al día, es posible que se anule la garantía.

### [Antes de usar el producto](#page-6-0)

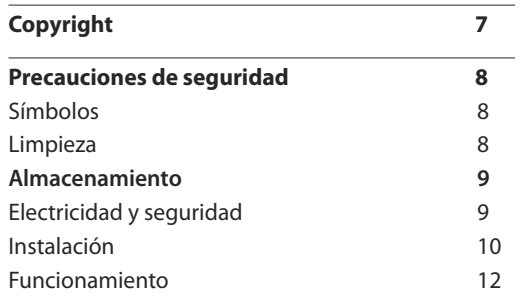

#### [Preparativos](#page-14-0)

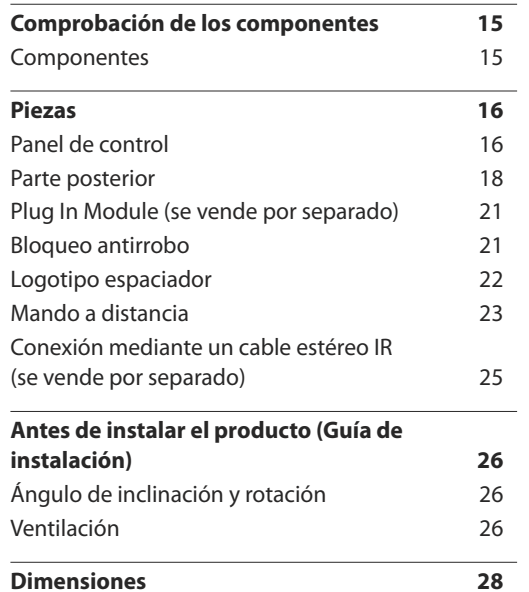

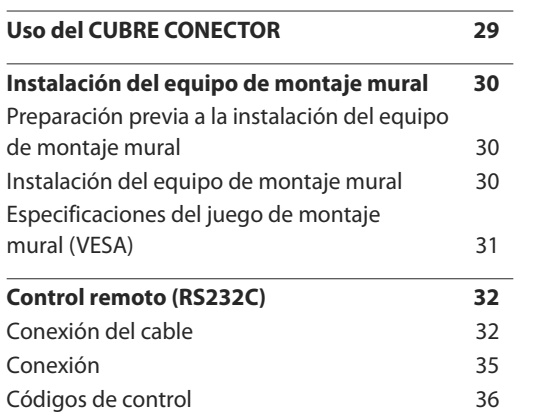

#### [Conexión y uso de un dispositivo](#page-44-0)  [fuente](#page-44-0)

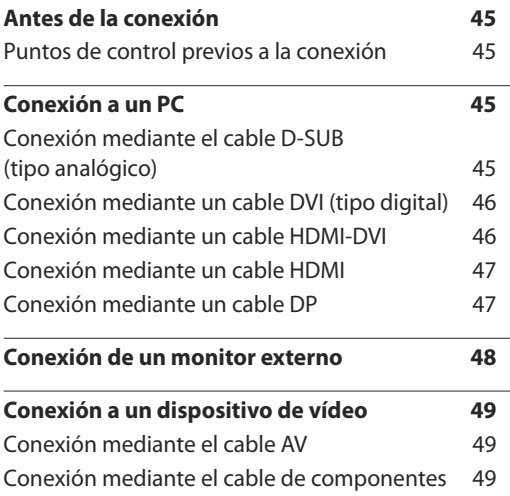

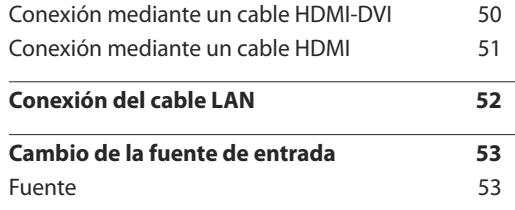

#### [Uso de MDC](#page-53-0)

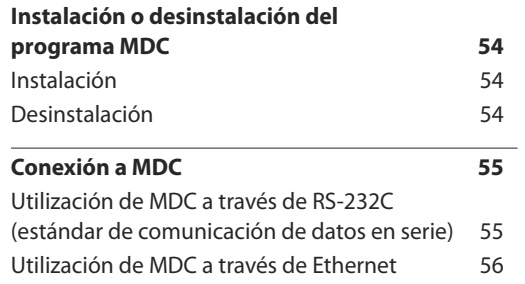

#### [Función Inicio](#page-57-0)

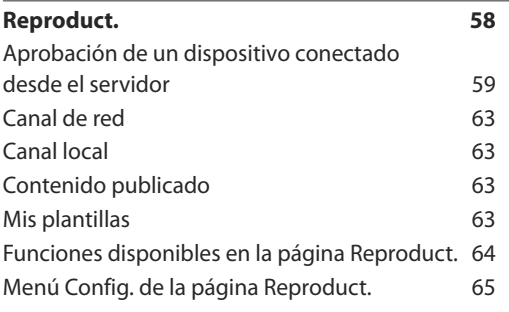

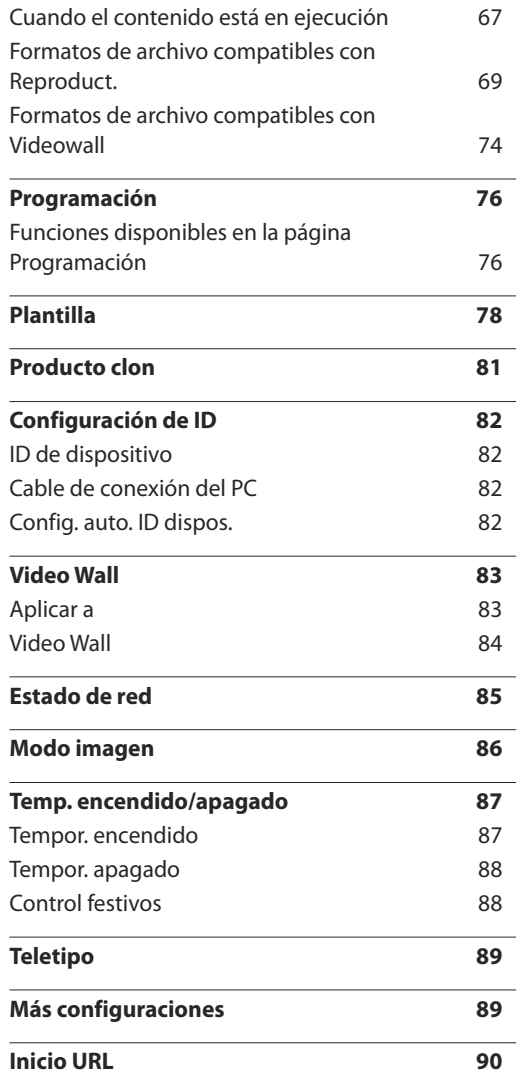

# [Ajuste de pantalla](#page-90-0)

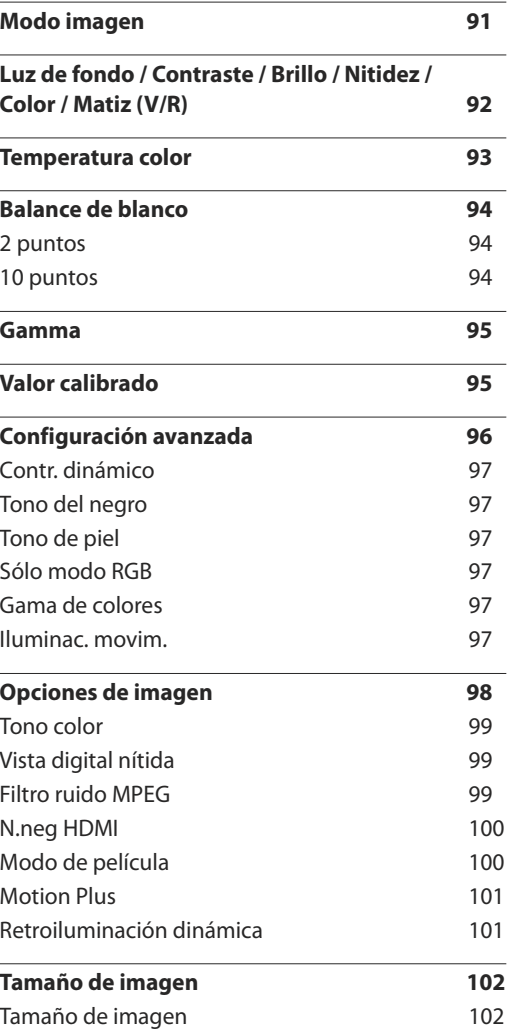

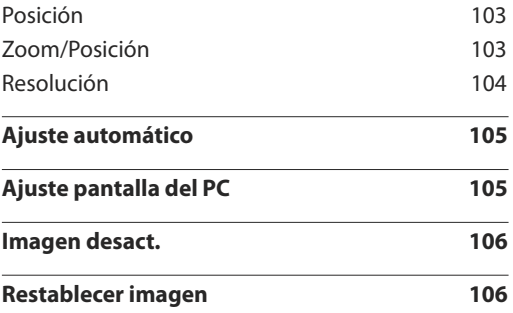

#### Pantalla de [OnScreen](#page-106-0)

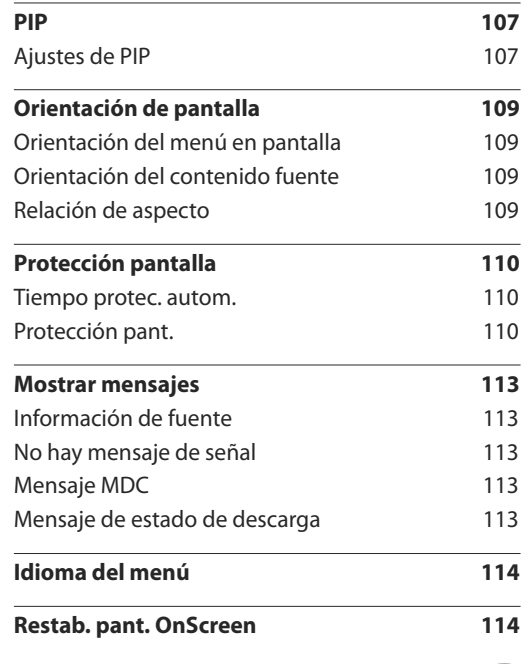

# [Ajuste del sonido](#page-114-0)

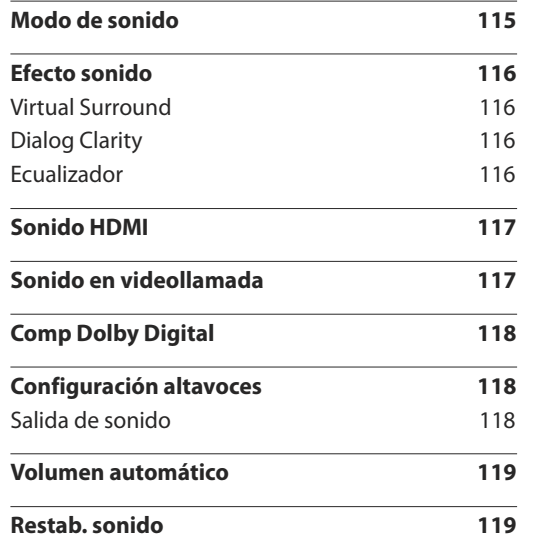

\_\_\_\_\_\_\_\_

#### [Red](#page-119-0)

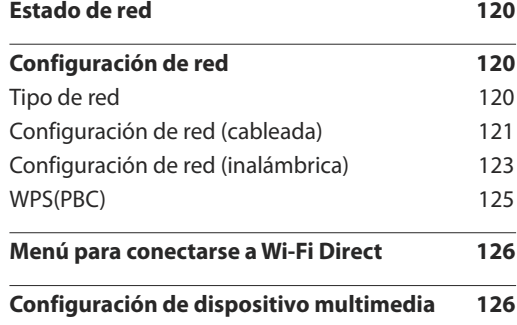

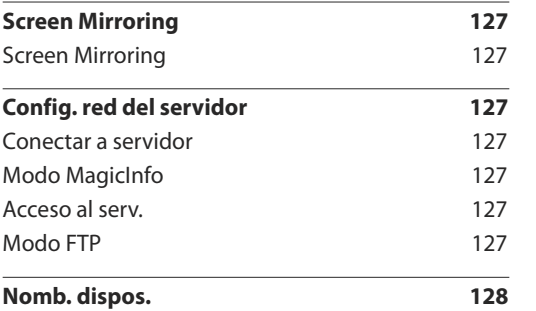

#### [Sistema](#page-128-0)

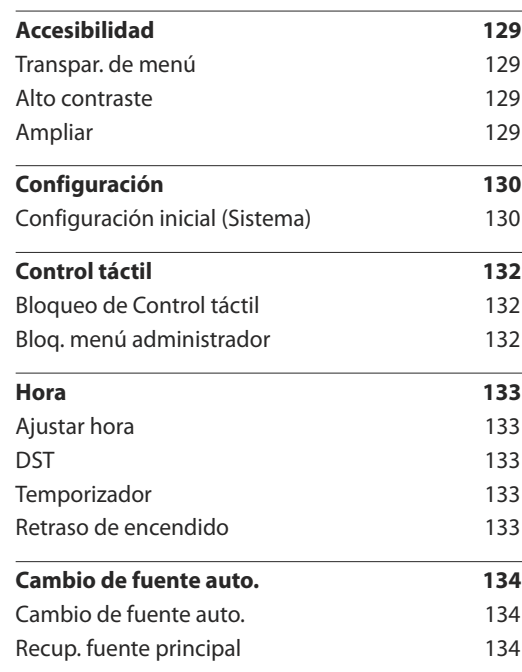

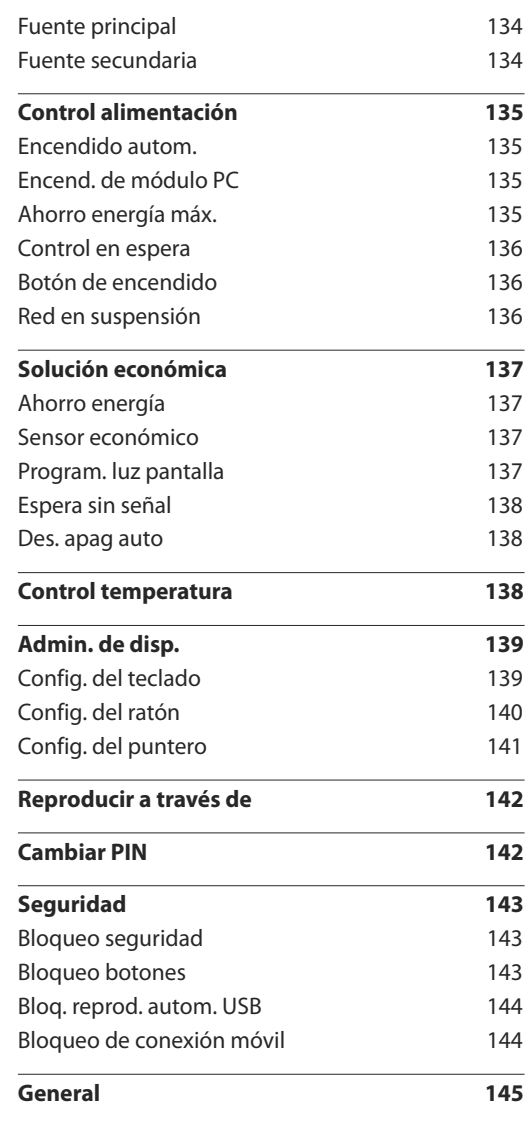

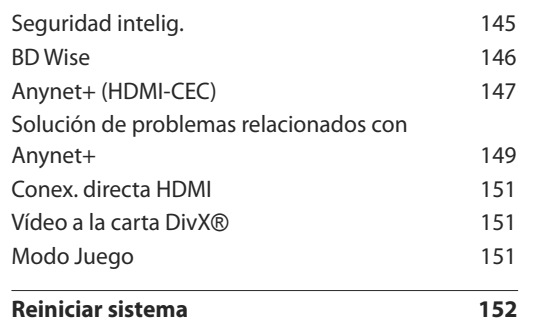

#### [Soporte técnico](#page-152-0)

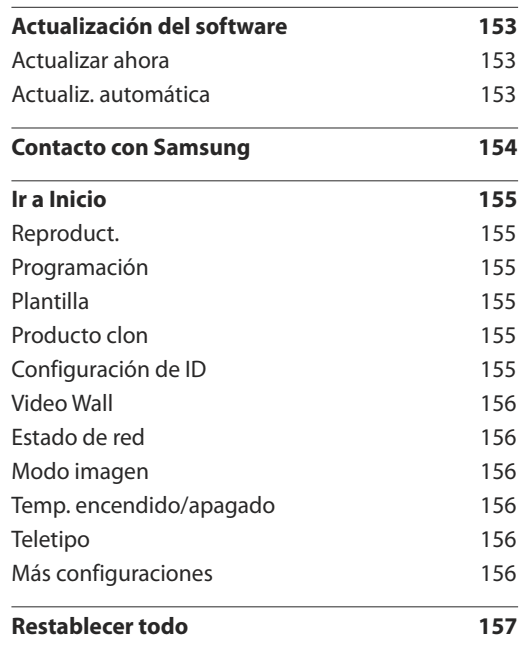

#### [Reproducción de fotografías, vídeos](#page-157-0)  [y música \(reproducción de medios\)](#page-157-0)

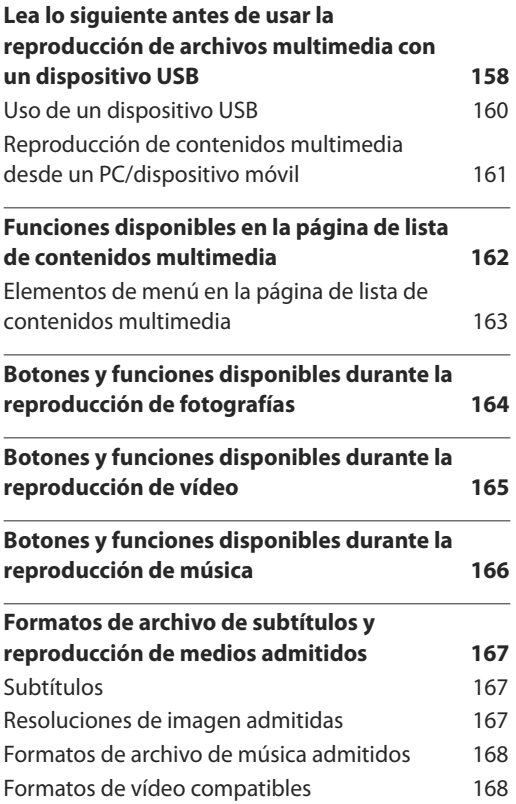

#### [Solución de problemas](#page-169-0)

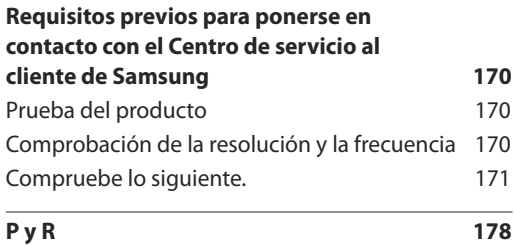

### [Especificaciones](#page-179-0)

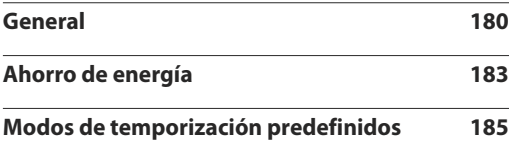

### [Apéndice](#page-186-0)

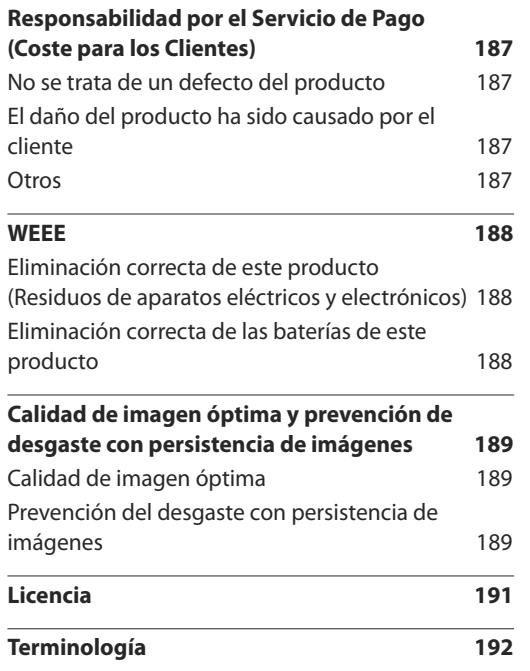

and the control of the control of the

# <span id="page-6-0"></span>**Antes de usar el producto Capítulo 01**

# **Copyright**

El contenido de este manual está sujeto a cambios sin previo aviso a fin de mejorar su calidad.

**©** 2015 Samsung Electronics

Samsung Electronics es el propietario del copyright de este manual.

El uso o la reproducción de este manual parcial o totalmente sin la autorización de Samsung Electronics están prohibidos.

Microsoft, Windows son marcas registradas de Microsoft Corporation.

VESA, DPM y DDC son marcas comerciales registradas de Video Electronics Standards Association.

El resto de marcas comerciales son propiedad de sus respectivos propietarios.

- Se puede cobrar una tarifa administrativa si.
	- (a) el usuario solicita un técnico y el producto no tiene ningún defecto. (es decir, si el usuario no se ha leído este manual del usuario).
	- (b) el usuario lleva el producto a reparar a un centro de servicio y el producto no tiene ningún defecto. (es decir, si el usuario no se ha leído este manual del usuario).
- Antes de realizar cualquier trabajo o efectuar la visita al usuario se le comunicará a éste el monto de la tarifa administrativa.

# <span id="page-7-0"></span>**Precauciones de seguridad**

#### **Precaución**

NO ABRIR: RIESGO DE DESCARGA ELÉCTRICA

Precaución : PARA REDUCIR EL RIESGO DE DESCARGA ELÉCTRICA, NO RETIRE LA CUBIERTA. (NI LA PARTE POSTERIOR)

NO HAY PIEZAS QUE SE PUEDAN REPARAR EN EL INTERIOR.

PARA CUALQUIER REPARACIÓN, ACUDA A PERSONAL CUALIFICADO.

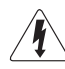

Este símbolo indica que dentro existe alta tensión.

Resulta peligroso tener cualquier tipo de contacto con las partes internas de este producto.

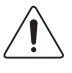

Este símbolo advierte de que, junto con este producto, se incluye documentación importante relacionada con su funcionamiento y mantenimiento.

# **Símbolos**

#### **Advertencia**

En caso de no respetar las instrucciones, podrían producirse daños personales graves o fatales.

#### **Precaución**

En caso de no respetar las instrucciones, podrían producirse daños personales o materiales.

Las actividades marcadas con este símbolo están prohibidas.

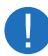

Las instrucciones marcadas con este símbolo deben respetarse.

# **Limpieza**

- ― Tenga cuidado al limpiar el producto, ya que el panel y la parte exterior de las pantallas LCD avanzadas se arañan con facilidad.
- ― Ponga en práctica los pasos siguientes durante la limpieza.
- ― Las imágenes siguientes tienen fines de referencia únicamente. Las situaciones reales pueden diferir de lo que se muestra en estas imágenes.

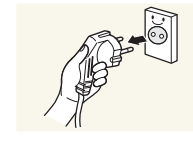

Apague el producto y el ordenador.

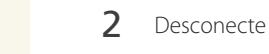

- 2 Desconecte el cable de alimentación del producto.
- $-$  Sujete el cable de alimentación por el enchufe y no toque el cable con las manos húmedas. De lo contrario, podría producirse una descarga eléctrica.

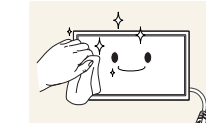

**!**

3 Limpie el producto con un paño limpio, suave y seco.

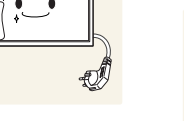

- - No utilice detergentes que contengan alcohol, disolventes ni agentes tensioactivos.

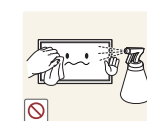

• No rocíe agua ni detergente directamente sobre el producto.

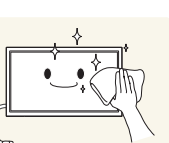

4 Moje un paño suave y seco con agua y escúrralo bien para limpiar el exterior del producto.

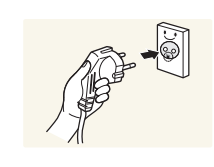

- 5 Conecte el cable de alimentación al producto cuando termine de limpiarlo.
- 6 Encienda el producto y el ordenador.

# <span id="page-8-0"></span>**Almacenamiento**

Datas las características de los productos de mucho brillo, el uso de un humidificador UV cerca del producto puede provocar la aparición de manchas blancas.

― Póngase en contacto con el Centro de servicio al cliente si necesita limpiar el interior del producto (se le cobrará una tarifa por este servicio).

# **Electricidad y seguridad**

― Las imágenes siguientes tienen fines de referencia únicamente. Las situaciones reales pueden diferir de lo que se muestra en estas imágenes.

#### **Advertencia**

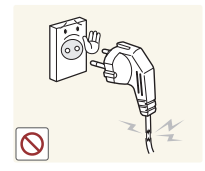

- No utilice un cable de alimentación o un enchufe que estén dañados, como tampoco una toma de corriente suelta.
- Podrían producirse una descarga eléctrica o fuego.

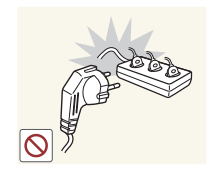

- No enchufe varios productos a la misma toma de corriente.
- Una toma de corriente que se caliente en exceso podría provocar fuego.

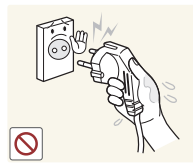

No toque el enchufe con las manos mojadas. De lo contrario, podría producirse una descarga eléctrica.

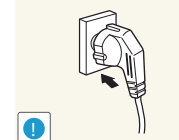

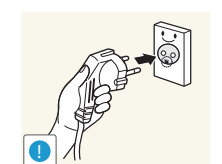

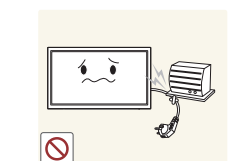

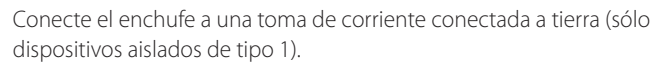

• Podrían producirse una descarga eléctrica o daños personales.

No doble el cable de alimentación ni tire con fuerza de él. Tenga cuidado de no dejar el cable de alimentación debajo de un objeto pesado.

• Un cable dañado podría provocar fuego o una descarga eléctrica.

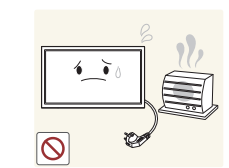

No coloque el cable de alimentación ni el producto cerca de fuentes de calor.

• Podrían producirse una descarga eléctrica o fuego.

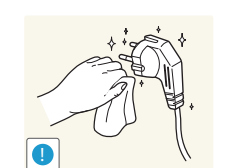

Limpie el polvo existente alrededor de las patillas del enchufe o de la toma de corriente mediante un paño seco.

• De lo contrario, se podría producir fuego.

Inserte el enchufe hasta el fondo para que no quede suelto.

• Una conexión inestable podría desencadenar un incendio.

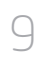

#### <span id="page-9-0"></span>**Precaución**

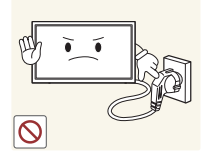

No desenchufe el cable de alimentación mientras el producto se esté utilizando.

• Una descarga eléctrica podría dañar el producto.

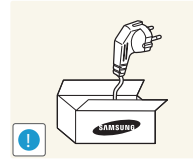

Utilice únicamente el cable de alimentación proporcionado con su producto por Samsung. No utilice el cable de alimentación con otros productos.

• Podrían producirse una descarga eléctrica o fuego.

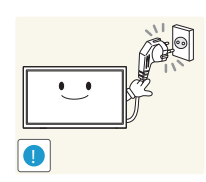

- Mantenga la toma de corriente a la que esté enchufado el cable de alimentación libre de obstáculos.
- El cable de alimentación debe desconectarse a fin de cortar por completo el suministro eléctrico al producto en caso de existir un problema.
- Tenga en cuenta que no se corta completamente el suministro eléctrico del producto utilizando únicamente el botón de encendido del mando a distancia.

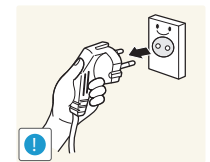

Cuando desconecte el cable de alimentación de la toma de la pared, sosténgalo por el enchufe.

• Podrían producirse una descarga eléctrica o fuego.

# **Instalación**

#### **Advertencia**

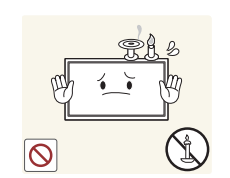

No coloque velas, repelentes para insectos ni cigarrillos sobre el producto. No instale el producto cerca de fuentes de calor.

• De lo contrario, se podría producir fuego.

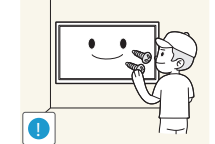

Recurra a un técnico para instalar el gancho de montaje en la pared.

- La instalación por parte de una persona no cualificada podría provocar daños personales.
- Utilice únicamente receptáculos aprobados.

No instale el producto en espacios mal ventilados, como estanterías o armarios.

• Si aumenta demasiado la temperatura interna, podría producirse un incendio.

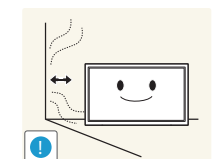

Instale el producto al menos a 10 cm de la ventana para permitir la ventilación.

• Si aumenta demasiado la temperatura interna, podría producirse un incendio.

Mantenga el embalaje de plástico fuera del alcance de los niños.

• Los niños podrían ahogarse.

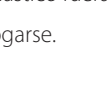

No instale el producto en una superficie inestable o que vibre (una repisa poco firme, una superficie inclinada, etc.).

- El producto podría caerse y dañarse o provocar daños personales.
- La utilización del producto en un área con mucha vibración puede dañar el producto o provocar un incendio.

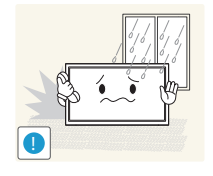

- No instale el producto en un vehículo ni en un lugar expuesto al polvo, la humedad (goteras, por ejemplo), aceite o humo.
- Podrían producirse una descarga eléctrica o fuego.

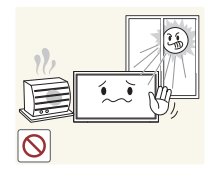

- No exponga el producto a la luz directa del sol, al calor ni a objetos calientes como una estufa.
	- De lo contrario, podría reducirse la vida útil del producto o producirse un incendio.

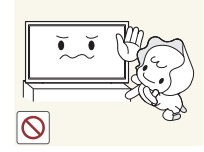

- No instale el producto al alcance de los niños pequeños.
	- El producto podría caerse y provocar daños personales a los niños.
	- Como la parte delantera es pesada, instale el producto en una superficie plana y estable.

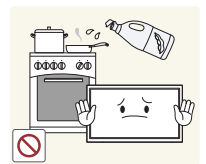

Los aceites aptos para consumo humano, como por ejemplo el de semilla de soja, pueden dañar o deformar el producto. No instale el producto en una cocina ni cerca una encimera de cocina.

#### **Precaución**

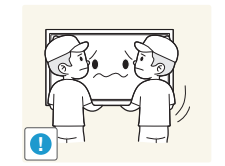

- No deje caer el producto cuando lo mueva.
- Podrían producirse daños en el producto o daños personales.

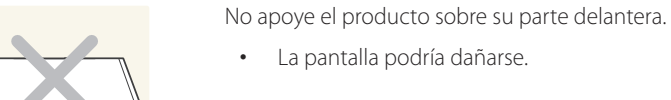

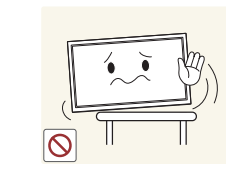

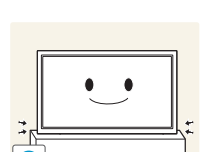

Cuando instale el producto en un receptáculo o una repisa, asegúrese de que el borde inferior de la parte delantera del producto no sobresalga.

- El producto podría caerse y dañarse o provocar daños personales.
- Instale el producto únicamente en receptáculos o repisas con el tamaño adecuado.

Suelte el producto con cuidado.

• Podrían producirse daños en el producto o daños personales.

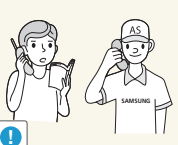

Si instala el producto en un lugar inusual (un lugar expuesto a gran cantidad polvo fino, sustancias químicas, temperaturas extremas o mucha humedad), o bien en un lugar donde deba funcionar ininterrumpidamente durante un periodo largo de tiempo, su rendimiento podría verse gravemente afectado.

• Asegúrese de consultar con el Centro de servicio al cliente de Samsung antes de la instalación del producto en un lugar con estas características.

11

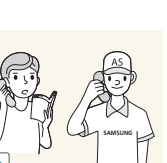

### <span id="page-11-0"></span>**Funcionamiento**

#### IMPORTANTE:

PARA PREVENIR CUALQUIER MAL FUNCIONAMIENTO Y EVITAR DAÑOS, LEA DETALLADAMENTE ESTE MANUAL DE INSTRUCCIONES ANTES DE CONECTAR Y OPERAR EL APARATO, CONSERVE EL MANUAL PARA FUTURAS REFERENCIAS, GRACIAS. POR FAVOR LEA ESTE MANUAL ANTES DE OPERAR EL APARATO Y GUÁRDELO PARA REFERENCIAS FUTURAS.

#### **Advertencia**

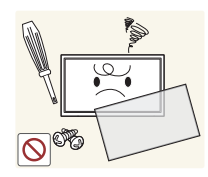

Existe alta tensión dentro del producto. No desmonte, repare ni modifique nunca el producto por su cuenta.

- Podrían producirse una descarga eléctrica o fuego.
- Póngase en contacto con el Centro de servicio al cliente de Samsung para las reparaciones.

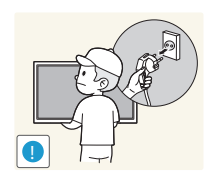

Antes de mover el producto, desconecte el interruptor de alimentación, el cable de alimentación y cualquier otro cable conectado.

• Un cable dañado podría provocar fuego o una descarga eléctrica.

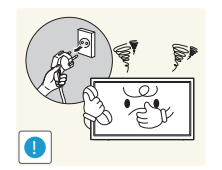

Si el producto genera un ruido extraño, olor a quemado o humo, desconecte de inmediato el cable de alimentación y póngase en contacto con el Centro de servicio al cliente de Samsung.

• Podrían producirse una descarga eléctrica o fuego.

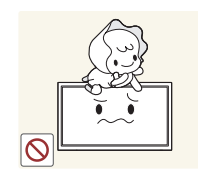

No permita que los niños se cuelguen del producto o se suban encima de él.

• Los niños podrían resultar heridos o gravemente lesionados.

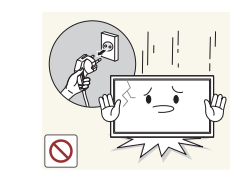

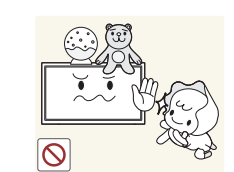

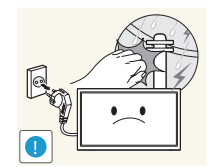

Si el producto se cae o la carcasa exterior se daña, apague el interruptor de encendido y desconecte el cable de alimentación. A continuación, póngase en contacto con el Centro de servicio al cliente de Samsung.

• Si sigue utilizando el producto, podrían producirse fuego o una descarga eléctrica.

No deje objetos pesados ni artículos atractivos para los niños (juguetes, dulces, etc.) encima del producto.

• El producto o los objetos pesados podrían caerse si los niños intentan alcanzar los juguetes o los dulces, lo que podría provocar heridas graves.

Durante una tormenta con aparato eléctrico, apague el producto y desenchufe el cable de alimentación. • Podrían producirse una descarga eléctrica o fuego.

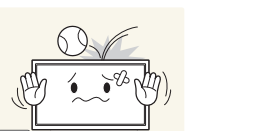

No deje caer objetos sobre el producto ni lo golpee.

• Podrían producirse una descarga eléctrica o fuego.

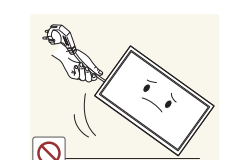

No tire del cable de alimentación ni de ningún otro cable para mover el producto.

• Podrían producirse daños en el producto, una descarga eléctrica o fuego por causa de un cable dañado.

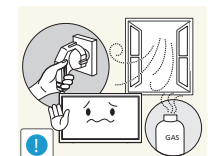

Si detecta un escape de gas, no toque el producto ni el enchufe. Asimismo, ventile el área de inmediato.

• Las chispas podrían causar una explosión o un incendio.

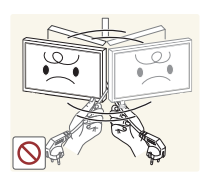

No levante ni mueva el producto mediante el cable de alimentación ni ningún otro cable.

• Podrían producirse daños en el producto, una descarga eléctrica o fuego por causa de un cable dañado.

No utilice ni mantenga aerosoles u otras sustancias inflamables cerca del

• Podrían producirse una explosión o fuego.

**!**

producto.

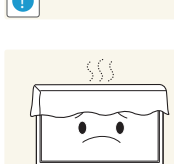

Asegúrese de que las ranuras de ventilación no estén tapadas por manteles o cortinas.

• Si aumenta demasiado la temperatura interna, podría producirse un incendio.

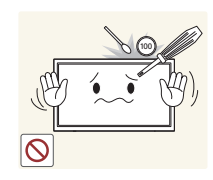

- No inserte objetos metálicos (palillos, monedas, horquillas, etc.) ni objetos fácilmente inflamables (papel, cerillas, etc.) en el producto (a través de las ranuras de ventilación, los puertos de entrada/salida, etc.).
	- Asegúrese de apagar el producto y desconectar el cable de alimentación sin entran agua u otras sustancias extrañas en el producto. A continuación, póngase en contacto con el Centro de servicio al cliente de Samsung.
	- Podrían producirse daños en el producto, una descarga eléctrica o fuego.

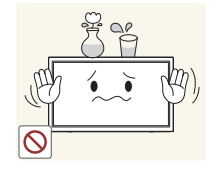

No coloque objetos que contengan líquidos (jarrones, macetas, botellas, etc.) ni objetos metálicos sobre el producto.

- Asegúrese de apagar el producto y desconectar el cable de alimentación sin entran agua u otras sustancias extrañas en el producto. A continuación, póngase en contacto con el Centro de servicio al cliente de Samsung.
- Podrían producirse daños en el producto, una descarga eléctrica o fuego.

#### **Precaución**

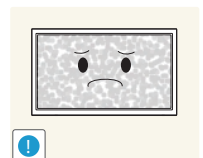

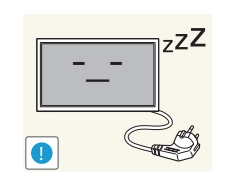

**VVV** 

Si deja la pantalla fija con una imagen estática durante un periodo prolongado, puede producirse desgaste con persistencia de imágenes o píxeles defectuosos.

• Active el modo de ahorro de energía o un protector de pantalla con imágenes en movimiento en caso de no utilizar el producto durante un periodo prolongado.

Desconecte el cable de alimentación de la toma de la pared si no va a utilizar el producto durante un periodo prolongado de tiempo (si se va de vacaciones, por ejemplo).

• La acumulación de polvo junto con el calor puede provocar fuego, una descarga eléctrica o una fuga eléctrica.

Utilice el producto con la resolución y la frecuencia recomendadas.

• De lo contrario, su vista podría dañarse.

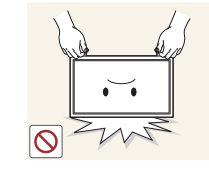

**!**

No sujete el producto boca abajo ni lo agarre por el soporte para moverlo.

• El producto podría caerse y dañarse o provocar daños personales.

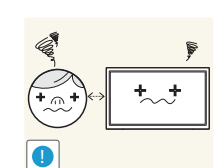

Mirar fijamente la pantalla desde muy cerca durante mucho tiempo puede dañar la vista.

No utilice humidificadores ni estufas cerca del producto.

• Podrían producirse una descarga eléctrica o fuego.

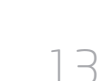

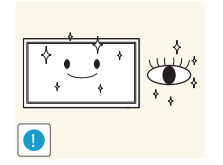

Descanse los ojos durante más de 5 minutos por cada hora de uso del producto.

• Esto permitirá descansar la vista.

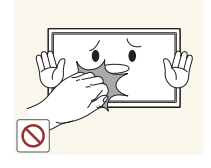

No toque la pantalla cuando el producto haya estado encendido durante un periodo largo de tiempo, ya que estará caliente.

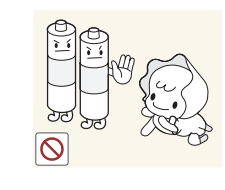

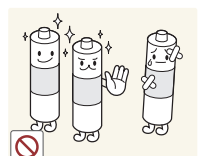

Tenga cuidado de que los niños no se pongan en la boca las pilas del mando a distancia cuando las sustituya. Coloque las pilas en un lugar inaccesible para los niños.

• Si un niño se ha puesto una pila en la boca consulte inmediatamente a un médico.

Cuando reemplace las pilas, insértelas con la polaridad correcta (+, -).

• De lo contrario las pilas se pueden dañar o provocar un incendio, lesiones personales o dañar el producto por fugas del líquido interno.

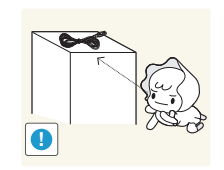

Almacene los accesorios de pequeño tamaño fuera del alcance de los niños.

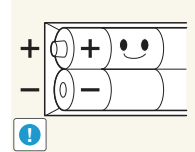

Utilice sólo las pilas estándar especificadas y no mezcle pilas nuevas con pilas usadas.

• De lo contrario, las pilas se pueden dañar o provocar un incendio, lesiones personales o dañar el producto por fugas del líquido interno.

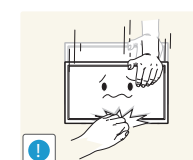

Tenga cuidado al ajustar el ángulo del producto o la altura del soporte.

- Una mano o un dedo podrían quedar atrapados y producirse heridas.
- La inclinación del producto con un ángulo excesivo puede provocar que éste se caiga, lo que podría causar daños personales.

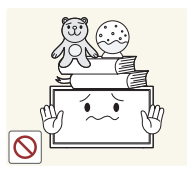

No coloque objetos pesados sobre el producto.

• Podrían producirse daños en el producto o daños personales.

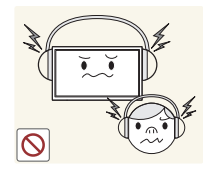

Cuando use auriculares no ponga el volumen muy alto.

• El sonido demasiado alto puede dañar los oídos.

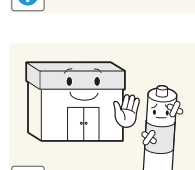

La pilas (también las recargables) no se deben desechar con la basura doméstica, sino depositarlas en los lugares adecuados para su reciclaje. El cliente es responsable de devolver las pilas usadas y las recargables para su reciclaje.

• El cliente puede devolver las pilas usadas y las recargables en los centros públicos de reciclaje o en la tienda cuando compra pilas nuevas.

# <span id="page-14-0"></span>**Preparativos Capítulo 02**

# **Comprobación de los componentes**

### **Componentes**

Pilas

CUBRE CONECTOR

DM75E.)

― Los componentes pueden variar según las localidades.

+ $\boldsymbol{\ast}$ 

(No disponible en todos los lugares)

(No se admiten los modelos DM65E y

- Póngase en contacto con el distribuidor donde adquirió el producto si falta alguno de los componentes.
- El producto no incluye soporte. Si lo desea, puede instalar un soporte adquiriéndolo por separado.
- El adaptador RS232C se puede utilizar para la conexión con otro monitor mediante el cable RS232C de tipo D-SUB (9 patillas).

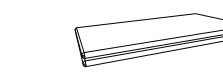

Guía de configuración rápida Tarjeta de garantía (No disponible en todos los lugares) Guía de regulaciones Cable de alimentación

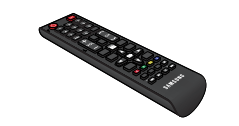

 $89999$ 

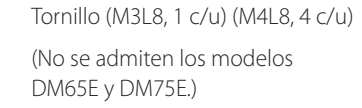

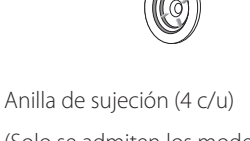

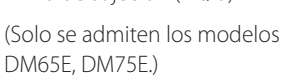

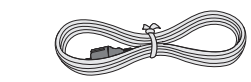

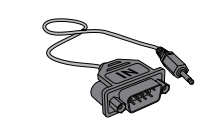

Mando a distancia  $C$ able D-SUB Adaptador RS232C (IN)

15

# <span id="page-15-0"></span>**Piezas**

### **Panel de control**

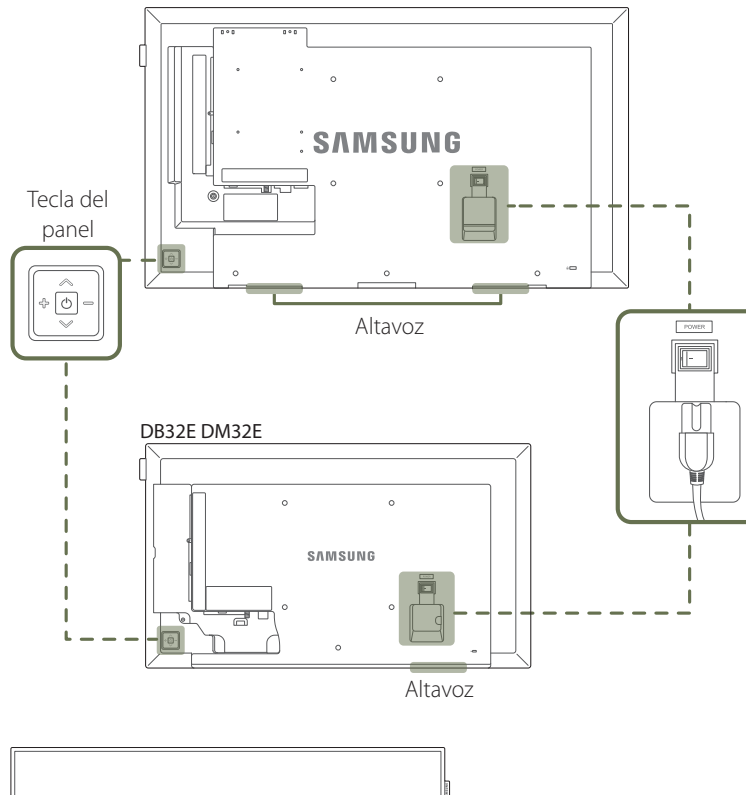

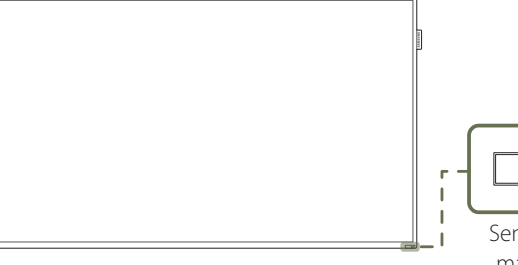

Sensor del mando a distancia

 $\circ$ 

― El color y la forma de las piezas pueden variar respecto a los de las ilustraciones. Las especificaciones están sujetas a modificaciones sin previo aviso para mejorar la calidad.

#### **Tecla del panel**

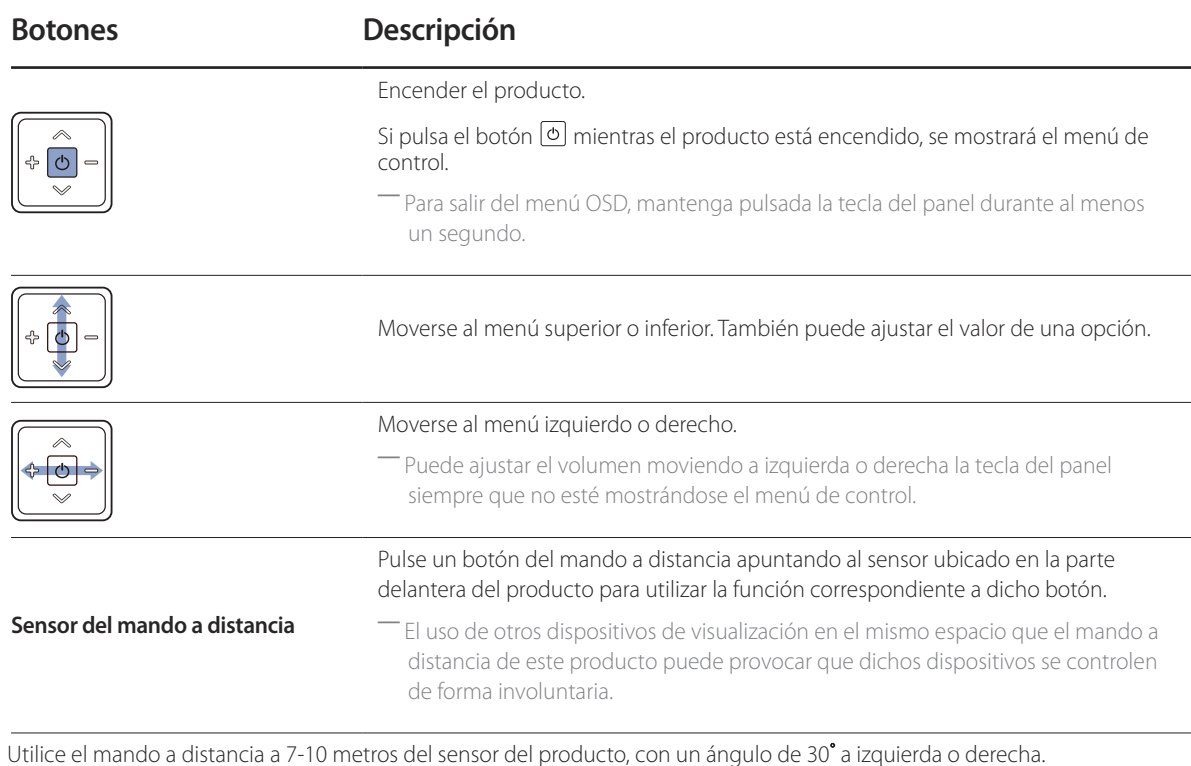

― Guarde las pilas usadas fuera de alcance de los niños y recíclelas.

― No use conjuntamente una pila nueva y otra usada. Sustituya ambas pilas al mismo tiempo.

― Retire las pilas cuando el mando a distancia no se vaya a usar durante un periodo prolongado.

Si pulsa el botón  $\circledcirc$  en la tecla del panel mientras el producto está encendido, se mostrará el menú de control.

### **Menú de control**

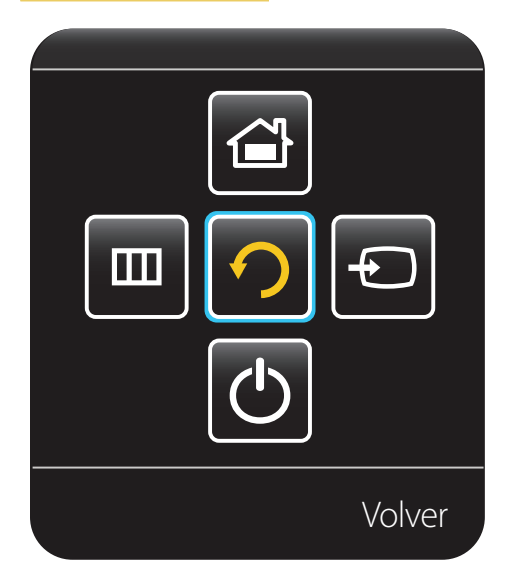

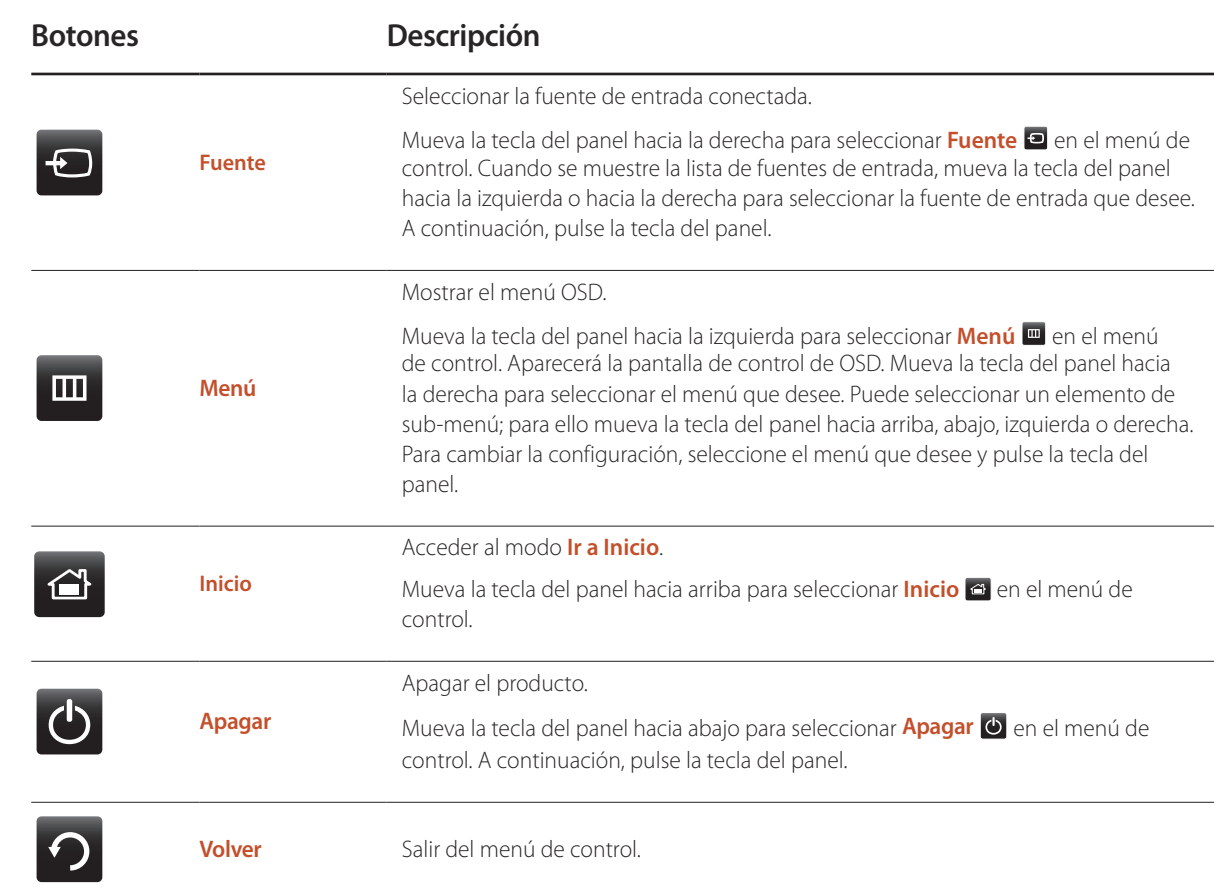

# <span id="page-17-0"></span>**Parte posterior**

- ― El color y la forma de las piezas pueden variar respecto a los de las ilustraciones. Las especificaciones están sujetas a modificaciones sin previo aviso para mejorar la calidad.
- ― Solo se admiten los modelos DB32E, DB40E, DB48E, DB55E y DM32E.

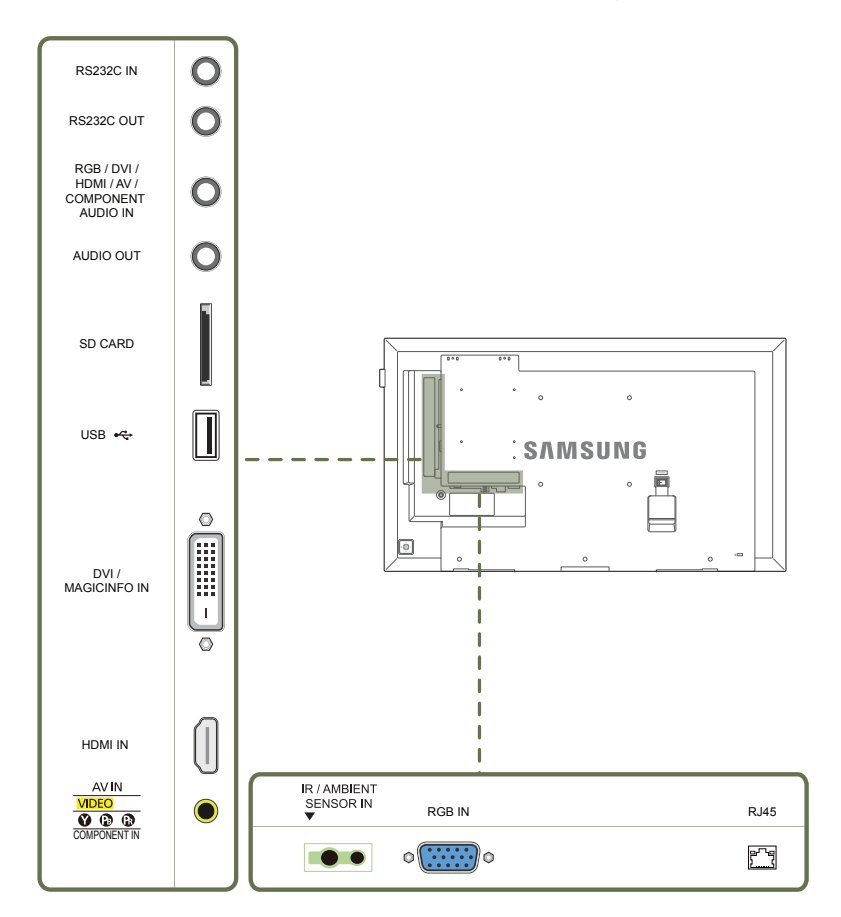

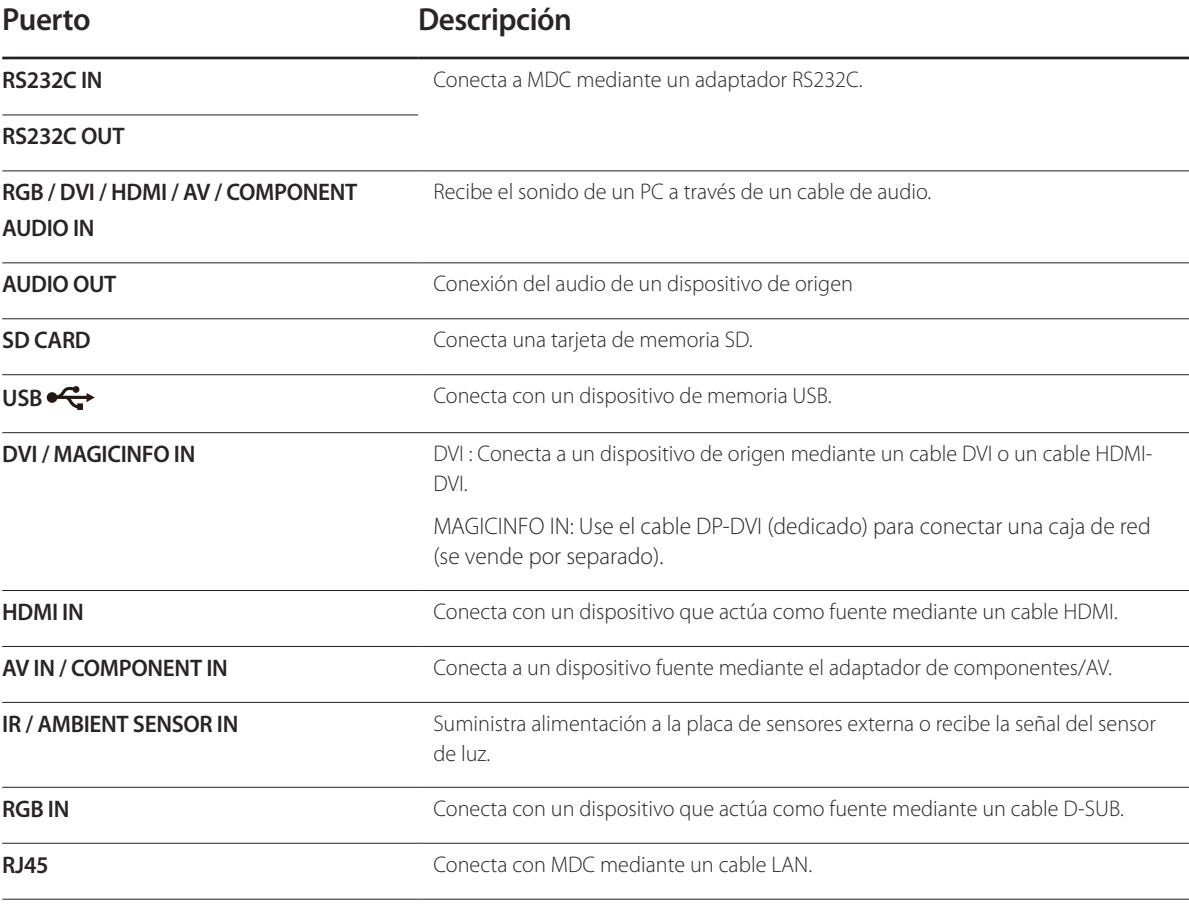

# **Parte posterior**

― El color y la forma de las piezas pueden variar respecto a los de las ilustraciones. Las especificaciones están sujetas a modificaciones sin previo aviso para mejorar la calidad.

― Solo se admiten los modelos DM40E, DM48E, DM55E, DM65E y DM75E.

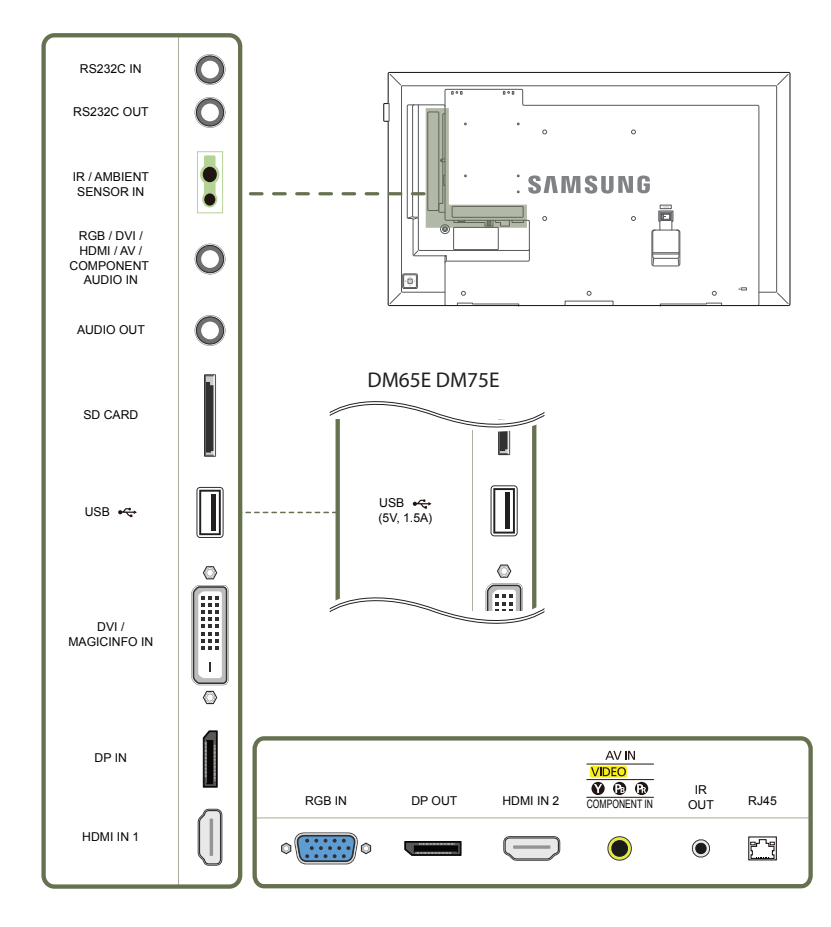

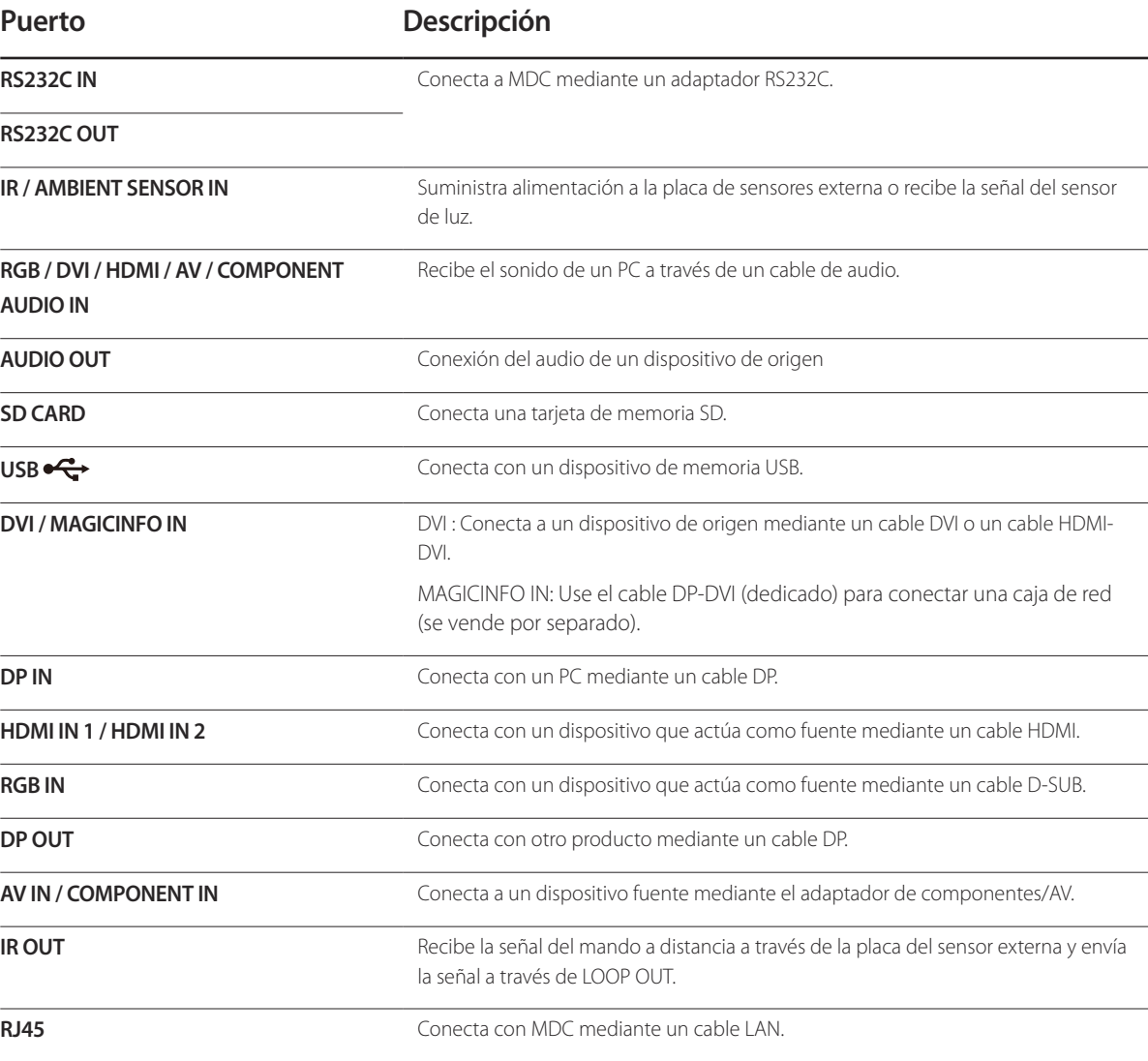

# **Parte posterior**

- ― El color y la forma de las piezas pueden variar respecto a los de las ilustraciones. Las especificaciones están sujetas a modificaciones sin previo aviso para mejorar la calidad.
- ― Solo se admiten los modelos DH40E, DH48E y DH55E.

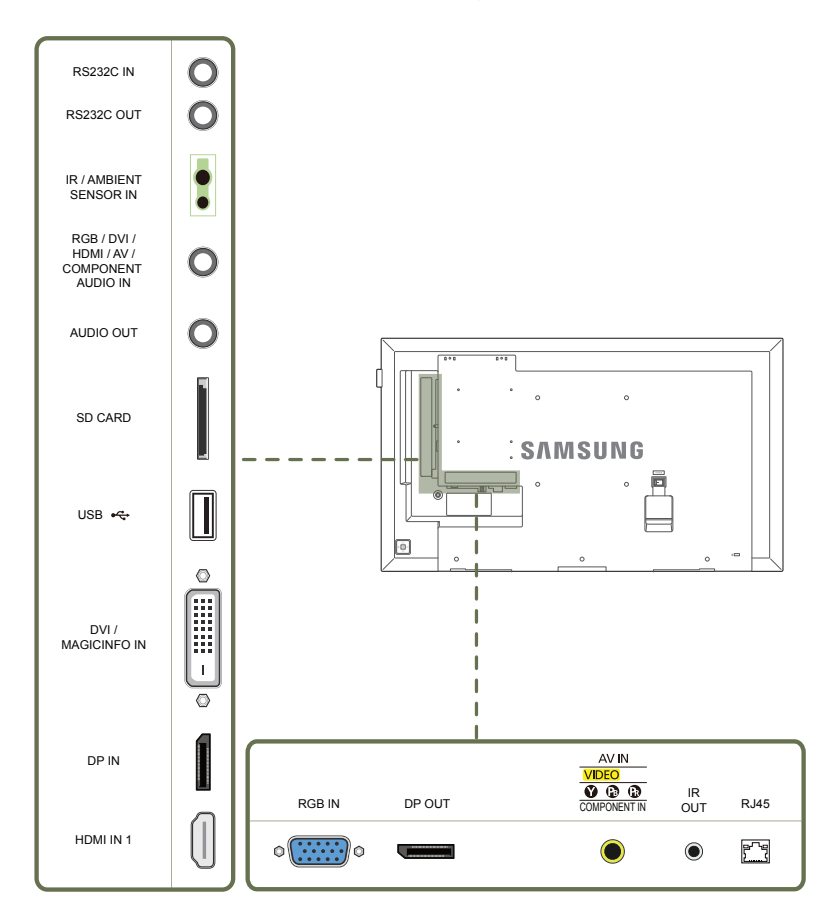

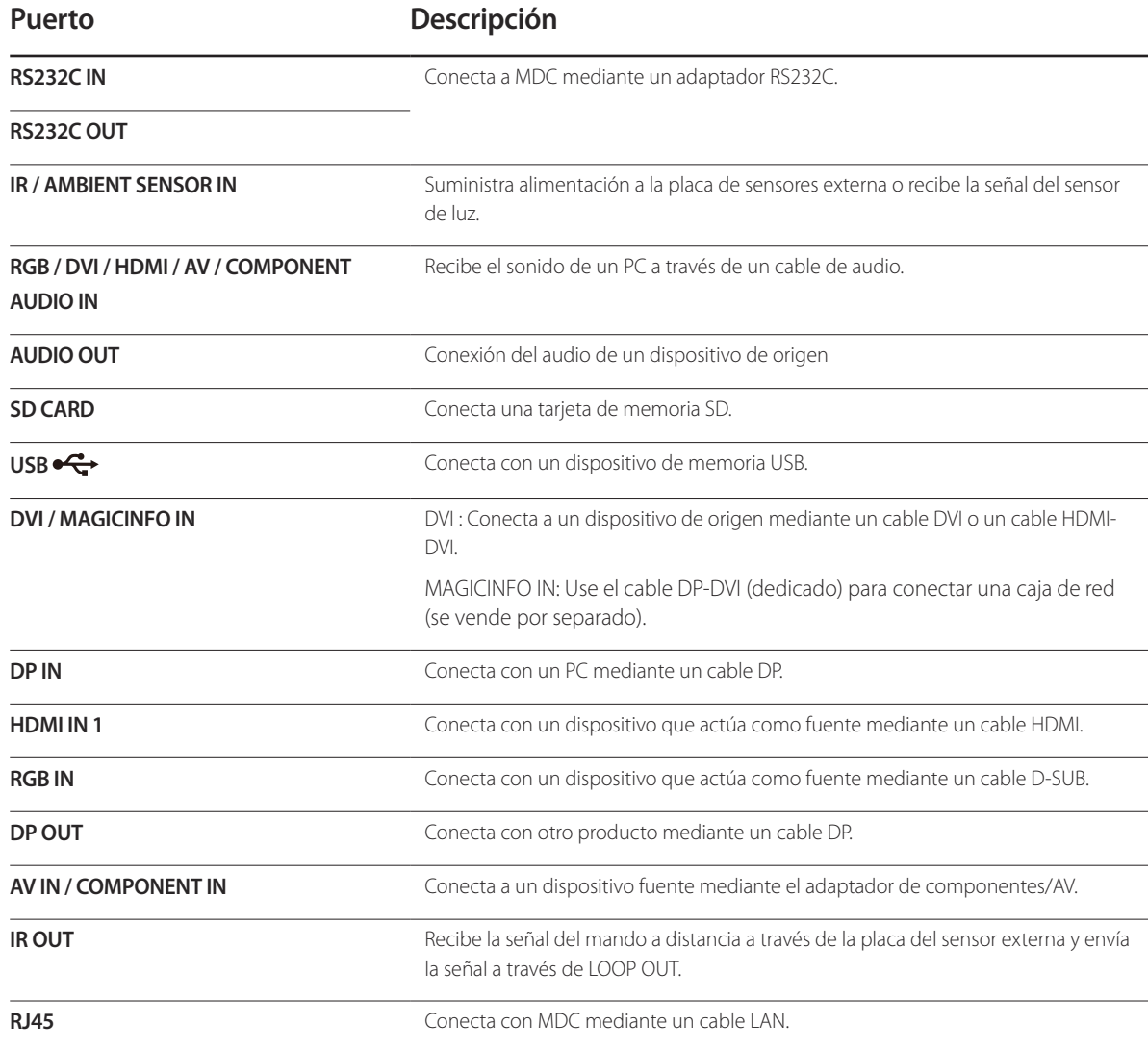

### <span id="page-20-0"></span>**Plug In Module (se vende por separado)**

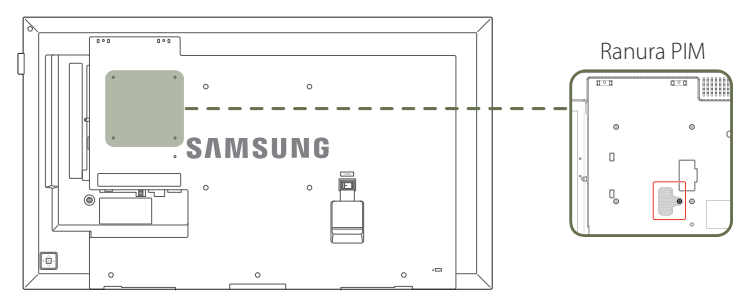

Para utilizar el **Plug In Module**, asegúrese de conectar un PIM Samsung (se vende por separado).

Para conectar un dispositivo de otro fabricante, asegúrese de que el dispositivo sea compatible con los estándares OPS (Open Pluggable Specification, especificación de conexión abierta).

- ― Para obtener más información sobre cómo conectar un dispositivo, consulte el manual de usuario que se proporciona con el PIM.
- ― Para obtener una calidad de audio óptima, establezca la configuración de audio HDMI mediante el Panel de control de Windows con respecto al dispositivo OPS. En el caso de productos de otros fabricantes, esto solo se aplica a dispositivos compatibles con HDMI.
- -<br>Para activar la salida de sonido desde el producto con un dispositivo OPS que no admita HDMI, establezca la configuración de audio analógico mediante el Panel de control de Windows, vaya a **Plug In Module** > **Editar nombre** y establezca la fuente de entrada como **PC**, **DVI PC** o **DVI**.
- ― Solo se admiten los modelos DM65E, DM75E y DHE.

# **Bloqueo antirrobo**

- ― El bloqueo antirrobo permite usar el producto de forma segura incluso en lugares públicos.
- ― La forma del dispositivo de bloqueo y el método de bloqueo varían en función del fabricante. Consulte la guía del usuario que se suministra con el dispositivo de bloqueo antirrobo para obtener más información.
- ― Las imágenes siguientes tienen fines de referencia únicamente. Las situaciones reales pueden diferir de lo que se muestra en estas imágenes.

#### **Para bloquear un dispositivo de bloqueo antirrobo:**

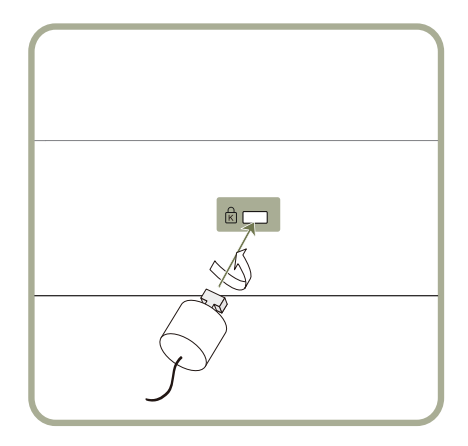

- 1 Fije el cable del dispositivo de bloqueo antirrobo a un objeto pesado, por ejemplo, una mesa.
- 2 Pase un extremo del cable a través del bucle del otro extremo.
- 3 Inserte el dispositivo de bloqueo en la ranura de bloqueo antirrobo en la parte posterior del producto.
- 4 Bloquee el dispositivo.
	- El dispositivo de bloqueo antirrobo puede adquirirse por separado.
	- Consulte la guía del usuario que se suministra con el dispositivo de bloqueo antirrobo para obtener más información.
	- Los dispositivos de bloqueo antirrobo pueden adquirirse en comercios de electrónica o por Internet.

# <span id="page-21-0"></span>**Logotipo espaciador**

No tire con fuerza del logotipo espaciador. El logotipo podría desprenderse o romperse.

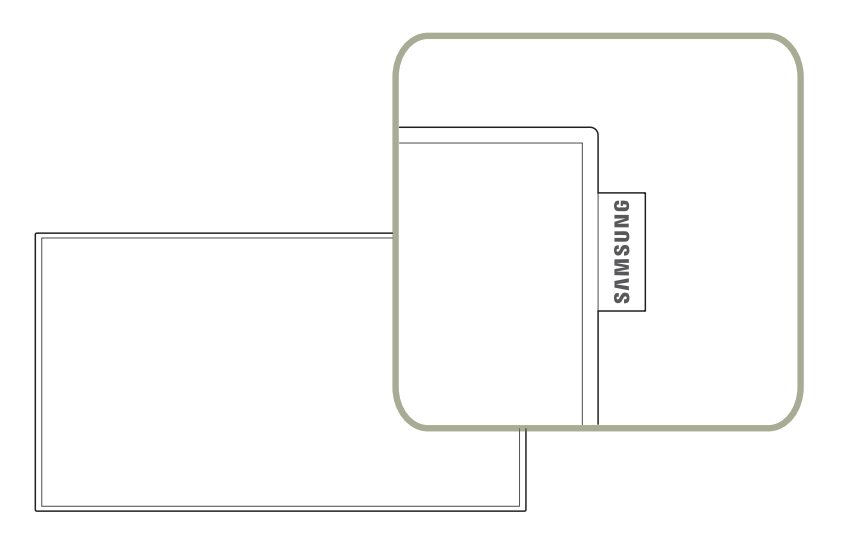

### <span id="page-22-0"></span>**Mando a distancia**

― El uso de otros dispositivos de visualización en el mismo espacio que el mando a distancia de este producto puede provocar que dichos dispositivos se controlen de forma involuntaria.

― Los botones que en la siguiente imagen carecen de descripción corresponden a funciones que no se admiten en este producto.

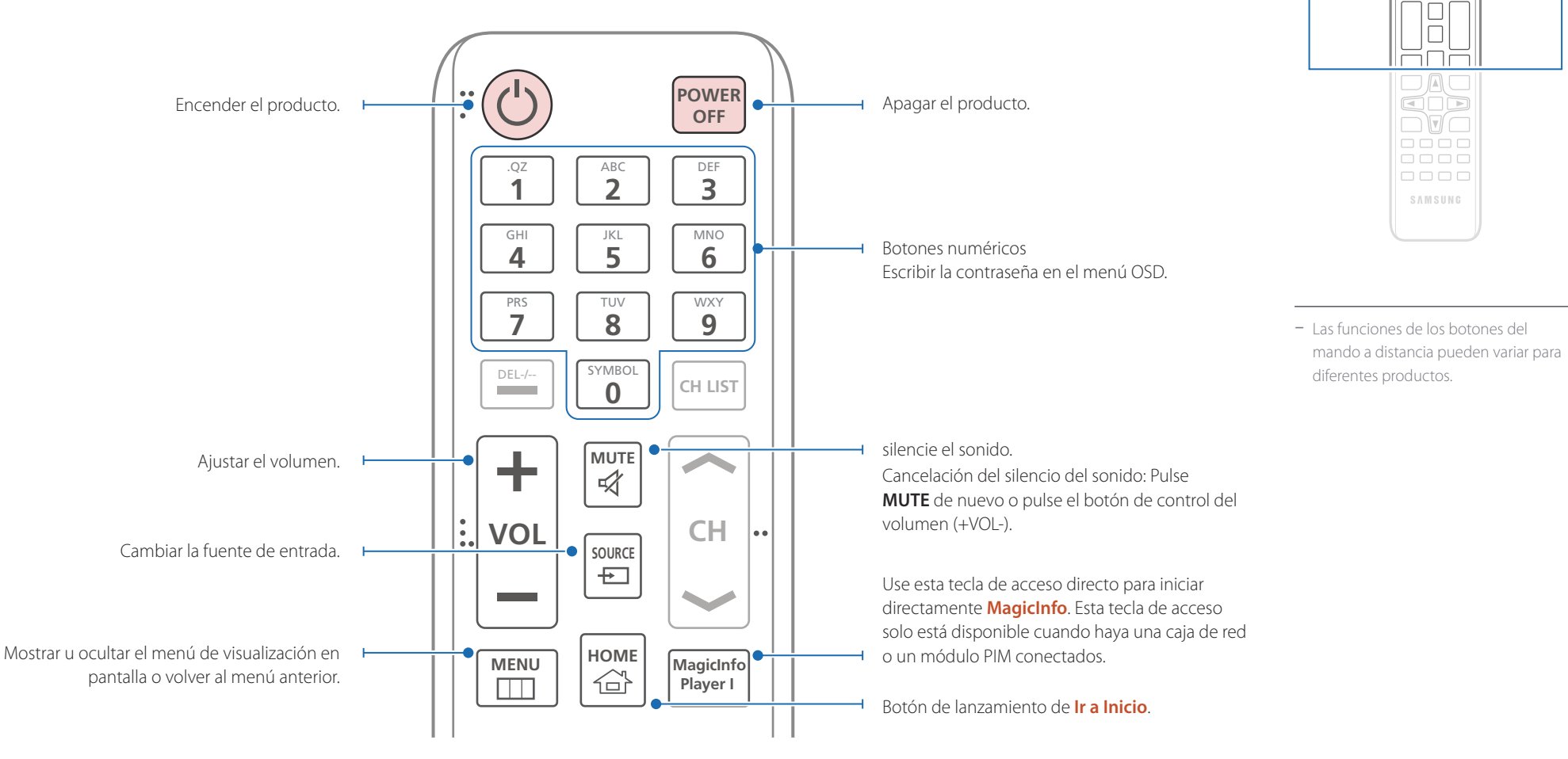

23

 $\begin{array}{c} \text{O} \\ \text{O} \\ \text{O} \end{array}$ <u>aaa</u>  $\Box \Box \Box$ 666

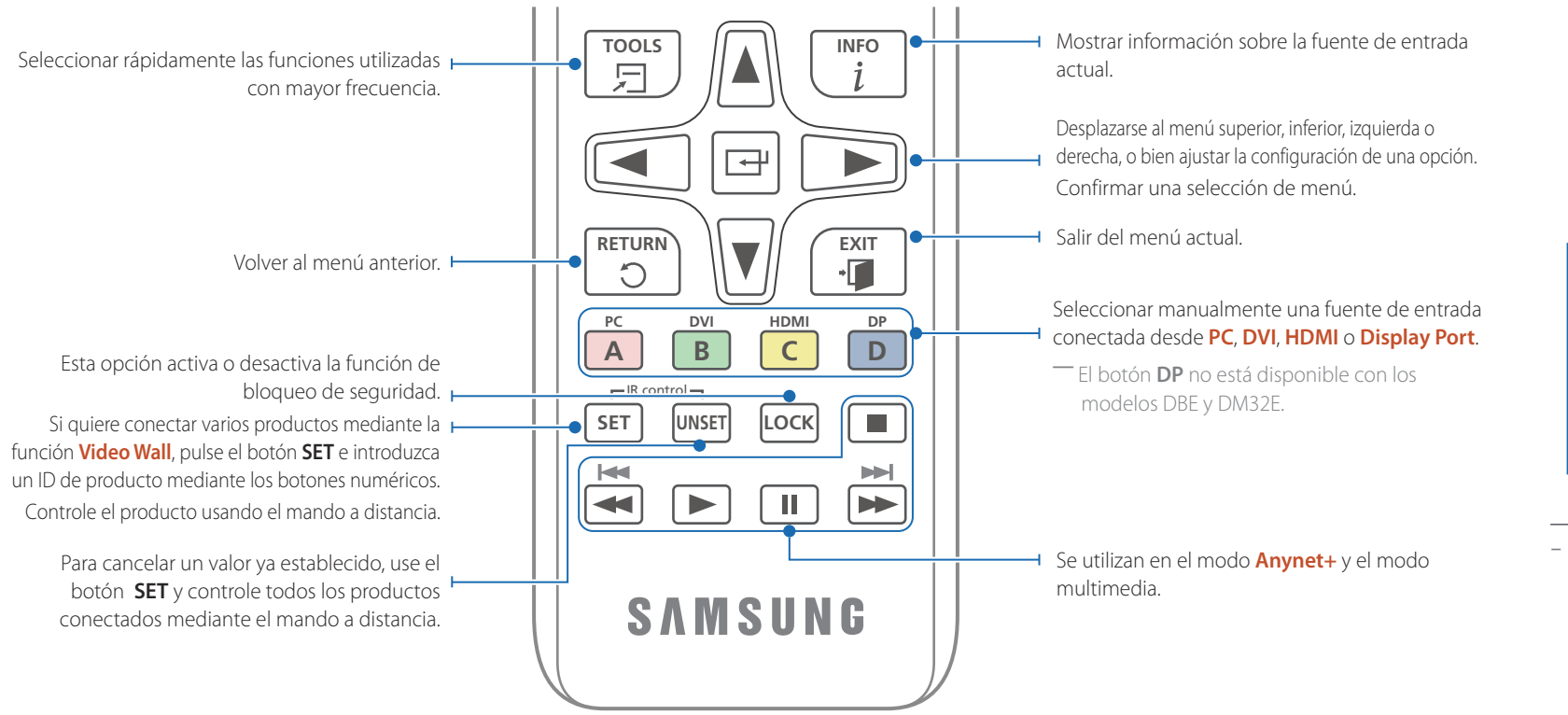

#### **Para introducir pilas en el mando a distancia**

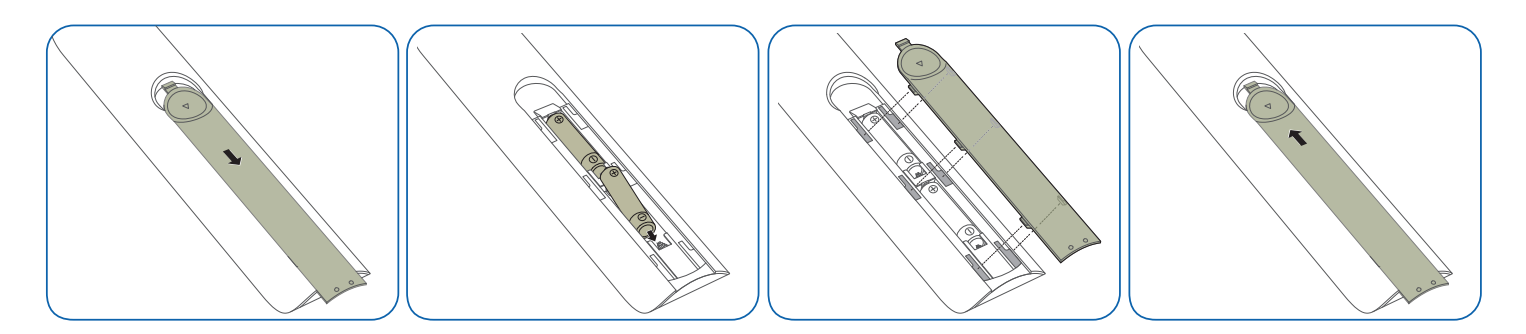

 $\neg$  of  $\Box$  $\frac{1}{10000}$  $\Box$ SAMSUNG

O

 $\Box$ 

**DAO**<br>QOD

- Las funciones de los botones del mando a distancia pueden variar para diferentes productos.

# <span id="page-24-0"></span>**Conexión mediante un cable estéreo IR (se vende por separado)**

― Los modelos DBE y DM32E no admiten el puerto **IR OUT**.

Asegúrese de conectar el sensor ambiental externo con el producto apagado. Luego, encienda el producto.

#### **Controlar más de un producto de visualización mediante el control remoto**

- Conecte el puerto **IR OUT** del producto al puerto **IR / AMBIENT SENSOR IN** del otro producto de visualización mediante el cable estéreo dedicado.
- Cada comando enviado desde el mando a distancia apuntando al producto 1 se recibirá en los dos productos de visualización (1 y 2).

**SAMSUNG** 自

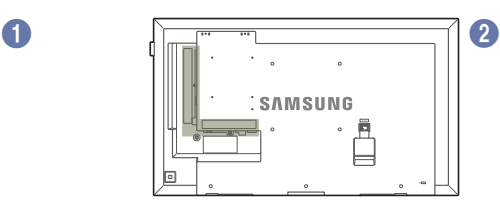

IR OUT IR / AMBIENT SENSOR IN

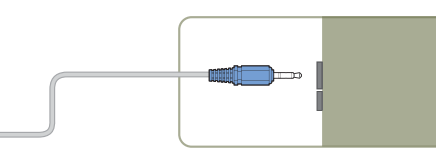

― El aspecto puede variar según el producto.

#### **Controlar más de un producto de visualización mediante un sensor ambiental externo (se vende por separado)**

• Cada comando enviado desde el mando a distancia apuntando al producto 1 (al cual está conectado el sensor ambiental externo) se recibirá en los dos productos de visualización  $\bigcirc$  y  $\bigcirc$ .

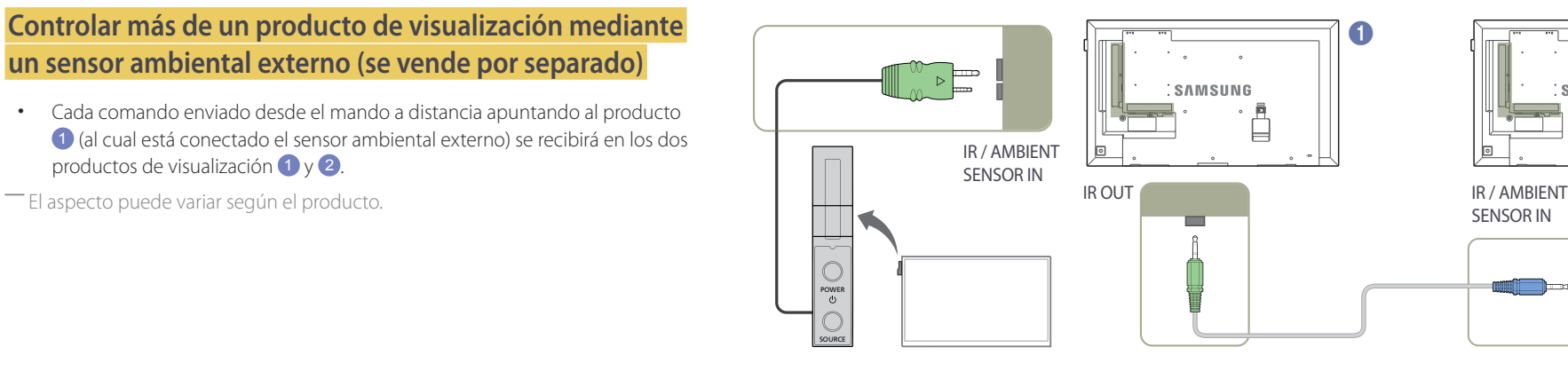

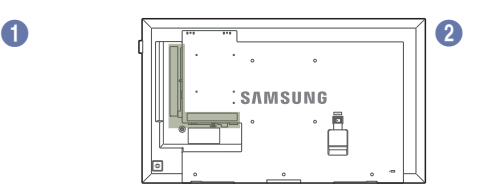

SENSOR IN

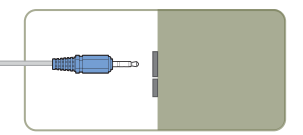

# <span id="page-25-0"></span>**Antes de instalar el producto (Guía de instalación)**

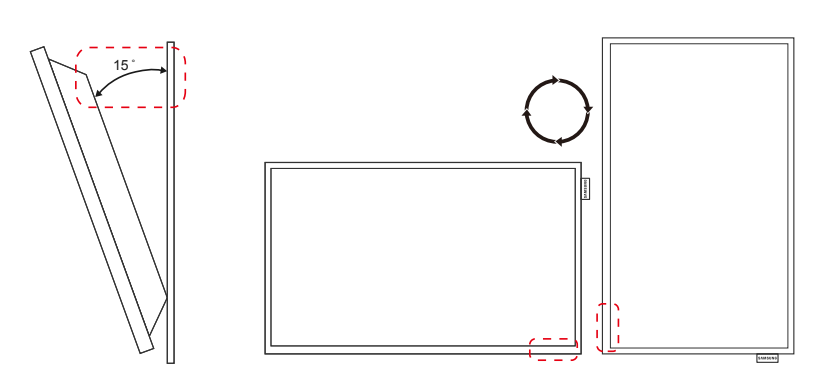

Para evitar lesiones, este aparato debe estar sujeto de forma segura al suelo o a la pared de acuerdo con las instrucciones de instalación correspondientes.

- Asegúrese de que la instalación del montaje mural la lleve a cabo una empresa de instalación autorizada.
- De no ser así, podría caerse y ocasionar daños personales.
- El montaje mural instalado debe ser el especificado.

### **Ángulo de inclinación y rotación**

Póngase en contacto con el centro de servicio técnico de Samsung para obtener más información.

- El producto se puede inclinar un máximo de 15 respecto de la superficie perpendicular de una pared.
- Para utilizar el producto verticalmente, gírelo en el sentido de las agujas del reloj, de manera que el LED quede orientado hacia abajo.

# **Ventilación**

#### **Instalación en una pared perpendicular**

A 4 cm como mínimo

B Temperatura ambiente: Por debajo de 35 C

• Cuando instale el producto en una pared perpendicular, deje al menos 4 cm de espacio entre el producto y la superficie de la pared para garantizar la ventilación y asegúrese de que la temperatura ambiente A se mantenga por debajo de los  $35^{\circ}$ C.

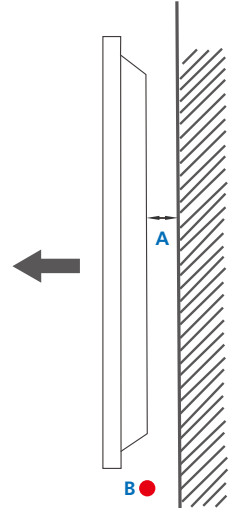

**Figura 1.1 Vista lateral**

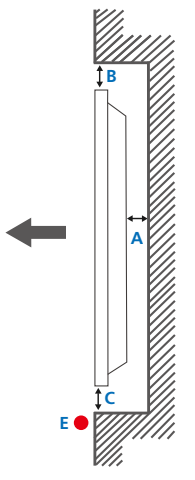

**Figura 1.3 Vista lateral**

**D D**

**Figura 1.2 Vista lateral**

#### **Instalación en un hueco en la pared**

― Póngase en contacto con el centro de servicio técnico de Samsung para obtener más información.

#### **Vista superior**

A 4 cm como mínimo

B 7 cm como mínimo

C 5 cm como mínimo

D 5 cm como mínimo

E Temperatura ambiente: Por debajo de 35 C

― Cuando instale el producto en el hueco de una pared, deje al menos el espacio que se ha indicado anteriormente entre el producto y la pared para garantizar la ventilación y asegúrese de que la temperatura ambiente se mantenga por debajo de  $\overline{1}$ los 35°C.

# <span id="page-27-0"></span>**Dimensiones**

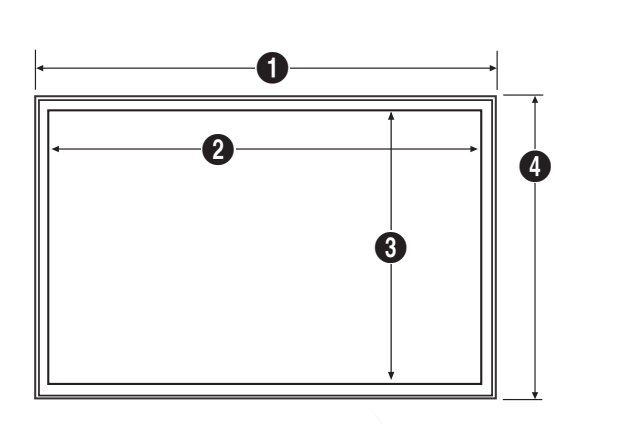

6

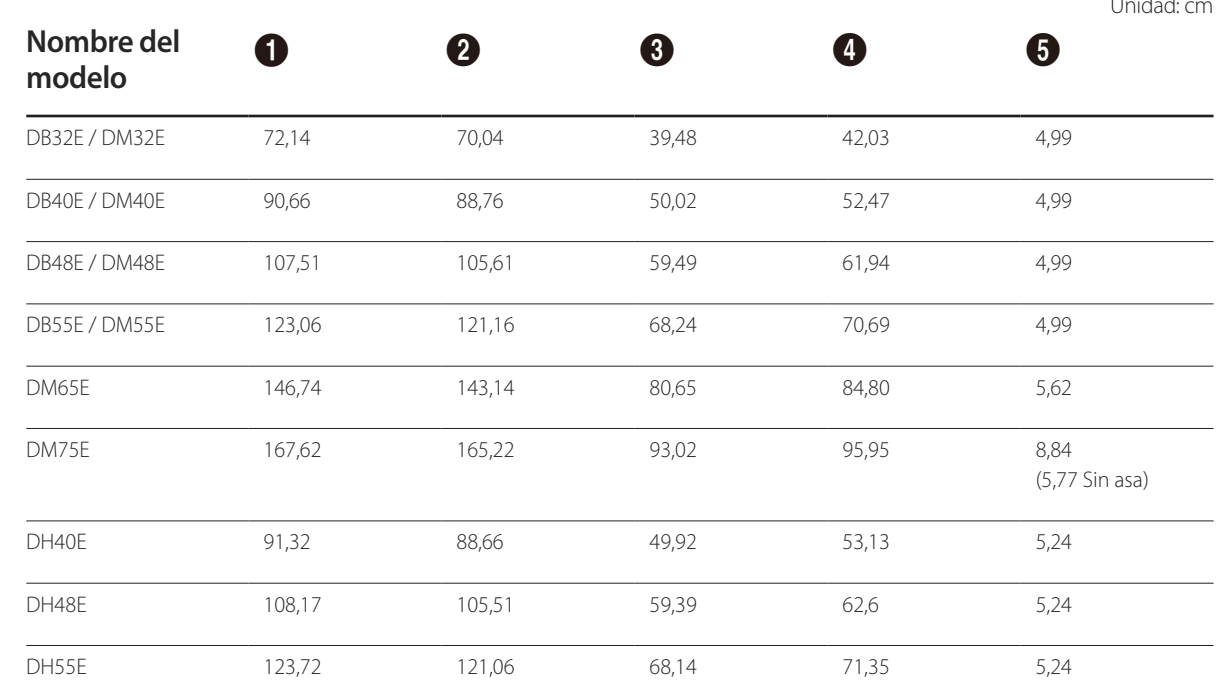

― No todas las ilustraciones están a escala necesariamente. Algunas dimensiones pueden sufrir cambios sin previo aviso. Consulte las dimensiones antes de realizar la instalación del producto. No nos hacemos responsables de los posibles errores tipográficos o de impresión.

Unidad: cm

# <span id="page-28-0"></span>**Uso del CUBRE CONECTOR**

― No se admiten los modelos DM65E y DM75E.

Para evitar el robo de la tarjeta de memoria SD o de cualquier otro dispositivo USB, instale el CUBRE CONECTOR.

―DB40E / DB48E / DB55E / DM40E / DM48E / DM55E / DH40E / DH48E / DH55E Las imágenes siguientes tienen fines de referencia únicamente. Las situaciones reales pueden diferir de lo que se muestra en estas imágenes.

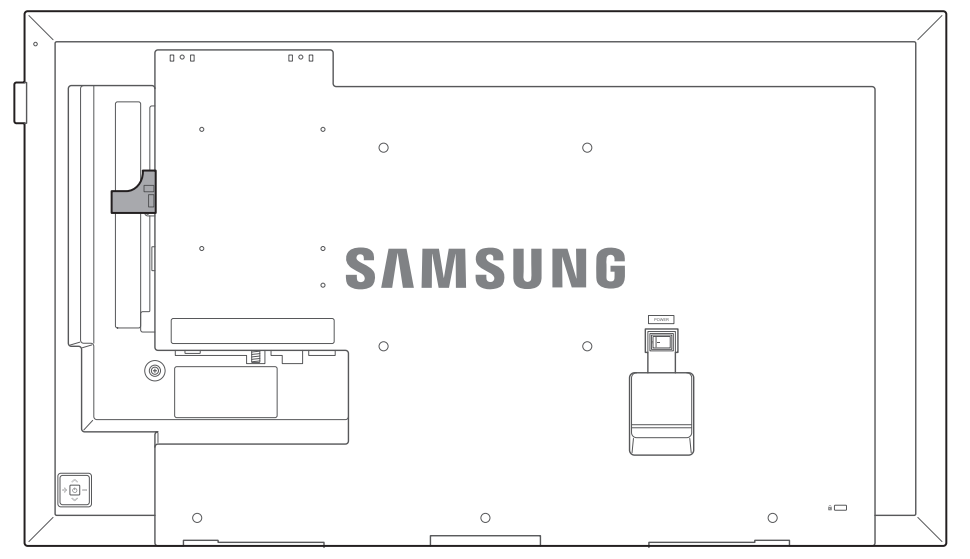

― Si utiliza un cable DVI, asegúrese de cortar antes el lateral del CUBRE CONECTOR.

― Antes de usar el producto, corte el cubre conector de acuerdo con el tamaño del cable DVI.

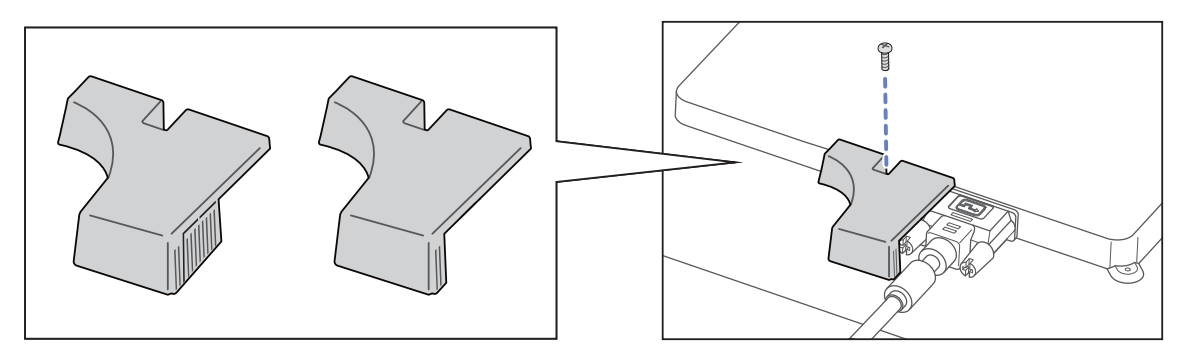

# <span id="page-29-0"></span>**Instalación del equipo de montaje mural**

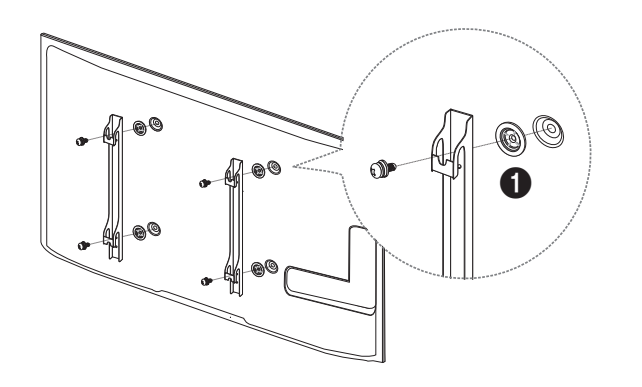

# **Preparación previa a la instalación del equipo de montaje mural**

A fin de instalar el equipo de montaje mural de otro fabricante, utilice el anillo de soporte ( $\bigcirc$ ). ― Solo se admiten los modelos DM65E, DM75E.

# **Instalación del equipo de montaje mural**

El juego de montaje mural (que se vende por separado) permite montar el producto en la pared.

Para obtener información detallada sobre la instalación del equipo de montaje mural, consulte las instrucciones proporcionadas con éste.

Se recomienda ponerse en contacto con un técnico para recibir asistencia a la hora de instalar el soporte de montaje mural.

Samsung Electronics no se hará responsable de ningún daño en el producto ni de lesiones propias o ajenas en caso de que decida instalar el soporte de montaje mural por su cuenta.

# <span id="page-30-0"></span>**Especificaciones del juego de montaje mural (VESA)**

― Instale el equipo de montaje mural en una pared sólida perpendicular al suelo. Antes de fijar el montaje mural a una superficie que no sea de un panel de yeso, póngase en contacto con su distribuidor más cercano para obtener información adicional.

Si instala el producto en una pared inclinada, podría caerse y provocar lesiones graves.

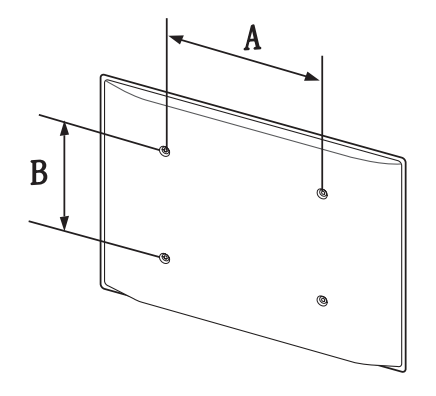

- Los juegos de montaje mural de Samsung incluyen un manual de instalación detallado y todas las piezas necesarias para el montaje.
- No utilice tornillos cuya longitud supere la longitud estándar o que no cumplan con las especificaciones para tornillos de los estándares VESA. Los tornillos demasiado largos pueden provocar daños en el interior del producto.
- En el caso de los equipos de montaje mural que no se ajusten a las especificaciones del estándar VESA, la longitud de los tornillos puede variar según las especificaciones del equipo de montaje.
- No apriete los tornillos en exceso. Esto podría dañar el producto o provocar que se cayera, lo que podría conllevar lesiones. Samsung no se hace responsable de este tipo de accidentes.
- Samsung no se responsabiliza de los posibles daños en el producto o lesiones personales que puedan producirse en caso de usarse un montaje mural no VESA o no especificado, o en caso de que el consumidor no siga las instrucciones de instalación del producto.
- No monte el producto con una inclinación superior a 15 grados.
- Para montar el producto en la pared hacen falta siempre dos personas.
- Las dimensiones estándar para los juegos de montaje mural son las indicadas en la tabla siguiente.

Unidad: cm

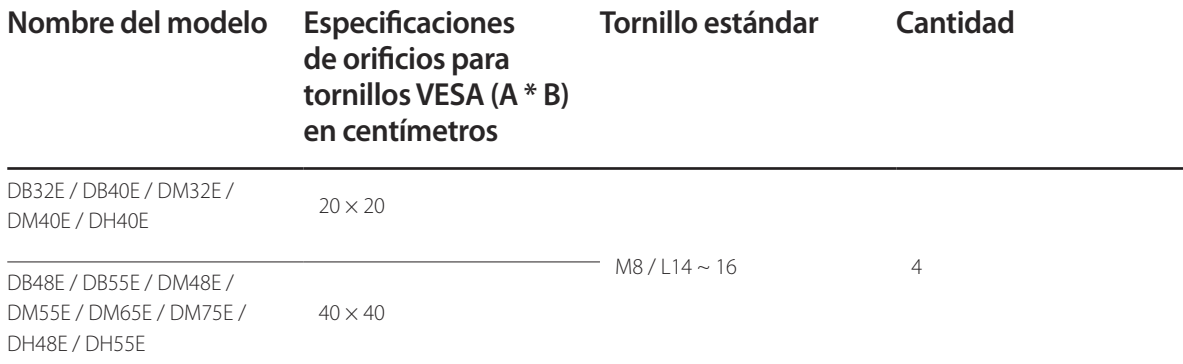

― No instale el juego de montaje mural con el producto encendido. Esto podría provocar lesiones debido a una descarga eléctrica.

# <span id="page-31-0"></span>**Control remoto (RS232C)**

# **Conexión del cable**

### **Cable RS232C**

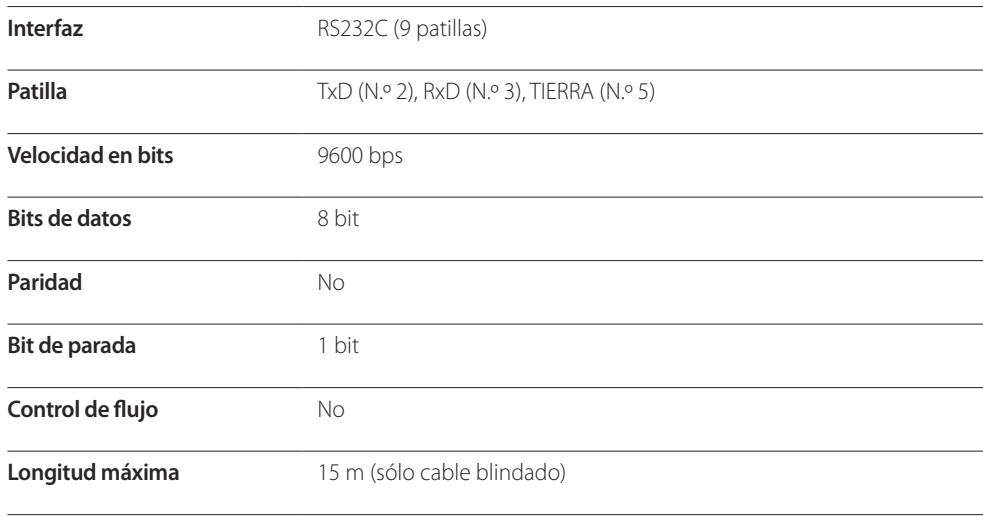

• Asignación de patillas

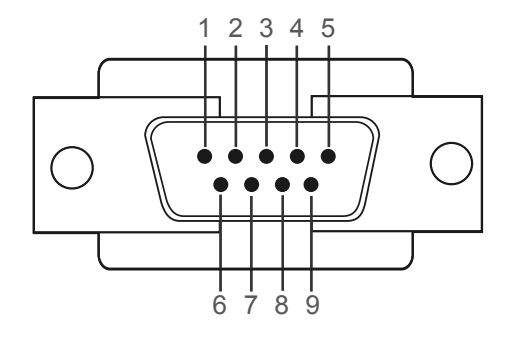

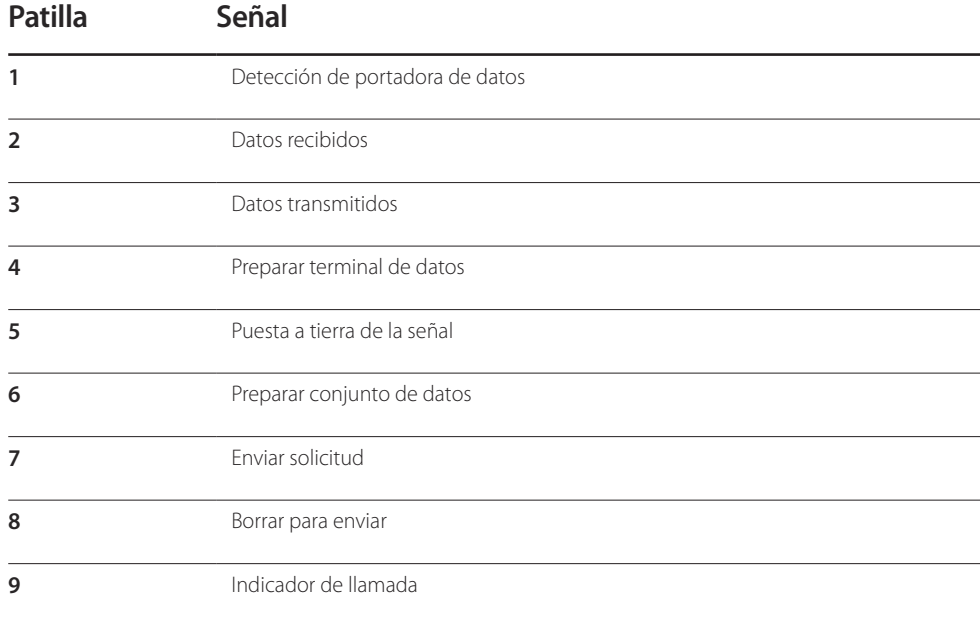

• Cable RS232C Conector: D-Sub de 9 patillas a cable estéreo

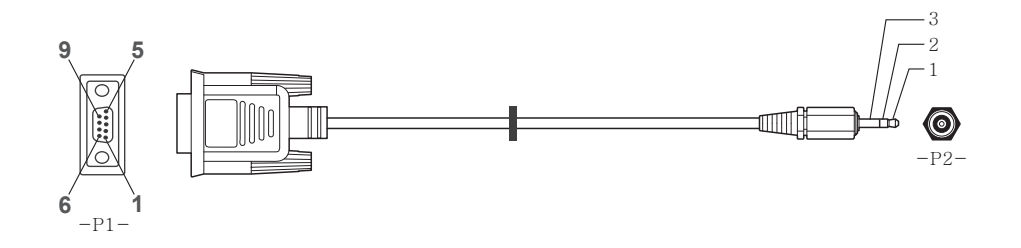

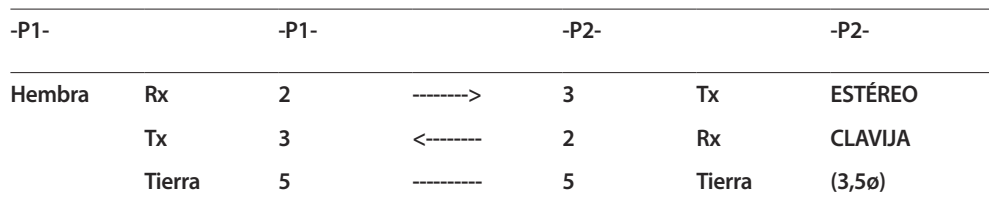

# **Cable LAN**

• Asignación de patillas

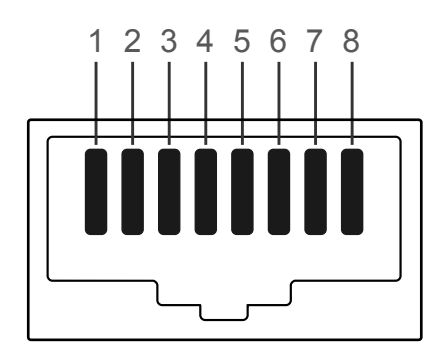

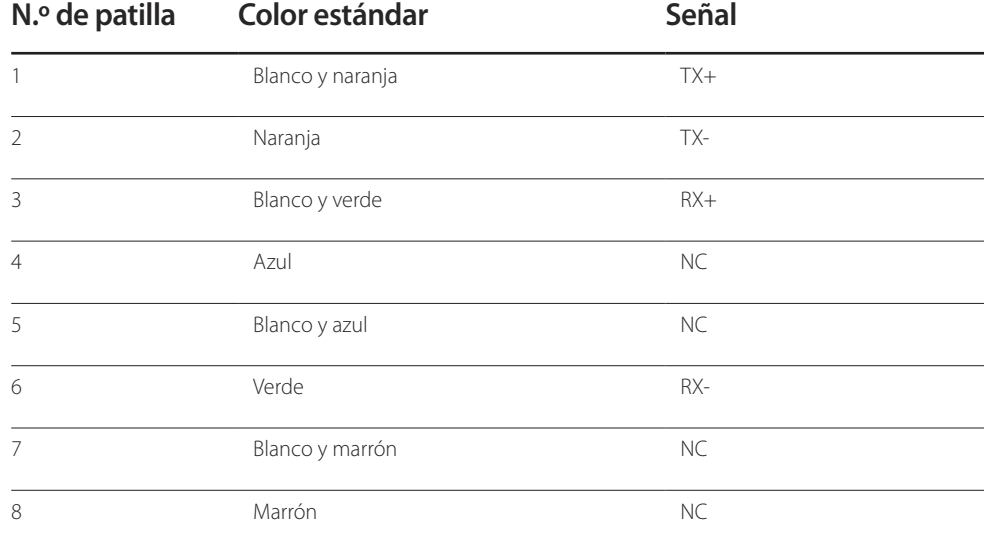

• Conector: RJ45

#### **Cable LAN directo (PC a HUB)**

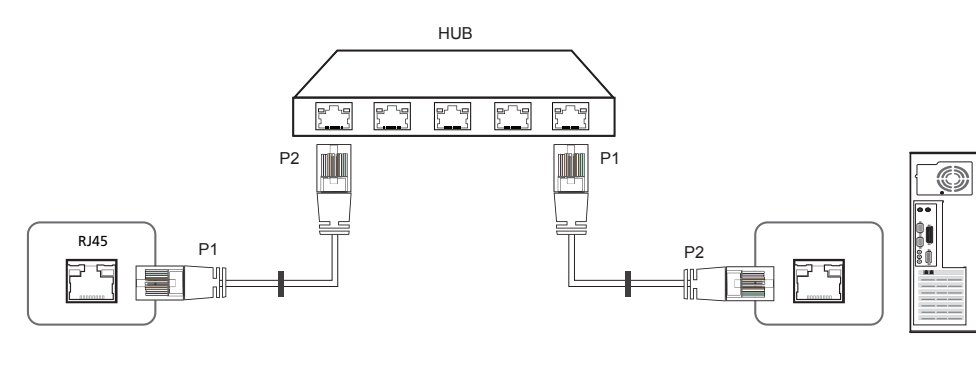

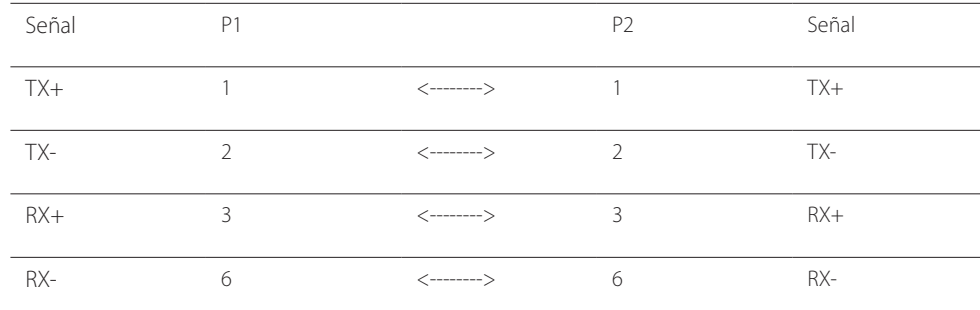

#### **Cable LAN cruzado (PC a PC)**

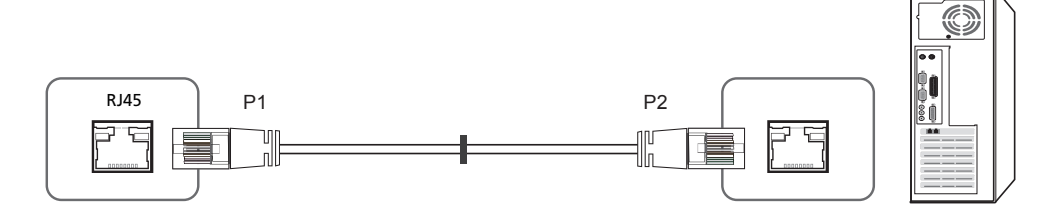

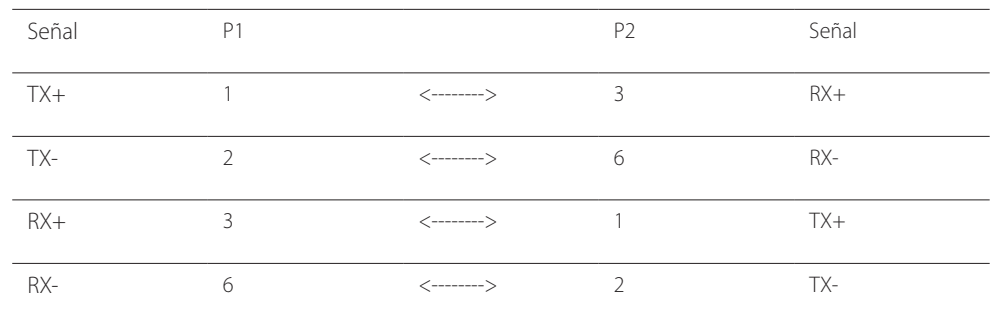

# <span id="page-34-0"></span>**Conexión**

- ― Conecte cada adaptador en el puerto RS232C IN o OUT correcto del producto.
- Conexión 1

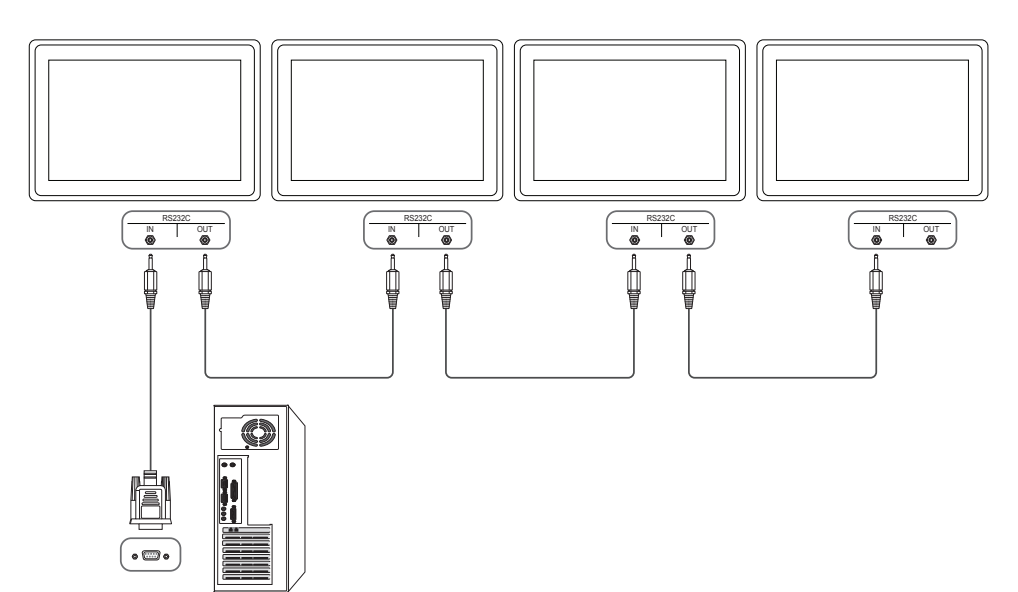

• Conexión 2

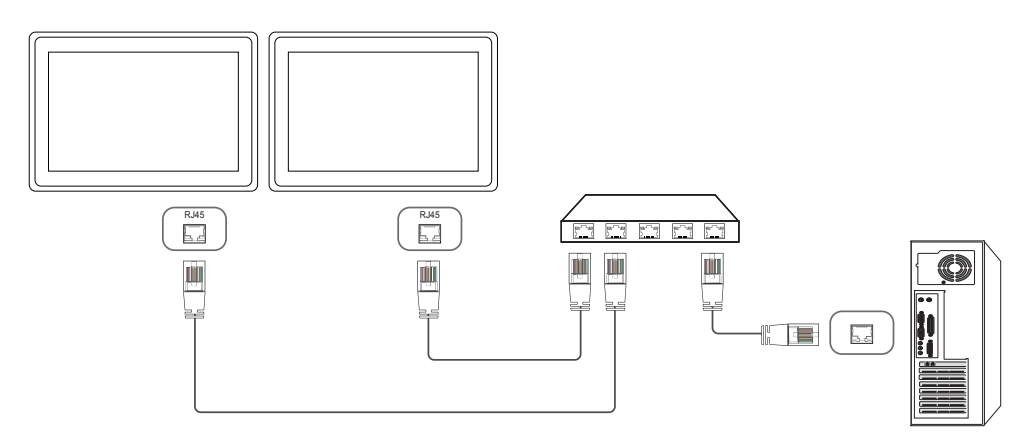

• Conexión 3

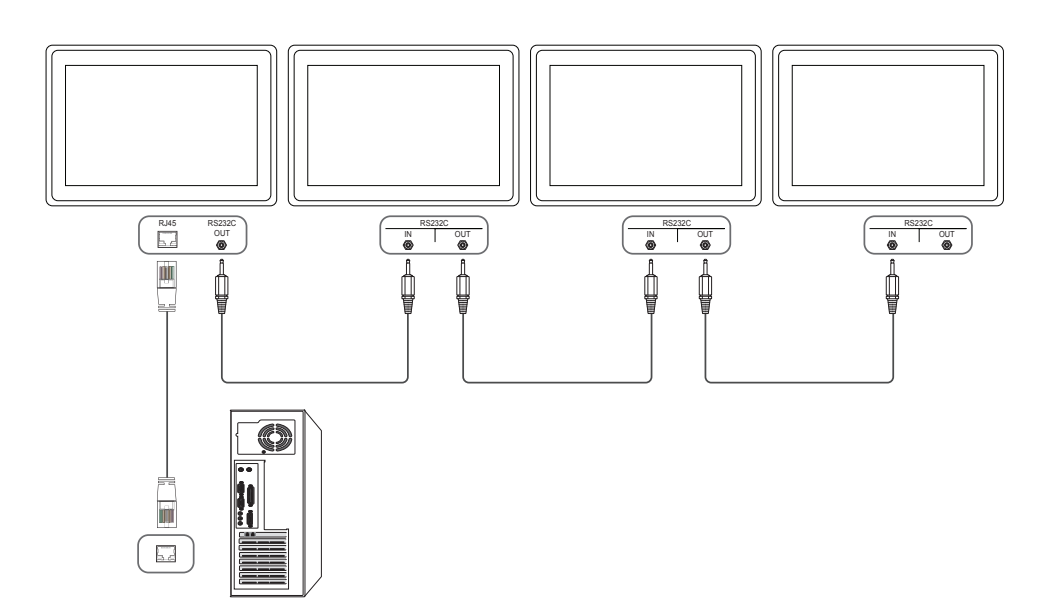

### <span id="page-35-0"></span>**Códigos de control**

#### **Visualización del estado de control (comando de control Get)**

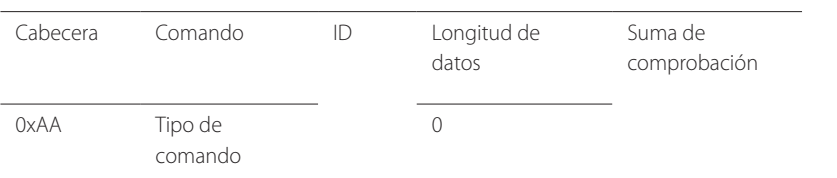

#### **Control (comando de control Set)**

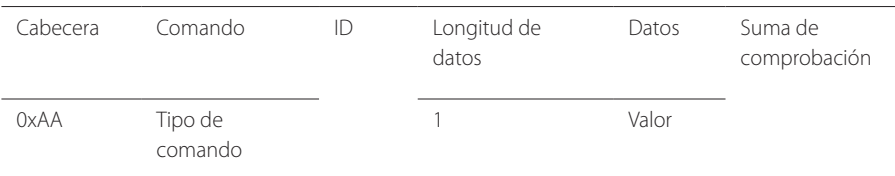

#### **Comando**

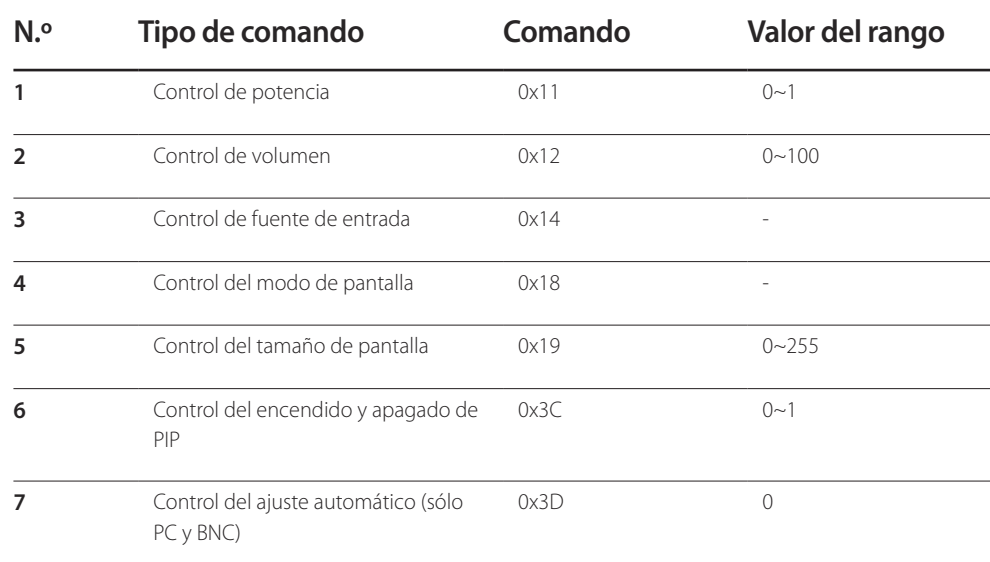

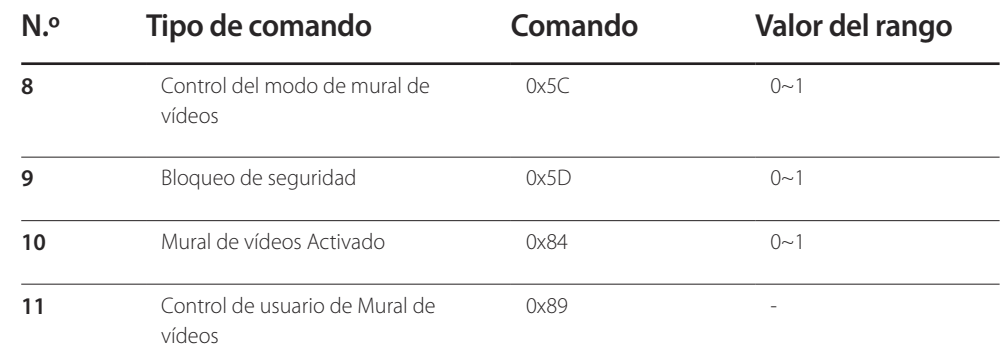

• Todas las comunicaciones tienen lugar con formato hexadecimal. La suma de comprobación se calcula mediante la adición de todos los valores excepto la cabecera. Si una suma de comprobación añade hasta tener más de 2 dígitos como se muestra a continuación (11+FF+01+01=112), el primer dígito se suprime.

P. ej. Alimentación encendida e ID=0

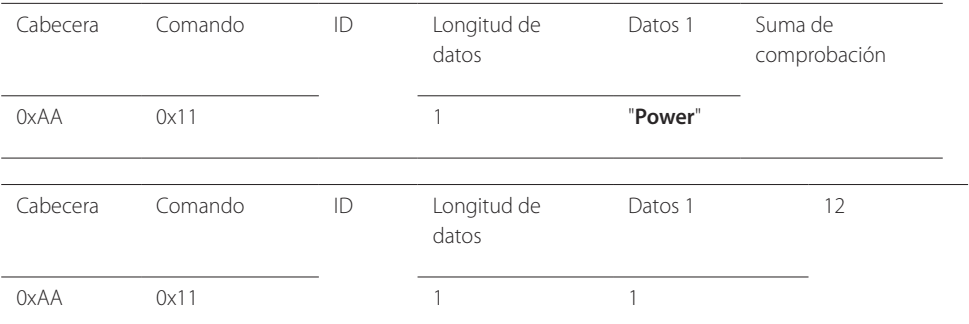

• Para controlar simultáneamente todos los dispositivos conectados mediante un cable serie, independientemente de los ID, configure el ID como "0xFE2" y transmita los comandos. Cada dispositivo ejecutará los comandos, pero ACK no responderá.
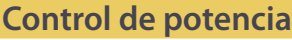

- Función Un producto se puede encender y apagar mediante un PC.
- Visualización del estado de alimentación (obtener estado de encendido/apagado)

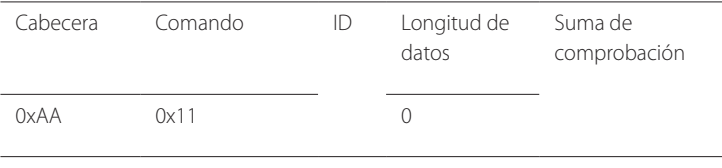

• Establecimiento de encendido/apagado de la alimentación (Establecer encendido/apagado de la alimentación)

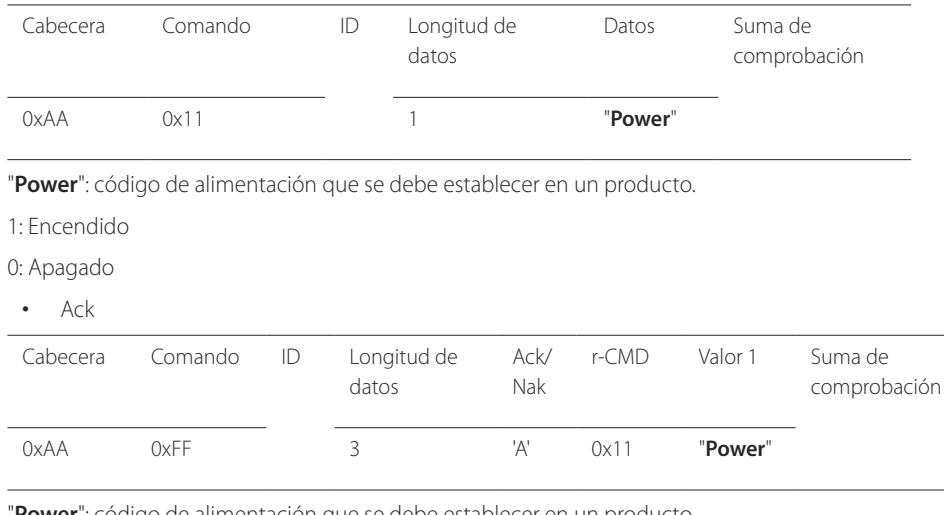

"**Power**": código de alimentación que se debe establecer en un producto.

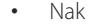

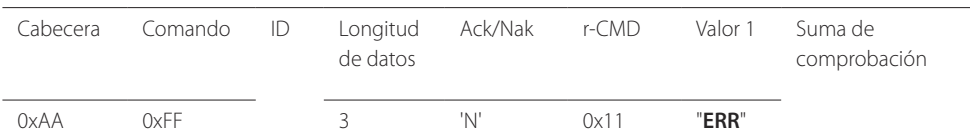

## **Control de volumen**

• Función

El volumen de un producto se puede ajustar mediante un PC.

• Visualización del estado del volumen (Obtener estado del volumen)

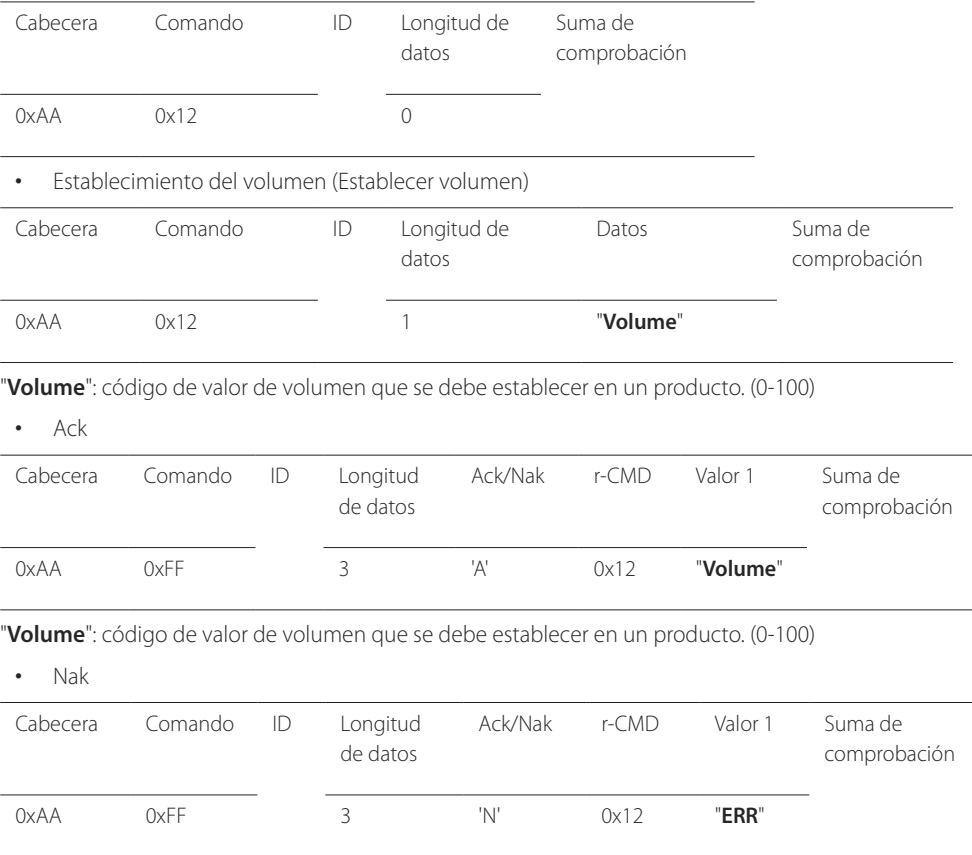

"**ERR**" : código que muestra el error que se ha producido.

"**ERR**" : código que muestra el error que se ha producido.

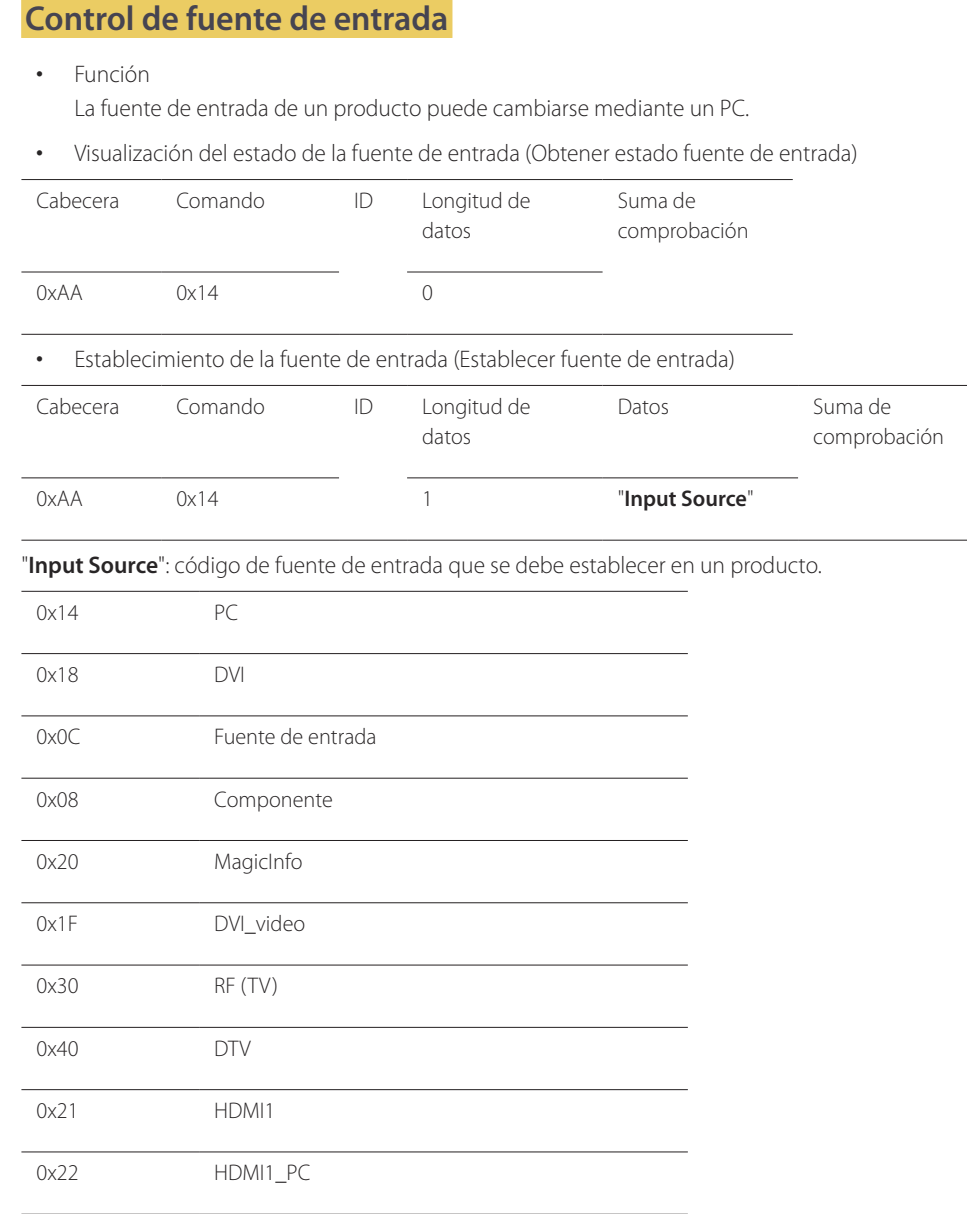

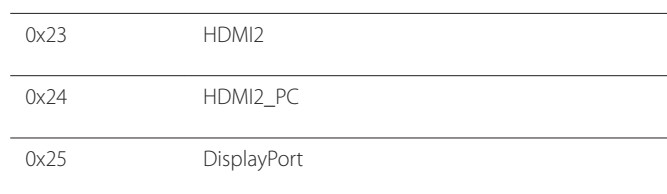

― DVI\_video, HDMI1\_PC y HDMI2\_PC no pueden utilizarse con el comando Set. Sólo responden a comandos "Get".

― Este modelo no admite los puertos HDMI1, HDMI1\_PC, HDMI2 y HDMI2\_PC.

― **MagicInfo** sólo está disponible con los modelos que tengan la función **MagicInfo**.

― RF(TV) y DTV sólo están disponibles con modelos que incluyan un TV.

• Ack

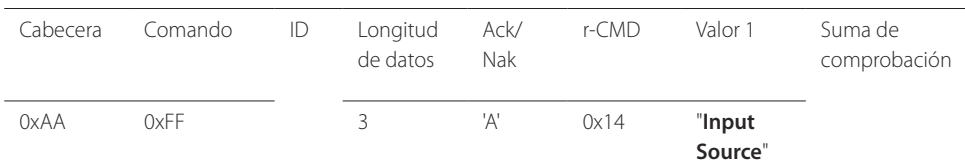

### "**Input Source**": código de fuente de entrada que se debe establecer en un producto.

• Nak

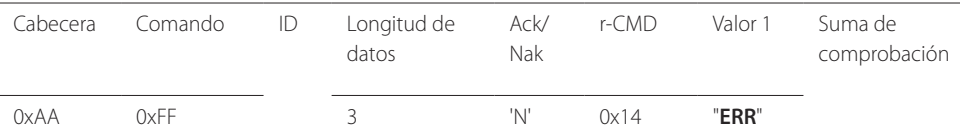

"**ERR**" : código que muestra el error que se ha producido.

## **Control del modo de pantalla**

• Función

El modo de pantalla de un producto puede cambiarse mediante un PC. El modo de pantalla no puede controlarse si la función **Video Wall** está habilitada.

― Este control sólo puede usarse en modelos que incluyan un televisor.

• Visualización del estado de la pantalla (Obtener estado modo de pantalla)

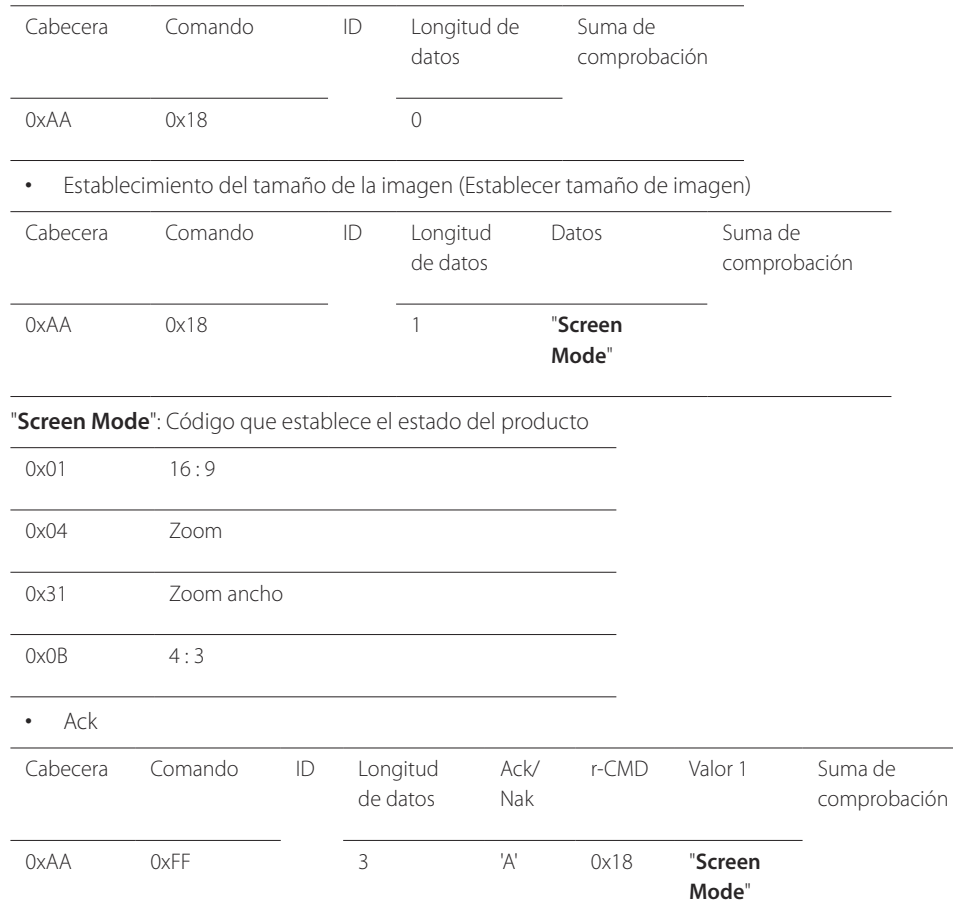

• Nak

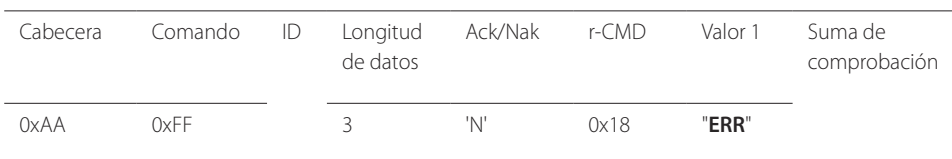

"**ERR**" : código que muestra el error que se ha producido.

### **Control del tamaño de pantalla**

• Función

El tamaño de pantalla de un producto puede cambiarse mediante un PC.

• Visualización del tamaño de la pantalla (Obtener estado tamaño de pantalla)

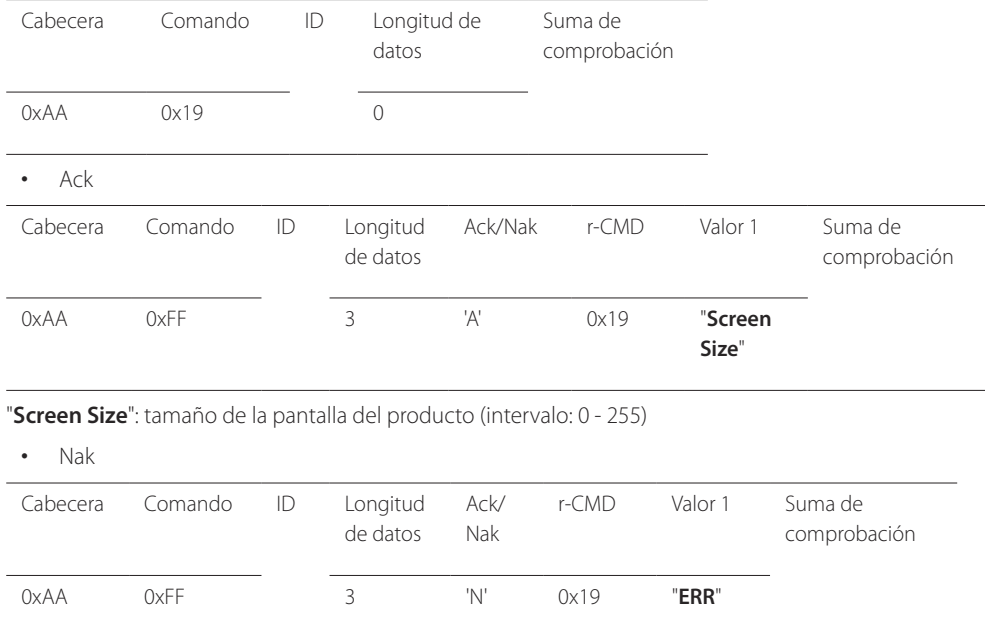

"**ERR**" : código que muestra el error que se ha producido.

"**Screen Mode**": Código que establece el estado del producto

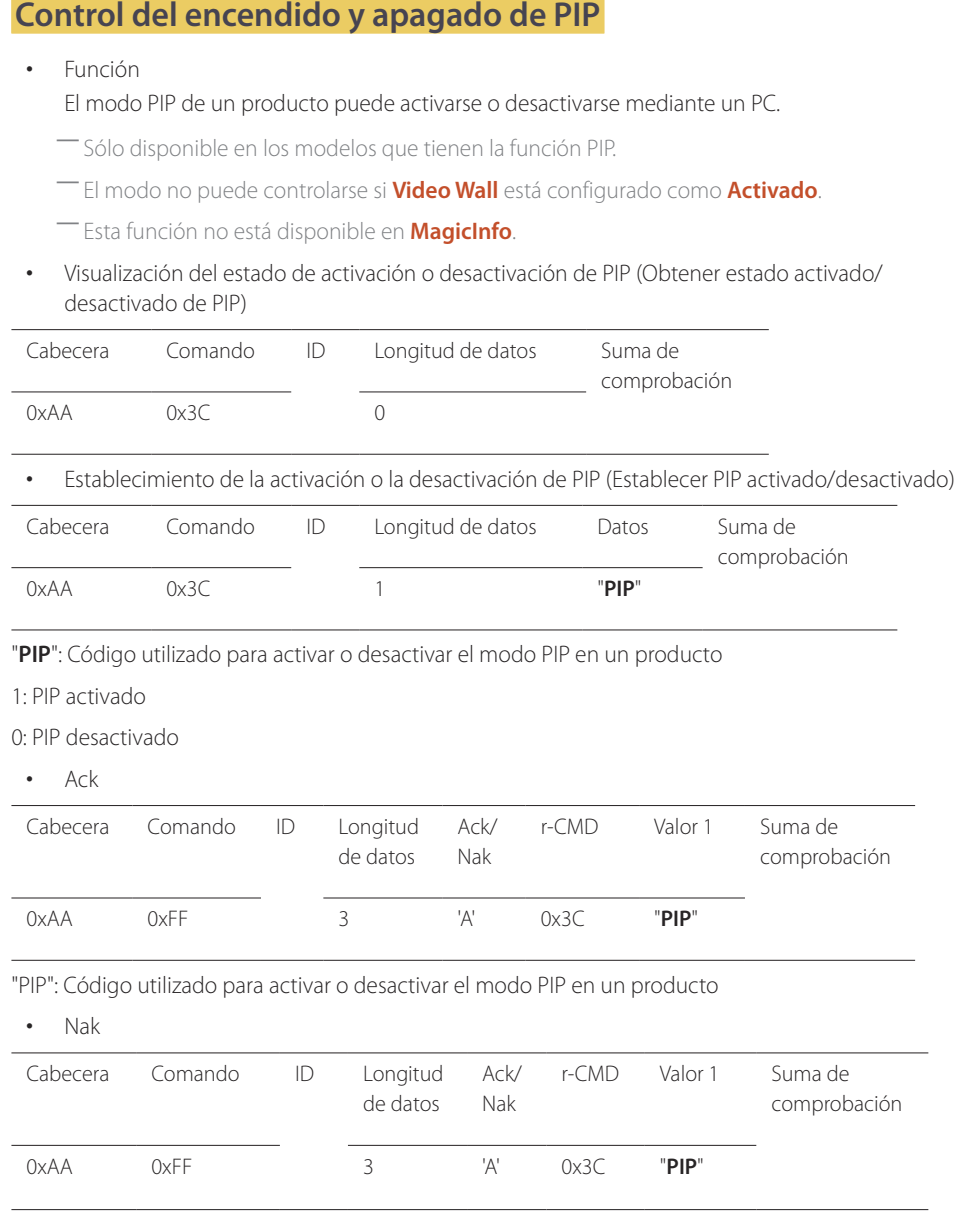

## **Control del ajuste automático (sólo PC y BNC)**

• Función

Ajuste automático de la pantalla del sistema del PC mediante un PC.

- Visualización del estado de ajuste automático (Obtener estado de ajuste automático) No
- Establecimiento del ajuste automático (Establecer ajuste automático)

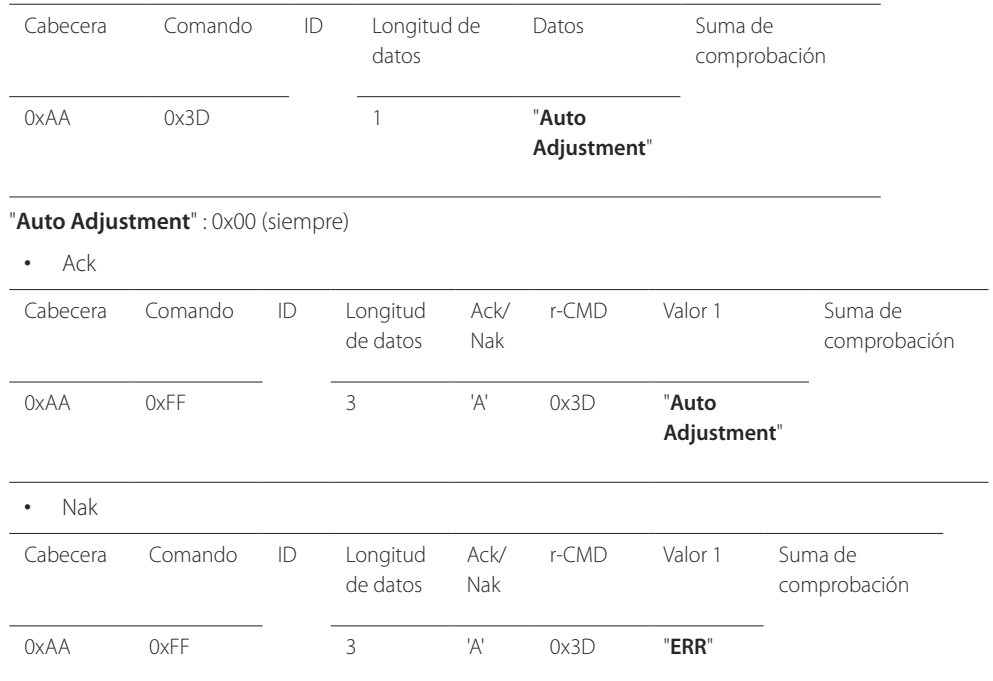

"**ERR**" : código que muestra el error que se ha producido.

"**ERR**" : código que muestra el error que se ha producido.

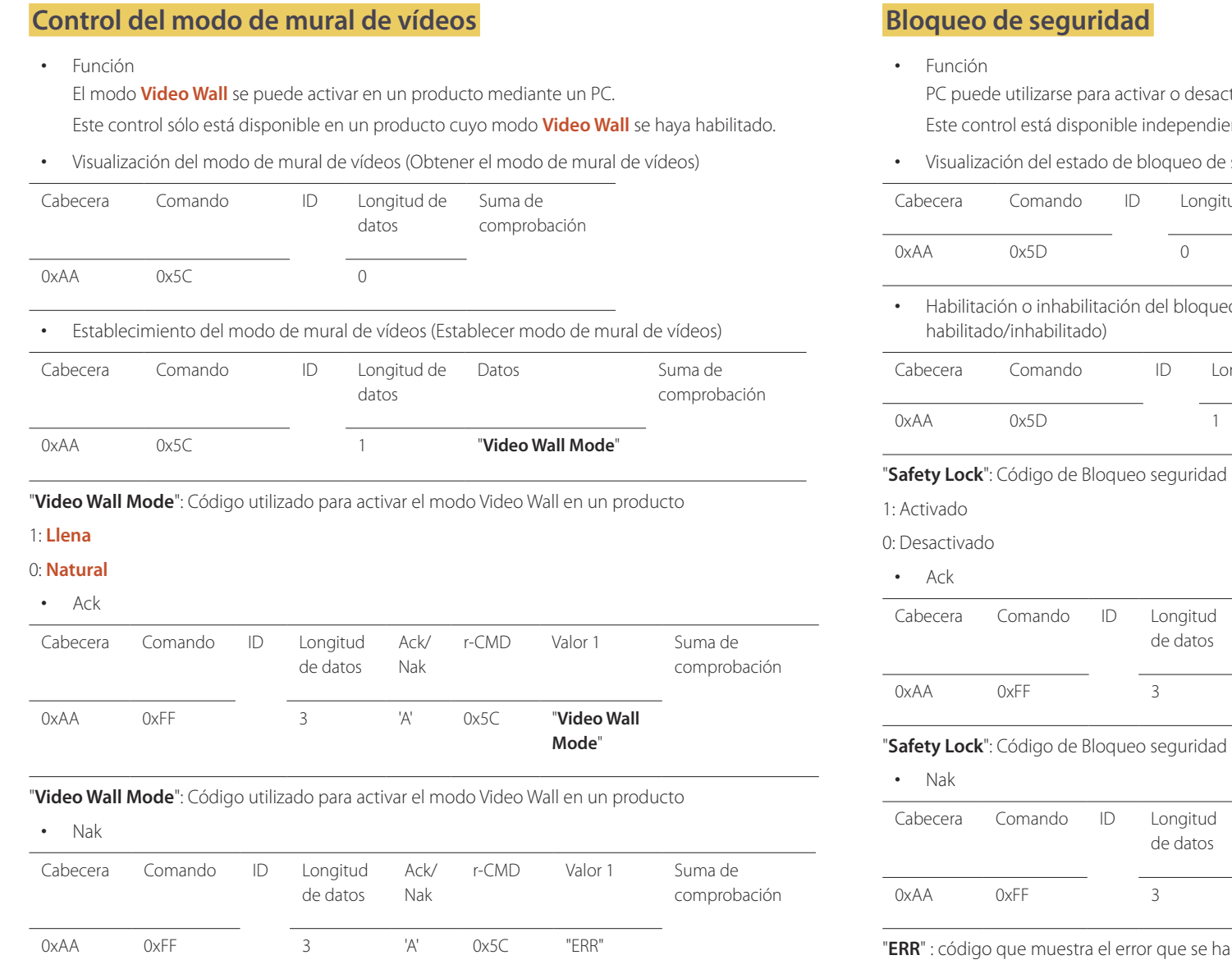

"**ERR**" : código que muestra el error que se ha producido.

PC puede utilizarse para activar o desactivar la función **Bloqueo seguridad** en un producto. entemente de que la alimentación esté encendida.

• seguridad (Obtener estado bloqueo de seguridad)

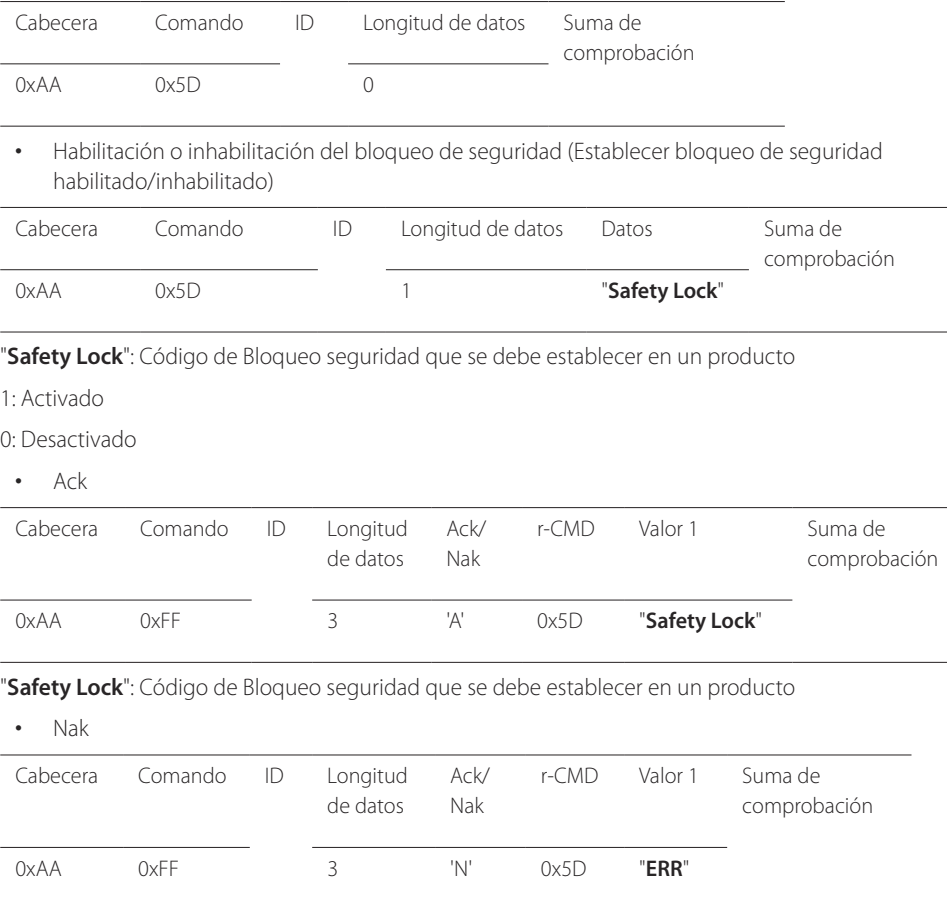

 $p$  producido.

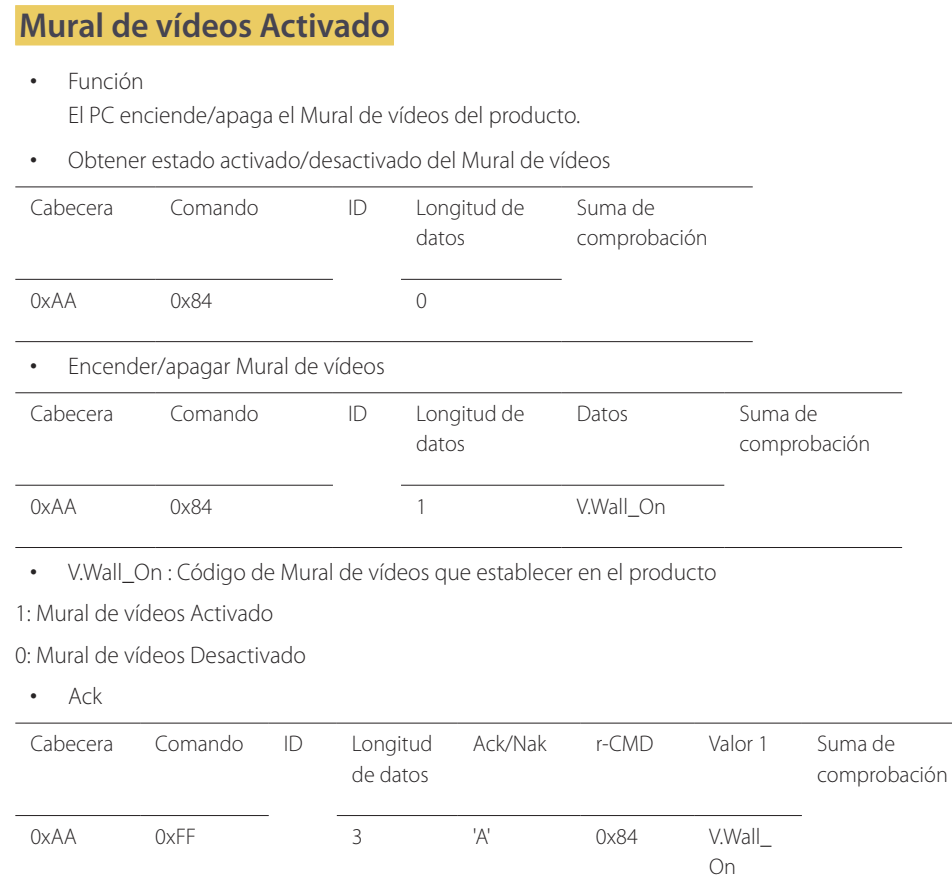

#### • Nak

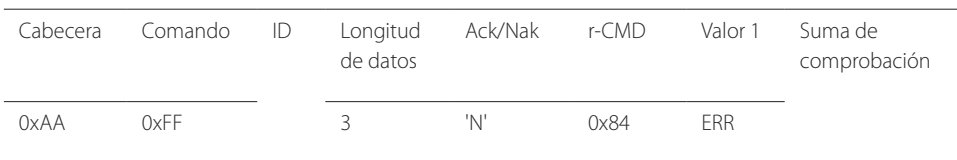

"ERR" : código que muestra el error que se ha producido.

## **Control de usuario de Mural de vídeos**

• Función

El PC enciende/apaga la función Mural de vídeos del producto.

• Obtener estado del Mural de vídeos

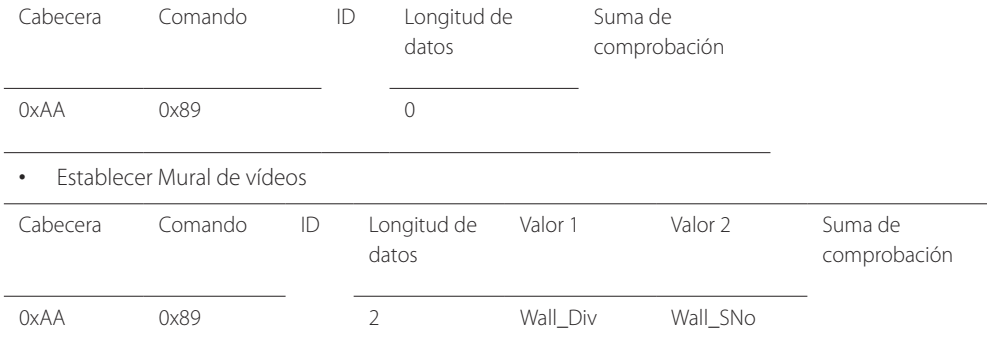

Wall\_Div: Código de divisor de Mural de vídeos establecido en el producto

V.Wall\_On : Como anterior

### **Modelo de Mural de vídeos 10x10**

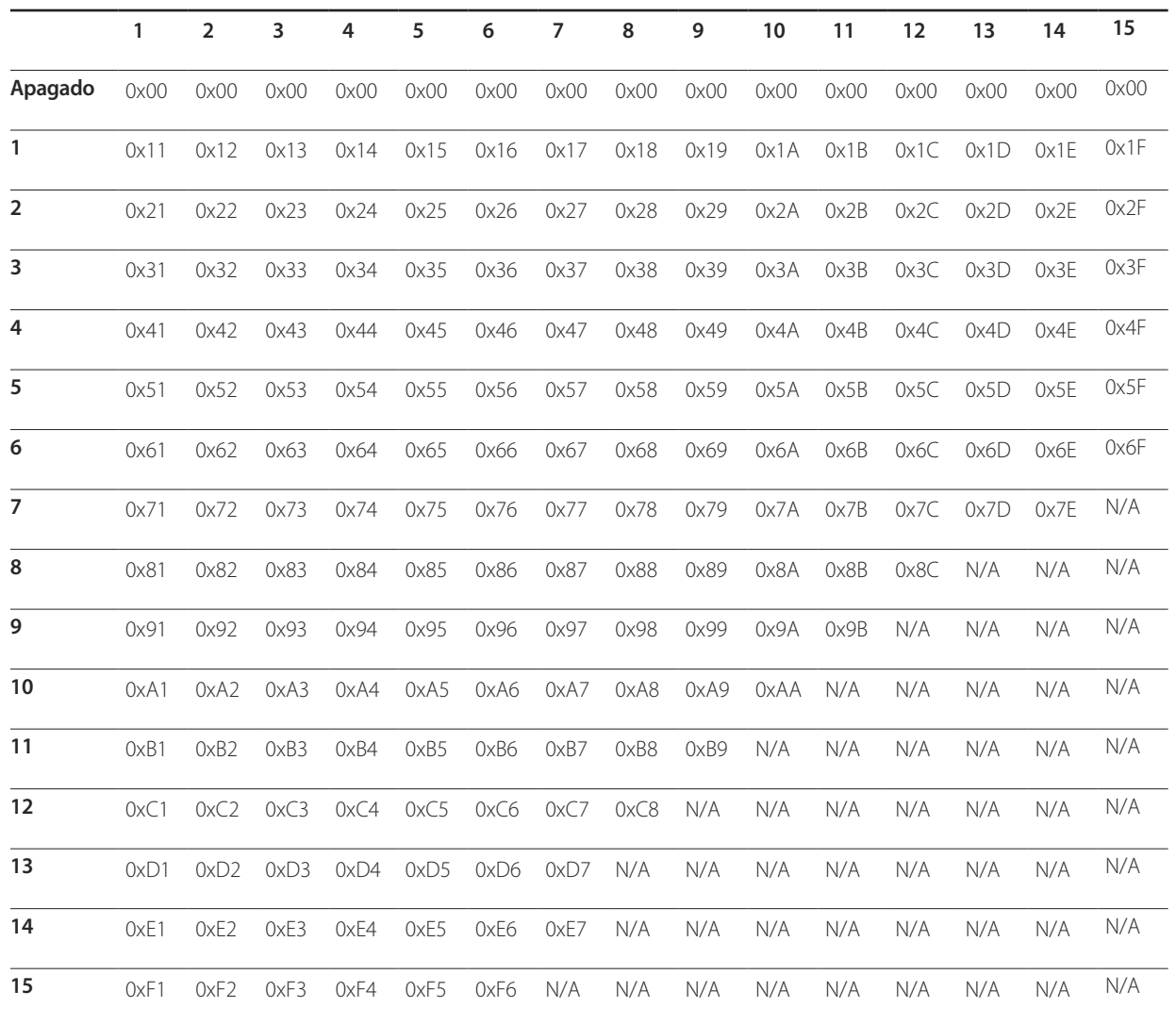

Wall\_SNo : Código de número de producto establecido en el producto

### **Modelo de Mural de vídeos 10x10: ( 1 ~ 100)**

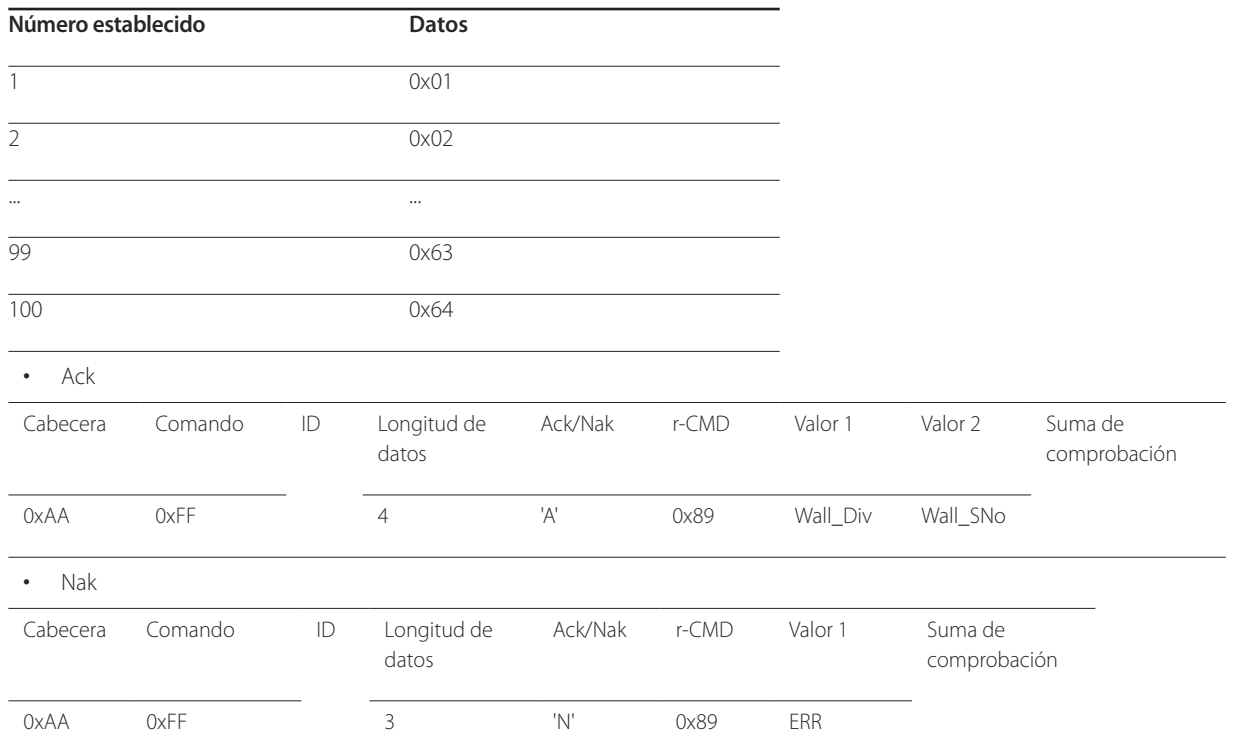

"ERR" : código que muestra el error que se ha producido.

# **Conexión y uso de un dispositivo fuente Capítulo 03**

# **Antes de la conexión**

## **Puntos de control previos a la conexión**

- ― Antes de conectar un dispositivo fuente, lea el manual del usuario que se proporcione. El número y las ubicaciones de los puertos en los dispositivos fuente puede variar, según el dispositivo.
- ― No conecte el cable de alimentación hasta que todas las conexiones se hayan completado. La conexión del cable de alimentación durante la conexión puede dañar el producto.
- $\Box$  Conecte los puertos de sonido correctamente: izquierda = blanco y derecha = rojo.
- ― Compruebe los tipos de puertos en la parte posterior del producto que desee conectar.

## **Conexión a un PC**

- No conecte el cable de alimentación antes de conectar el resto de cables. Asegúrese de que conecta en primer lugar un dispositivo fuente, antes de conectar el cable de alimentación.
- Un PC puede conectarse al producto de varios modos. Seleccione un método de conexión adecuado a su PC.

― La conexión de las piezas puede variar entre los productos.

## **Conexión mediante el cable D-SUB (tipo analógico)**

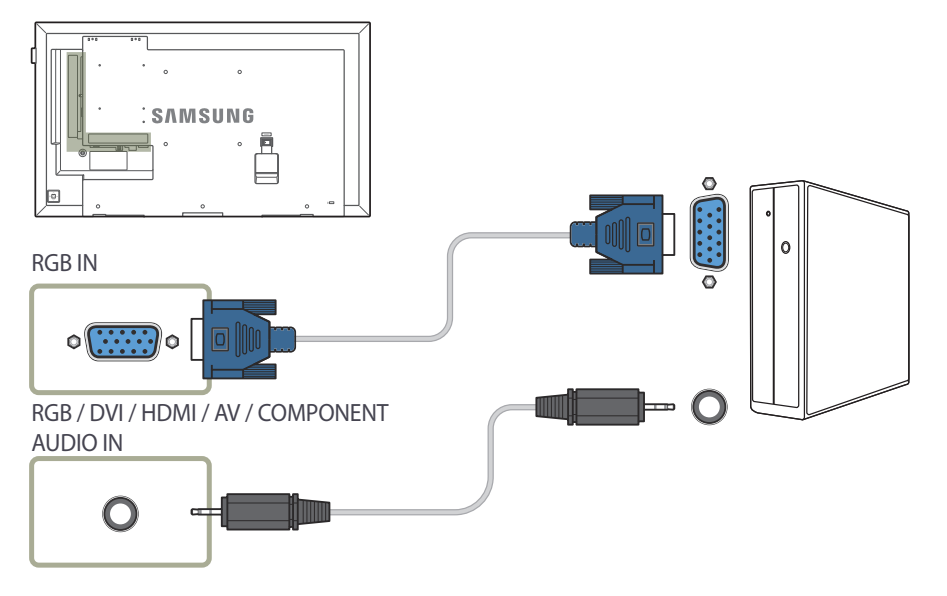

## **Conexión mediante un cable DVI (tipo digital)**

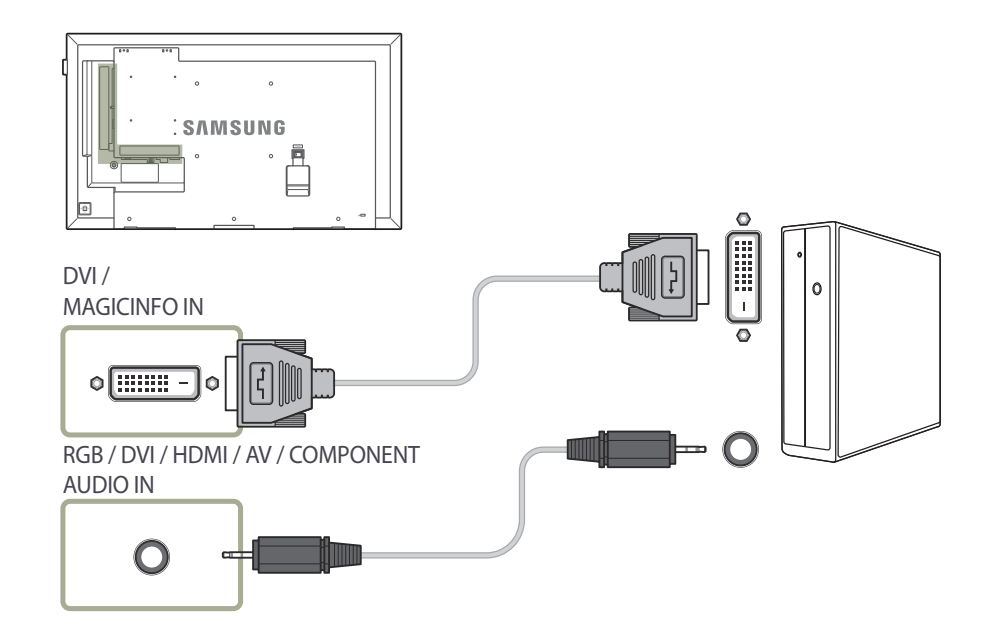

― Puede usar el puerto DVI del producto como puerto HDMI, mediante un adaptador DVI-HDMI.

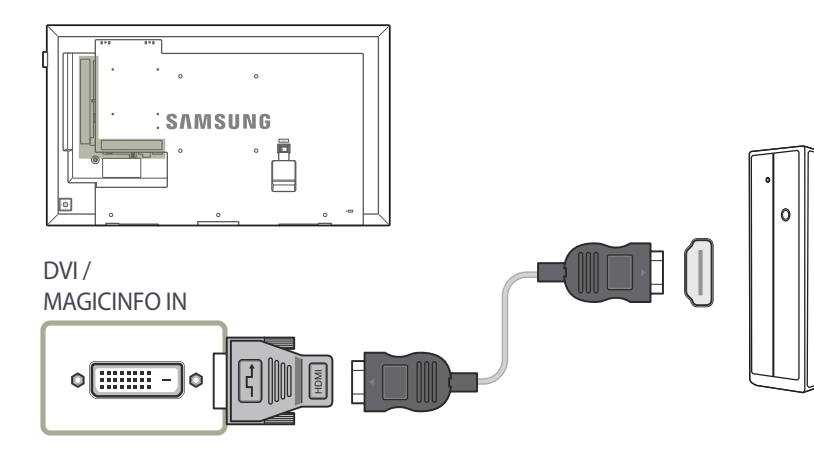

## **Conexión mediante un cable HDMI-DVI**

Tras conectar un ordenador al producto con un cable HDMI-DVI, asegúrese de configurar las opciones como se muestra a continuación para habilitar el vídeo y el sonido procedentes del ordenador.

- **Sonido** → configure **Sonido HDMI** como **PC(DVI)**
- **Imagen** → configure cada modo de pantalla **Texto** en **Modo imagen**
- **Sistema** → **General** → configure **Conex. directa HDMI** como **Des.**

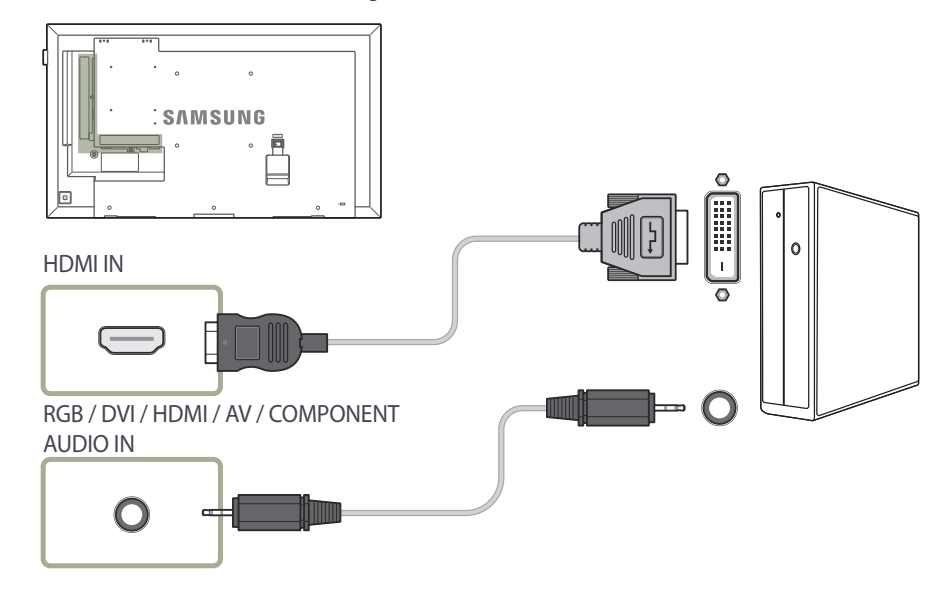

## **Conexión mediante un cable HDMI**

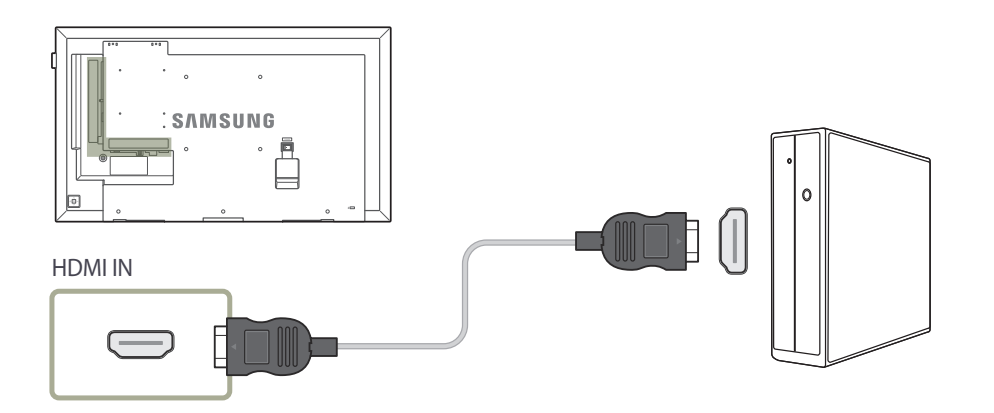

## **Conexión mediante un cable DP**

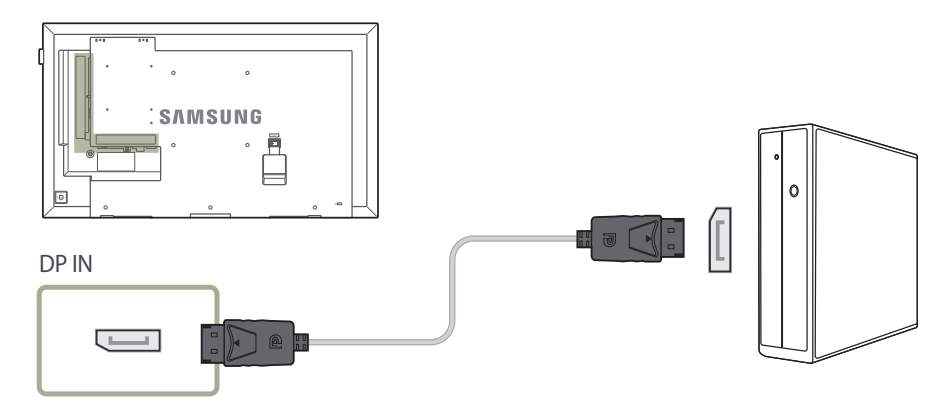

• Precauciones para el uso de DP

― Para aumentar la capacidad de alimentación en espera, el producto interrumpe la comunicación DP cuando se apaga o entra en el modo de ahorro de energía.

Si se apaga el producto que esté en el modo de monitor dual, o si pasa al modo de ahorro de energía, es posible que no se actualicen los cambios de la configuración del monitor. A causa de ello es posible que la pantalla no se muestre correctamente.

Si esto llegara a suceder, establezca **Ahorro energía máx.** como **Des.** antes de usar el producto.

- ― Con algunas tarjetas gráficas incompatibles con el estándar DP es posible que no se muestre la pantalla de inicio de Windows/Bios cuando el producto esté en el modo de ahorro de energía. En tal caso, asegúrese de encender el producto antes de encender el PC.
- ― El diseño del puerto de visualización (**DP IN**) del producto y el del cable DP incluido están basados en los estándares VESA. Si utiliza un cable DP que no cumpla con los estándares VESA, es posible que el producto no funcione correctamente. Samsung Electronics no se hace responsable de problema alguno causado por el uso de un cable que no cumpla con los estándares VESA. Asegúrese de usar un cable DP que cumpla con los estándares VESA.

― No se admiten los modelos DBE y DM32E.

# **Conexión de un monitor externo**

- No conecte el cable de alimentación antes de conectar el resto de cables. Asegúrese de que conecta en primer lugar un dispositivo fuente, antes de conectar el cable de alimentación.
	- ― La conexión de las piezas puede variar entre los productos.
	- ― El puerto **DP OUT** solo está disponible cuando la fuente de entrada es **PC**, **DVI**, **HDMI** (conexión a PC), **Display Port**, **MagicInfo** o **MagicInfo S**.
	- ― Cuando se reproduce contenido mediante **Reproduct.** (**MagicInfo S**) en la pantalla de inicio, el modo Loopout se admite solo para imágenes. No se admite para voz.
	- ― No se admiten los modelos DBE y DM32E.

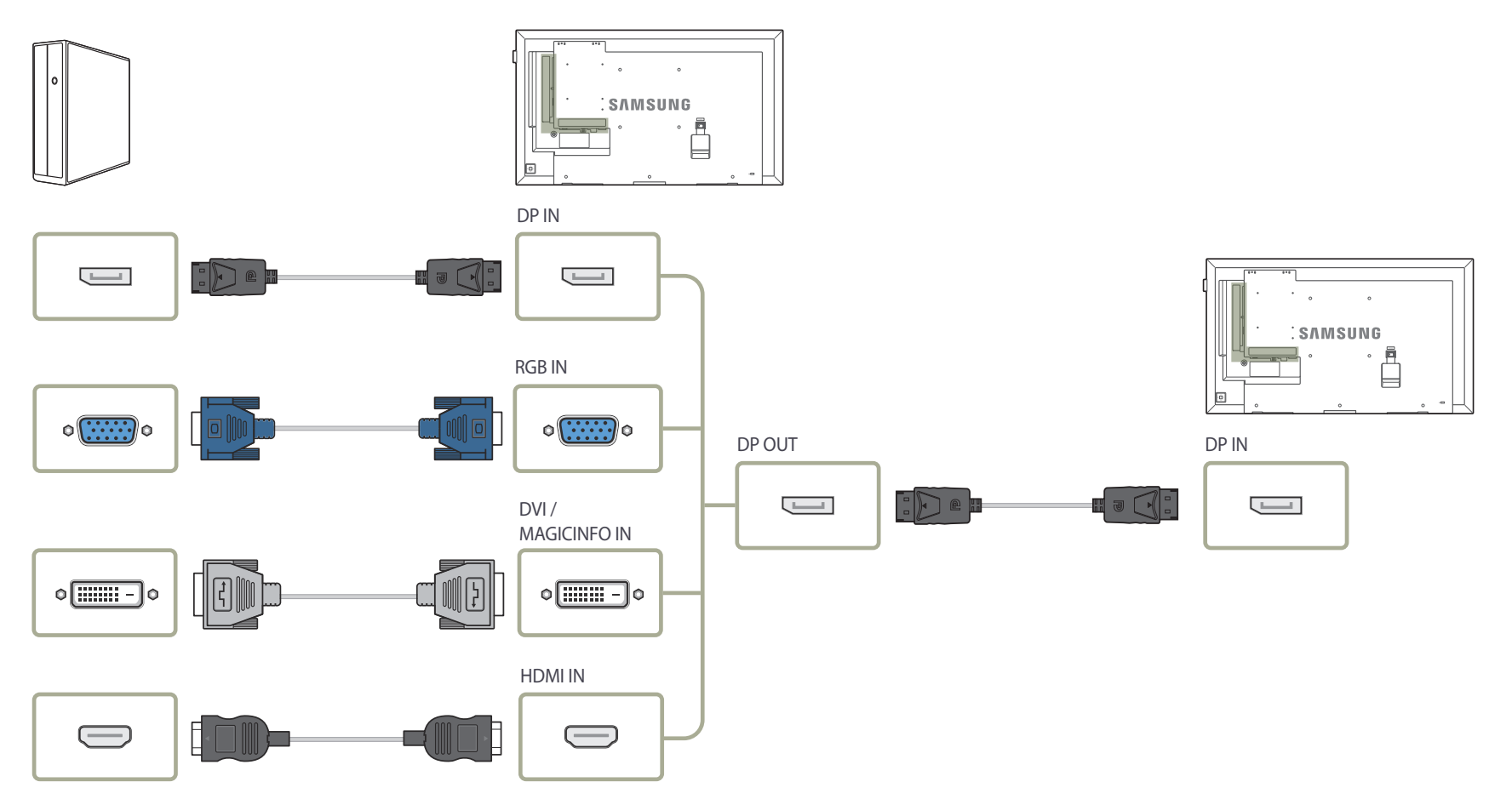

# **Conexión a un dispositivo de vídeo**

- No conecte el cable de alimentación antes de conectar el resto de cables. Asegúrese de que conecta en primer lugar un dispositivo fuente, antes de conectar el cable de alimentación.
- Puede conectar un dispositivo de vídeo al producto mediante un cable.
	- ― La conexión de las piezas puede variar entre los productos.
	- ― Pulse el botón **SOURCE** del mando a distancia para cambiar la fuente.

## **Conexión mediante el cable AV**

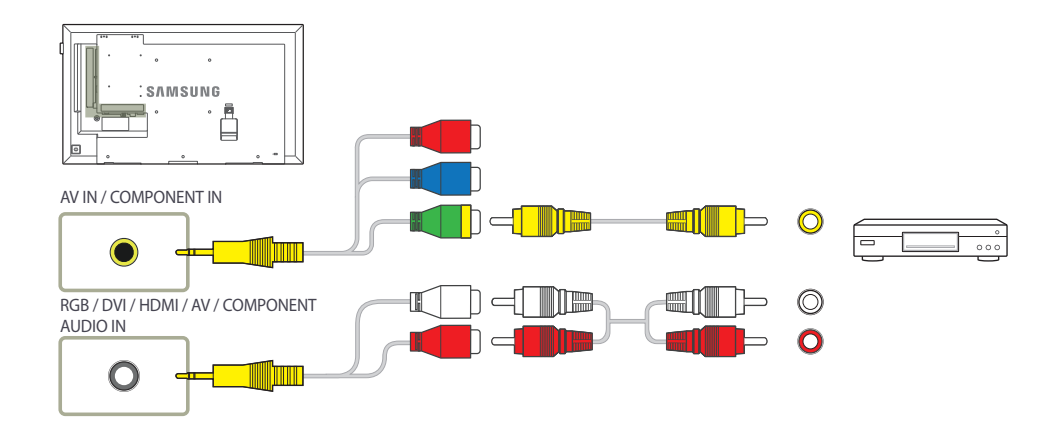

## **Conexión mediante el cable de componentes**

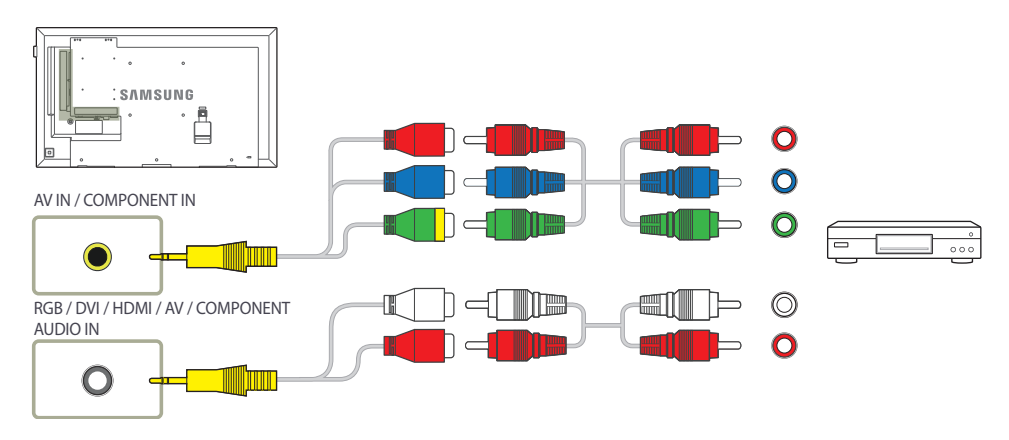

## **Conexión mediante un cable HDMI-DVI**

- ― No se habilitará el audio si el producto está conectado a un dispositivo de vídeo mediante un cable HDMI-DVI. Para solucionar esto, conecte un cable de audio adicional a los puertos de audio del producto y del dispositivo de vídeo.
- Tras conectar un dispositivo de vídeo al producto con un cable HDMI-DVI, asegúrese de configurar las opciones como se muestra a continuación para habilitar el vídeo y el sonido procedentes del dispositivo de vídeo.

Puede usar el puerto DVI del producto como puerto HDMI, mediante un adaptador DVI-HDMI.

- ― **Sonido** → configure **Sonido HDMI** como **AV(HDMI)**
- ― **Imagen** → configure cada modo de pantalla **Vídeo/Imagen** en **Modo imagen**
- ― **Sistema** → **General** → configure **Conex. directa HDMI** como **Activado**

 $-$  Las resoluciones admitidas incluyen 1080p (50/60Hz), 720p (50/60Hz), 480p y 576p.

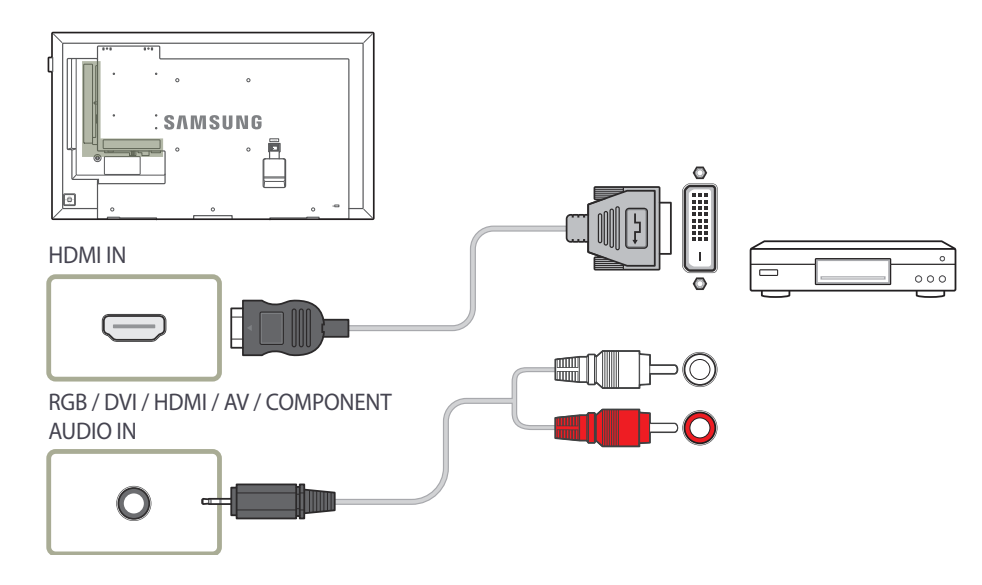

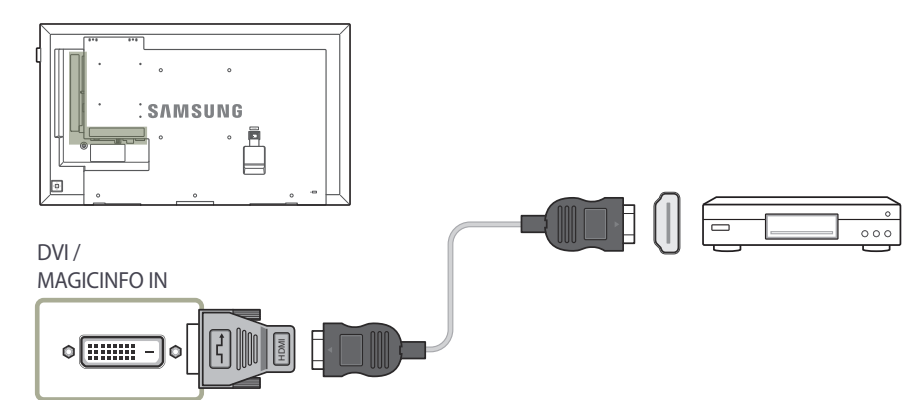

## **Conexión mediante un cable HDMI**

### **Uso de un cable HDMI o un cable de HDMI a DVI (hasta 1080p)**

- Para obtener una mejor calidad de imagen y audio, conecte un dispositivo digital mediante un cable HDMI.
- El cable HDMI admite señales de vídeo y audio digitales y no requiere el uso de un cable de audio.
	- Si desea conectar el producto a un dispositivo digital que no admita la salida HDMI, utilice cables HDMI-DVI y de audio.
- Es posible que la imagen no se muestre de forma normal (si es que aparece) o que el audio no funcione si se conecta al producto un dispositivo externo que emplee una versión antigua del modo HDMI.

En caso de producirse este problema, pregunte al fabricante del dispositivo externo cuál es la versión HDMI y, si está obsoleto, solicite una actualización.

- Asegúrese de usar un cable HDMI de un grosor de 1,4 cm o menos.
- El cable HDMI que compre deberá estar certificado. De no ser así, es posible que la imagen no se muestre o que se produzca un error de conexión.
- Se recomienda usar un cable HDMI de alta velocidad básico o uno con Ethernet. Este producto no admite la función Ethernet vía HDMI.

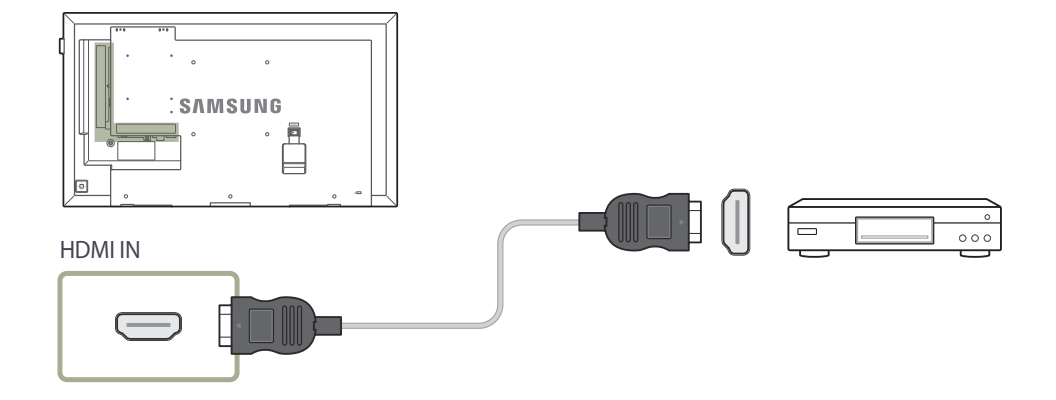

## Conexión a un sistema de audio

― La conexión de las piezas puede variar entre los productos.

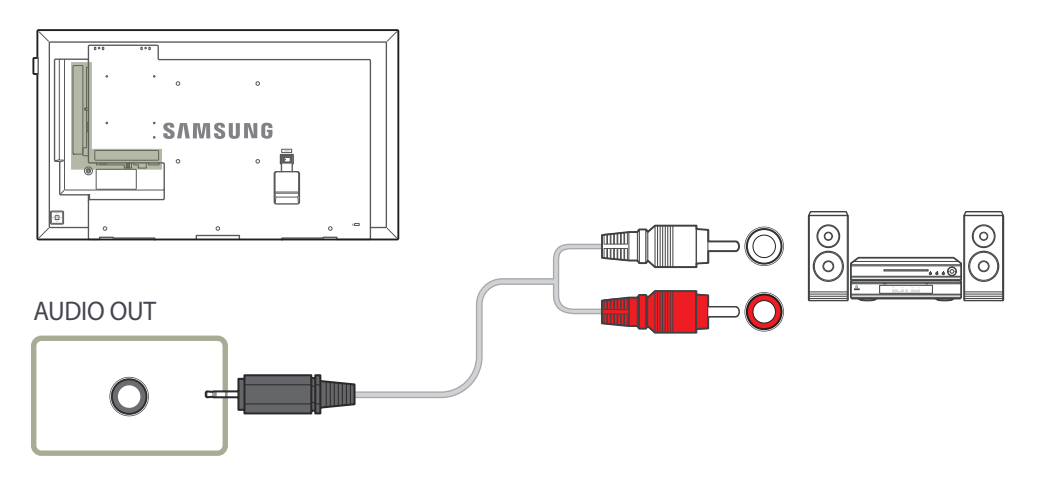

# **Conexión del cable LAN**

― La conexión de las piezas puede variar entre los productos.

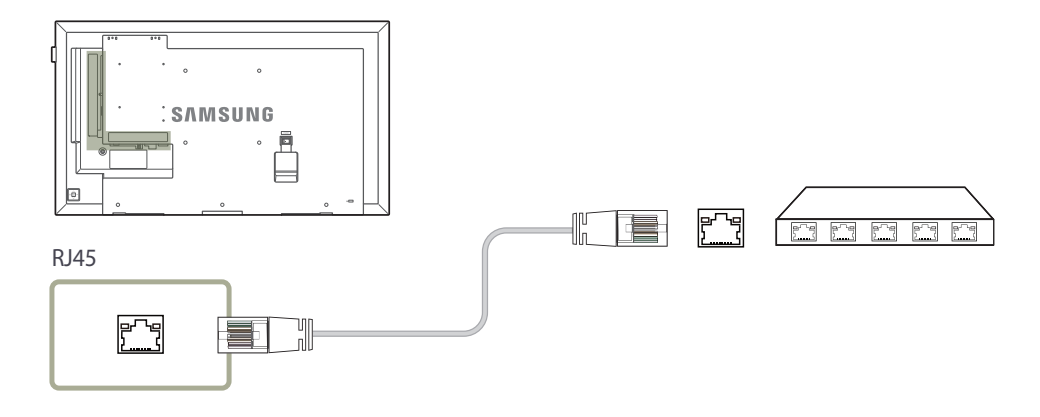

• Utilice un cable Cat 7 (tipo \*STP) para la conexión. \*Par trenzado apantallado (del inglés Shielded Twist Pair).

## **Cambio de la fuente de entrada**

### **Fuente**

### **SOURCE** → **Fuente**

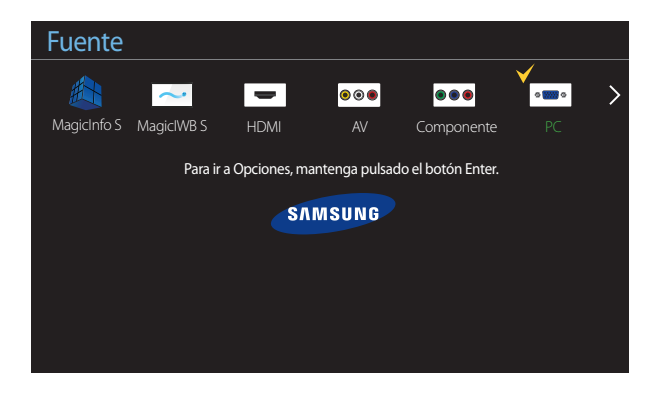

<sup>-</sup> La imagen mostrada puede variar dependiendo del modelo.

- El software de **MagicIWB S** le permite reproducir distintos contenidos en un gran monitor de pantalla táctil. Use el software para insuflar vida a sus reuniones y conferencias. Para usar **MagicIWB S** deberá comprar y fijar al monitor un kit de superposición táctil. Los kits de superposición táctil se venden por separado. Consulte la guía del usuario que se incluye con el kit de superposición táctil para obtener más información.

La guía del usuario de **MagicIWB S** puede descargarse desde http://www.samsung.com/ displaysolutions.

**Fuente** permite seleccionar varias fuentes y cambiar el nombre de los dispositivos fuente.

Puede mostrar la pantalla de un dispositivo fuente conectado al producto. Seleccione un elemento en Fuentes para que se muestre la pantalla de la fuente seleccionada.

- ― La fuente de entrada también se puede cambiar mediante el botón **SOURCE** del mando a distancia.
- ― Es posible que la pantalla no se muestre correctamente si se selecciona una fuente incorrecta para el dispositivo fuente al que desea realizar la conversión.
- ― Para ver información detallada sobre los dispositivos fuente conectados, pulse el botón **TOOLS** en la página **Fuente**.

### **Editar nombre**

### **SOURCE** → **Fuente** → **TOOLS** → **Editar nombre** → **ENTER** E

Permite personalizar el nombre de un dispositivo externo conectado.

― La lista puede incluir los siguientes dispositivos fuente. Los dispositivos **Fuente** de la lista varían dependiendo de la fuente seleccionada.

**PC** / **Cable STB** / **Satélite STB** / **PVR STB** / **Juego** / **Blu-ray** / **DVD** / **Vídeo** / **Receptor AV** / **Videocámara** / **DVI PC** / **Dispositivos DVI** / **TV** / **IPTV** / **HD DVD** / **DMA**

### **Información**

### **SOURCE** → **Fuente** → **TOOLS** → **Información** → **ENTER** E

Puede ver información detallada acerca del dispositivo externo seleccionado.

# **Uso de MDC Capítulo 04**

MDC (Control de visualización múltiple) es una aplicación que permite controlar fácil y simultáneamente varios dispositivos de visualización mediante un PC. -Para obtener información sobre cómo usar el programa MDC, consulte la Ayuda tras instalar el programa. El programa MDC está disponible en el sitio web.

# **Instalación o desinstalación del programa MDC**

## **Instalación**

― La instalación de MDC puede verse afectada por la tarjeta gráfica, la placa base y el estado de la red.

- 1 Haga clic en el programa de instalación de **MDC Unified**.
- 2 Seleccione el idioma de la instalación. A continuación, haga clic en "**OK**".
- 3 Cuando aparezca la pantalla "**Welcome to the InstallShield Wizard for MDC\_Unified**", haga clic en "**Next**".
- 4 En la ventana "**License Agreement**" que se muestra, seleccione "**I accept the terms in the license agreement**" y haga clic en "**Next**".
- 5 En la ventana "**Customer Information**" que se muestra, complete todos los campos de información y haga clic en "**Next**".
- 6 En la ventana "**Destination Folder**" que se muestra, seleccione la ruta del directorio para instalar el programa y haga clic en "**Next**".
- 7 En la ventana "**Ready to Install the Program**" que se muestra, compruebe la ruta del directorio para instalar el programa y haga clic en "**Install**".
- 8 Se mostrará el progreso de la instalación.
- 9 Haga clic en "**Finish**" en la ventana "**InstallShield Wizard Complete**" que se muestra.
	- ― Seleccione "**Launch MDC Unified**" y haga clic en "**Finish**" para ejecutar inmediatamente el programa MDC.
- 10 Se creará en el escritorio el icono del acceso directo **MDC Unified** después de la instalación.
	- ― Es posible que el icono de ejecución de MDC no pueda mostrarse, según el sistema del PC o las especificaciones del producto.
	- ― Pulse F5 si el icono de ejecución no se muestra.

## **Desinstalación**

- 1 Seleccione **Configuración** > **Panel de control** en el menú **Inicio** y haga doble clic en **Agregar/ Eliminar programa**.
- 2 Seleccione **MDC Unified** en la lista y haga clic en **Cambiar o quitar**.

<sup>―</sup> El programa se instalará en la ruta del directorio predeterminada si no se especifica una.

# **Conexión a MDC**

## **Utilización de MDC a través de RS-232C (estándar de comunicación de datos en serie)**

Es necesario conectar un cable serie RS-232C a los puertos serie del PC y el monitor.

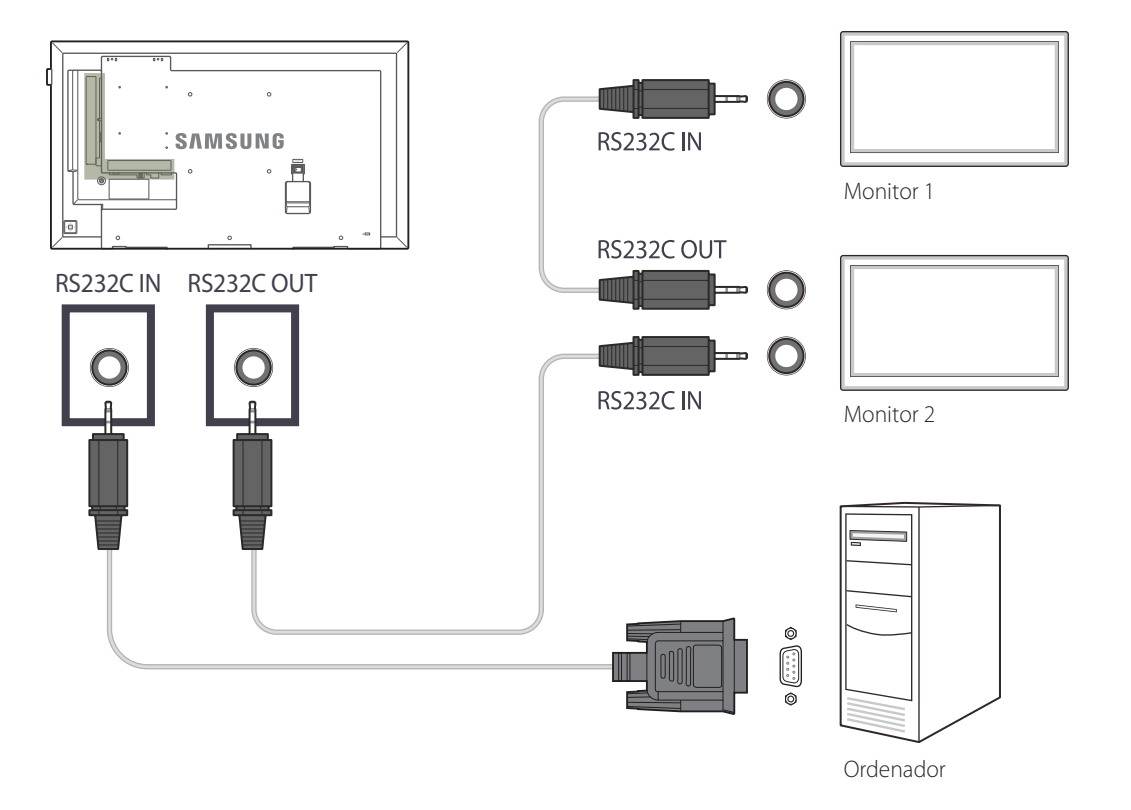

## **Utilización de MDC a través de Ethernet**

Introduzca la dirección IP del dispositivo de visualización principal y conecte el dispositivo al PC. Los dispositivos de visualización pueden conectarse entre ellos mediante un cable LAN.

### **Conexión mediante un cable LAN directo**

― Se pueden conectar varios productos mediante el puerto **RJ45** del producto y los puertos LAN del HUB.

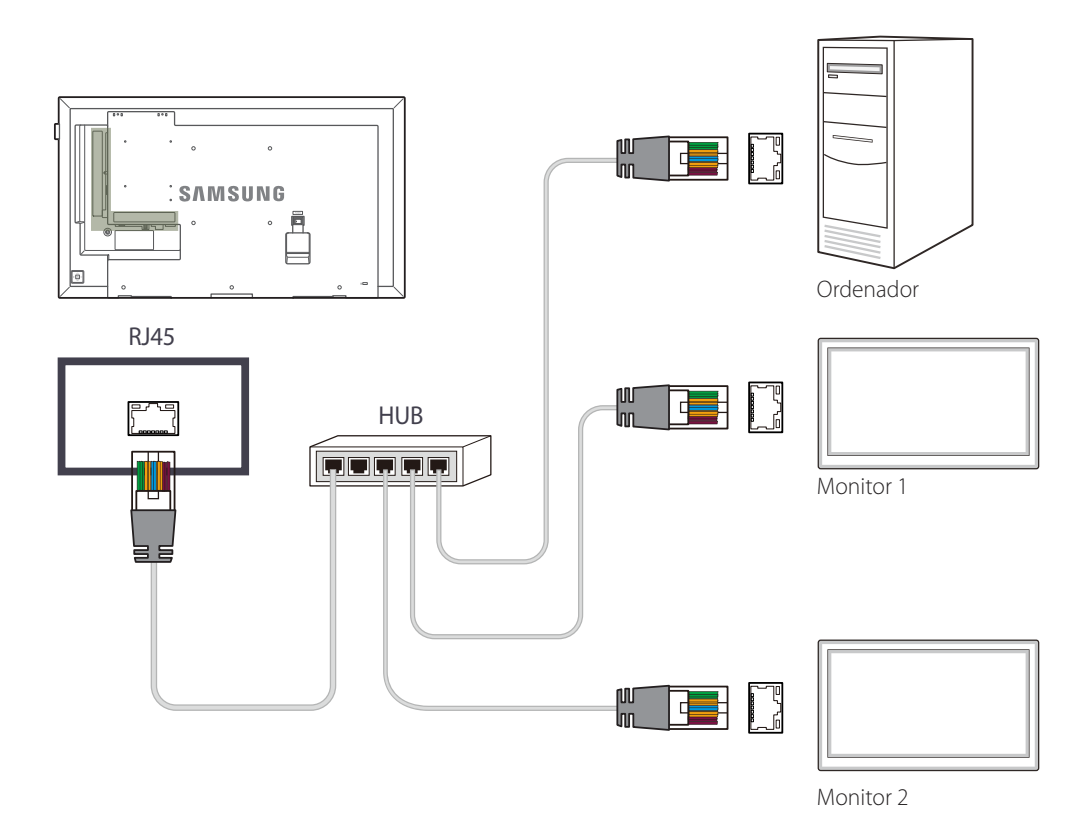

## **Conexión mediante un cable LAN cruzado**

― Se pueden conectar varios productos mediante el puerto **RS232C IN / OUT** del producto.

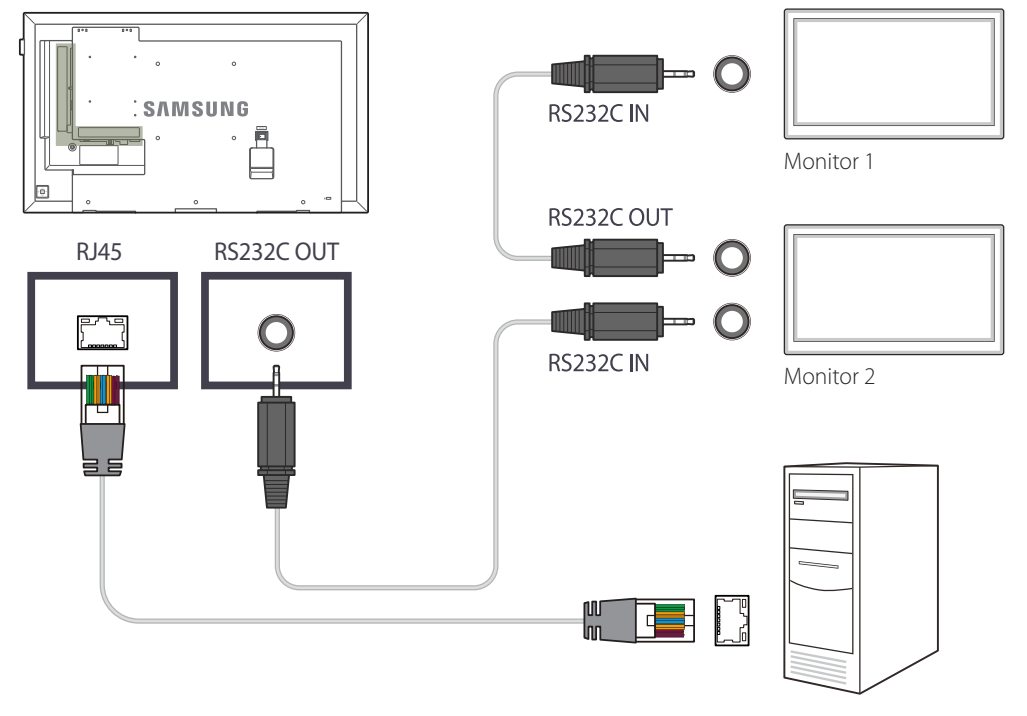

Ordenador

# **Función Inicio Capítulo 05**

Esta función está disponible en **Asistencia** → **Ir a Inicio**. Accesible con el botón **HOME** del mando a distancia.

## **Reproduct.**

**HOME** △→ **Reproduct.** →**ENTER** →

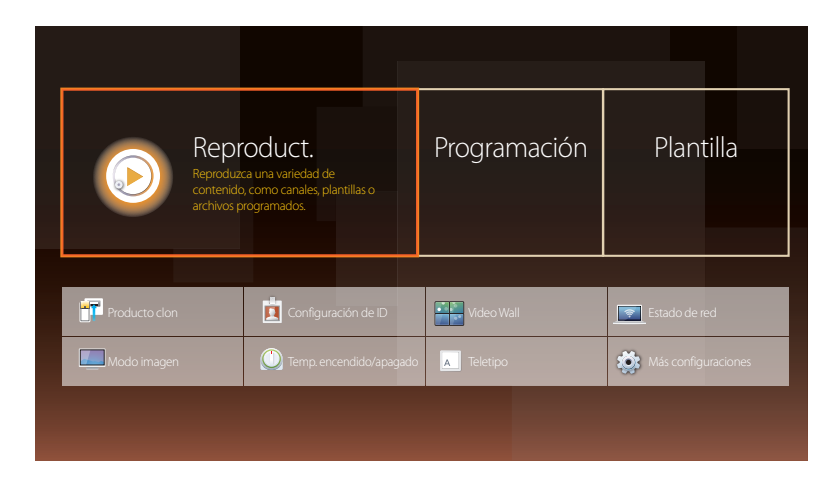

<sup>-</sup> La imagen mostrada puede variar dependiendo del modelo.

― Para usar la función **Reproduct.**, establezca **Reproducir a través de** como **MagicInfo** en **Sistema**. Reproduzca un rango de contenido, por ejemplo canales con programaciones asignadas, plantillas o archivos. Reproduzca canales o contenido utilizando cualquiera de los siguientes métodos.

- **Canal de red**: Reproduzca contenido usando el servidor.
	- ― Para ejecutar **Canal de red**, asegúrese de que el producto está conectado al servidor.
- **Canal local**: Reproduzca contenido en una memoria interna o externa.

## **Aprobación de un dispositivo conectado desde el servidor**

### **Aprobación del servidor Lite**

- Establezca **Modo MagicInfo** como **Lite** en **Config. red del servidor**. Apruebe y utilice el servidor **Lite** ahora.
- ― Antes de aprobar el dispositivo, configure los valores de **Configuración de red** del servidor.
- 1 Acceda al servidor que haya asignado al dispositivo.

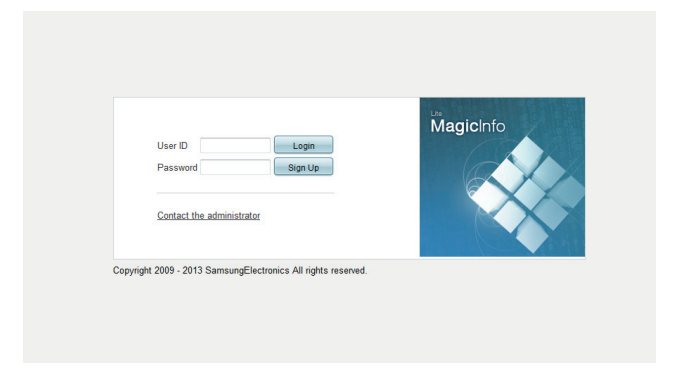

2 Indique su ID y su contraseña para iniciar sesión.

3 Seleccione **Device** en la barra de menús superior.

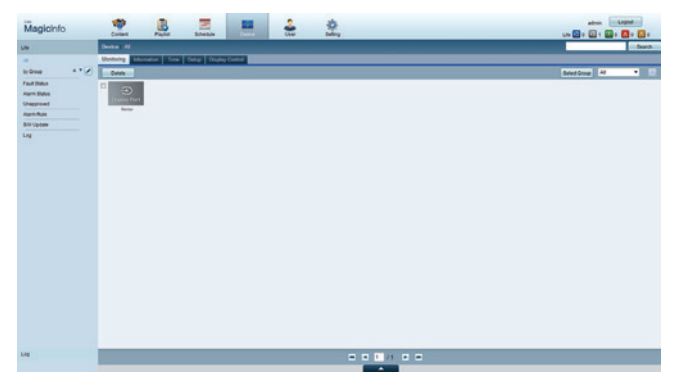

- 4 Seleccione **Lite** en los menús de la parte izquierda.
- 5 Seleccione **Unapproved** en los submenús de **Lite**.

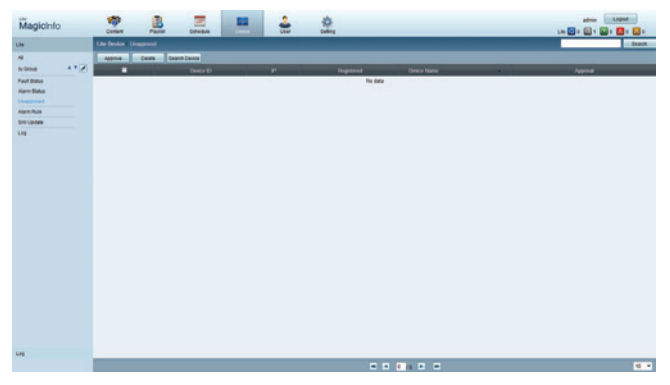

6 Seleccione el botón **Approve** correspondiente a su dispositivo en la lista de dispositivos Lite sin

aprobar.

7 Indique la información necesaria para aprobar el dispositivo.

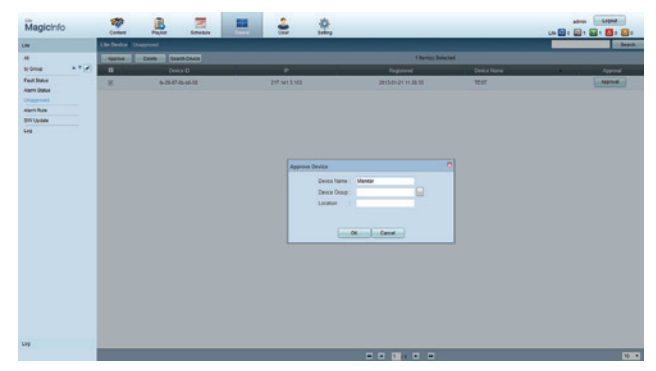

- **Device Name**: introduzca el nombre del dispositivo.
- **Device Group**: seleccione **...** para especificar el grupo.
- **Location**: indique la ubicación actual del dispositivo.
- ― Si se pulsa el botón **INFO** en el mando a distancia cuando haya en ejecución una programación de red, se mostrarán los detalles de la programación. Compruebe que se haya seleccionado el dispositivo correcto localizando el ID de dispositivo en los detalles.
- 8 Seleccione el menú **All** para comprobar que se ha registrado el dispositivo.

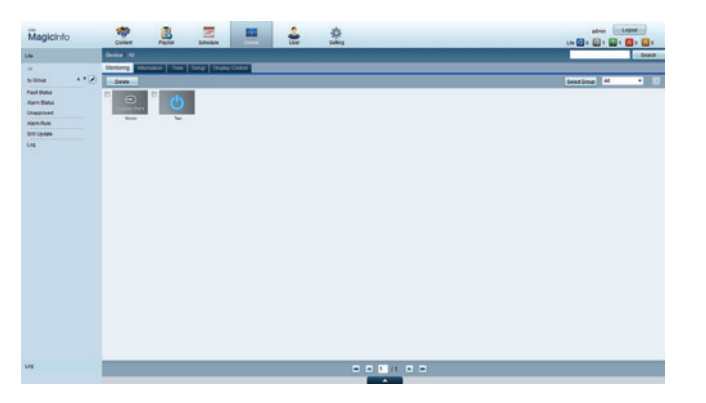

- 9 Cuando el servidor apruebe el dispositivo, la programación registrada en el grupo seleccionado se descargará al dispositivo. La programación se ejecutará una vez descargada.
- ― Para obtener más información sobre cómo configurar una programación, consulte el <Manual de usuario de MagicInfo Lite Server>.
- ― Si se elimina un dispositivo de la lista de dispositivos aprobada por el servidor, dicho dispositivo se reiniciará para restablecer su configuración.

### **Configuración de la hora actual**

Puede ocurrir que una programación no se ejecute si la hora definida en el dispositivo difiere de la hora actual del servidor.

### 1 Vaya a las fichas **Device** <sup>→</sup> **Time**.

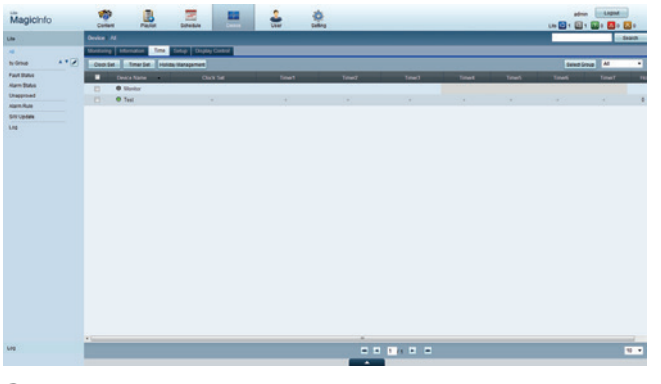

- Seleccione su dispositivo.
- 3 Seleccione **Clock Set** y sincronice la hora con el servidor.
- Al conectar con el servidor por primera vez, la hora del producto se configura utilizando la hora GMT de la región en la que se encuentre instalado el servidor.
- La hora del producto se puede cambiar desde el servidor tal y como se ilustra en el paso 3.
- Si se apaga y vuelve a encender el producto, se restaurará la configuración de hora del producto de modo que sea la última hora que se configuró desde el servidor.
- ― Para obtener más información sobre cómo gestionar la hora (programación, gestión de vacaciones, etc.), consulte el <Manual de usuario de MagicInfo Lite Server>.

### **Aprobación del servidor Premium**

- Establezca **Modo MagicInfo** como **Premium** en **Config. red del servidor**. Apruebe y utilice el servidor **Premium** ahora.
- ― Antes de aprobar el dispositivo, configure los valores de **Configuración de red** del servidor.
- 1 Acceda al servidor que haya asignado al dispositivo.

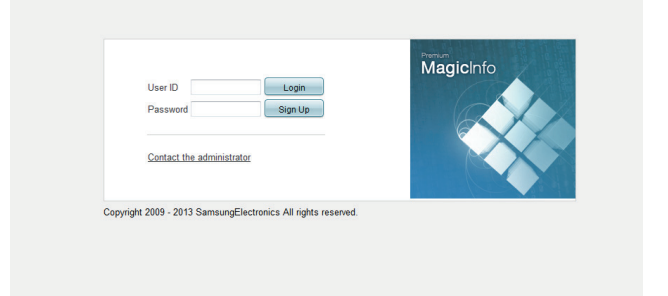

2 Indique su ID y su contraseña para iniciar sesión.

3 Seleccione **Device** en la barra de menús superior.

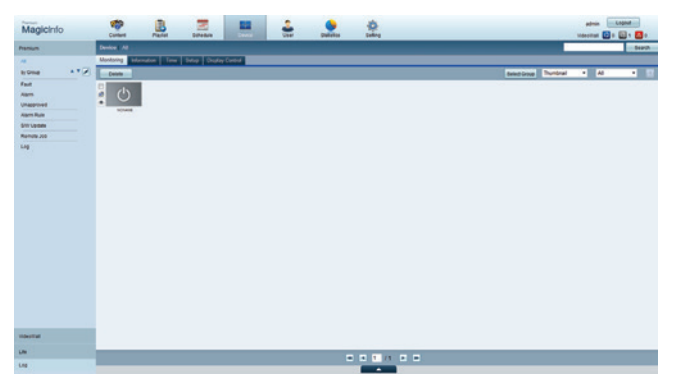

- 4 Seleccione **Premium** en los menús de la parte izquierda.
- 5 Seleccione **Unapproved** en los submenús de **Premium**.

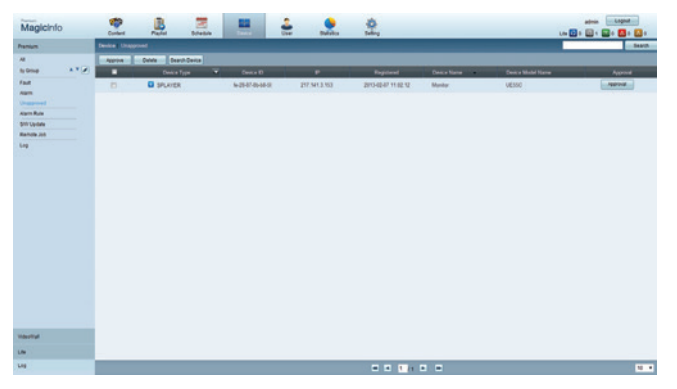

6 Seleccione el botón **Approve** correspondiente a su dispositivo en la lista de dispositivos Premium sin aprobar.

7 Indique la información necesaria para aprobar el dispositivo.

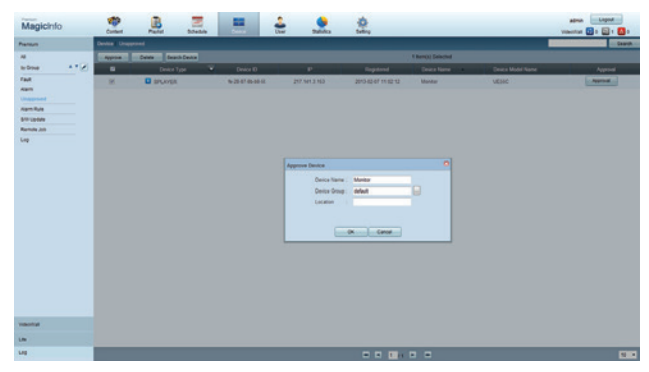

- **Device Name**: introduzca el nombre del dispositivo.
- **Device Group**: seleccione **...** para especificar el grupo.
- **Location**: indique la ubicación actual del dispositivo.
- ― Si se pulsa el botón **INFO** en el mando a distancia cuando haya en ejecución una programación de red, se mostrarán los detalles de la programación. Compruebe que se haya seleccionado el dispositivo correcto localizando el ID de dispositivo en los detalles.
- 8 Seleccione el menú **All** para comprobar que se ha registrado el dispositivo.

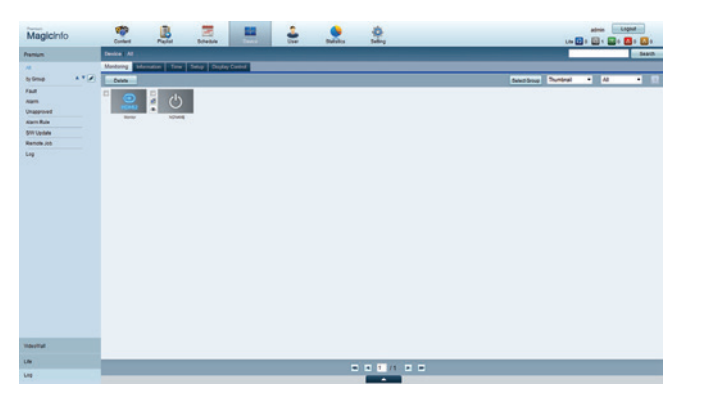

- 9 Cuando el servidor apruebe el dispositivo, la programación registrada en el grupo seleccionado se descargará al dispositivo. La programación se ejecutará una vez descargada.
- $-$  Para obtener más información sobre cómo configurar una programación, consulte el  $\triangle$ Manual de usuario de MagicInfo Premium Server>.
- ― Si se elimina un dispositivo de la lista de dispositivos aprobada por el servidor, dicho dispositivo se reiniciará para restablecer su configuración.

### **Configuración de la hora actual**

Puede ocurrir que una programación no se ejecute si la hora definida en el dispositivo difiere de la hora actual del servidor.

#### 1 Vaya a las fichas **Device** <sup>→</sup> **Time**.

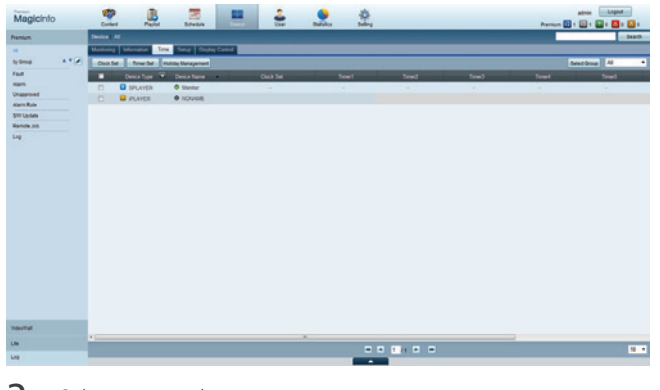

- Seleccione su dispositivo.
- 3 Seleccione **Clock Set** y sincronice la hora con el servidor.
- Al conectar con el servidor por primera vez, la hora del producto se configura utilizando la hora GMT de la región en la que se encuentre instalado el servidor.
- La hora del producto se puede cambiar desde el servidor tal y como se ilustra en el paso 3.
- Si se apaga y vuelve a encender el producto, se restaurará la configuración de hora del producto de modo que sea la última hora que se configuró desde el servidor.
- ― Para obtener más información sobre cómo gestionar la hora (programación, gestión de vacaciones, etc.), consulte el <Manual de usuario de MagicInfo Premium Server>.

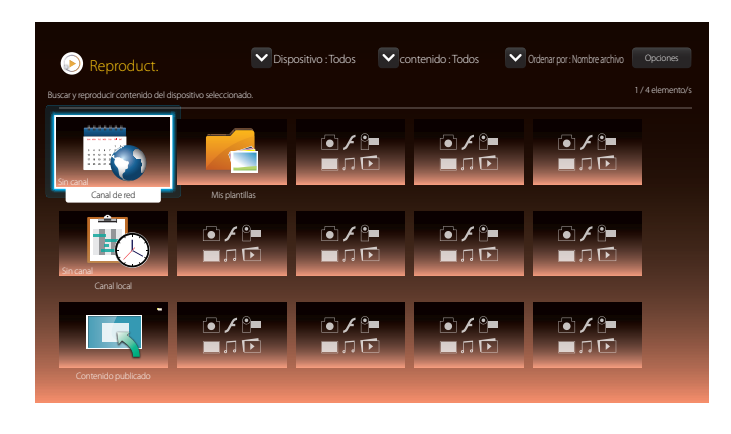

- La imagen mostrada puede variar dependiendo del modelo.

## **Canal de red**

Reproduzca contenido, plantillas y programaciones configuradas en el servidor.

- Puede ver si el servidor está conectado (aprobación) en la pantalla de menú de **Reproduct.**. Para ver si el servidor está conectado cuando haya una **Canal de red** en ejecución, pulse **INFO** en el mando a distancia.
- 1 Seleccione **Canal de red** en el menú **Reproduct.**.

― El mensaje **Sin canal** aparece si no se ha registrado ningún canal en **Canal de red**.

2 **Canal de red** se ejecutará.

## **Canal local**

Reproduzca una programación o canal ya configurado en el producto.

1 Seleccione **Canal local** en el menú **Reproduct.**.

― El mensaje **Sin canal** aparece si no se ha registrado ningún canal en **Canal local**.

2 **Canal local** se ejecutará.

## **Contenido publicado**

Reproduzca una plantilla almacenada en un dispositivo USB conectado.

― La función **Contenido publicado** solamente aparece cuando se conecta un dispositivo USB que contenga plantillas.

― Reproduzca el contenido programado.

## **Mis plantillas**

Reproduzca una plantilla de **Mis plantillas** almacenada en la memoria interna del producto.

## **Funciones disponibles en la página Reproduct.**

La página de lista **Reproduct.** ofrece las siguientes funciones.

- **Dispositivo**
	- Seleccione **Interna** o **USB** para buscar la lista de dispositivos que desee.
	- **Todos** / **Interna** / **USB**
- **contenido**

Seleccione un tipo de contenido como criterio para buscar la lista de contenidos deseada.

- **Todos** / **Vídeo** / **Imagen** / **PDF** / **Flash** / **Office** / **Mis plantillas**
- **Ordenar por**

Especifique el criterio para ordenar los contenidos.

- **Nombre archivo** / **Últimas reprod.**
- **Opciones**

### **Elementos de menú en la página Reproduct.**

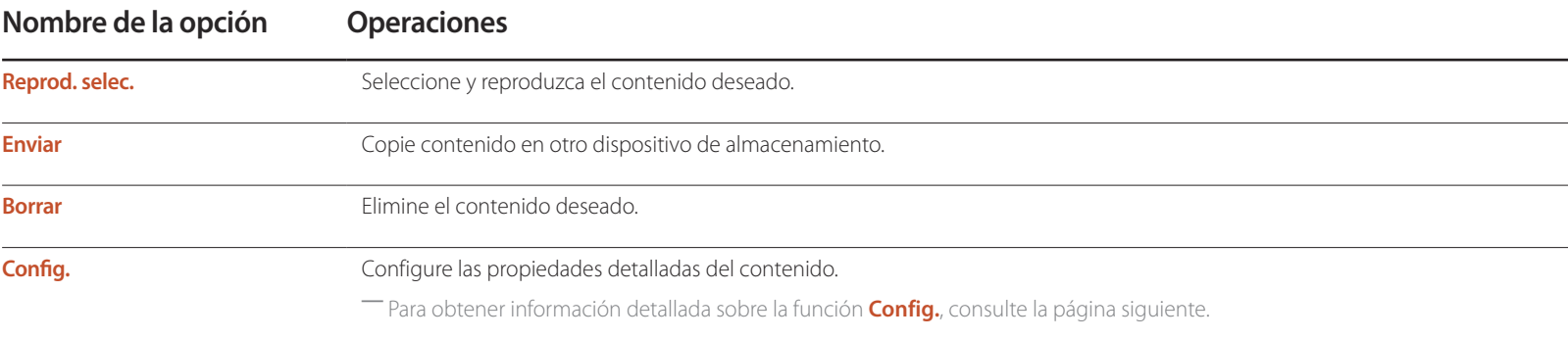

## **Menú Config. de la página Reproduct.**

### **Config.**

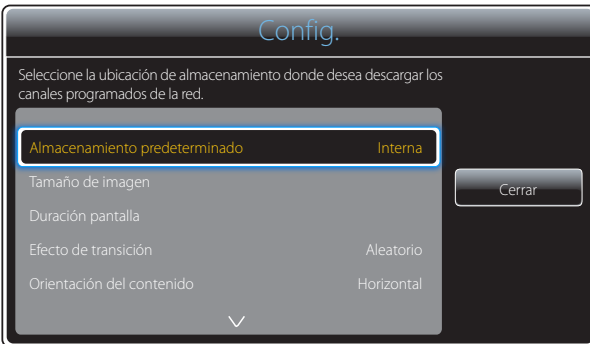

- La imagen mostrada puede variar dependiendo del modelo.

### **Almacenamiento predeterminado**

Seleccione la ubicación de almacenamiento en la que quiere descargar de la red los canales programados.

• **Interna** / **USB** / **Tarjeta SD**

### **Tamaño de imagen**

Establezca el tamaño de pantalla para el contenido.

Si **Tamaño de imagen** se establece como **Vídeo** o **Imagen**

• **Pantalla completa** / **Tamaño original** / **Ajustar a la pantalla**

Si **Tamaño de imagen** se establece como **PDF** o **Office**

• **Pantalla completa** / **Tamaño original**

― Esta función solo está disponible para archivos **Vídeo**, **Imagen**, **PDF** y **Office**.

### **Duración pantalla**

Establezca la duración de cada página en una presentación.

― Esta función solo está disponible para archivos **Imagen**, **PDF**, **Flash** y **Office**.

### **Efecto de transición**

Configure efectos de transición entre páginas o escenas en una presentación o archivo de vídeo.

• **Ninguno** / **Fundido 1** / **Fundido 2** / **Persiana** / **Espiral** / **Tablero** / **Lineal** / **Escaleras** / **Cortinilla** / **Aleatorio**

― Esta función solo está disponible para archivos **Imagen**.

### **Orientación del contenido**

Cambie la orientación para la reproducción de contenido a los modos **Horizontal** o **Vertical**.

- **Horizontal** / **Vertical**
- ― Si **Orientación del contenido** está configurado como vista **Vertical**, no admitirá el códec de vídeo VP8.
- ― **Fuente** no está disponible si **Orientación del contenido** está establecido como **Vertical**.

### **Contenido predeterminado**

Este contenido predeterminado se mostrará si pone un canal y no tiene programas en ese momento.

• **Ninguno**

### **Quitar con seguridad**

Retire el dispositivo USB con seguridad

### **Restab.**

Restaure todos los valores de **Config.** a la configuración predeterminada de fábrica.

## **Cuando el contenido está en ejecución**

### **Visualización de los detalles del contenido en ejecución**

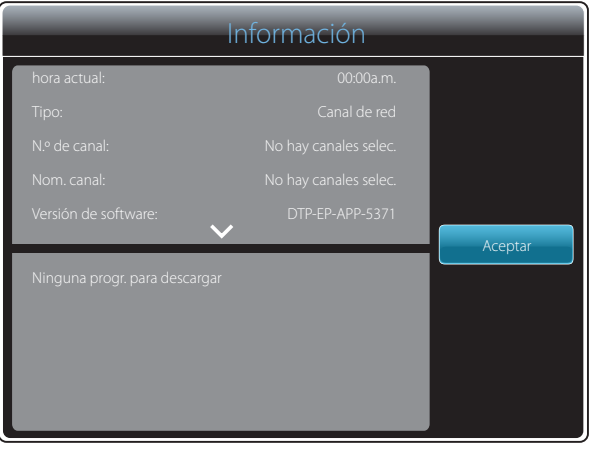

- La imagen mostrada puede variar dependiendo del modelo.

Pulse el botón **INFO** en el mando a distancia.

- **hora actual**
- **Tipo**: Tipo de canal que se está reproduciendo en ese momento ― Solo aplicable durante la reproducción **Canal de red**/**Canal local**.
- **N.º de canal**: Número asignado al canal que se está reproduciendo

― Solo aplicable durante la reproducción **Canal de red**/**Canal local**.

• **Nom. canal**: Nombre del canal que se está reproduciendo

― Solo aplicable durante la reproducción **Canal de red**/**Canal local**.

- **Versión de software**: muestra la versión de software de un dispositivo.
- **Dirección MAC**: muestra el número de identificación original de un dispositivo.
- **Etiq.**: configuración de etiquetas asignadas desde el servidor a un dispositivo ― Solo aplicable durante la reproducción **Canal de red**/**Canal local**.
- **Servidor**: muestra el estado de la conexión (**Conectado**, **Sin conexión** o **Sin aprobación**) del servidor.
- **USB**: muestra el estado de la conexión de un dispositivo USB.

### **Cambio de configuración para el contenido en ejecución**

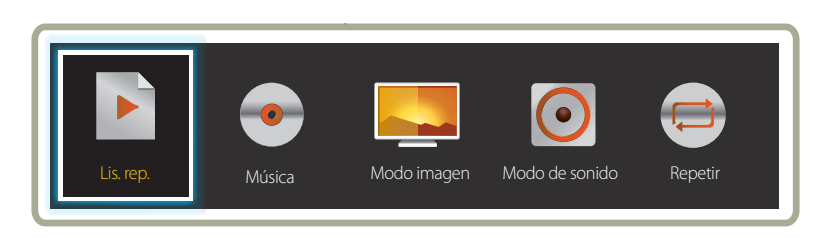

- La imagen mostrada puede variar dependiendo del modelo.

- Esta función no está disponible si se reproduce el contenido mediante Video Wall.

Pulse el botón **TOOLS** del mando a distancia durante la reproducción de contenidos para configurar ajustes como **Modo imagen** y **Modo de sonido**.

• **Lis. rep.**

Vea una lista de los elementos de contenido que se están reproduciendo.

• **Música**

Establezca la música de fondo para el contenido que se está reproduciendo.

• **Modo imagen**

Permite personalizar la configuración de pantalla para el contenido que se está reproduciendo actualmente

- **Tienda y centro comerc.** / **Oficina y escuela** / **Terminal y estación** / **Video Wall** / **Calibrado**
- **Modo de sonido**

Permite personalizar la configuración de audio para el contenido que se está reproduciendo actualmente

- **Estándar** / **Música** / **Película** / **Voz clara** / **Amplificar**
- **Repetir**

Establece el modo de repetición.

- **Una** / **Todos**

## **Formatos de archivo compatibles con Reproduct.**

- Se admiten los sistemas de archivos FAT32 y NTFS.
- No es posible reproducir archivos cuya resolución vertical y horizontal sea mayor que la resolución máxima. Compruebe la resolución vertical y horizontal del archivo.
- Compruebe los tipos y versiones admitidos para códecs de vídeo y de audio.
- Compruebe las versiones de archivo admitidas.
	- Se admiten el reproductor Flash 11.0 y versiones anteriores, así como Flash Air 3.0 y versiones anteriores.
	- Se admite hasta la versión 97 y 2007 de PowerPoint
- Sólo se reconocerá el último dispositivo USB que se haya conectado.

### **Marco múltiple de programación de red**

### **Restricciones de reproducción**

- Se puede reproducir simultáneamente un máximo de dos archivos de vídeo (**Vídeo**).
- En el modo de reproducción vertical sólo se puede reproducir un archivo de vídeo cada vez.
- No se puede reproducir más de un archivo de **Flash**.
- En caso de archivos de **Office** (PPT y Word) y archivos **PDF**, sólo se admite un tipo de archivo a la vez.
- No se admiten los archivos LFD (.lfd).

### **Restricciones de salida de sonido**

- No se puede usar más de una salida de sonido.
- Prioridad de reproducción: archivo **Flash** > música de fondo de red > música de fondo local > archivo de vídeo en el marco principal seleccionado por el usuario
	- ― Música de fondo de red: puede configurar los ajustes en el paso 1 cuando cree una programación de servidor.
	- ― Música de fondo local: puede configurar los ajustes de la música de fondo utilizando las herramientas que aparecen tras pulsar el botón **TOOLS** durante la reproducción de **Reproduct.**.
	- ― Marco principal seleccionado por el usuario: puede configurar los ajustes del marco principal en el paso 2 cuando cree una programación de servidor.

### **Archivos de plantilla y archivos LFD (.lfd)**

### **Restricciones**

• Asegúrese de que existe una carpeta distribuida (contenido / programaciones) en la memoria **Interna** / **USB** .

### **Restricciones de reproducción**

- Se puede reproducir un máximo de dos archivos de vídeo (**Vídeo**).
- No se puede reproducir más de un archivo de **Flash**.
- En caso de archivos de **Office** (PPT y Word) y archivos **PDF**, sólo se admite un tipo de archivo a la vez.
- No se puede reproducir varios vídeos (**Vídeo**) en un único dispositivo de visualización de un mural de vídeos simultáneamente.

### **Restricciones de salida de sonido**

- No se puede usar más de una salida de sonido.
- Prioridad de reproducción: archivo **Flash** > música de fondo de red > música de fondo local > archivo de vídeo en el marco principal seleccionado por el usuario

## **Contenido**

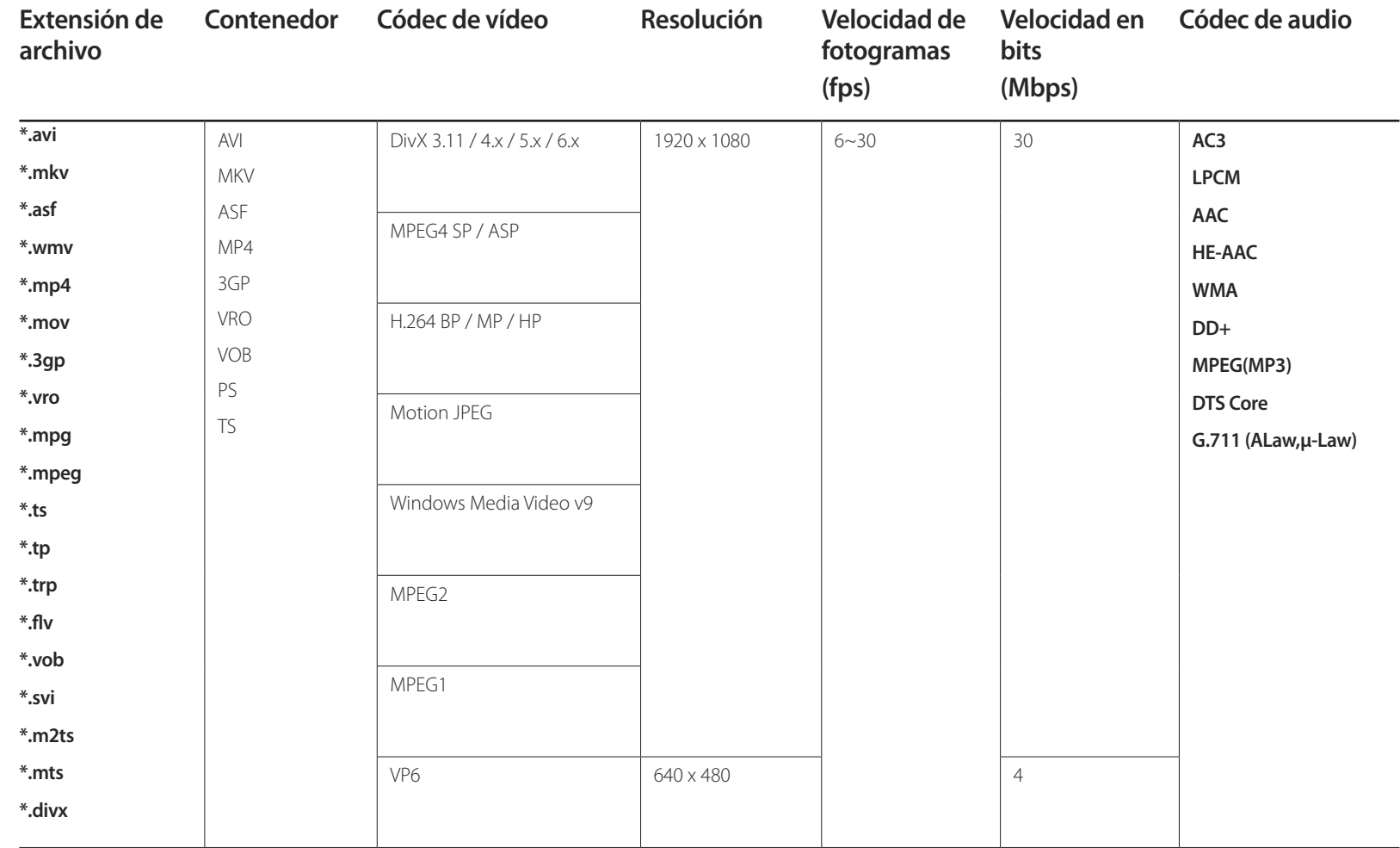

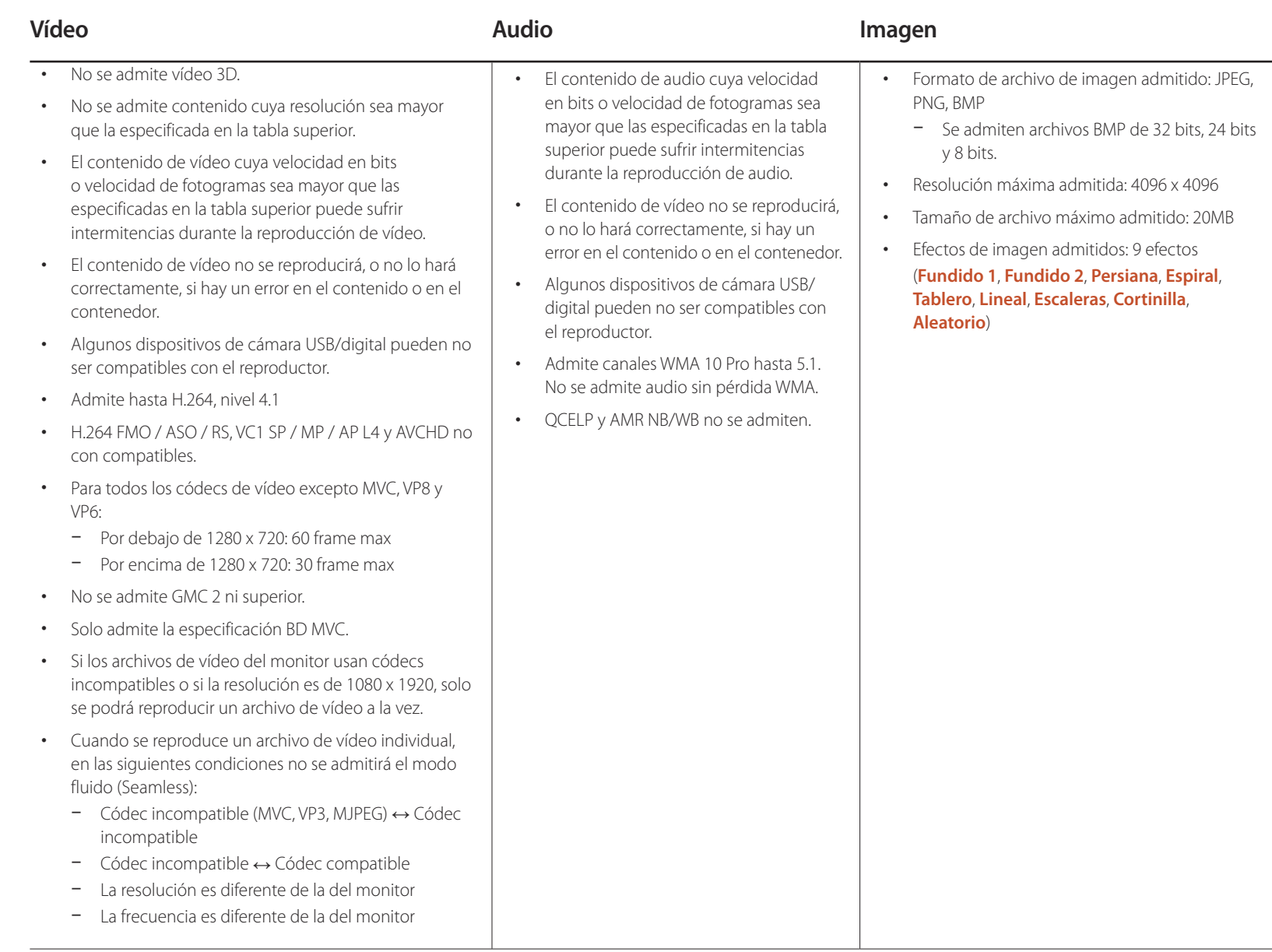

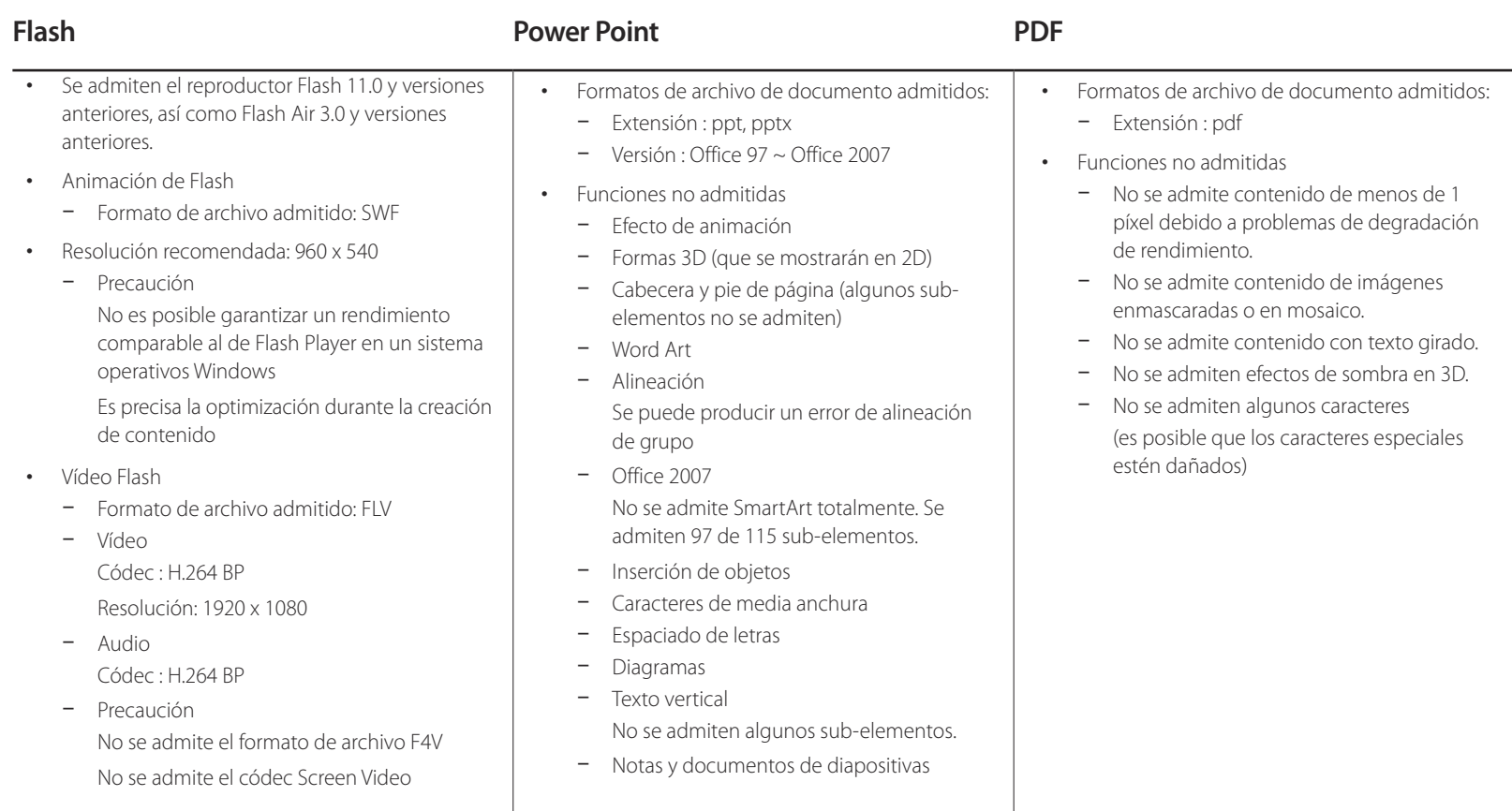
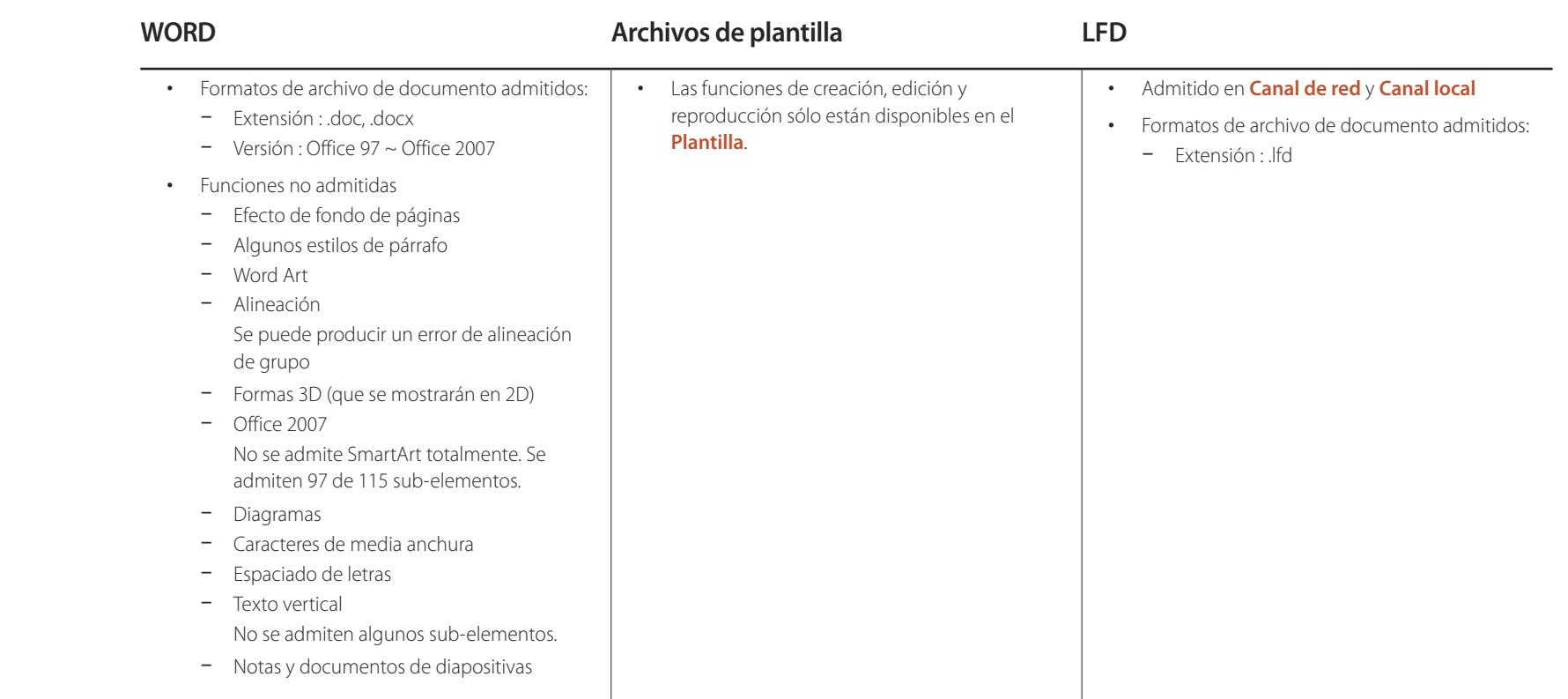

# **Formatos de archivo compatibles con Videowall**

― Consulte el <manual del usuario de MagicInfo Server> para obtener más información.

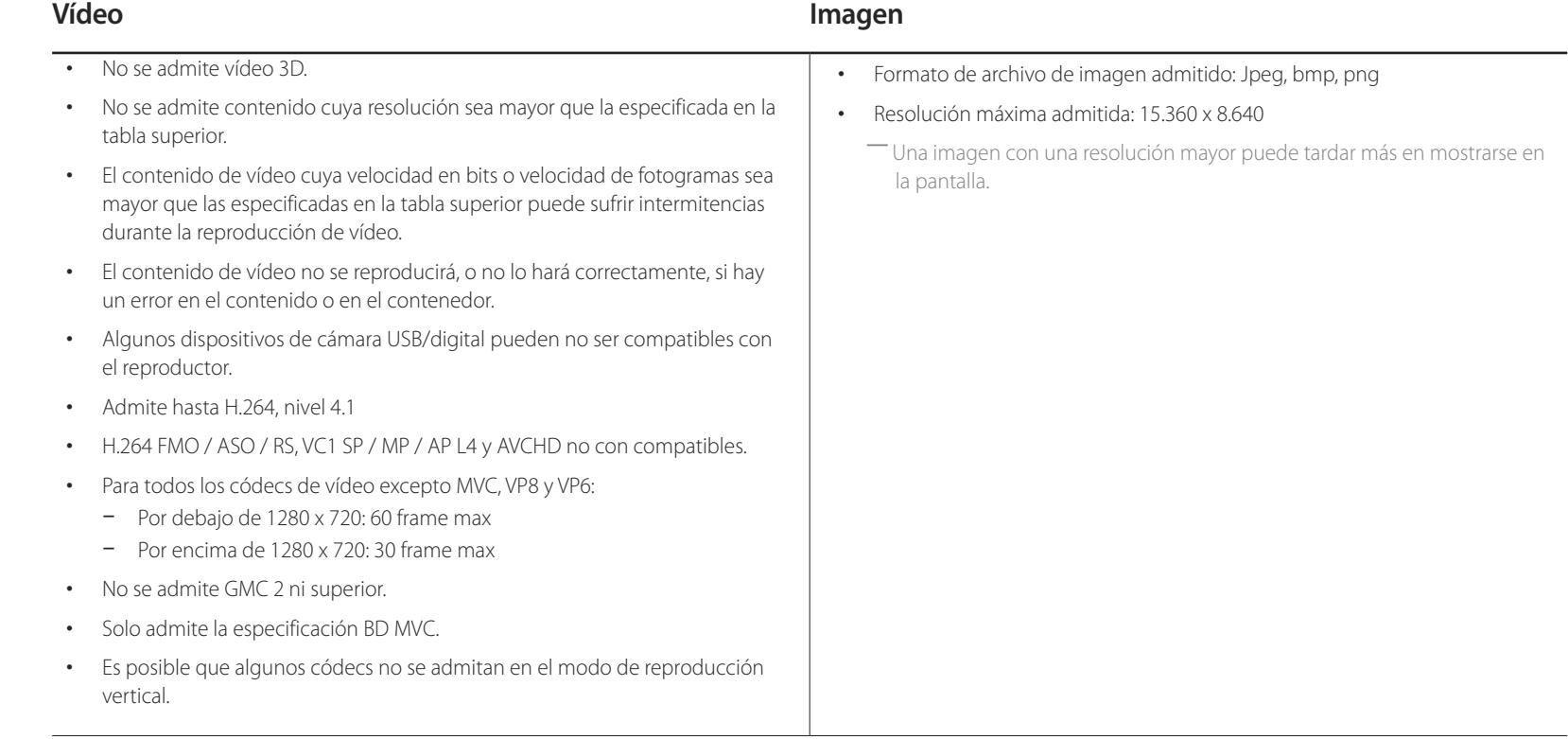

### **Restricciones**

• Sólo se puede reproducir un archivo de vídeo (**Vídeo**) por cliente.

― Se puede reproducir archivos de contenido diferentes en los dispositivos de visualización de un mural de vídeos. No se puede reproducir dos archivos de vídeo (**Vídeo**) en un único dispositivo de visualización de un mural de vídeos.

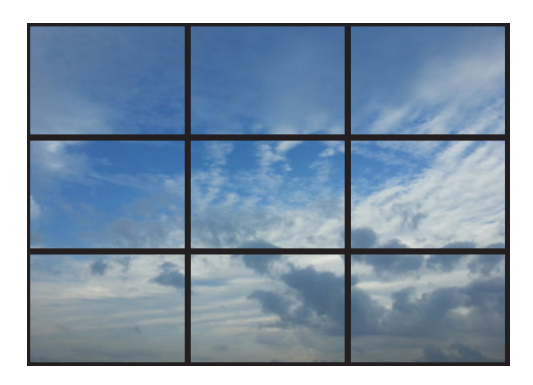

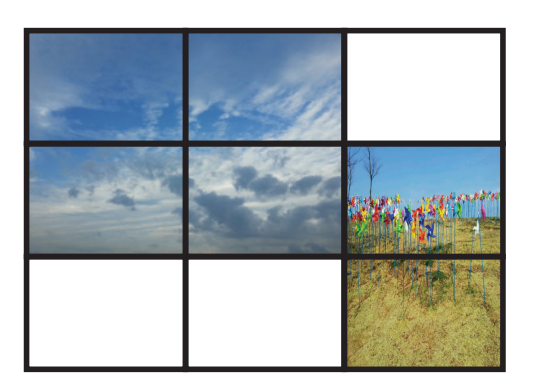

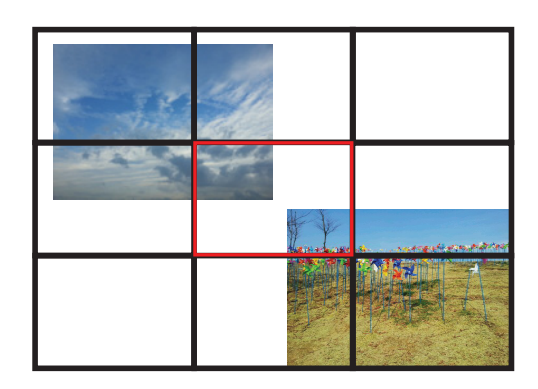

Disponible Disponible No disponible

# **Programación**

**HOME** → **Programación** → **ENTER** E

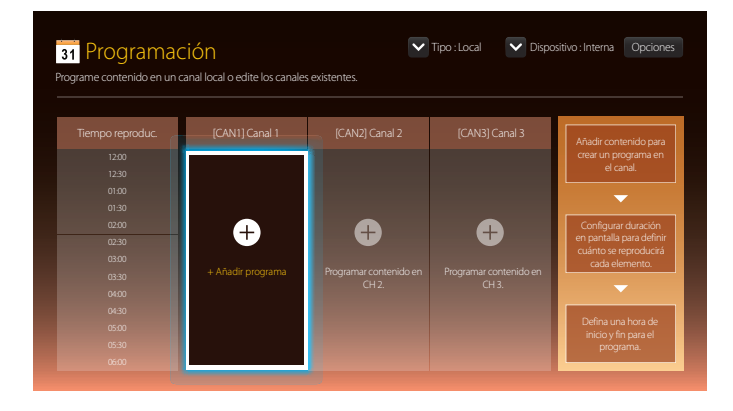

# **Funciones disponibles en la página Programación**

La página **Programación** ofrece las siguientes funciones.

- **Tipo**
	- **Local**: Añada o edite programaciones.
	- **Red**: Vea la programación de red configurada en el servidor.
- **Dispositivo**
	- Vea el nombre de un dispositivo conectado.
	- ― Esta opción solo se activa si **Tipo** está establecido como **Local** en **Dispositivo**.
- **Opciones**

### **Elementos de menú en la página Programación**

### **Nombre de la opción Operaciones**

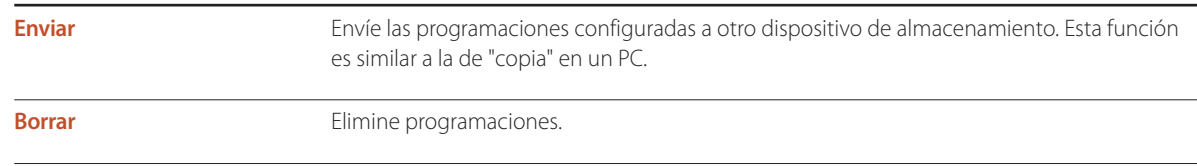

### **Configuración de programaciones de canal**

Reproduzca contenido multimedia, como vídeos, fotografías y música a la hora deseada.

- 1 Seleccione un canal para configurarlo.
- 2 Seleccione los contenidos de vídeo, música y fotografías que desee aplicar a la programación de canal.
- 3 Establezca la hora de reproducir la programación. (**Hora de inicio** ~ **Hora fin**)
- 4 Cambie el nombre de la programación de canal y, a continuación, seleccione una carpeta de destino para guardarla.
- 5 Pulse el botón **Guardar**.

― Solo aplicable cuando **Tipo** está establecido como **Local**.

### **Edición de una programación de canal.**

Cambie los ajustes de una programación de canal configurada, como contenido, duración y el nombre de la programación.

- Seleccione un canal para editarlo.
- 2 Seleccione contenidos de vídeo, fotografías o música para editarlos en la programación de canal.
	- Eliminación de contenido: Coloque el cursor sobre el contenido deseado y, a continuación, pulse el botón → para eliminarlo.
	- Muévase hasta el extremo derecho de la lista de contenidos. Haga clic en el botón  $\bigoplus$  para añadir contenido o cambiar el orden de reproducción de los elementos de contenido.
- 3 Establezca la hora de reproducir la programación. (**Hora de inicio** ~ **Hora fin**)
- 4 Cambie el nombre de la programación de canal y, a continuación, seleccione una carpeta de destino para guardarla.
- 5 Pulse el botón **Guardar**.

― Solo aplicable cuando **Tipo** está establecido como **Local**.

# **Plantilla**

#### **HOME** 企→ **Plantilla** → **ENTER** →

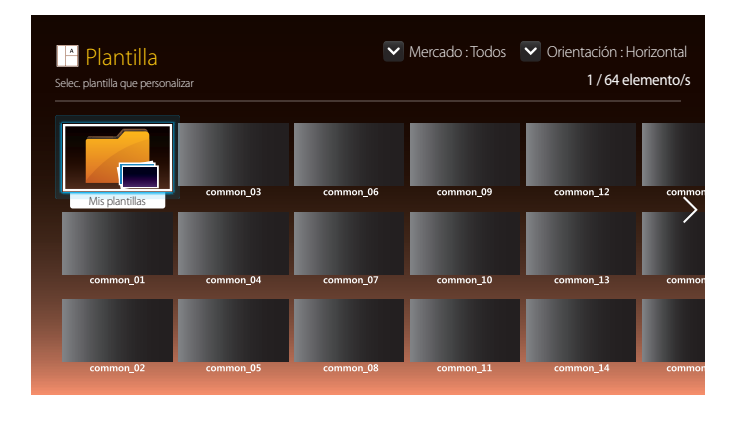

- La imagen mostrada puede variar dependiendo del modelo.

### **Funciones disponibles en la página Plantilla**

Cree contenido exclusivo mediante las plantillas. Es fácil crear contenido. Solo tiene que cambiar las imágenes y el texto de la plantilla.

Ordene la lista de plantillas según los siguientes criterios.

- **Mercado**
- **Orientación**
	- **Horizontal**: Seleccione este modo si usa el producto con orientación horizontal.
	- **Vertical**: Seleccione este modo si usa el producto con orientación vertical.

1 Seleccione una plantilla entre las plantillas de ejemplo proporcionadas.

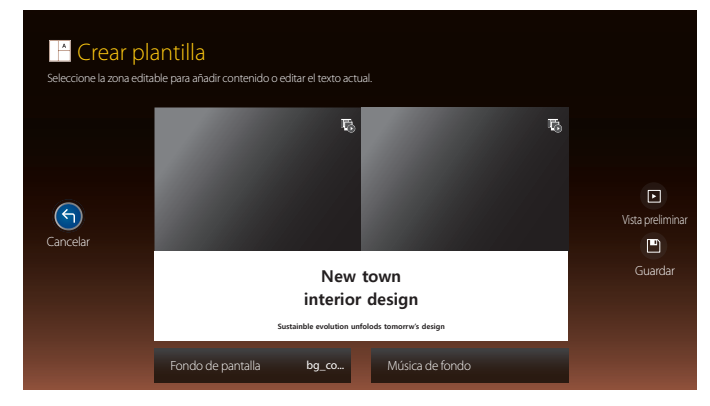

2 Organice una plantilla insertando archivos de texto, vídeo, foto o PDF conforme desee.

### **Introducción de texto**

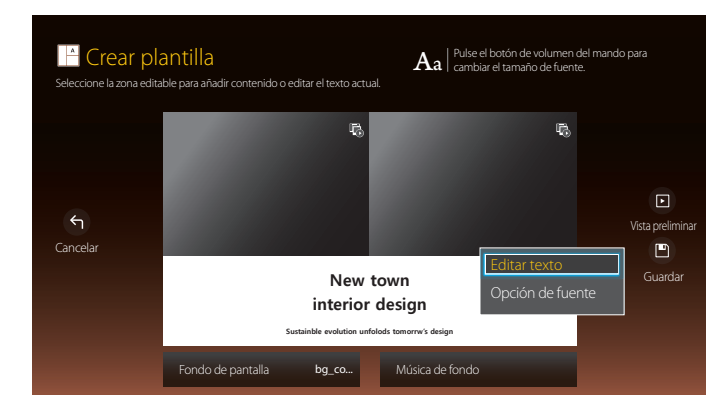

#### **Editar texto**

Seleccione la ventana **Editar texto** para introducir texto.

#### **Opción de fuente**

- **Tamaño de fuente**: Especifique el tamaño de texto para el mensaje. **Color de fuente**: Especifique el color de texto para el mensaje. **Color de fondo**: Especifique el color de fondo para el mensaje. **Opacidad de fondo**: Especifique la transparencia de fondo para el mensaje. **Alineación**: seleccione un modo de alineación para el mensaje. **Scroll**: Especifique la dirección/velocidad de desplazamiento para el mensaje. **Ocult. elemento**: Muestre u oculte un mensaje.
- ― Si selecciona **Ocultar**, no se restablecerá la configuración de los mensajes.
- **Restab.**: Restablezca todos los ajustes en **Opción de fuente** a la configuración predeterminada.

### **Inserción de contenidos como vídeos, fotografías y archivos PDF**

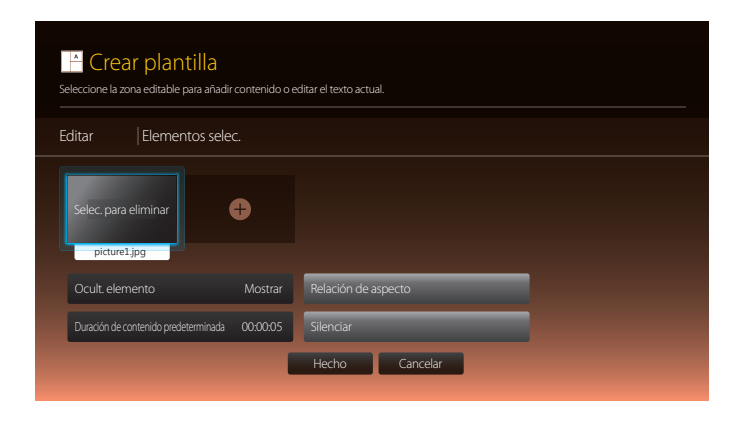

### **Configuración de la imagen/música de fondo**

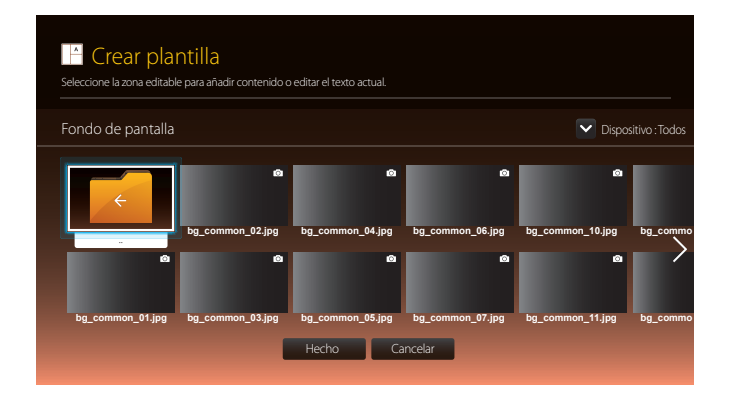

### **Vista preliminar**

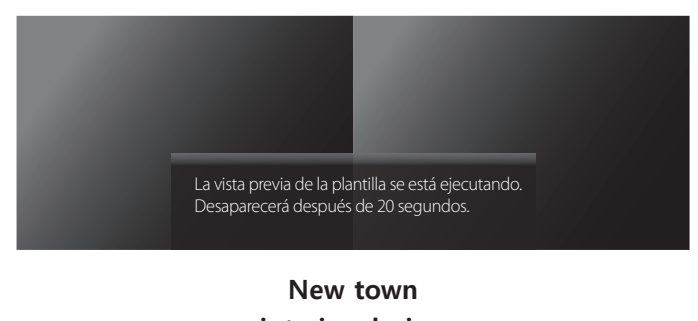

# **interior design**

**Sustainble evolution unfolods tomorrw's design**

- 1 Previsualice la plantilla creada usando la función **Vista preliminar**.
- 2 Para guardar la plantilla, pulse el botón **Guardar**.

#### 3 Configure **Nombre de plantilla** y **Almacenamiento**.

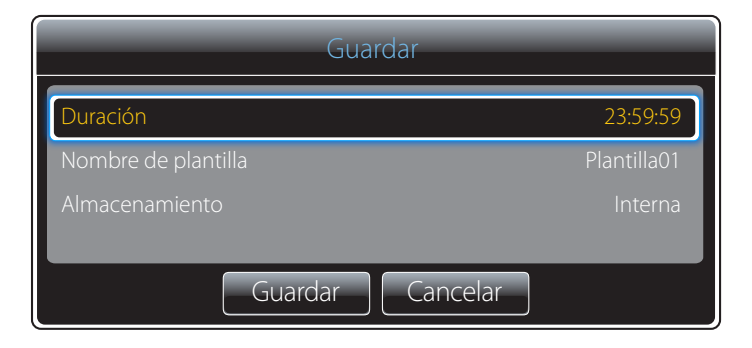

4 Pulse el botón **Guardar** para terminar de crear el contenido.

# **Producto clon**

#### **HOME** → **Producto clon** → **ENTER** E

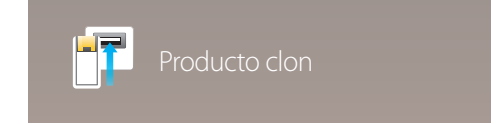

- La imagen mostrada puede variar dependiendo del modelo.

Exporte la configuración del producto a un dispositivo USB o cargue la configuración a través de un dispositivo USB. Esta opción resulta muy útil cuando se asigna la misma configuración a varios productos.

#### **Si el dispositivo USB no contiene un archivo duplicado**

- 1 Conecte el dispositivo USB a un puerto USB. Ejecute la función **Producto clon**.
- 2 Aparecerá el mensaje **Archivo de clonación en dispositivo USB no encontrado. ¿Copiar configuración del sistema del producto al disp. USB?**.

#### **Si el dispositivo USB contiene un archivo duplicado**

- 1 Conecte el dispositivo USB a un puerto USB. Ejecute la función **Producto clon**.
- 2 Aparecerá el mensaje **Archivo de clonación encontrado. Seleccione una opción.**.

#### Ejecute las funciones **Clonar de USB** o **Clonar a USB**.

- **Clonar de USB**: Aplique la configuración del dispositivo USB al producto.
- **Clonar a USB**: Copie la configuración del producto al dispositivo USB.

― Una vez completada la configuración, el producto se reiniciará automáticamente.

# **Configuración de ID**

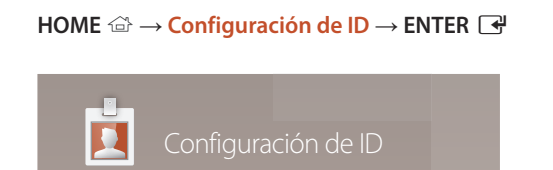

- La imagen mostrada puede variar dependiendo del modelo.

Asigne un ID a un equipo.

# **ID de dispositivo**

Especifique el número ID del producto conectado al cable de entrada para la recepción de la señal de entrada. (Rango: 0~224)

 $\Box$  Pulse ▲/▼ para seleccionar un número y, después, pulse  $\Box$ .

― Especifique el número que desee usar mediante los botones numéricos del mando a distancia.

### **Cable de conexión del PC**

Seleccione un método de conexión a MDC para recibir la señal MDC.

• **Cable RS232C**

establezca la comunicación con MDC a través del cable estéreo RS232C.

• **Cable RJ45(LAN)** establezca la comunicación con MDC a través del cable RJ45.

# **Config. auto. ID dispos.**

― Asigne automáticamente un número ID para todos los productos conectados.

# **Video Wall**

**HOME** → **Video Wall** → **ENTER** E

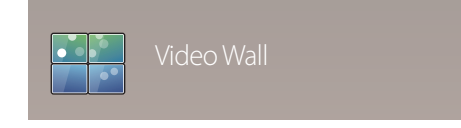

- La imagen mostrada puede variar dependiendo del modelo.

Personalice la disposición de varias pantallas que estén conectadas para formar un mural de vídeos.

Asimismo, puede mostrar parte de una imagen o repetir la misma imagen en cada una de las pantallas conectadas.

Si desea que aparezcan varias imágenes, consulte la ayuda de MDC o la guía del usuario de MagicInfo. Es posible que algunos modelos no admitan la función MagicInfo.

### **Aplicar a**

― No se admiten los modelos DBE y DM32E.

- **Fuente (actual)** (salida de pantalla desde un dispositivo conectado a **Fuente**): configure las funciones de Videowall para la salida de pantalla desde un dispositivo externo conectado al producto.
- **MagicInfo Player S**: configure las funciones de Videowall para contenido guardado en el producto o en una memoria USB o tarjeta SD.

### **Restricciones**

― La reproducción puede comenzar con intermitencias si se reproducen de forma consecutiva archivos de vídeo de resoluciones diferentes (p.ej. si se reproduce contenido a 1920x1080 y a continuación contenido a 1280x720) o si se reproducen de forma consecutiva un archivo de imagen y un archivo de vídeo.

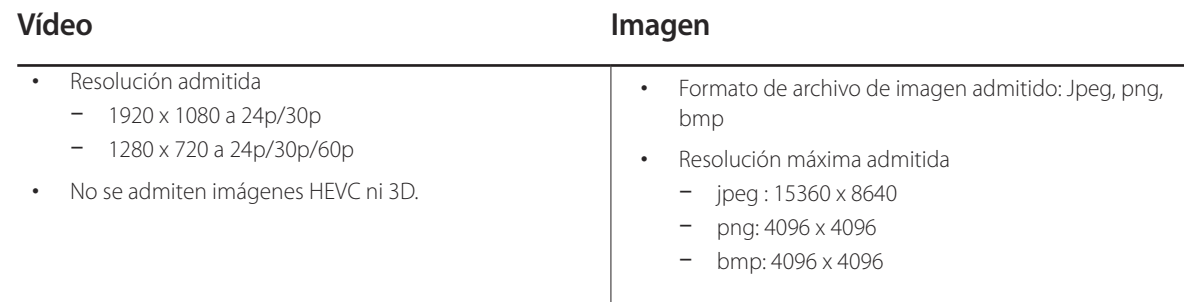

### **Video Wall**

Puede activar o desactivar **Video Wall**.

Si desea organizar un mural de vídeos, seleccione **Activado**.

• **Des.** / **Activado**

### **Horizontal x Vertical**

Esta función divide automáticamente una visualización de mural de vídeo basándose en una configuración de matriz de mural de vídeo.

Introduzca la matriz de mural de vídeo.

La visualización de mural de vídeo se dividirá basándose en la matriz configurada. El número de dispositivos de visualización en vertical u horizontal puede establecerse en un rango de 1 a 15.

― Una visualización de mural de vídeo puede dividirse entre un máximo de 225 pantallas.

― La opción **Horizontal x Vertical** sólo se activa cuando **Video Wall** está configurado como **Activado**.

#### **Posición de pantalla**

Para reorganizar las pantallas divididas, ajuste el número de cada producto en la matriz usando la función **Posición de pantalla**.

Si selecciona **Posición de pantalla**, aparecerá la matriz de mural de vídeo con los números asignados a los productos que forman el mural.

Para reorganizar los productos, use los botones de dirección del mando a distancia para mover un producto al otro número deseado. Pulse el botón  $\mathbb{F}$ .

- **Todas las pant.**: permite seleccionar posiciones de pantalla para todos los dispositivos de visualización. De esta forma no tendrá que configurar el mural de vídeos como dispositivos de visualización individuales.
- **Pantallas actuales**: permite asignar únicamente la posición de pantalla para este primer dispositivo de visualización.
- ― **Posición de pantalla** puede configurarse con un máximo de 15x15 pantallas divididas (225 dispositivos). Si está conectado con el modo DP Loopout, el número máximo de dispositivos cambia a 100.
- ― La opción **Posición de pantalla** sólo se activa cuando **Video Wall** está configurado como **Activado**.
- ― Para usar esta función, asegúrese de que está configurado **Horizontal x Vertical**.

### **Formato**

Seleccione cómo se mostrarán las imágenes en la visualización de mural de vídeo.

- **Llena**: muestra las imágenes en pantalla completa, sin márgenes.
- **Natural**: muestra las imágenes en la relación de aspecto original, sin aumentar ni reducir su tamaño.

― La opción **Formato** sólo se activa cuando **Video Wall** está configurado como **Activado**.

# Compruebe la conexión de red e Internet actual. **Estado de red**

**HOME** 企 → **Estado de red** → **ENTER**  $\rightarrow$ 

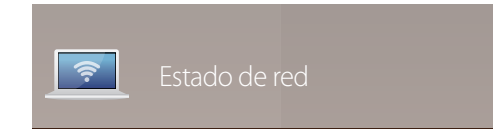

- La imagen mostrada puede variar dependiendo del modelo.

# **Modo imagen**

#### **HOME** △→ **Modo imagen** → **ENTER** →

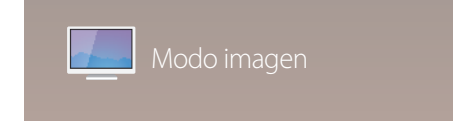

- La imagen mostrada puede variar dependiendo del modelo.

Seleccione un modo de imagen (**Modo imagen**) adecuado para el entorno donde se usará el producto.

El modo **Vídeo/Imagen** mejora la calidad de imagen del dispositivo de vídeo. El modo **Texto** mejora la calidad de imagen del ordenador.

#### • **Tienda y centro comerc.**

Adecuado para centros comerciales.

- Seleccione **Vídeo/Imagen** o **Texto** dependiendo del modo de imagen.

#### • **Oficina y escuela**

Adecuado para oficinas y colegios.

- Seleccione **Vídeo/Imagen** o **Texto** dependiendo del modo de imagen.

#### • **Terminal y estación**

Adecuado para terminales de autobús y estaciones de tren.

- Seleccione **Vídeo/Imagen** o **Texto** dependiendo del modo de imagen.
- **Video Wall**

Adecuado para entornos en los que se utilicen visualizaciones de mural de vídeo.

- Seleccione **Vídeo/Imagen** o **Texto** dependiendo del modo de imagen.

#### • **Calibrado**

en este modo, se aplican los ajustes de brillo, color, gamma y uniformidad personalizados mediante el programa de calibración del color **Advanced Color Management**.

- Para aplicar correctamente el modo **Calibrado**, asegúrese de configurar los ajustes de calidad de imagen, como brillo, color, gamma y uniformidad, mediante el programa de calibración del color **Advanced Color Management**.
- Para descargar el programa **Advanced Color Management**, visite www.samsung.com/displaysolutions.

#### • **BD Wise**

Esta función proporciona la calidad de imagen óptima para productos de DVD, Blu-ray y Home Theater Samsung que admitan la tecnología **BD Wise**. Cuando **BD Wise** esté configurado como **Activado**, el modo de imagen cambiará automáticamente a la resolución óptima.

- Está disponible cuando se conectan productos Samsung que admiten **BD Wise** a través de un cable HDMI conectado al producto.
- La función **BD Wise** sólo se habilita cuando está conectado un dispositivo fuente con la función **BD Wise**.

# **Temp. encendido/apagado**

#### **HOME** △→ **Temp. encendido/apagado** → **ENTER** ■

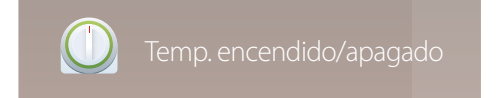

- La imagen mostrada puede variar dependiendo del modelo.

― Debe configurar **Ajustar hora** para poder usar esta función.

### **Tempor. encendido**

Establezca la función **Tempor. encendido** para que el producto se encienda automáticamente a la hora y el día que desee.

El producto se encenderá con el volumen o la fuente de entrada especificados.

**Tempor. encendido**: establezca el temporizador de encendido mediante la selección de una de entre siete opciones. Asegúrese de establecer antes la hora actual.

#### (**Tempor encendido 1** ~ **Tempor encendido 7**)

- **Configuración**: seleccione **Des.**, **Una vez**, **Todos**, **Lun~Vie**, **Lun~Sáb**, **Sáb~Dom** o **Manual**. Si se selecciona **Manual**, es posible elegir los días en que **Tempor. encendido** debe encender el producto.
	- La marca de verificación indica los días que ha seleccionado.
- **Hora**: ajuste la hora y el minuto. Use los botones numéricos o los botones de flecha arriba o abajo para introducir números. Use los botones de flecha izquierda o derecha para pasar de un campo de entrada a otro.
- **Volumen**: establezca el nivel de volumen que desee. Use los botones de flecha izquierda o derecha para cambiar el nivel de volumen.
- **Fuente**: seleccione la fuente de entrada que desee.
- **contenido** (cuando se establece **Fuente** como **Interna/USB**): Desde el dispositivo USB o el dispositivo de memoria interna, seleccione una carpeta cuyo contenido desee reproducir cuando el producto se encienda. Dicho contenido puede ser música, fotografías o archivos de vídeo.
	- ― Esta función solamente está disponible cuando se conecta un dispositivo USB.
- ― Si no hay ningún archivo de música en el dispositivo USB o no selecciona una carpeta que contenga algún archivo de música, la función Temporizador no funciona correctamente.
- ― Si únicamente hay un archivo de foto en el dispositivo USB, no se reproducirá **Secuencia**.
- ― Si el nombre de una carpeta es demasiado largo, no se podrá seleccionar la carpeta.
- ― A cada USB que utilice se le asignará su propia carpeta. Si utiliza más de un dispositivo USB del mismo tipo, asegúrese de que las carpetas asignadas a cada uno de ellos tienen nombres distintos.
- ― Le recomendamos que utilice un dispositivo de memoria USB y un lector de tarjetas múltiple cuando use la función **Tempor. encendido**.
- ― Es posible que la función **Tempor. encendido** no funcione con dispositivos USB que tengan una batería incorporada, reproductores MP3 o equipos PMP de algunos fabricantes debido a que el producto puede tardar mucho tiempo en reconocer estos dispositivos.

### **Tempor. apagado**

Establezca el temporizador de apagado (**Tempor. apagado**) mediante la selección de una de entre siete opciones. (**Tempor. apagado 1** ~ **Tempor. apagado 7**)

- **Configuración**: seleccione **Des.**, **Una vez**, **Todos**, **Lun~Vie**, **Lun~Sáb**, **Sáb~Dom** o **Manual**. Si se selecciona **Manual**, es posible elegir los días en que **Tempor. apagado** debe apagar el producto.
	- La marca de verificación indica los días que ha seleccionado.
- **Hora**: ajuste la hora y el minuto. Use los botones numéricos o los botones de flecha arriba o abajo para introducir números. Use los botones de flecha izquierda o derecha para pasar de un campo de entrada a otro.

### **Control festivos**

Se inhabilitará el temporizador durante un periodo concreto, como un festivo.

• **Añadir festivo**: indique el periodo que desea añadir como festivo. Seleccione las fechas de inicio y fin del periodo feriado que desee añadir mediante los botones  $\blacktriangle/\blacktriangledown$  y haga clic en el botón **Guardar**.

El periodo se añadirá a la lista de festivos.

- **Empezar**: establezca la fecha de inicio del periodo feriado.
- **Fin**: establezca la fecha de fin del periodo feriado.
- ― **Borrar**: elimine los elementos seleccionados de la lista de festivos.
- ― **Editar**: Seleccione un elemento de vacaciones y, a continuación, cambie la fecha.
- **Definir temp. aplicado**: establezca **Tempor. encendido** y **Tempor. apagado** para que no se activen en los feriados públicos.
	- Pulse E para seleccionar los ajustes de **Tempor. encendido** y **Tempor. apagado** que no desee que se activen.
	- Las funciones **Tempor. encendido** y **Tempor. apagado** seleccionadas no se activarán.

# **Teletipo**

#### **HOME** → **Teletipo** → **ENTER** E

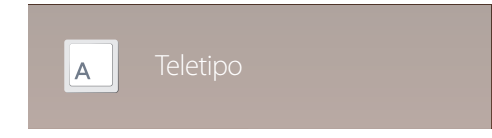

- La imagen mostrada puede variar dependiendo del modelo.

Introduzca texto mientras se muestra un vídeo o una imagen y muestre ese texto en la pantalla.

- **Des.** / **Activado**
- **Mensaje**: introduzca un mensaje que mostrar en la pantalla.
- **Hora**: establezca la **Hora de inicio** y la **Hora de fin** para mostrar un **Mensaje**.
- **Opción de fuente**: Especifique la fuente y el color del texto del mensaje.
- **Posición**: seleccione una orientación para mostrar un **Mensaje**.
- **Scroll**: Especifique las opciones **Dirección** y **Velocidad** de desplazamiento del mensaje.
- **Vista preliminar**: Previsualice los ajustes de los subtítulos configurados.

# **Más configuraciones**

**HOME** △→ **Más configuraciones** → **ENTER** ■

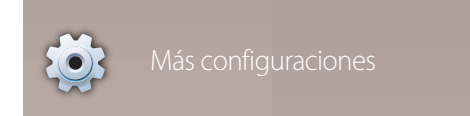

<sup>-</sup> La imagen mostrada puede variar dependiendo del modelo.

Aparecerá el menú de configuración de imagen.

# **Inicio URL**

 $HOME \nleftrightarrow$  **Inicio URL** → **ENTER**  $\rightarrow$ 

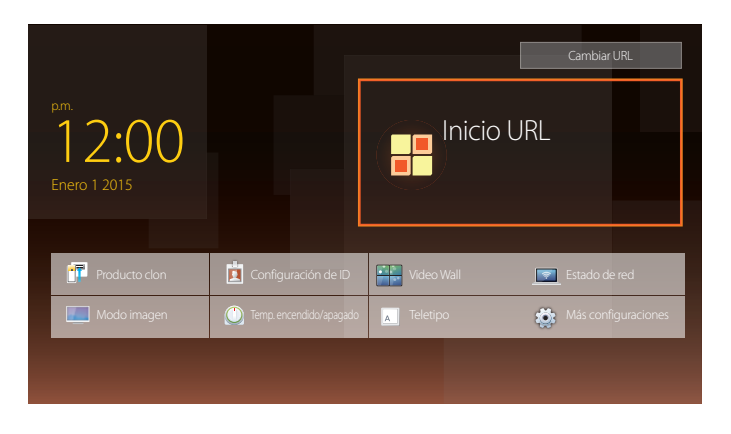

Para obtener más información sobre cómo usar la función **Inicio URL**, póngase en contacto con el distribuidor a quien compró el producto.

― Para usar la función **Inicio URL**, establezca **Reproducir a través de** como **Inicio URL** en **Sistema**.

<sup>-</sup> La imagen mostrada puede variar dependiendo del modelo.

# **Ajuste de pantalla Capítulo 06**

Puede configurar los ajustes de **Imagen** (**Luz de fondo**, **Tono color**, etc.). La disposición de las opciones del menú **Imagen** puede variar según el producto.

# **Modo imagen**

#### **MENU**  $\text{III} \rightarrow \text{Imagen} \rightarrow \text{Modo}$  imagen  $\rightarrow \text{ENTER}$

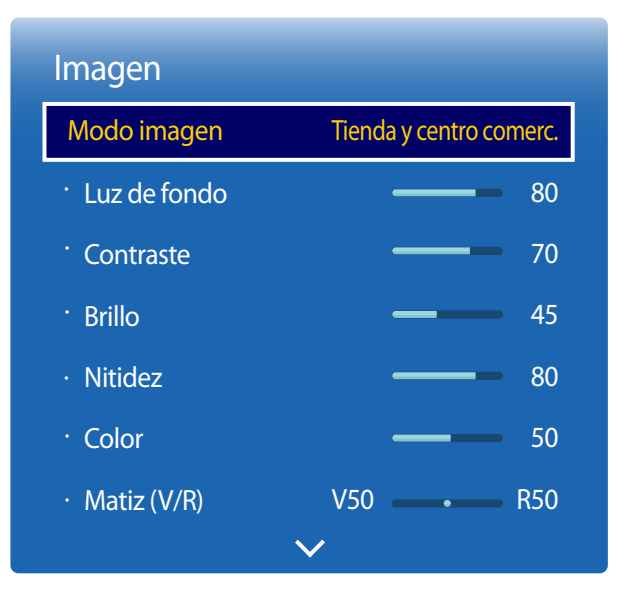

- La imagen mostrada puede variar dependiendo del modelo.

Seleccione un modo de imagen (**Modo imagen**) adecuado para el entorno donde se usará el producto.

El modo **Vídeo/Imagen** mejora la calidad de imagen del dispositivo de vídeo. El modo **Texto** mejora la calidad de imagen del ordenador.

• **Tienda y centro comerc.**

Adecuado para centros comerciales.

- Seleccione **Vídeo/Imagen** o **Texto** dependiendo del modo de imagen.
- **Oficina y escuela**

Adecuado para oficinas y colegios.

- Seleccione **Vídeo/Imagen** o **Texto** dependiendo del modo de imagen.

#### • **Terminal y estación**

Adecuado para terminales de autobús y estaciones de tren.

- Seleccione **Vídeo/Imagen** o **Texto** dependiendo del modo de imagen.
- **Video Wall**

Adecuado para entornos en los que se utilicen visualizaciones de mural de vídeo.

- Seleccione **Vídeo/Imagen** o **Texto** dependiendo del modo de imagen.
- **Calibrado**

en este modo, se aplican los ajustes de brillo, color, gamma y uniformidad personalizados mediante el programa de calibración del color **Advanced Color Management**.

- Para aplicar correctamente el modo **Calibrado**, asegúrese de configurar los ajustes de calidad de imagen, como brillo, color, gamma y uniformidad, mediante el programa de calibración del color **Advanced Color Management**.
- Para descargar el programa **Advanced Color Management**, visite www.samsung.com/displaysolutions.

#### • **BD Wise**

Esta función proporciona la calidad de imagen óptima para productos de DVD, Blu-ray y Home Theater Samsung que admitan la tecnología **BD Wise**. Cuando **BD Wise** esté configurado como **Activado**, el modo de imagen cambiará automáticamente a la resolución óptima.

- Está disponible cuando se conectan productos Samsung que admiten **BD Wise** a través de un cable HDMI conectado al producto.
- La función **BD Wise** sólo se habilita cuando está conectado un dispositivo fuente con la función **BD Wise**.

# **Luz de fondo / Contraste / Brillo / Nitidez / Color / Matiz (V/R)**

 $MENU \nrightarrow$  **Imagen**  $\rightarrow$  **ENTER** 

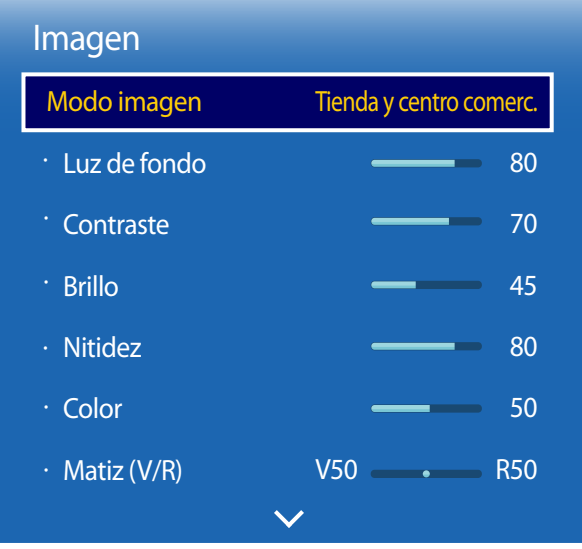

- La imagen mostrada puede variar dependiendo del modelo.

El producto ofrece diversas opciones para ajustar la calidad de la imagen.

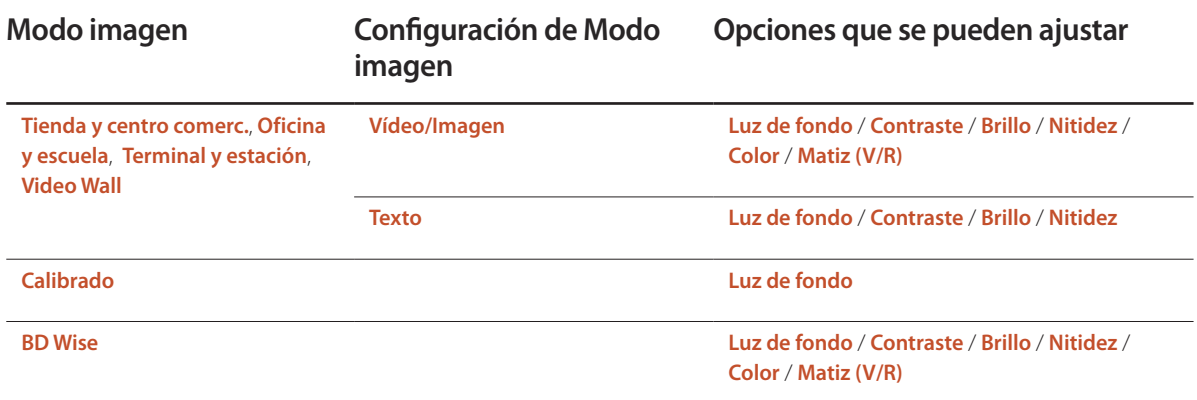

― Cuando haga cambios en **Luz de fondo**, **Contraste**, **Brillo**, **Nitidez**, **Color** o **Matiz (V/R)**, el OSD se ajustará en consecuencia.

― Puede modificar y almacenar ajustes para cada dispositivo externo que conecte a una entrada del producto.

― Una disminución en el brillo de la imagen hará que se reduzca el consumo eléctrico.

# **Temperatura color**

**MENU III** → **Imagen** → **Temperatura color** → **ENTER** 

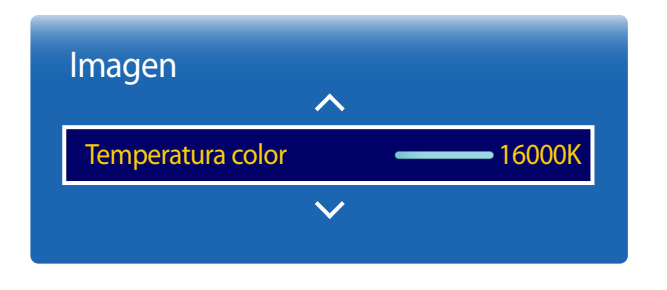

- La imagen mostrada puede variar dependiendo del modelo.

Ajusta la temperatura del color (Rojo / Verde / Azul). (Rango: 2800K-16000K)

― Habilitado cuando **Tono color** está establecido como **Des.**.

― **Temperatura color** se deshabilita si **Modo imagen** se establece como **Calibrado** o **BD Wise**.

# **Balance de blanco**

**MENU III** → **Imagen** → **Balance de blanco** → **ENTER** 

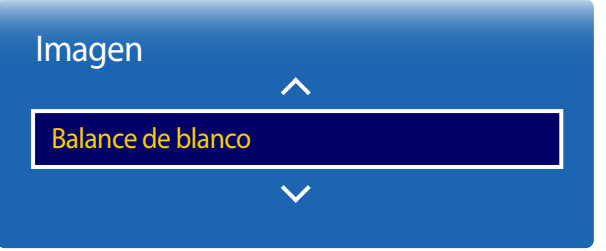

- La imagen mostrada puede variar dependiendo del modelo.

### **2 puntos**

Ajusta la temperatura de color para obtener una imagen más natural.

- **Rojo -**/**Verde -**/**Azul -**: ajusta el nivel de oscuridad de cada color (rojo, verde y azul).
- **Rojo +**/**Verde +**/**Azul +**: ajusta el nivel de brillo de cada color (rojo, verde y azul).
- **Restab.**: Adecuado para entornos en los que se utilicen visualizaciones de mural de vídeo.

### **10 puntos**

Controla el balance del blanco en intervalos de 10 puntos ajustando el brillo del rojo, el verde y el azul.

• **10 puntos** (**Des.** / **Activado**)

― **Nivel**, **Rojo**, **Verde**, **Azul** y **Restab.** sólo se activan cuando **10 puntos** está configurado como **Activado**.

- **Nivel**: selecciona el intervalo de ajuste.
- **Rojo**: ajusta el nivel de rojo.
- **Verde**: ajusta el nivel de verde.
- **Azul**: ajusta el nivel de azul.
- **Restab.**: Adecuado para entornos en los que se utilicen visualizaciones de mural de vídeo.
- ― Es posible que algunos dispositivos externos no admitan esta función.

― Activado cuando **Modo imagen** se establece como **Oficina y escuela** (**Vídeo/Imagen**).

# **Gamma**

 $MENU \nightharpoonup \Box \rightarrow \Box$ **Imagen**  $\rightarrow$  Gamma  $\rightarrow$  ENTER

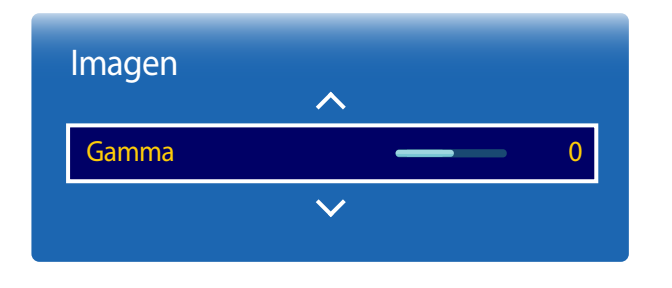

- La imagen mostrada puede variar dependiendo del modelo.

**Valor calibrado**

**MENU III** → **Imagen** → **Valor calibrado** → **ENTER** 

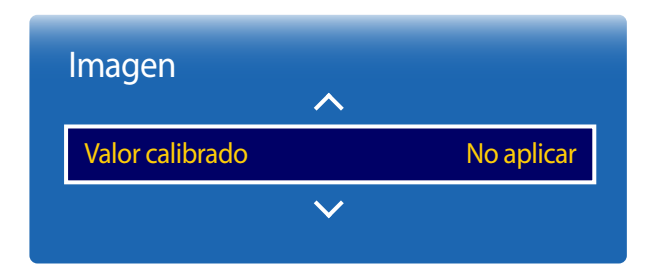

<sup>-</sup> La imagen mostrada puede variar dependiendo del modelo.

Ajusta la intensidad del color principal.

― Si **Modo imagen** se configura como **Calibrado**, **Gamma** estará desactivado.

Seleccione si se deben aplicar los ajustes de brillo, color, gamma y uniformidad personalizados mediante el programa de calibración del color **Advanced Color Management** a los modos de información y publicidad.

• **No aplicar** / **Aplicar**

― Para descargar el programa **Advanced Color Management**, visite www.samsung.com/displaysolutions.

― Si **Modo imagen** se configura como **Calibrado**, **Valor calibrado** estará desactivado.

# **Configuración avanzada**

**MENU III** → **Imagen** → **Configuración avanzada** → **ENTER** 

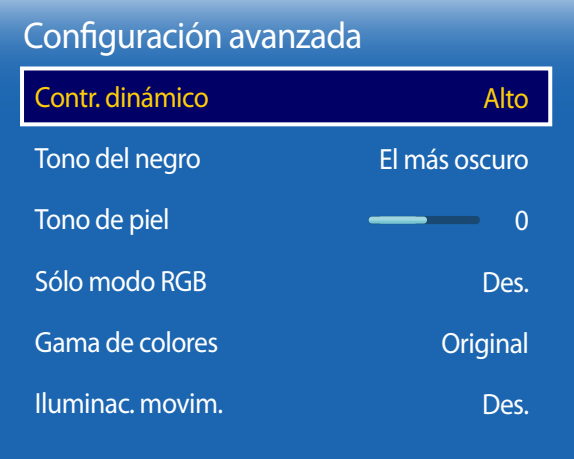

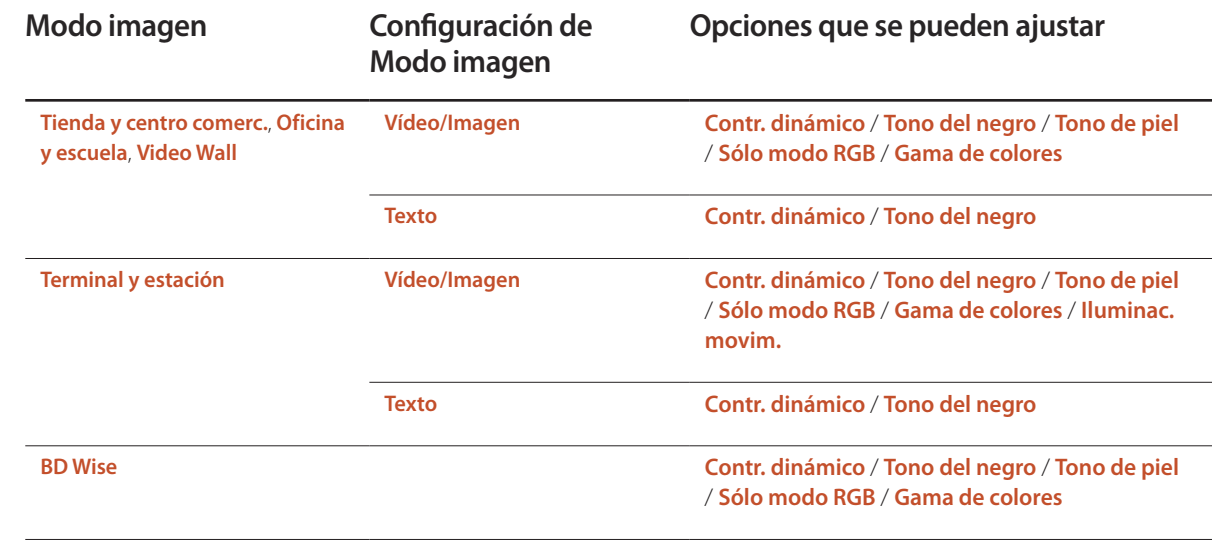

― Si **Modo imagen** se configura como **Calibrado**, **Configuración avanzada** estará desactivado.

<sup>-</sup> La imagen mostrada puede variar dependiendo del modelo.

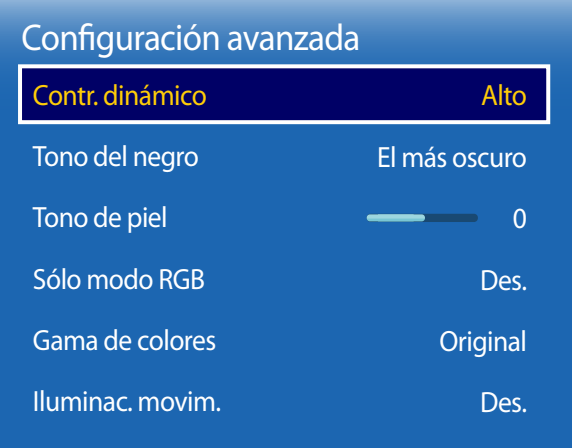

### **Contr. dinámico**

Ajusta el contraste de la pantalla.

• **Des.** / **Bajo** / **Medio** / **Alto**

### **Tono del negro**

Selecciona el nivel de negro para ajustar la profundidad de la pantalla.

• **Des.** / **Oscuro** / **Más oscuro** / **El más oscuro**

# **Tono de piel**

Enfatiza el tono rosa **Tono de piel**.

# **Sólo modo RGB**

Muestra los colores **Rojo**, **Verde** y **Azul** para hacer ajustes precisos en el matiz y la saturación.

• **Des.** / **Rojo** / **Verde** / **Azul**

### **Gama de colores**

Ajusta la gama y la variedad de colores (el espacio de color) disponible para crear imágenes.

• **Automático** / **Original** / **Personal**

― Para ajustar los valores de **Color**, **Rojo**, **Verde**, **Azul** y **Restab.**, configure **Gama de colores** como **Personal**.

# **Iluminac. movim.**

Reduce el consumo de energía mediante una disminución del brillo de la pantalla cuando la imagen está en movimiento.

• **Des.** / **Activado**

# **Opciones de imagen**

**MENU III** → **Imagen** → **Opciones de imagen** → **ENTER** 

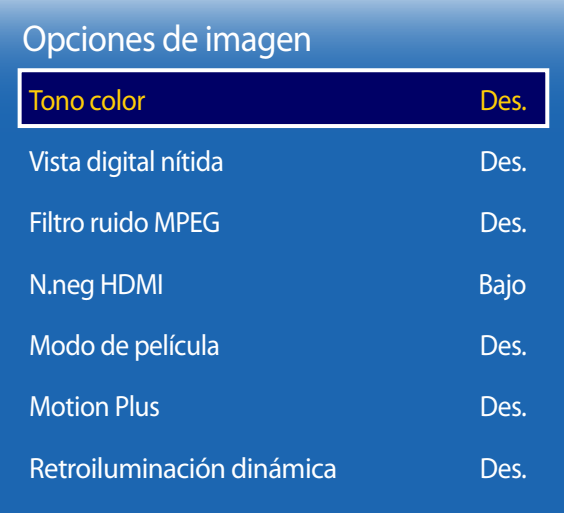

#### - La imagen mostrada puede variar dependiendo del modelo.

- **Motion Plus** solo está disponible en los modelos DM65E, DM75E.

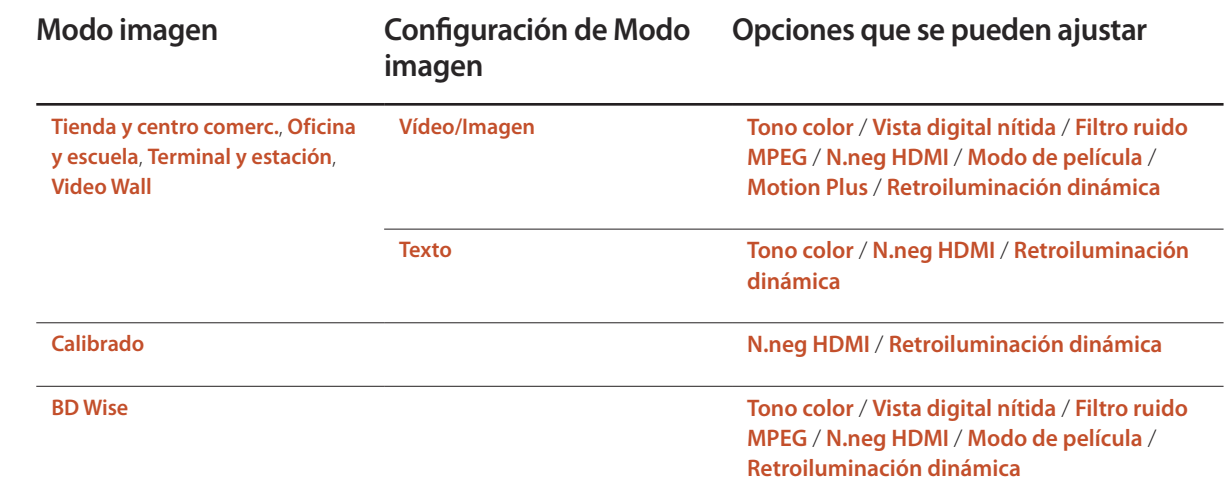

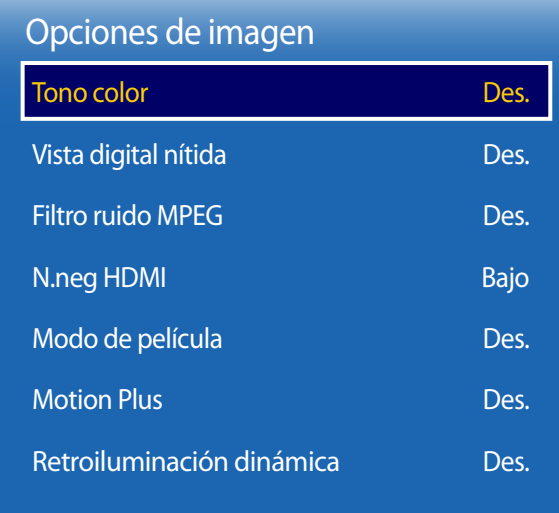

- **Motion Plus** solo está disponible en los modelos DM65E, DM75E.

### **Tono color**

- Si **Modo imagen** se establece como **Texto**
- **Des.** / **Frío** / **Estándar** / **Cálido**
- Si **Modo imagen** se establece como **Vídeo/Imagen** o **BD Wise**
- **Des.** / **Frío** / **Estándar** / **Cálido1** / **Cálido2**
- ― Si **Modo imagen** se configura como **Calibrado**, **Tono color** estará desactivado.

― Puede ajustar y almacenar configuraciones para cada dispositivo externo conectado a una entrada en el producto.

### **Vista digital nítida**

Si la señal de transmisión que recibe el producto es débil, puede activar la función **Vista digital nítida** para reducir las estáticas y el efecto de imágenes reflejadas que puedan aparecer en la pantalla.

- **Des.** / **Bajo** / **Medio** / **Alto** / **Automático**
- ― La intensidad de la señal recibida es máxima cuando la barra aparece en verde.

― Cuando la señal sea débil, pruebe todas las opciones hasta que el producto muestre la mejor imagen posible.

### **Filtro ruido MPEG**

Reduce el ruido MPEG para mejorar la calidad de la imagen.

• **Des.** / **Bajo** / **Medio** / **Alto** / **Automático**

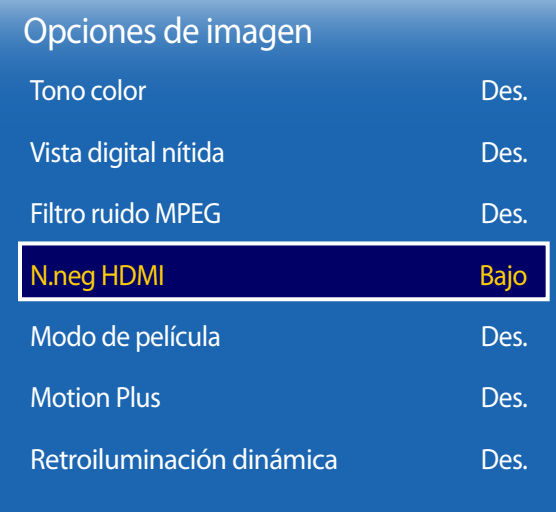

- **Motion Plus** solo está disponible en los modelos DM65E, DM75E.

# **N.neg HDMI**

Selecciona el nivel de negro en la pantalla para ajustar la profundidad de ésta.

• **Automático** / **Bajo** / **Normal**

― Sólo disponible en los modos **HDMI**, **DVI** y **Display Port** (Temporización de AV: 480p, 576p, 720p, 1080i, 1080p).

― Los modelos DBE y DM32E no admiten el modo **Display Port**.

# **Modo de película**

Este modo es adecuado para ver películas.

Define el producto para que detecte y procese automáticamente las señales de película de todos los orígenes y ajuste la imagen para mostrar una calidad óptima.

• **Des.** / **Auto1** / **Auto2**

― Disponible en **AV**, **Componente** (480i / 1080i), **HDMI** (1080i).

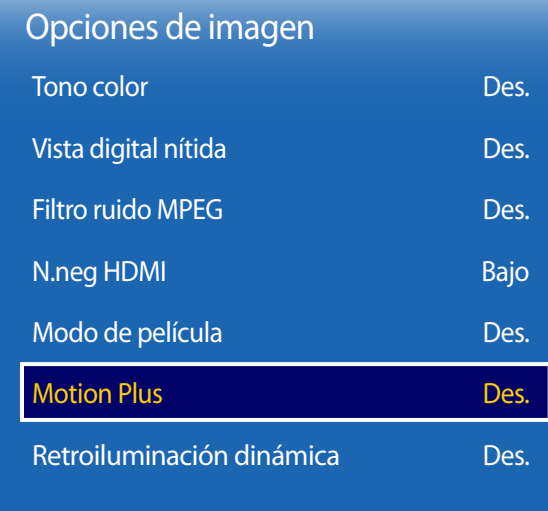

- **Motion Plus** solo está disponible en los modelos DM65E, DM75E.

### **Motion Plus**

― Solo se admiten los modelos DM65E y DM75E.

Elimina las imágenes borrosas y la vibración de las escenas con gran cantidad de movimientos rápidos a fin de proporcionar una imagen más clara.

Los nombres de los menús pueden variar en función del país.

**Des.**: desactiva la función **Motion Plus**.

**Claro**: establece la función **Motion Plus** en el modo **Claro** (adecuado para ver con claridad las imágenes en movimiento).

**Estándar**: establece la función **Motion Plus** en el modo **Estándar**.

**Suave**: establece la función **Motion Plus** en el modo **Suave** (adecuado para ver con naturalidad las imágenes en movimiento).

**Personal**: se emplea para reducir la persistencia de imágenes y la vibración tanto como se desee.

- **Reducc. Desenfoque**: se emplea para reducir la persistencia de imágenes tanto como se desee.
	- Sólo está disponible si **Motion Plus** está configurado como **Personal**.
- **Reducc. vibración**: se emplea para reducir la vibración tanto como se desee.
	- Sólo está disponible si **Motion Plus** está configurado como **Personal**.
- **Movimiento claro LED**: se emplea para reducir la vibración tanto como se desee.
	- Sólo está disponible si **Motion Plus** está configurado como **Personal**.
- **Restab.**: restaura los ajustes de **Motion Plus** a los valores predeterminados.
	- El color de la pantalla puede variar con esta opción de forma involuntaria.
	- Esta función está deshabilitada cuando **PIP** está configurado como **Activado**.

### **Retroiluminación dinámica**

Ajuste automáticamente la luz de fondo para proporcionar el mejor contraste de pantalla posible en las condiciones actuales.

• **Des.** / **Activado**

# **Tamaño de imagen**

**MENU III** → **Imagen** → **Tamaño de imagen** → **ENTER** 

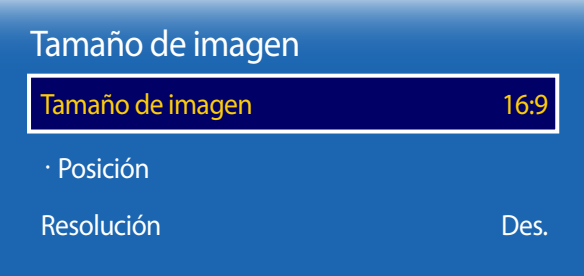

- La imagen mostrada puede variar dependiendo del modelo.

Puede seleccionar el tamaño y la relación de aspecto de la imagen mostrada en pantalla.

### **Tamaño de imagen**

― Se muestran diferentes opciones de ajuste de pantalla en función de la fuente de entrada actual.

- **16:9**: establece la imagen en el modo panorámico **16:9**.
- **Zoom1**: establece una ampliación moderada. Corta la parte superior y los laterales.
- **Zoom2**: establece una mayor ampliación.
- **V. inteligente 1**: reduce la imagen **16:9** al 50%.
- **V. inteligente 2**: reduce la imagen **16:9** al 25%.
- **Ajuste ancho**: amplía la relación de aspecto de la imagen para ajustarla a la pantalla completa.
- **4:3**: establece la imagen en el modo básico (**4:3**).

― No establezca su producto en el formato **4:3** durante mucho tiempo.

Los bordes visibles a la izquierda y a la derecha, o arriba y abajo de la pantalla, pueden hacer que se produzca retención de la imagen (quemadura de pantalla), lo cual no está cubierto mediante la garantía.

- **Ajuste pantalla**: muestra la imagen total, sin cortes, cuando se reciben señales **HDMI** (720p/1080i/1080p) o **Componente** (1080i/1080p).
- **Personal**: cambia la resolución para adaptarse a las preferencias del usuario.
- **Rel. de aspecto original**: si la fuente de entrada es **PC**, **DVI**, **HDMI** (conexión a PC), **Display Port** el vídeo se mostrará en la relación de aspecto original.

― Los modelos DBE y DM32E no admiten el modo **Display Port**.

### **Posición**

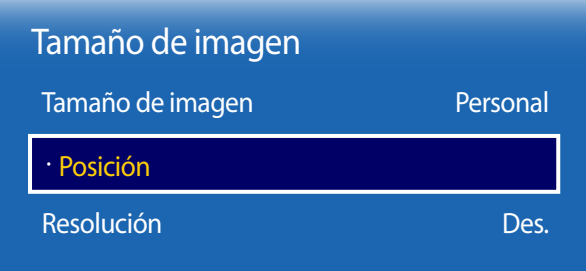

- La imagen mostrada puede variar dependiendo del modelo.

Ajusta la posición de la imagen. **Posición** solo está disponible si **Tamaño de imagen** está configurado como **Zoom1**, **Zoom2**, **Ajuste ancho**, **Ajuste pantalla** o **Personal**.

― Para utilizar la función **Posición** tras seleccionar **Zoom1**, **Zoom2**, **Ajuste ancho**, **Ajuste pantalla** o **Personal**, siga estos pasos.

- Pulse el botón ▼ para seleccionar **Posición**. Pulse el botón E.
- 2 Pulse el botón  $\triangle$  o el botón  $\blacktriangledown$  para desplazar la imagen hacia arriba o hacia abajo.
- 3 Pulse el botón E.

### **Zoom/Posición**

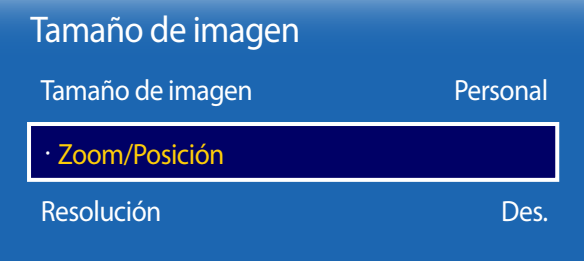

- La imagen mostrada puede variar dependiendo del modelo.

Ajusta el zoom y la posición de la imagen. Esta opción está disponible cuando la fuente de entrada se establece como **HDMI** (1080i/1080p), **Componente** (1080i/1080p), **AV** o **DVI**. Debe establecerse **Tamaño de imagen** como **Personal** para que la opción esté disponible.

- ― **Personal** bajo **Tamaño de imagen** solo se activa cuando **Modo imagen** está configurado como **Vídeo/Imagen** en el modo **DVI** o **Display Port**.
- ― Los modelos DBE y DM32E no admiten el modo **Display Port**.
- 1 Pulse el botón ▼ para seleccionar **Zoom/Posición**. Pulse el botón E.
- 2 Seleccione **Zoom** o **Posición**. Pulse el botón E.
- 3 Pulse los botones  $\blacktriangle/\blacktriangledown/\blacktriangle$  para mover la imagen.
- 4 Pulse el botón F.

― Si desea restablecer la imagen a su posición original, seleccione **Restab.** en la pantalla **Zoom/Posición**. La imagen se establecerá en su posición predeterminada.

# **Resolución**

Si la imagen no parece normal aunque la resolución de la tarjeta gráfica sea una de las siguientes, puede mejorar la calidad de imagen seleccionando para el producto la misma resolución que la del PC mediante este menú.

Resoluciones disponibles: **Des.** / **1024x768** / **1280x768** / **1360x768** / **1366x768**

# **Ajuste automático**

Ajusta automáticamente las posiciones y los valores de frecuencia y las configuraciones.

**MENU III** → **Imagen** → **Ajuste automático** → **ENTER** 

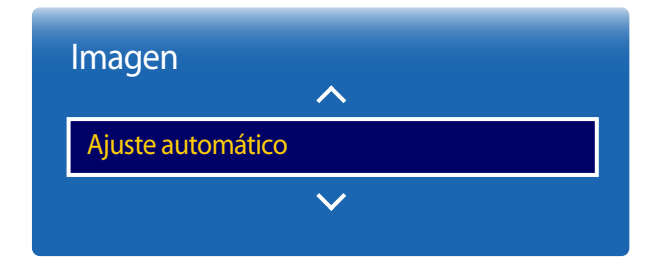

- Sólo está disponible en el modo **PC**.

- La imagen mostrada puede variar dependiendo del modelo.

# **Ajuste pantalla del PC**

**MENU**  $\overline{m} \rightarrow$  **Imagen**  $\rightarrow$  **Ajuste pantalla del PC**  $\rightarrow$  **ENTER**  $\overline{F}$ 

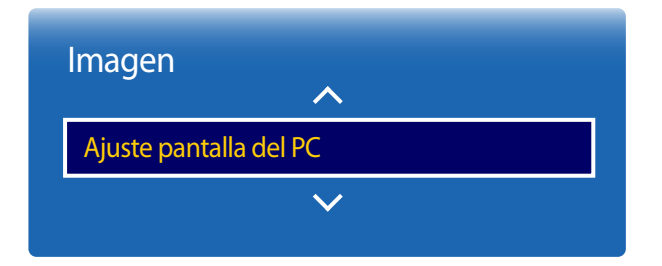

#### • **Grueso** / **Fino**

elimina o reduce el ruido de la imagen.

Si no se consigue eliminar el ruido simplemente ajustando la sintonía, utilice la función **Grueso** para ajustar la frecuencia lo mejor posible (**Grueso**) y sintonice de nuevo. Tras reducir el ruido, vuelva a ajustar la imagen de modo que quede alineada con el centro de la pantalla.

#### • **Posición**

Para ajustar la posición de la pantalla del PC si no está centrada o no se ajusta a la pantalla del producto. Pulse el botón ▲ o ▼ para ajustar la posición vertical. Pulse el botón ◄ o ► para ajustar la posición horizontal.

#### • **Restablecer imagen**

restablece la imagen en su configuración predeterminada.

<sup>-</sup> Sólo está disponible en el modo **PC**.

<sup>-</sup> La imagen mostrada puede variar dependiendo del modelo.

# **Imagen desact.**

 $MENU \quad \text{III} \rightarrow$  **Imagen**  $\rightarrow$  **Imagen** desact.  $\rightarrow$  **ENTER** 

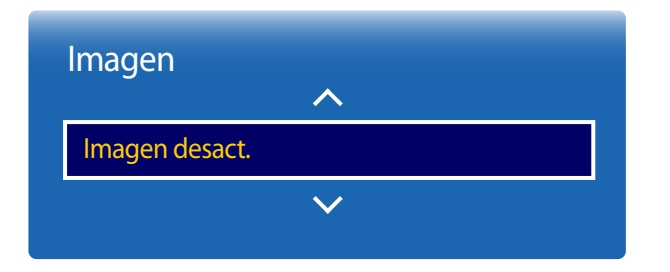

- La imagen mostrada puede variar dependiendo del modelo.

**Restablecer imagen**

 $MENU \nightharpoonup \mathbf{I}$  magen  $\rightarrow$  Restablecer imagen  $\rightarrow$  **ENTER** 

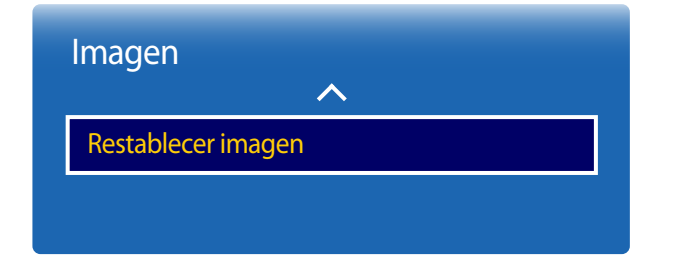

<sup>-</sup> La imagen mostrada puede variar dependiendo del modelo.

Si se selecciona **Imagen desact.**, se apaga la pantalla. El volumen no se desactiva. Para encender la pantalla, pulse cualquier botón distinto al botón de volumen.

Restablece el modo de imagen en uso a su configuración predeterminada.

# **Pantalla de OnScreen Capítulo 07**

# **PIP**

#### **MENU** m → **Pantalla de OnScreen** → **PIP** → **ENTER** E

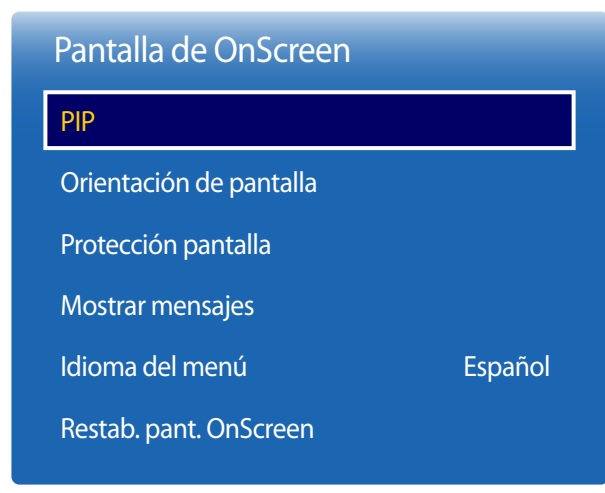

- La imagen mostrada puede variar dependiendo del modelo.

- Para el sonido de **PIP**, consulte las instrucciones de **Selección de sonido**.
- Si apaga el producto mientras está activo el modo **PIP**, el modo **PIP** seguirá estando activo cuando vuelva a encender el producto.
- Es posible que la imagen de la pantalla PIP se vea un poco menos natural cuando use la pantalla principal para ver un juego o el karaoke.

### **Ajustes de PIP**

La imagen de la fuente de vídeo externa aparecerá en la pantalla principal y la imagen del producto aparecerá en la pantalla secundaria correspondiente a PIP.

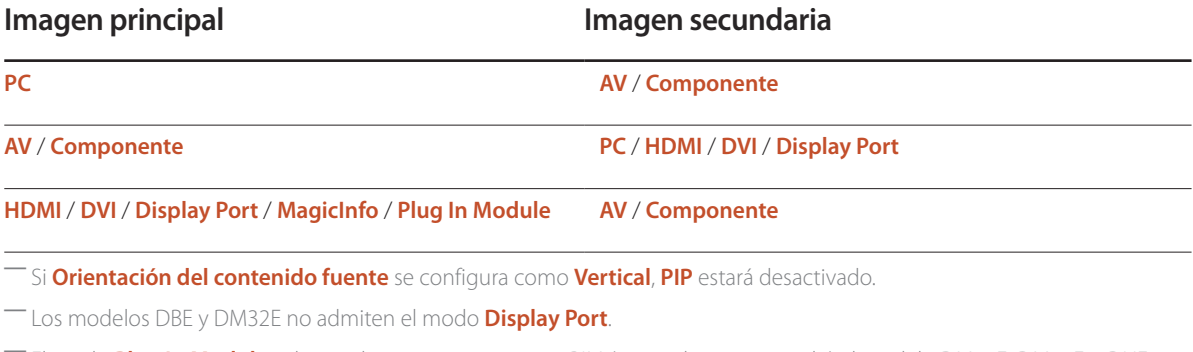

― El modo **Plug In Module** solo se admite si se conecta un PIM (se vende por separado) al modelo DM65E, DM75E o DHE.

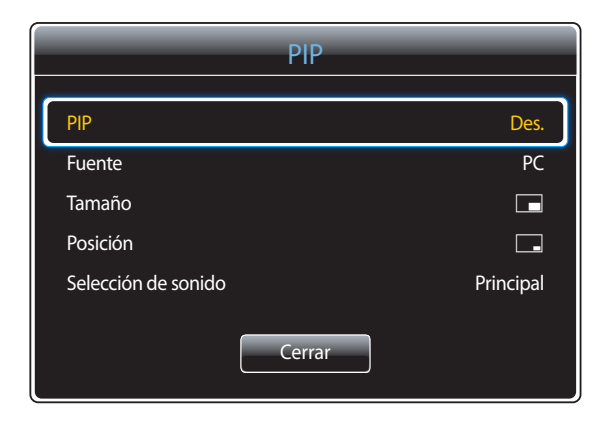

- **PIP** (**Des.**/**Activado**): active o desactive la función PIP.
- **Fuente**: puede seleccionar la fuente de la imagen secundaria.
- **Tamaño**  $\boxed{\blacksquare}$  $\boxed{\blacksquare}$  $\boxed{\blacksquare}$  $\boxed{\blacksquare}$  $\boxed{\blacksquare}$ ; seleccione un tamaño para la imagen secundaria.
- **Posición**  $\begin{bmatrix} \begin{bmatrix} \begin{bmatrix} \begin{bmatrix} \end{bmatrix} & \end{bmatrix} & \begin{bmatrix} \begin{bmatrix} \end{bmatrix} & \end{bmatrix} & \end{bmatrix} \end{bmatrix}$ : seleccione una posición para la imagen secundaria.
	- **En el modo doble (■■, ■■, ■→, ■**), no puede seleccionar **Posición**.
- **Selección de sonido** (**Principal**/**Secundario**): puede elegir entre escuchar el sonido de la imagen **Principal** o de la imagen **Secundario**.
# **Orientación de pantalla**

#### **MENU III** → **Pantalla de OnScreen** → **Orientación de pantalla** → **ENTER**  $\mathbb{F}$

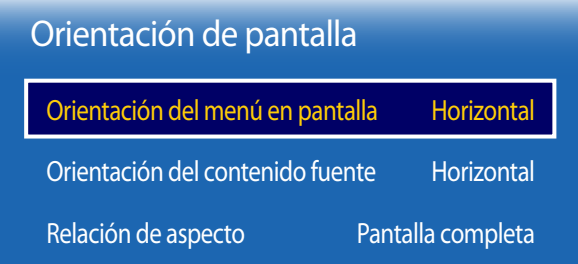

#### - La imagen mostrada puede variar dependiendo del modelo.

# **Orientación del menú en pantalla**

Configure la orientación de la pantalla de menú.

- **Horizontal**: muestre el menú en modo horizontal (valor predeterminado).
- **Vertical**: muestre el menú en modo vertical en el lado derecho de la pantalla del producto.

# **Orientación del contenido fuente**

Configure la orientación del contenido de los dispositivos externos conectados al producto.

- **Horizontal**: muestre la pantalla en modo horizontal (valor predeterminado).
- **Vertical**: muestre la pantalla en modo vertical.
- ― Si **PIP** se configura como **Activado**, **Orientación del contenido fuente** estará desactivado.

# **Relación de aspecto**

Establezca la pantalla girada como pantalla completa o como original.

- **Pantalla completa**: muestre la pantalla girada a pantalla completa.
- **Original**: muestre la pantalla girada con la relación de aspecto original.
- ― Disponible únicamente cuando **Orientación del contenido fuente** está configurado como **Vertical**.
- ― Si **PIP** se configura como **Activado**, **Relación de aspecto** estará desactivado.

# **Protección pantalla**

#### **MENU III** → **Pantalla de OnScreen** → **Protección pantalla** → **ENTER**  $\vec{F}$

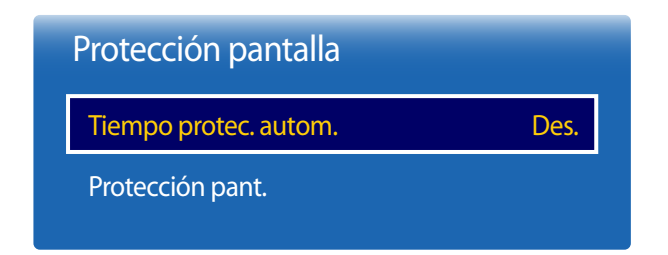

- La imagen mostrada puede variar dependiendo del modelo.

### **Tiempo protec. autom.**

Si la pantalla muestra una imagen fija durante un determinado periodo de tiempo que usted defina, el producto activa el protector de pantalla para evitar la formación de imágenes fantasma en la pantalla.

• **Des.** / **2 horas** / **4 horas** / **8 horas** / **10 horas**

### **Protección pant.**

A fin de reducir la posibilidad de pantalla quemada, esta unidad está equipada con la tecnología de prevención de desgaste de pantalla **Protección pant.**.

**Protección pant.** mueve ligeramente la imagen en la pantalla.

El ajuste **Protección pant. Hora** le permite programar el intervalo de tiempo (en minutos) entre los movimientos de la imagen.

#### **Cambio píxel**

Minimice la retención de imagen moviendo ligeramente los píxeles en el eje horizontal o el eje vertical.

• **Cambio píxel** (**Des.** / **Activado**)

― **Horizontal**, **Vertical** y **Hora** sólo se activan cuando **Cambio píxel** está configurado como **Activado**.

- **Horizontal**: establezca el número de píxeles que se debe mover la pantalla en el eje horizontal.
- **Vertical**: establezca el número de píxeles que se debe mover la pantalla en el eje vertical.
- **Hora**: establezca el intervalo de tiempo para llevar a cabo el movimiento horizontal o vertical, respectivamente.

#### **Ajustes de Cambio píxel disponibles y ajustes óptimos**

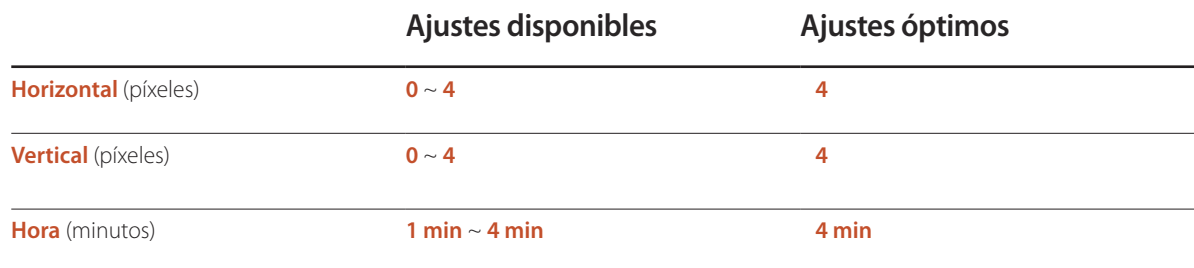

― El valor de **Cambio píxel** puede variar dependiendo del tamaño del producto y el modo.

― Si se muestra una imagen fija o una salida **4:3** durante un periodo de tiempo prolongado, es posible que se produzca retención de imagen. No se trata de un defecto del producto.

― Si **Tamaño de imagen** se configura como **Ajuste pantalla**, **Cambio píxel** estará desactivado.

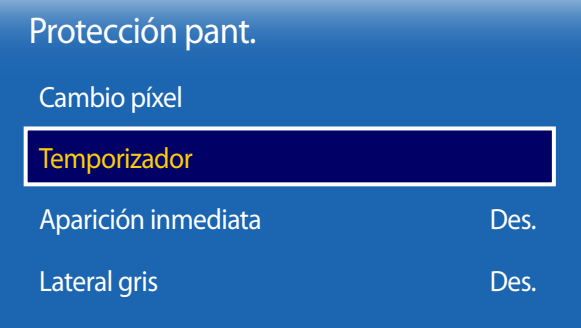

- La imagen mostrada puede variar dependiendo del modelo.

#### **Temporizador**

Puede establecer el temporizador para **Protección pant.**.

La función **Protección pant.** se detiene automáticamente tras un periodo de tiempo especificado.

#### **Temporizador**

#### **Des.**

**Repetir**: muestre el patrón preventivo de retención de imagen establecido en **Modo** a intervalos de tiempo especificados (periodo).

**Intervalo**: muestre el patrón preventivo de retención de imagen establecido en **Modo** para un periodo de tiempo especificado (desde **Hora de inicio** hasta **Hora de fin**).

― **Modo**, **Periodo**, **Hora**, **Hora de inicio** y **Hora de fin** sólo se activan cuando **Temporizador** está configurado como **Repetir** o **Intervalo**.

- **Modo**: seleccione un patrón protector de pantalla que mostrar.
- **Píxel**: los píxeles de la pantalla alternan al color negro de forma continua.
- **Barra rodante**: una barra vertical se mueve de izquierda a derecha.
- **Fundido de pantalla**: toda la pantalla se vuelve primero más brillante y después más oscura.
- ― Los patrones **Barra rodante** y **Fundido de pantalla** aparecen una sola vez independientemente del periodo o el tiempo de repetición especificados.
- **Periodo**: especifique el intervalo de tiempo para activar la función **Protección pant.**.
- ― Esta opción está habilitada cuando se selecciona **Repetir** para **Temporizador**.
- **Hora**: especifique la duración para mantener activada la función **Protección pant.**.

― Esta opción está activada cuando **Temporizador** está establecida como **Repetir** y **Modo** está establecida como **Píxel**.

• **Hora de inicio**: establezca la hora de inicio para activar la función de protección de la pantalla.

― Esta opción está habilitada cuando se selecciona **Intervalo** para **Temporizador**.

• **Hora de fin**: establezca la hora de fin para desactivar la función de protección de la pantalla.

― Esta opción está habilitada cuando se selecciona **Intervalo** para **Temporizador**.

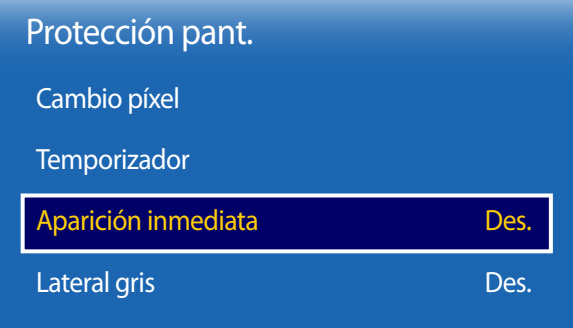

### **Aparición inmediata**

Seleccione el protector de pantalla que desea mostrar inmediatamente.

• **Des.** / **Píxel** / **Barra rodante** / **Fundido de pantalla**

## **Lateral gris**

Cuando la pantalla está establecida en la relación de aspecto 4:3, ajuste el brillo de los márgenes blancos en los bordes para proteger la pantalla.

• **Des.** / **Claro** / **Oscuro**

<sup>-</sup> La imagen mostrada puede variar dependiendo del modelo.

# **Mostrar mensajes**

#### **MENU III** → **Pantalla de OnScreen** → **Mostrar mensajes** → **ENTER**  $\mathbb{F}$

| <b>Mostrar mensajes</b>       |          |
|-------------------------------|----------|
| Información de fuente         | Activado |
| No hay mensaje de señal       | Activado |
| Mensaje MDC                   | Activado |
| Mensaje de estado de descarga | Des.     |
|                               |          |

<sup>-</sup> La imagen mostrada puede variar dependiendo del modelo.

# **Información de fuente**

Seleccione si desea mostrar el OSD fuente cuando cambie la fuente de entrada.

• **Des.** / **Activado**

# **No hay mensaje de señal**

Seleccione si desea mostrar el OSD de ausencia de señal cuando no se detecte ninguna señal.

• **Des.** / **Activado**

## **Mensaje MDC**

Seleccione si desea mostrar el OSD MDC cuando el producto esté controlado por MDC.

• **Des.** / **Activado**

### **Mensaje de estado de descarga**

Seleccione si desea mostrar el estado al descargar contenido desde un servidor u otro dispositivo.

• **Des.** / **Activado**

# **Idioma del menú**

**MENU III** → **Pantalla de OnScreen** → **Idioma del menú** → **ENTER** 

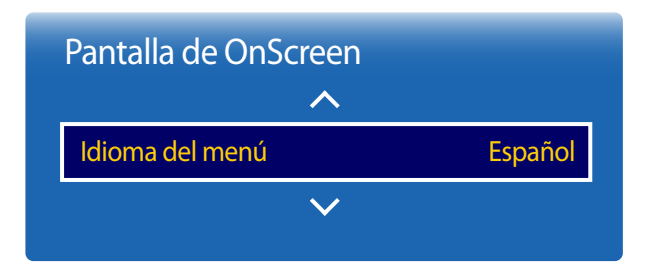

#### Establezca el idioma de los menús.

― Un cambio en el ajuste del idioma sólo se aplicará a la visualización de los menús en pantalla. No se aplicará a otras funciones del PC.

- La imagen mostrada puede variar dependiendo del modelo.

# **Restab. pant. OnScreen**

Esta opción devuelve la configuración actual de **Pantalla de OnScreen** a los ajustes de fábrica predeterminados.

**MENU III** → **Pantalla de OnScreen** → Restab. pant. OnScreen → **ENTER**  $\vec{F}$ 

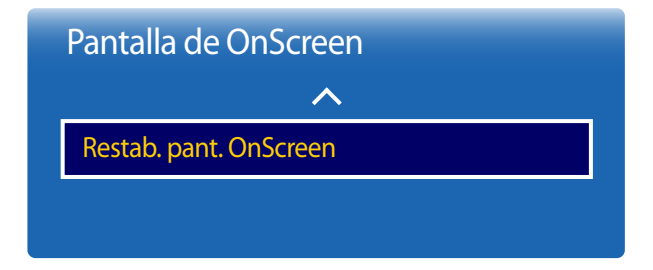

<sup>-</sup> La imagen mostrada puede variar dependiendo del modelo.

# **Ajuste del sonido Capítulo 08**

Lleve a cabo la configuración de los ajustes de sonido (**Sonido**) del producto.

# **Modo de sonido**

#### **MENU III** → **Sonido** → **Modo de sonido** → **ENTER**

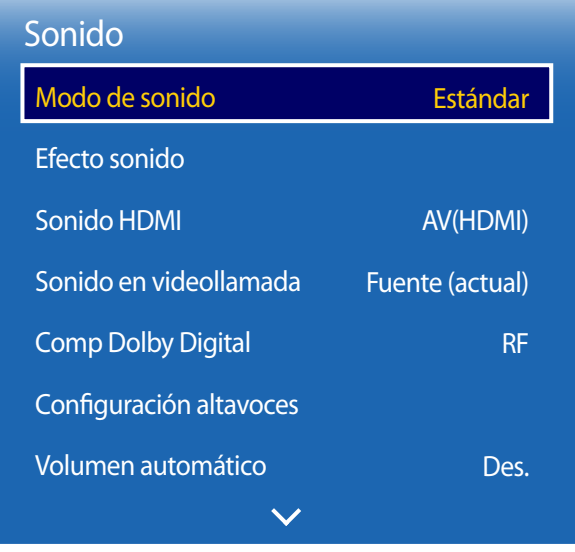

- La imagen mostrada puede variar dependiendo del modelo.

Puede seleccionar un modo de sonido que se adapte a sus preferencias personales.

- **Estándar**: selecciona el modo de sonido normal.
- **Música**: enfatiza la música por encima de las voces.
- **Película**: proporciona el mejor sonido para las películas.
- **Voz clara**: enfatiza las voces por encima del resto de sonidos.
- **Amplificar**: aumenta la intensidad del sonido de alta frecuencia para permitir disfrutar de una mejor experiencia de audio para aquellas personas con problemas de audición.
- ― Si **Configuración altavoces** se configura como **Externo**, **Modo de sonido** estará desactivado.

# **Efecto sonido**

#### **MENU**m → **Sonido** → **Efecto sonido** → **ENTER**E

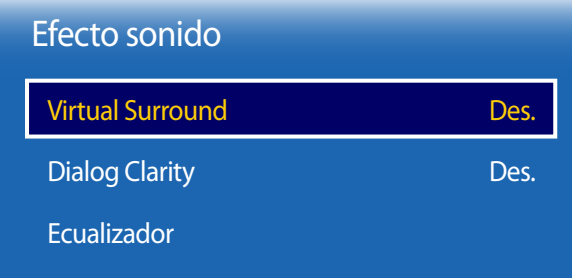

- La imagen mostrada puede variar dependiendo del modelo.

Configure el efecto de sonido que prefiera para el sonido de salida.

- ― Si **Configuración altavoces** se configura como **Externo**, **Efecto sonido** estará desactivado.
- ― Disponible únicamente cuando **Modo de sonido** está configurado como **Estándar**.

### **Virtual Surround**

Esta función brinda una experiencia de audio envolvente virtual de 5.1 canales a través de dos altavoces mediante tecnología HRTF (Head Related Transfer Function).

― No se admiten los modelos DBE y DM32E.

• **Des.** / **Activado**

# **Dialog Clarity**

Esta función permite aumentar la intensidad de la voz sobre la música de fondo o los efectos sonoros para que se puedan oír con más claridad los diálogos.

• **Des.** / **Activado**

# **Ecualizador**

Utilice **Ecualizador** para personalizar la configuración de sonido de cada altavoz.

• **Balance I/D**: ajusta el balance entre el altavoz izquierdo y el derecho.

― No se admiten los modelos DBE y DM32E.

- **100 Hz** / **300 Hz** / **1 kHz** / **3 kHz** / **10 kHz**(ajuste del ancho de banda): ajusta el nivel de frecuencias de ancho de banda concretas.
- **Restab.**: restablece el ecualizador a su configuración predeterminada.

# **Sonido HDMI**

 $MENU \nightharpoonup \nightharpoonup$  **Sonido**  $\rightarrow$  **Sonido HDMI**  $\rightarrow$  **ENTER** 

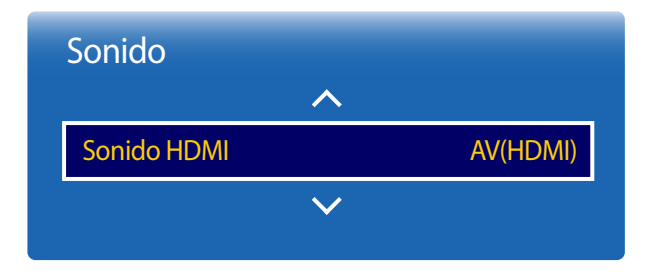

- La imagen mostrada puede variar dependiendo del modelo.

# **Sonido en videollamada**

**MENU**  $\overline{m} \rightarrow$  **Sonido**  $\rightarrow$  **Sonido** en videollamada  $\rightarrow$  **ENTER**  $\overline{F}$ 

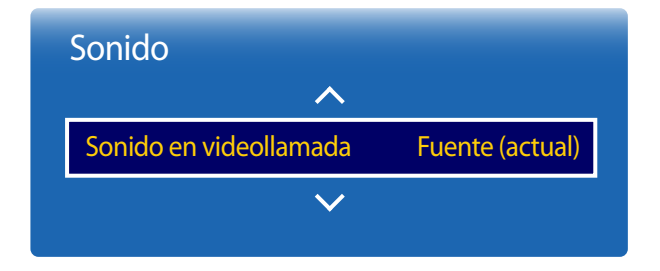

<sup>-</sup> La imagen mostrada puede variar dependiendo del modelo.

Seleccione si quiere que el sonido se escuche desde **AV(HDMI)** o desde **PC(DVI)**.

• **AV(HDMI)** / **PC(DVI)**

Seleccione la salida de sonido que se escuchará durante una llamada de vídeo.

• **Fuente (actual)** / **Videollamada**

― Si **Configuración altavoces** se configura como **Externo**, **Sonido en videollamada** estará desactivado.

# **Comp Dolby Digital**

**MENU III** → **Sonido** → **Comp Dolby Digital** → **ENTER** 

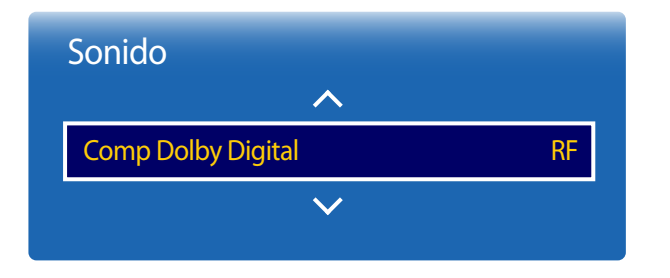

- La imagen mostrada puede variar dependiendo del modelo.

# **Configuración altavoces**

**MENU III** → **Sonido** → **Configuración altavoces** → **ENTER** 

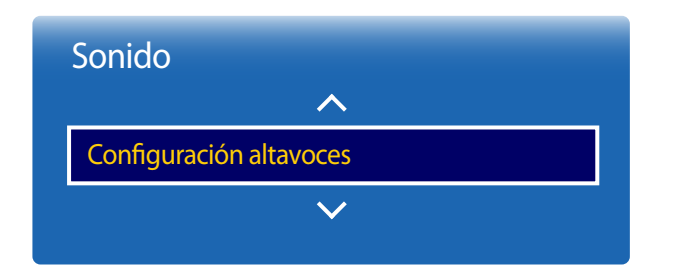

<sup>-</sup> La imagen mostrada puede variar dependiendo del modelo.

Establece el modo Dolby Digital Compression.

• **Line** / **RF**

### **Salida de sonido**

Si está escuchando la banda sonora de una emisión o una película a través de un receptor externo, puede que oiga un eco provocado por la diferencia en la velocidad de descodificación entre los altavoces del producto y los altavoces conectados al receptor de audio. En tal caso, configure el producto con la opción **Externo**.

- **Externo** / **Interna** / **Receptor**
- ― Cuando configure **Configuración altavoces** como **Externo**, los altavoces del producto estarán desactivados. Escuchará el sonido únicamente a través de los altavoces externos. Cuando configure **Configuración altavoces** como **Interna**, tanto los altavoces del producto como los externos estarán activados. Oirá el sonido a través de ambos.
- ― Si no hay señal de vídeo, tanto los altavoces del producto como los externos estarán silenciados.

# **Volumen automático**

**MENU III** → **Sonido** → **Volumen automático** → **ENTER** 

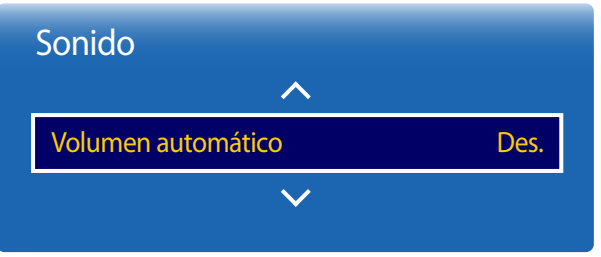

- La imagen mostrada puede variar dependiendo del modelo.

El volumen puede variar según el canal.

Ecualice automáticamente el nivel de volumen cuando se cambia a otro canal.

• **Des.** / **Normal** / **Nocturno**

**Normal** ecualiza el nivel de volumen en cada canal de modo que, cuando se cambia de canal, el nivel de volumen permanece igual.

**Nocturno** ecualiza y reduce el nivel de volumen en cada canal, de modo que los canales sean más silenciosos. **Nocturno** resulta muy útil durante la noche, cuando desea mantener bajo el volumen.

- ― Para utilizar el control de volumen de un dispositivo fuente conectado, configure **Volumen automático** como **Des.**. Es posible que no se aplique un cambio en el control de volumen del dispositivo fuente conectado si **Volumen automático** está configurado como **Normal** o **Nocturno**.
- ― Si **Configuración altavoces** se configura como **Externo**, **Volumen automático** estará desactivado.

# **Restab. sonido**

**MENU IIII** → **Sonido** → Restab. sonido → **ENTER** 

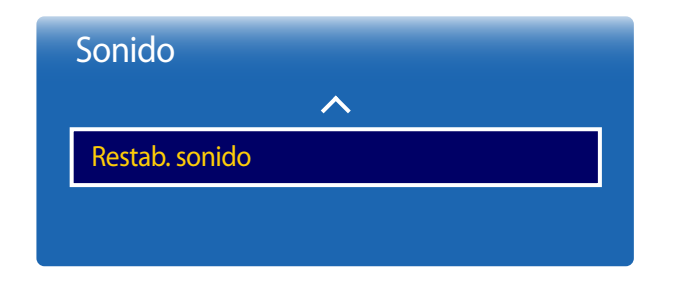

La imagen mostrada puede variar dependiendo del modelo. Restablezca todos los ajustes de sonido a los valores predeterminados de fábrica.

<sup>-</sup> La imagen mostrada puede variar dependiendo del modelo.

# **Red Capítulo 09**

# **Estado de red**

#### $MENU \quad \text{III} \rightarrow \text{Red} \rightarrow \text{Estado de red} \rightarrow \text{ENTER} \quad \text{C}$

Puede comprobar el estado actual de la red e Internet.

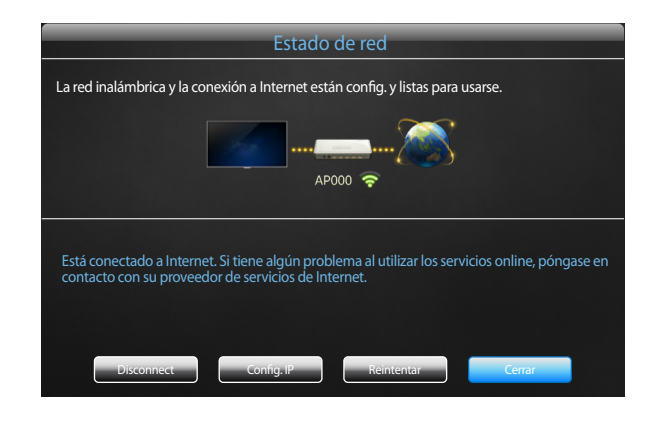

- La imagen mostrada puede variar dependiendo del modelo.

# **Configuración de red**

#### **MENU III** → **Red** → **Configuración de red** → **ENTER**  $\mathbb{F}$

Configure los ajustes de red para utilizar distintas funciones de hub inteligente, como búsqueda de Internet, uso compartido de contenidos en una red doméstica y actualizaciones de funciones.

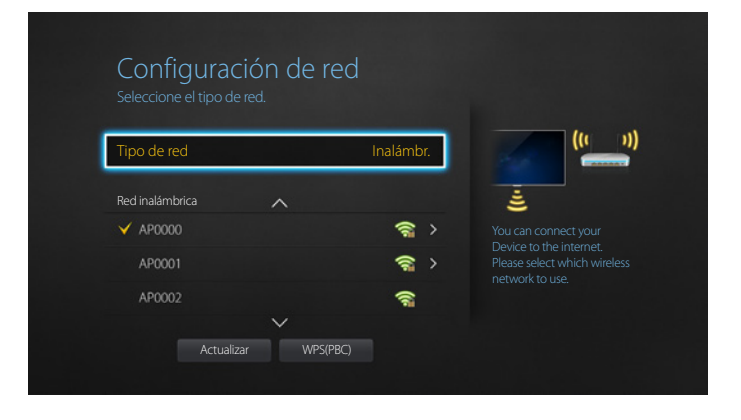

- La imagen mostrada puede variar dependiendo del modelo.

# **Tipo de red**

• **Inalámbr.** / **Cable**

# **Configuración de red (cableada)**

#### **Conexión a una red cableada**

Existen tres formas de conectar el producto a una LAN mediante cables.

• Es posible conectar el producto a la LAN mediante la conexión del puerto LAN situado en la parte posterior del producto a un módem externo mediante un cable LAN. Consulte el diagrama siguiente.

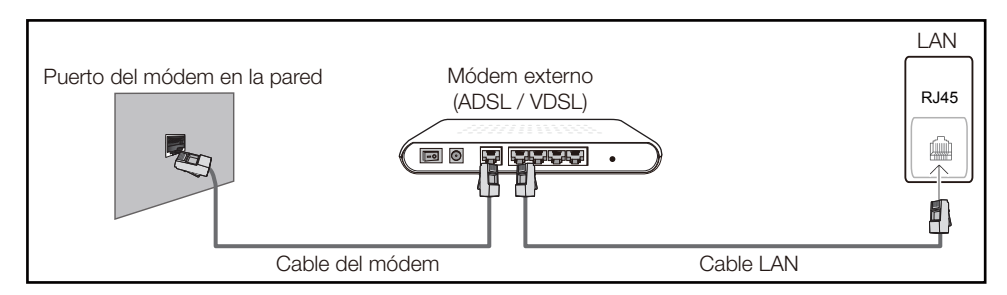

• Es posible conectar el producto a la LAN mediante la conexión del puerto LAN situado en la parte posterior del producto a un compartidor de conectado a un módem externo. Utilice un cable LAN para realizar la conexión. Consulte el diagrama siguiente.

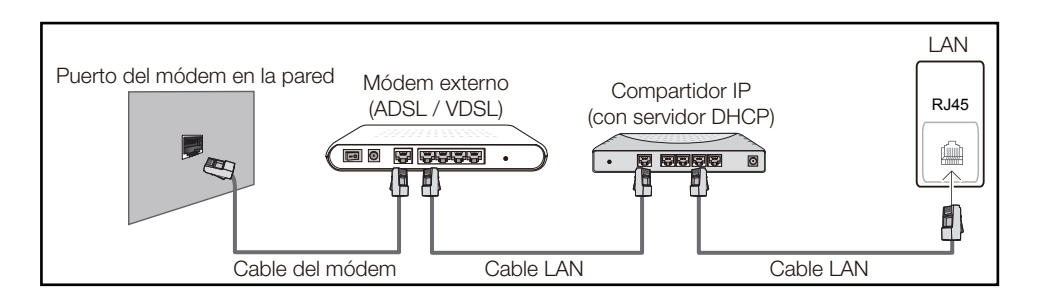

• En función de la configuración de la red, puede que sea posible conectar el producto a la LAN mediante la conexión del puerto LAN situado en la parte posterior del producto directamente a una toma de red mural mediante un cable LAN.

Consulte el diagrama siguiente. Tenga en cuenta que la toma mural tiene conexión con un módem o router situados en algún otro lugar de la casa.

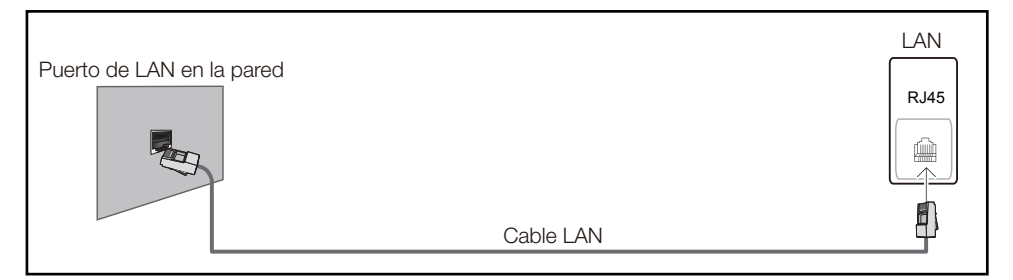

En caso de disponer de una red dinámica, debería utilizar un router o módem ADSL que admita DHCP (protocolo de configuración dinámica de host). Los módems y routers compatibles con DHCP proporcionan automáticamente los valores correspondientes a la dirección IP, la máscara de subred, la puerta de enlace y DNS que necesita el producto para acceder a Internet, de forma que no los tenga que introducir manualmente. La mayor parte de redes domésticas son redes dinámicas.

Algunas redes requieren una dirección IP estática. Si su red necesita una dirección IP estática, deberá introducir los valores correspondientes a la dirección IP, la máscara de subred, la puerta de enlace y DNS manualmente en la pantalla de configuración de la conexión por cable del producto cuando configure la conexión de red. Para obtener los valores de la dirección IP, la máscara de subred, la pasarela y DNS, póngase en contacto con su proveedor de servicios de Internet (ISP).

Si tiene un equipo con Windows, también puede obtener estos valores a través del propio equipo.

- ― Es posible utilizar módems ADSL compatibles con DHCP si la red requiere una dirección IP estática.
- ― Los módems ADSL que admiten DHCP también permiten utilizar direcciones IP estáticas.

Establezca la conexión de red para utilizar servicios de Internet tales como actualizaciones de software.

#### **Configuración de red automática (cableada)**

Conecte el producto a la red mediante un cable LAN. Asegúrese de haber conectado un cable LAN en primer lugar.

#### **Cómo configurar automáticamente la red**

- 1 Establezca **Tipo de red** como **Cable** en la página **Configuración de red**.
- 2 Pulse el botón **Conectar** para iniciar **Configuración de red**.
	- El botón **Conectar** solo está habilitado si el cable LAN está conectado correctamente.
- 3 Se muestra la pantalla de prueba de red y se comprueba la conexión de red.

Una vez verificada la conexión, aparecerá el mensaje "**Conexión a red de cable y a Internet finalizada.**".

― Si el proceso de conexión falla, compruebe la conexión del puerto LAN.

― Si el proceso automático no consigue encontrar los valores de la conexión de red o si desea establecer la conexión manualmente, vaya al siguiente apartado, Configuración de red manual.

### **Configuración de red manual (cableada)**

Es posible que en las oficinas se utilicen direcciones IP estáticas.

En este caso, pregunte al administrador de red la dirección IP, la máscara de subred, la puerta de enlace y la dirección del servidor DNS. Introduzca estos valores manualmente.

#### **Obtención de los valores de la conexión de red**

Para ver los valores de la conexión de red en la mayoría de ordenadores Windows, siga estos pasos.

1 Haga clic con el botón secundario en el icono Red situado en la esquina inferior derecha de la pantalla.

- 2 En el menú emergente que aparece, haga clic en Estado.
- 3 En el cuadro de diálogo que aparece, haga clic en la ficha **Support**.
- 4 En la ficha **Support**, haga clic en el botón **Details**. Se muestran los valores de la conexión de red.

#### **Cómo configurar manualmente la red**

- 1 Establezca **Tipo de red** como **Cable** en la página **Configuración de red**.
- 2 Pulse el botón **Conectar** para iniciar **Configuración de red**.
	- El botón **Conectar** solo está habilitado si el cable LAN está conectado correctamente.
- 3 Se muestra la pantalla de prueba de red y comienza el proceso de comprobación. Pulse **Detener**. Se detiene el proceso de comprobación.
- 4 Seleccione **Config. IP** en la pantalla de conexión de red. Aparecerá la pantalla **Config. IP**.
- 5 Seleccione el campo ubicado en la parte superior, pulse  $\overrightarrow{F}$  v, después, configure **Config. IP** como **Introducir manualmente**. Repita el proceso de introducción de datos para cada campo de **Dirección IP**.
	- ― Al configurar **Config. IP** como **Introducir manualmente**, el valor de **DNS Setting** cambia automáticamente a **Introducir manualmente**.
- 6 Cuando termine, seleccione **Aceptar** en la parte inferior de la página y, después, pulse  $\vec{F}$ . Se muestra la pantalla de prueba de red y comienza el proceso de comprobación.
- 7 Una vez verificada la conexión, aparecerá el mensaje "**Conexión a red de cable y a Internet finalizada.**".

# **Configuración de red (inalámbrica)**

#### **Conexión a una red inalámbrica**

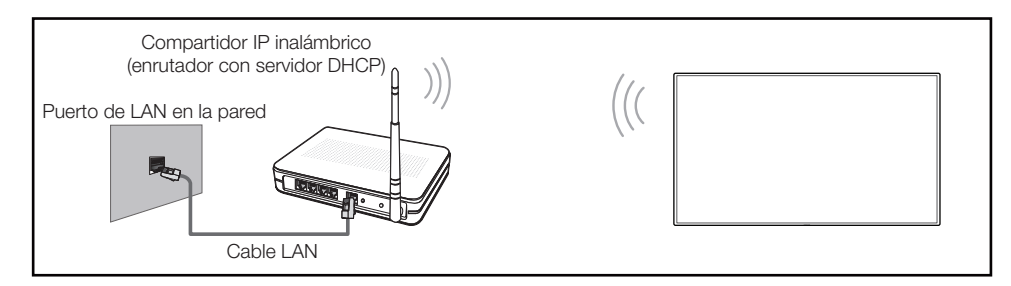

Samsung recomienda utilizar IEEE 802.11n. Cuando se reproduce vídeo a través de una conexión de red, es posible que la reproducción no sea fluida.

- ― Seleccione un canal para el compartidor de IP inalámbrico que no esté siendo utilizada. Si el canal configurado para el compartidor de IP inalámbrico está siendo utilizado por otro dispositivo cercano, se producirán interferencias y fallos de comunicación.
- ― El producto admite únicamente los siguientes protocolos de seguridad de red inalámbrica. Si se selecciona el modo 802.11n Pure High-throughput (Greenfield) y se configura el tipo de codificación como WEP, TKIP o TKIP-AES (WPS2Mixed) en el PA o el enrutador inalámbrico, los productos Samsung no admitirán una conexión conforme a las nuevas especificaciones de certificación Wi-Fi.
- Si su router inalámbrico admite WPS (configuración Wi-Fi protegida), puede conectar con la red a través de PBC (configuración por botón) o PIN (número de identificación personal). WPS configurará de forma automática el SSID y la clave WPA en cualquiera de los modos.
- ― Métodos de conexión: Puede configurar la conexión de red inalámbrica de tres formas. Configuración automática (mediante la función de búsqueda automática de red), Configuración manual, **WPS(PBC)**

#### **Configuración de red automática (inalámbrica)**

La mayoría de las redes inalámbricas disponen de un sistema de seguridad optativo que requiere que los dispositivos que acceden a la red transmitan un código de seguridad cifrado denominado Clave de acceso o **Clave segurid.**. La **Clave segurid.** se basa en una contraseña, que suele ser una palabra o una serie de letras y números con una longitud especificada que se debe introducir al configurar la seguridad de la red inalámbrica. Si utiliza este método para la configuración de la conexión de red y dispone de una **Clave segurid.** para la red inalámbrica, tendrá que introducir la contraseña durante el proceso de configuración automático o manual.

#### **Cómo configurar automáticamente la red**

- 1 Establezca **Tipo de red** como **Inalámbr.** en la página **Configuración de red**.
- 2 La función **Red** busca las redes inalámbricas disponibles. Al terminar, muestra una lista de las redes disponibles.
- $3$  En la lista de redes, pulse el botón ▲ o el botón ▼ para seleccionar una red y, después, pulse el botón  $\overrightarrow{F}$  dos veces.
	- ― Si no aparece el enrutador inalámbrico deseado, seleccione **Actualizar** para reiniciar la búsqueda.
	- ― Si después de intentarlo de nuevo el enrutador sigue sin aparecer, seleccione el botón **Detener**. Aparecerá el botón **Agregar red**.
- 4 Si se muestra la pantalla **Escribir contrasña.**, vaya al paso 5. Si selecciona un enrutador inalámbrico que no tiene seguridad, vaya al paso 7.
- 5 Si el enrutador tiene seguridad, introduzca la **Escribir contrasña.** (clave de seguridad o PIN).

6 Cuando termine, use el botón de flecha derecha para mover el cursor a **Hecho** y, después, pulse E. Se muestra la pantalla de conexión de red y comienza el proceso de comprobación.

― Se establecerá una conexión con el enrutador, pero no se podrá acceder a Internet.

7 Una vez verificada la conexión, aparecerá el mensaje "**La red inalámbrica y la conexión a Internet están config. y listas para usarse.**".

#### **Configuración de red manual (inalámbrica)**

Es posible que en las oficinas se utilicen direcciones IP estáticas.

En este caso, pregunte al administrador de red la dirección IP, la máscara de subred, la puerta de enlace y la dirección del servidor DNS. Introduzca estos valores manualmente.

#### **Obtención de los valores de la conexión de red**

Para ver los valores de la conexión de red en la mayoría de ordenadores Windows, siga estos pasos.

- 1 Haga clic con el botón secundario en el icono Red situado en la esquina inferior derecha de la pantalla.
- 2 En el menú emergente que aparece, haga clic en Estado.
- 3 En el cuadro de diálogo que aparece, haga clic en la ficha **Support**.
- 4 En la ficha **Support**, haga clic en el botón **Details**. Se muestran los valores de la conexión de red.

#### **Cómo configurar manualmente la red**

- 1 Establezca **Tipo de red** como **Inalámbr.** en la página **Configuración de red**.
- 2 La función **Red** busca las redes inalámbricas disponibles. Al terminar, muestra una lista de las redes disponibles.
- 3 En la lista de redes, pulse el botón  $\triangle$  o el botón  $\triangledown$  para seleccionar una red y, después, pulse el botón **+** dos veces.
	- ― Si no aparece el enrutador inalámbrico deseado, seleccione **Actualizar** para reiniciar la búsqueda.
	- ― Si después de intentarlo de nuevo el enrutador sigue sin aparecer, seleccione el botón **Detener**.
- 4 Si se muestra la pantalla **Escribir contrasña.**, vaya al paso 5. Si selecciona un enrutador inalámbrico que no tiene seguridad, vaya al paso 7.
- 5 Si el enrutador tiene seguridad, introduzca la **Escribir contrasña.** (clave de seguridad o PIN).
- 6 Cuando termine, use el botón de flecha derecha para mover el cursor a **Hecho** y, después, pulse E. Se muestra la pantalla de conexión de red y comienza el proceso de comprobación.
- 7 Seleccione **Detener** mientras el sistema trata de establecer las conexiones de red. Se detendrá la conexión.
- 8 Seleccione **Config. IP** en la pantalla de conexión de red. Aparecerá la pantalla **Config. IP**.
- 9 Seleccione el campo ubicado en la parte superior, pulse <sup>e</sup> y, después, configure **Config. IP** como **Introducir manualmente**. Repita el proceso de introducción de datos para cada campo de **Dirección IP**.
	- ― Al configurar **Config. IP** como **Introducir manualmente**, el valor de **DNS Setting** cambia automáticamente a **Introducir manualmente**.
- 10 Cuando termine, seleccione **Aceptar** en la parte inferior de la página y, después, pulse  $\mathbb{F}$ . Se muestra la pantalla de prueba de red y comienza el proceso de comprobación.
- 11 Una vez verificada la conexión, aparecerá el mensaje "**La red inalámbrica y la conexión a Internet están config. y listas para usarse.**".

# **WPS(PBC)**

#### **Cómo configurar la red mediante WPS(PBC)**

Si el enrutador tiene un botón **WPS(PBC)**, siga estos pasos.

- 1 Establezca **Tipo de red** como **Inalámbr.** en la página **Configuración de red**.
- 2 Seleccione **WPS(PBC)**, pulse **G** y, después, vuelva a pulsar **G**.
- 3 Pulse el botón **WPS(PBC)** del enrutador antes de que transcurran 2 minutos. El producto obtiene de forma automática todos los valores de configuración de red que necesita y se conecta a la red.
- 4 Se muestra la pantalla de conexión de red y finaliza la configuración de la red.

# **Menú para conectarse a Wi-Fi Direct**

#### **MENU III** → **Red** → **Menú para conectarse a Wi-Fi Direct** → **ENTER**  $\rightarrow$

Establezca que el producto se conecte a dispositivos móviles inalámbricos. Usando esta función, puede conectar dispositivos móviles inalámbricos a su producto directamente sin utilizar un enrutador.

#### **Para conectar el dispositivo móvil a su producto usando la función Menú para conectarse a Wi-Fi Direct, siga estos pasos:**

- 1 Vaya a la pantalla **Menú para conectarse a Wi-Fi Direct**. El producto empieza a buscar dispositivos.
- 2 Active la función **Menú para conectarse a Wi-Fi Direct** en el dispositivo. Seleccione el dispositivo Wi-Fi que desee.
- PBC (configuración por botón): pulse el botón **WPS(PBC)** del dispositivo Wi-Fi antes de que transcurran 2 minutos. El producto obtiene de forma automática todos los valores de configuración de red que necesita y se conecta a la red.
- **PIN**: introduzca el **PIN** mostrado en el dispositivo.

― Si quiere desconectar el dispositivo, seleccione el dispositivo Wi-Fi conectado y, después, seleccione **Desconectada**.

# **Configuración de dispositivo multimedia**

#### **MENU III** → **Red** → **Configuración de dispositivo multimedia** → **ENTER**  $\vec{F}$

Permita que otros dispositivos de su red (smartphones o tabletas) compartan contenido con el producto.

Para usar esta función, es necesario que **Menú para conectarse a Wi-Fi Direct** admita el dispositivo móvil.

# **Screen Mirroring**

#### **MENU**  $\text{I}$  m → Red → Screen Mirroring → **ENTER**  $\text{I}$

Conecte al producto un dispositivo móvil compatible con la función de replicación. De esta forma, las imágenes y el sonido del dispositivo móvil se emitirán a través del producto. La replicación hace referencia a la emisión de las imágenes y el sonido de un dispositivo móvil en un dispositivo de visualización.

― Para utilizar **Screen Mirroring**, asegúrese de que el dispositivo móvil admite una función de replicación como AllShare Cast, WiDi (versión 3.5 o superior) y Miracast. Para comprobar si la función de replicación está disponible, visite el sitio web del fabricante del dispositivo móvil.

― Si la red se encuentra congestionada, es posible que las imágenes o el sonido estén entrecortados.

# **Screen Mirroring**

Ejecute la función de replicación desde el dispositivo móvil. El dispositivo móvil buscará y mostrará automáticamente el producto en una lista.

― Si el dispositivo móvil no puede conectarse con el producto, apáguelo y vuelva a encenderlo, e inténtelo de nuevo.

# **Config. red del servidor**

**MENU**  $\text{III} \rightarrow \text{Red} \rightarrow \text{Config.}$  red del servidor  $\rightarrow \text{ENTER}$   $\text{C}^{\text{I}}$ 

### **Conectar a servidor**

Para ejecutar **Reproduct.**, conéctese a una red.

- **Dirección del servidor** / **SSL** / **Puerto**
- ― Si se activa la opción **SSL**, el servidor se configurará para usar **https** y la transferencia de datos se cifrará.
- ― Introduzca la dirección IP del servidor y el número de puerto. Use 7001 como número de puerto. (Si no consigue conectarse al servidor usando el número de puerto 7001, solicite al administrador de su servidor el número de puerto correcto y modifique este número.)

# **Modo MagicInfo**

Seleccione el **Modo MagicInfo** apropiado en función del entorno donde utilice el producto.

• **Lite** / **Premium**

## **Acceso al serv.**

Seleccione un método para conectarse a la red del servidor.

• **Permitir** / **Denegar**

# **Modo FTP**

Especifique el modo de funcionamiento del FTP.

• **Activo** / **Pasivo**

# **Nomb. dispos.**

#### $MENU \quad \text{III} \rightarrow \text{Red} \rightarrow \text{Nomb.}$  dispos.  $\rightarrow$  **ENTER**  $\quad \text{C}^{\text{H}}$

Seleccione o introduzca un nombre de dispositivo.

Este nombre puede aparecer en los mandos a distancia de red a través de la red.

• **Introducir Usuario** / **[Signage]Pantalla 1** ~ **6**

# **Sistema Capítulo 10**

# **Accesibilidad**

**MENU** m → **Sistema** → **Accesibilidad** → **ENTER** E

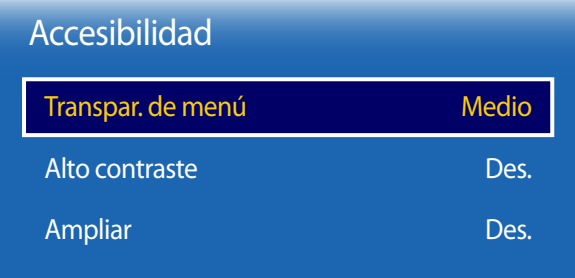

# **Transpar. de menú**

Ajuste la transparencia del cuadro de menús.

• **Alto** / **Medio** / **Bajo**

### **Alto contraste**

Configure el fondo y la fuente para aumentar el contraste de los colores en el Menú. Las transparencias del Menú se harán opacas si se selecciona esta opción.

• **Des.** / **Activado**

# **Ampliar**

Configure si desea aumentar o no de tamaño el elemento que se seleccione en el Menú.

• **Des.** / **Activado**

<sup>-</sup> La imagen mostrada puede variar dependiendo del modelo.

# **Configuración**

#### **MENU** m → **Sistema** → **Configuración** → **ENTER** E

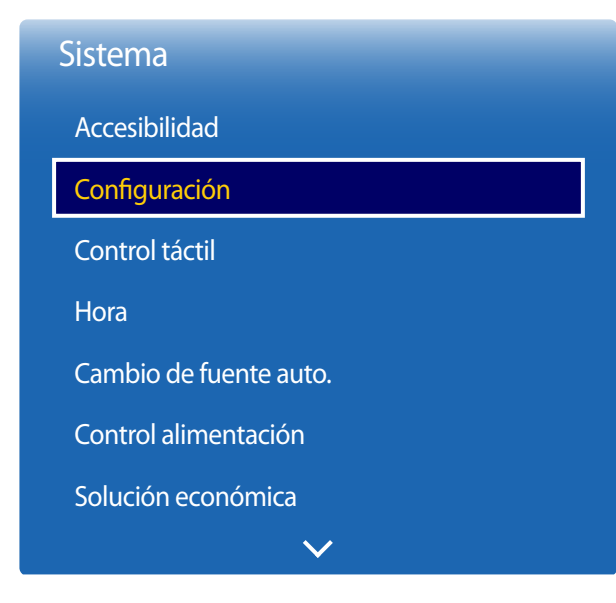

<sup>-</sup> La imagen mostrada puede variar dependiendo del modelo.

# **Configuración inicial (Sistema)**

Tras encender el producto por primera vez, lleve a cabo la configuración básica: idioma, canales y hora. Pulse el botón [o].

― Introduzca el número PIN de 4 dígitos. El número PIN predeterminado es "0-0-0-0". Si desea cambiar el número PIN, use la función **Cambiar PIN**.

#### 1 **Idioma del menú**

Selección de un idioma

Pulse el botón  $\triangle$  o  $\blacktriangledown$  v, a continuación, pulse el botón  $\Box \blacktriangledown$ . Especifique el idioma del menú OSD.

#### 2 **Orientación de pantalla**

Configure la orientación de la página de menús.

- **Horizontal** / **Vertical**

#### 3 **Des. apag auto**

A fin de evitar el sobrecalentamiento, el producto se apagará automáticamente si no se pulsa ningún botón en el mando a distancia ni se toca ningún botón del panel frontal durante las horas indicadas.

- **Apagado automático (recomendado)** / **4 horas** / **6 horas** / **8 horas**

#### 4 **Configuración de red**

Configure la conexión de red. Pulse el botón  $\Box$  para comenzar. Si desconoce la información de configuración de su red o desea establecerla más tarde, seleccione **Omitir**. Puede configurar la conexión de red más tarde usando el menú **Red**.

#### 5 **Ajustar hora**

Establezca la fecha y hora actuales y, a continuación, seleccione **Siguiente**.

#### 6 **Reproducir a través de**

- **MagicInfo** / **Inicio URL**

Seleccione el modo de reproductor apropiado en función del entorno donde utilice el producto.

― El paso de **Reproducir a través de** solo aparece si se está conectado a la red.

#### 7 **Nomb. dispos.**

Seleccione o introduzca un nombre de dispositivo.

Este nombre puede aparecer en los mandos a distancia de red a través de la red.

- **Introducir Usuario** / **[Signage]Pantalla 1** ~ **6**

#### 8 **Conf. finalizada**

**¡Enhorabuena! La configuración está completa y ya puede comenzar.**

# **Control táctil**

**MENU** m → **Sistema** → **Control táctil** → **ENTER** E

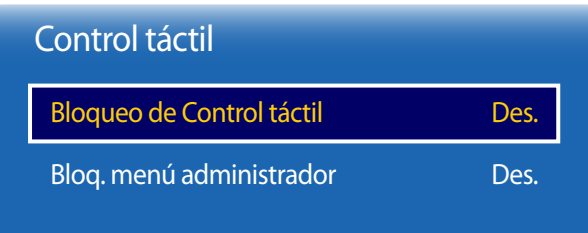

Configure las funciones relacionadas con el control táctil.

# **Bloqueo de Control táctil**

Bloquee el modo de control por pantalla táctil si no quiere que los dispositivos puedan manejarse por entrada táctil.

• **Des.** / **Activado**

# **Bloq. menú administrador**

Establezca **Bloq. menú administrador** para que muestre el menú de configuración del administrador al mantener pulsada la pantalla.

• **Des.** / **Activado**

― Para usar la función **Control táctil**, fije el kit de superposición de pantalla táctil (se vende por separado).

<sup>-</sup> La imagen mostrada puede variar dependiendo del modelo.

# **Hora**

#### **MENU** m → **Sistema** → **Hora** → **ENTER** E

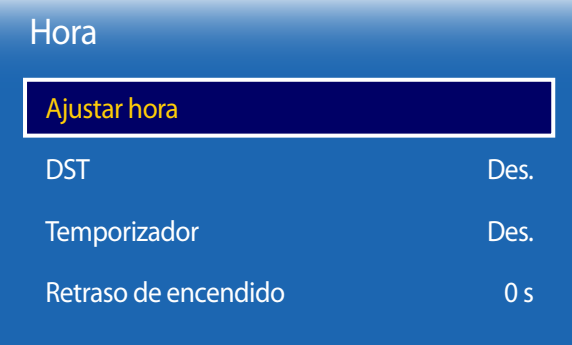

- La imagen mostrada puede variar dependiendo del modelo.

Puede configurar **Ajustar hora** o **Temporizador**. También puede configurar el producto para que automáticamente se active o desactive a una hora concreta mediante la función **Temporizador**.

― Pulse el botón **INFO** si desea ver la hora actual.

## **Ajustar hora**

Seleccione **Ajustar hora**. Seleccione **Fecha** o **Hora** y, después, pulse E.

Use los botones numéricos para introducir números o bien pulse los botones de flecha arriba o abajo. Use los botones de flecha izquierda o derecha para moverse de un campo de entrada al anterior o siguiente. Pulse  $\Box$  cuando termine.

― Puede establecer directamente la **Fecha** y la **Hora** pulsando los botones numéricos del mando a distancia.

### **DST**

Activa o desactiva la función de horario de verano (DST).

#### **Des.** / **Activado**

- **Fecha de inicio**: Establezca la fecha de inicio del horario de verano (DST).
- **Fecha fin**: Establezca la fecha de finalización del horario de verano (DST).
- **Diferencia horaria**: Seleccione el desfase horario correspondiente a su zona horaria.

### **Temporizador**

Permite apagar automáticamente el producto tras un periodo de tiempo preestablecido.

(**Des.** / **30 min** / **60 min** / **90 min** / **120 min** / **150 min** / **180 min**)

Use los botones de flecha arriba o abajo para seleccionar un periodo de tiempo y, después, pulse  $\mathbb{F}$ . Para cancelar la función **Temporizador**, seleccione **Des.**.

### **Retraso de encendido**

Al conectar varios productos, ajuste el tiempo de encendido de cada producto para evitar una sobrecarga de energía (en un rango de 0 a 50 segundos).

# **Cambio de fuente auto.**

**MENU IIII** → **Sistema** → **Cambio de fuente auto.** → **ENTER**  $\vec{R}$ 

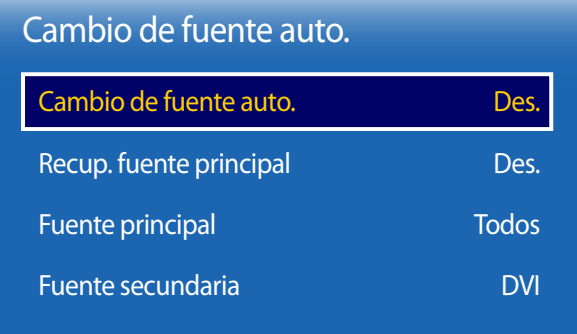

- La imagen mostrada puede variar dependiendo del modelo.

Si se activa la pantalla con **Cambio de fuente auto. Activado** y la selección de la fuente de vídeo anterior no está activa, la pantalla buscará automáticamente las diferentes fuentes de entrada de vídeo activo.

# **Cambio de fuente auto.**

Cuando **Cambio de fuente auto.** está configurado como **Activado**, se buscará automáticamente la fuente de vídeo de pantalla para el vídeo activo.

La selección **Fuente principal** se activará, si la fuente de vídeo actual no se reconoce.

La selección **Fuente secundaria** se activará, si no hay ninguna fuente de vídeo principal disponible.

Si las fuentes de entrada principal y secundaria no se reconocen, la pantalla realizará dos búsquedas de una fuente activa, primero la principal y, a continuación, la secundaria. Si ninguna de las dos búsquedas da resultado, la pantalla volverá a la primera fuente de vídeo y mostrará un mensaje que indica que no hay señal.

Cuando la selección **Fuente principal** está establecida como **Todos**, la pantalla buscará todas las entradas de fuentes de vídeo dos veces secuencialmente para buscar una fuente de vídeo activa y, si no la encuentra, volverá a la primera fuente de vídeo de la secuencia.

## **Recup. fuente principal**

Seleccione si restaurar la fuente de entrada principal seleccionada cuando se conecte una fuente de entrada principal. ― La función **Recup. fuente principal** se desactiva si **Fuente principal** está configurado como **Todos**.

# **Fuente principal**

Especifique **Fuente principal** para la fuente de entrada automática.

## **Fuente secundaria**

Especifique **Fuente secundaria** para la fuente de entrada automática.

― La función **Recup. fuente principal** se desactiva si **Fuente principal** está configurado como **Todos**.

# **Control alimentación**

#### **MENU** m → **Sistema** → **Control alimentación** → **ENTER** E

| Control alimentación |               |
|----------------------|---------------|
| Encendido autom.     | Des.          |
| Encend, de módulo PC |               |
| Ahorro energía máx.  | Activado      |
| Control en espera    | Automático    |
| Botón de encendido   | Solo encender |
| Red en suspensión    | Des.          |
|                      |               |

<sup>-</sup> La imagen mostrada puede variar dependiendo del modelo.

### **Encendido autom.**

Esta función enciende automáticamente el producto en cuanto se enchufa. No es necesario pulsar el botón de encendido.

• **Des.** / **Activado**

## **Encend. de módulo PC**

El módulo PC se puede activar y desactivar por separado desde el LFD.

#### **Encender sincroniz.**

Para encender el módulo PC sin encender el LFD, seleccione **Des.**.

• **Des.** / **Activado**

#### **Apagar sincronizado**

Para apagar el LFD sin apagar el módulo PC, seleccione **Des.**.

• **Des.** / **Activado**

## **Ahorro energía máx.**

Apaga el producto para reducir el consumo de energía una vez que el PC está inactivo durante un periodo de tiempo especificado.

- **Des.** / **Activado**
- ― Sólo está disponible en los modos **PC**, **DVI**, **HDMI**, **Display Port**.
- ― Los modelos DBE y DM32E no admiten el modo **Display Port**.

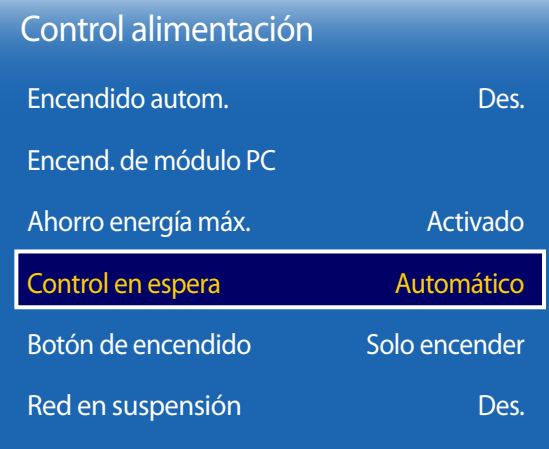

- La imagen mostrada puede variar dependiendo del modelo.

### **Control en espera**

Puede configurar el modo de espera de la pantalla para que se aplique cuando se recibe una señal de entrada.

#### • **Automático**

El modo de ahorro de energía se activa si no se detectan señales de entrada, aunque un dispositivo fuente esté conectado a la pantalla.

Se muestra el mensaje **Sin señal** si no hay conectado un dispositivo fuente.

#### • **Des.**

Se muestra el mensaje **Sin señal** si no se detecta ninguna señal de entrada.

― La opción **Control en espera** sólo se activa cuando **Fuente** está configurado como **PC**, **DVI**, **HDMI** o **Display Port**.

- ― Los modelos DBE y DM32E no admiten el modo **Display Port**.
- ― Si se muestra el mensaje **Sin señal** aunque se conecte un dispositivo fuente, compruebe la conexión del cable.
- ― Si **No hay mensaje de señal** se establece como **Des.**, el mensaje **Sin señal** no aparecerá. En tal caso, establezca **No hay mensaje de señal** como **Activado**.

#### • **Activado**

Si no se detecta ninguna señal de entrada se activa el modo de ahorro de energía.

## **Botón de encendido**

El botón de encendido se puede configurar para que encienda el producto o para encenderlo/apagarlo.

- **Solo encender**: Establezca el botón de encendido para que encienda el producto.
- **Encender/Apagar**: Establezca el botón de encendido para que encienda/apague el producto.

## **Red en suspensión**

Esta función mantiene encendida la alimentación de red aunque se apague el producto.

• **Des.** / **Activado**

# **Solución económica**

**MENU** m → **Sistema** → **Solución económica** → **ENTER** E

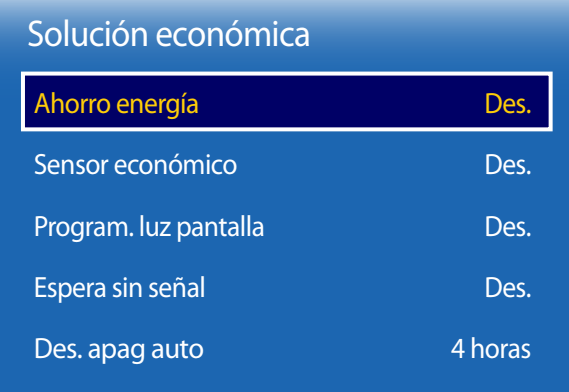

- La imagen mostrada puede variar dependiendo del modelo.

## **Ahorro energía**

Reduzca el consumo de energía ajustando el brillo de la pantalla.

• **Des.** / **Bajo** / **Medio** / **Alto**

### **Sensor económico**

Para mejorar el ahorro de energía, la configuración de imágenes se adaptará automáticamente a la iluminación de la habitación.

#### • **Des.** / **Activado**

― Si se ajusta la configuración de **Alto** en **Imagen** mientras la función **Sensor económico** está activada, se desactivará el ajuste **Des.**.

#### **Retroilumin. mín.**

Cuando **Sensor económico** está configurado como **Activado**, puede ajustar manualmente el brillo mínimo de pantalla. **Retroilumin. mín.** es el modo de luz de fondo más oscuro. Asegúrese de que el ajuste de **Retroilumin. mín.** es inferior al de **Luz de fondo**.

― Si **Sensor económico** está establecido como **Activado**, el brillo de la pantalla puede cambiar (volverse un poco más oscuro o más claro) dependiendo de la intensidad de la iluminación del entorno.

# **Program. luz pantalla**

Ajuste el brillo del panel. Cuanto más se acerque el valor a 100, más brillante será el panel.

• **Des.** / **Activado**

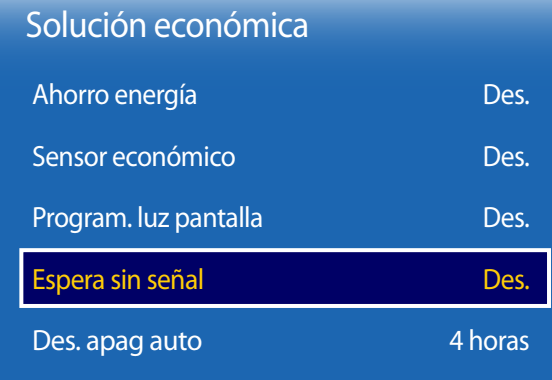

- La imagen mostrada puede variar dependiendo del modelo.

# **Control temperatura**

**MENU III** → **Sistema** → **Control temperatura** → **ENTER**  $\rightarrow$ 

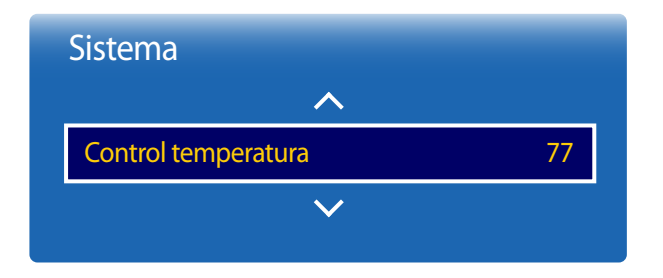

<sup>-</sup> La imagen mostrada puede variar dependiendo del modelo.

# **Espera sin señal**

Ahorre energía apagando el dispositivo cuando no se recibe señal de ninguna fuente.

- **Des.** / **15 min** / **30 min** / **60 min**
- ― Esta función está deshabilitada cuando el PC conectado está en modo de ahorro de energía.
- ― El producto se apagará automáticamente a una hora especificada. La hora se puede cambiar según proceda.

### **Des. apag auto**

A fin de evitar el sobrecalentamiento, el producto se apagará automáticamente si no se pulsa ningún botón en el mando a distancia ni se toca ningún botón del panel frontal durante las horas indicadas.

• **Des.** / **4 horas** / **6 horas** / **8 horas**

Esta función detecta la temperatura interna del producto. Puede especificar el rango de temperatura que sea aceptable. La temperatura predeterminada está establecida como 77 °C.

La temperatura de funcionamiento recomendada para este producto es de 75 a 80 °C (en una temperatura ambiente de 40 °C).

― La pantalla se oscurecerá si la temperatura actual supera el límite especificado. Si la temperatura continúa aumentado, el producto se apagará para evitar el sobrecalentamiento.

# **Admin. de disp.**

**MENU** m → **Sistema** → **Admin. de disp.** → **ENTER** E

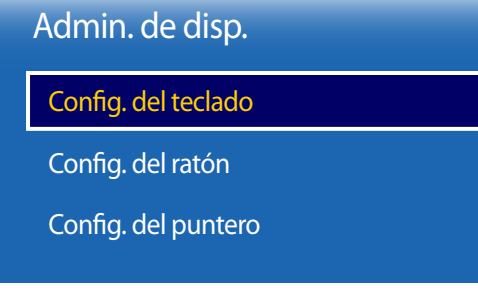

- La imagen mostrada puede variar dependiendo del modelo.

Configure las opciones para dispositivos de entrada externos conectados al producto.

# **Config. del teclado**

Al conectar un teclado al producto aparecerá el menú **Config. del teclado**.

#### **Seleccionar teclado**

Seleccione el teclado que desee usar entre los teclados conectados disponibles.

― Solo es posible usar uno de los teclados conectados.

#### **Opciones del teclado**

― Según el país.

**Idioma del teclado** Especifique el idioma de entrada del teclado.

**Tipo de teclado** Especifique el tipo de teclado.

#### **Cambiar idioma intr.**

Configure la combinación de teclas que usar para cambiar el idioma de entrada.

### Admin. de disp.

Config. del teclado

Config. del ratón

Config. del puntero

- La imagen mostrada puede variar dependiendo del modelo.

# **Config. del ratón**

Al conectar un ratón al producto aparecerá el menú **Config. del ratón**.

### **Seleccionar ratón**

Configure los ajustes de conexión del ratón o las opciones para los dispositivos de ratón conectados.

― Entre los dispositivos de ratón conectados, solo puede utilizarse un ratón.

#### **Opciones del ratón**

― Según el país.

#### **Botón principal**

Seleccione un botón del ratón para realizar las funciones básicas (clic y aceptar).

• **Izquierdo** (Predeterminado) / **Derecho**

#### **Veloc. puntero**

Establezca la velocidad del puntero del ratón.

• **Lenta** / **Estándar** / **Rápida**

### Admin. de disp.

Config. del teclado

Config. del ratón

Config. del puntero

- La imagen mostrada puede variar dependiendo del modelo.

# **Config. del puntero**

Especifique el tamaño del puntero, su velocidad y su forma.

### **Tamaño del cursor**

Especifique el tamaño del puntero.

• **Pequeño** / **Medio** / **Grande** / **Extra grande**

#### **Veloc. puntero**

Especifique la velocidad del puntero. Al aumentar la velocidad aumenta también la sensibilidad del puntero.

• **Lenta** / **Estándar** / **Rápida**

### **Imagen del puntero**

Especifique la forma del puntero.

• **Image 1** ~ **Image 10**

# **Reproducir a través de**

**MENU III** → **Sistema** → **Reproducir a través de** → **ENTER**  $\rightarrow$ 

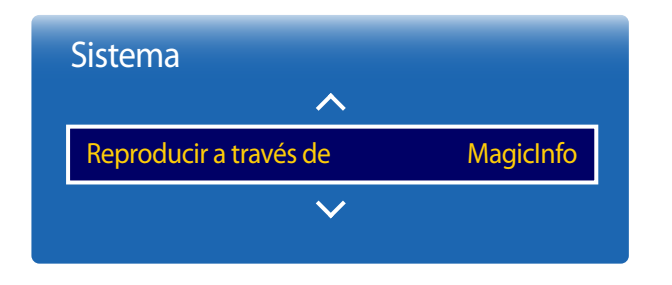

- La imagen mostrada puede variar dependiendo del modelo.

# **Cambiar PIN**

**MENU III** → **Sistema** → **Cambiar PIN** → **ENTER**  $\vec{F}$ 

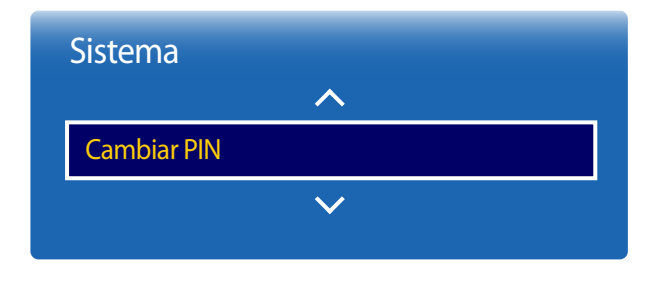

<sup>-</sup> La imagen mostrada puede variar dependiendo del modelo.

Seleccione el modo **Reproducir a través de** apropiado en función del entorno donde utilice el producto. La pantalla de inicio puede variar en función de la configuración.

• **MagicInfo** / **Inicio URL**

#### Aparecerá la pantalla **Cambiar PIN**.

Elija 4 dígitos para el PIN e introdúzcalos en **Introducir nuevo PIN**. Vuelva a introducir los mismos 4 dígitos en **Confirmar nuevo PIN**.

Cuando se cierre la pantalla de confirmación, pulse el botón **Cerrar**. De este modo, el producto habrá almacenado en memoria el nuevo código PIN.

― Contraseña predeterminada: 0 - 0 - 0 - 0

# **Seguridad**

#### **MENU** m → **Sistema** → **Seguridad** → **ENTER** E

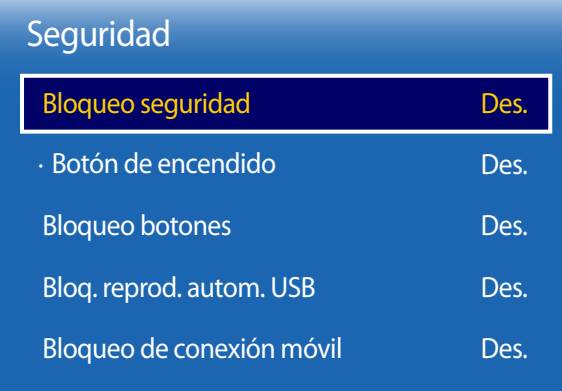

- La imagen mostrada puede variar dependiendo del modelo.

# **Bloqueo seguridad**

- ― Introduzca el número PIN de 4 dígitos. El número PIN predeterminado es "0-0-0-0".
- Si desea cambiar el número PIN, use la función **Cambiar PIN**.
- **Des.** / **Activado**

Todos los menús y botones del producto y del mando a distancia, excepto el botón **LOCK** del mando a distancia, quedarán bloqueados por la función **Bloqueo seguridad**.

Para desbloquear los menús y los botones, pulse el botón **LOCK** y, acto seguido, indique la contraseña (contraseña predeterminada: 0 - 0 - 0 - 0).

#### **Botón de encendido**

Active esta función para permitir que el botón de encendido del mando a distancia encienda el dispositivo cuando esté activado **Bloqueo seguridad**.

• **Des.** / **Activado**

### **Bloqueo botones**

Este menú se puede usar para bloquear los botones ubicados en el producto.

Sólo el mando a distancia puede controlar el producto si **Bloqueo botones** está configurado como **Activado**.

• **Des.** / **Activado**

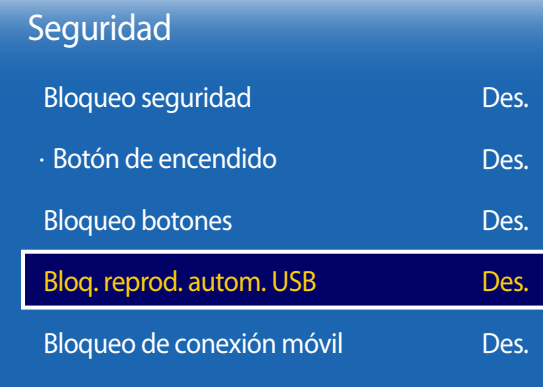

## **Bloq. reprod. autom. USB**

Seleccione si desea reproducir automáticamente el contenido de **MagicInfo** guardado en un dispositivo USB conectado.

• **Des.**

Se reproduce automáticamente el contenido de **MagicInfo** guardado en el dispositivo USB.

• **Activado**

No se reproduce automáticamente el contenido de **MagicInfo** guardado en el dispositivo USB.

― Al conectar un dispositivo USB con contenido de **MagicInfo** se muestra durante cinco segundos el mensaje "**Bloq. reprod. autom. USB : Activado**".

# **Bloqueo de conexión móvil**

Evite que otros dispositivos de su red (smartphones o tabletas) compartan contenido con el dispositivo Signage.

• **Des.** / **Activado**

- La imagen mostrada puede variar dependiendo del modelo.
# **General**

**MENU**m → **Sistema** → **General** → **ENTER**E

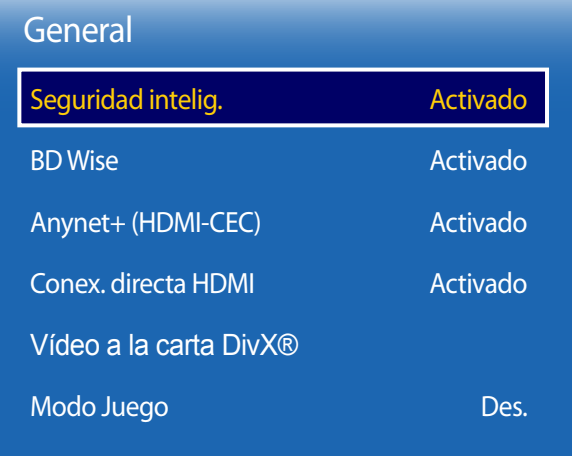

- La imagen mostrada puede variar dependiendo del modelo.

# **Seguridad intelig.**

Seguridad para proteger su TV y los dispositivos de almacenamiento conectados frente a virus.

#### **Seguridad intelig.**

Use esta opción para activar o desactivar la protección **Seguridad intelig.**.

• **Des.** / **Activado**

#### **Buscar**

Analice el TV y los dispositivos de almacenamiento conectados para localizar posibles virus.

#### **Lista de aislados**

Lista de elementos que han sido Aislados por contener virus.

#### **Lista de permitidos**

Lista de elementos que han sido Permitidos por no contener virus.

### **Config.**

Establezca las opciones de **Seguridad intelig.**.

#### **Análisis autom.**

Busca virus automáticamente cuando se enciende el TV.

• **Des.** / **Activado**

#### **Mover automáticamente a la lista de aislados**

Mueve automáticamente los virus encontrados a la Lista de Aislados.

• **Des.** / **Activado**

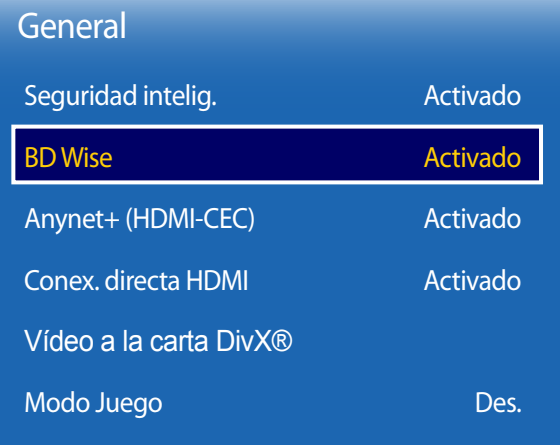

### **BD Wise**

Esta función proporciona la calidad de imagen óptima para productos de DVD, Blu-ray y Home Theater Samsung que admitan la tecnología **BD Wise**. Cuando **BD Wise** esté configurado como **Activado**, el modo de imagen cambiará automáticamente a la resolución óptima.

- **Des.** / **Activado**
- ― Está disponible cuando se conectan productos Samsung que admiten **BD Wise** a través de un cable HDMI conectado al producto.
- ― La función **BD Wise** sólo se habilita cuando está conectado un dispositivo fuente con la función **BD Wise**.

- La imagen mostrada puede variar dependiendo del modelo.

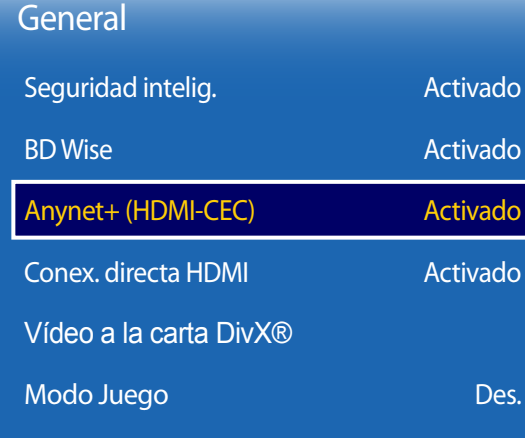

- La imagen mostrada puede variar dependiendo del modelo.

## **Anynet+ (HDMI-CEC)**

#### **Anynet+ (HDMI-CEC)**

Anynet+ es una función que permite controlar todos los dispositivos Samsung conectados que admiten Anynet+ con el mando a distancia del producto Samsung. El sistema Anynet+ se puede utilizar únicamente con dispositivos Samsung que tengan la función Anynet+. Para asegurarse de que el dispositivo Samsung tenga esta función, compruebe si muestra algún logotipo correspondiente a Anynet+.

- ― Sólo es posible controlar los dispositivos Anynet+ mediante el mando a distancia del producto (no con los botones del producto).
- ― El mando a distancia del producto podría no funcionar en ciertos casos. Si así ocurre, vuelva a seleccionar el dispositivo Anynet+.
- ― **Anynet+** funciona cuando el dispositivo AV que admite **Anynet+** se encuentra en modo de espera o encendido.
- ― En el modo **PIP**, **Anynet+** funciona únicamente si se ha conectado un dispositivo AV como pantalla principal. No funciona si el dispositivo AV se ha conectado como pantalla secundaria.
- ― **Anynet+** admite hasta 12 dispositivos AV en total. Tenga en cuenta que puede conectar hasta 3 dispositivos del mismo tipo.

#### **Menú Anynet+**

El menú correspondiente a **Anynet+** cambia en función del tipo y el estado de los dispositivos Anynet+ conectados al producto. ― Pulse el botón **TOOLS** para mostrar el menú de **Anynet+** y seleccione el menú que desee.

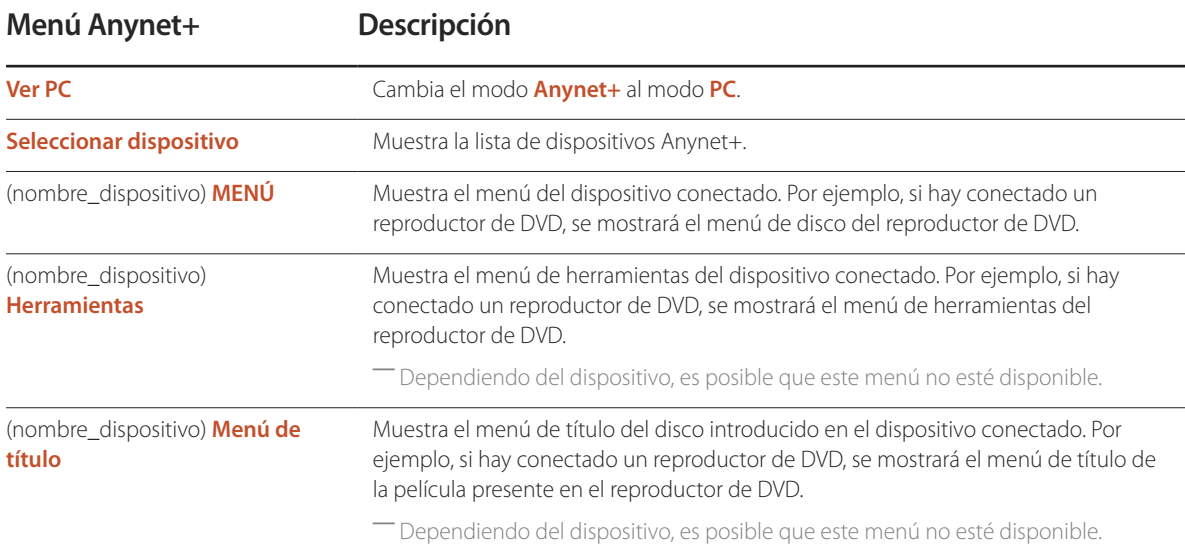

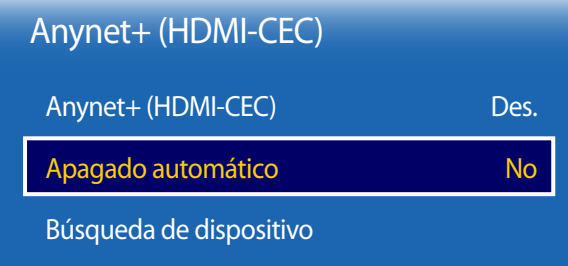

- La imagen mostrada puede variar dependiendo del modelo.

#### **Apagado automático**

Permite configurar un dispositivo **Anynet+** para que se establezca automáticamente como **Des.** cuando el producto se apague.

- **No** / **Sí**
- ― Si **Apagado automático** se establece como **Sí**, los dispositivos externos encendidos se apagarán a la vez que se apague el producto.
- ― Es posible que esta función no esté habilitada dependiendo del dispositivo.

#### **Búsqueda de dispositivo**

#### **Cambio entre dispositivos Anynet+**

- 1 Pulse el botón **TOOLS**, seleccione **Anynet+ (HDMI-CEC)** y, después, pulse  $\mathbb{F}$ .
- 2 Seleccione **Seleccionar dispositivo** y, después, pulse el botón  $\vec{\mathbf{F}}$ .

Si no se muestra el dispositivo que desea, seleccione **Actualizar** para actualizar la lista.

 $3$  Seleccione un dispositivo y pulse el botón  $\mathbb{F}$ . Puede cambiar al dispositivo seleccionado.

― El menú **Seleccionar dispositivo** sólo aparecerá cuando configure **Anynet+ (HDMI-CEC)** como **Activado** en el menú **Sistema**.

- ― El cambio al dispositivo seleccionado puede tardar hasta 2 minutos. No puede cancelar la operación de cambio de dispositivo mientras se está llevando a cabo.
- ― Si ha seleccionado un dispositivo Anynet+ pulsando el botón **SOURCE** y seleccionando después su origen de entrada, no puede usar la función **Anynet+**.
- ― Asegúrese de cambiar a un dispositivo **Anynet+** usando la función **Seleccionar dispositivo**.

# **Solución de problemas relacionados con Anynet+**

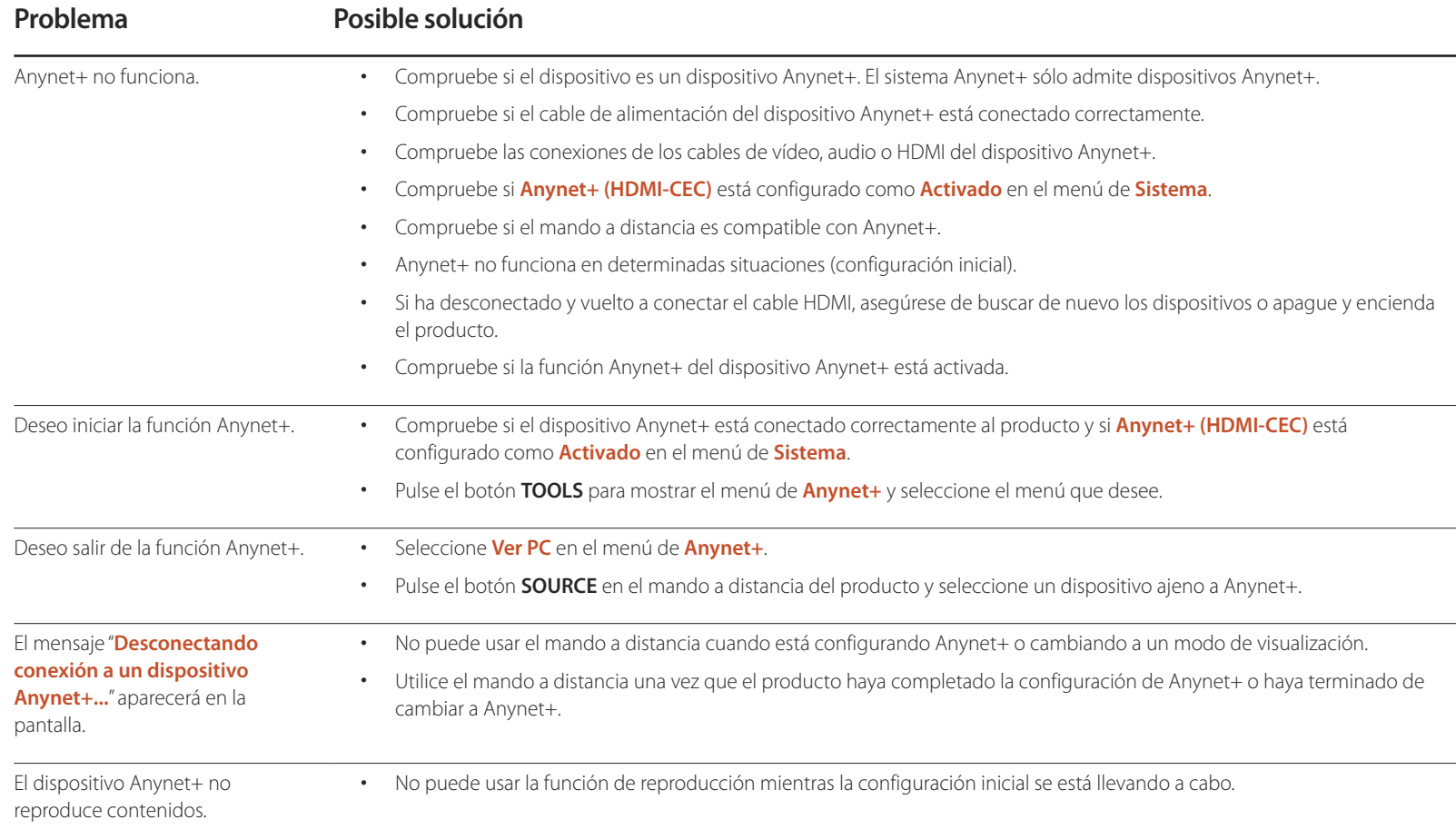

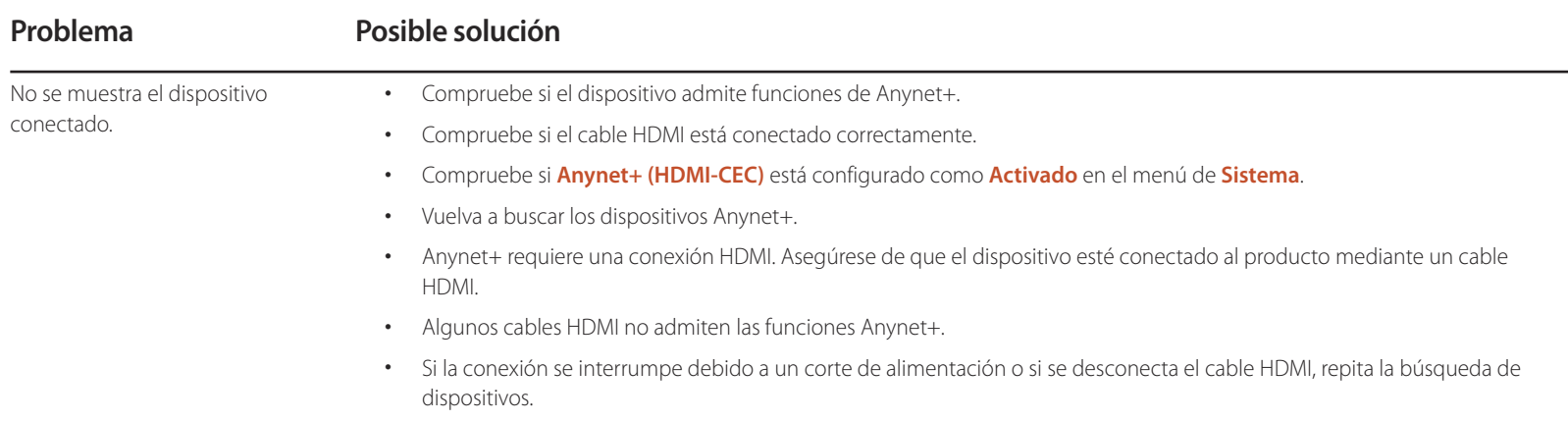

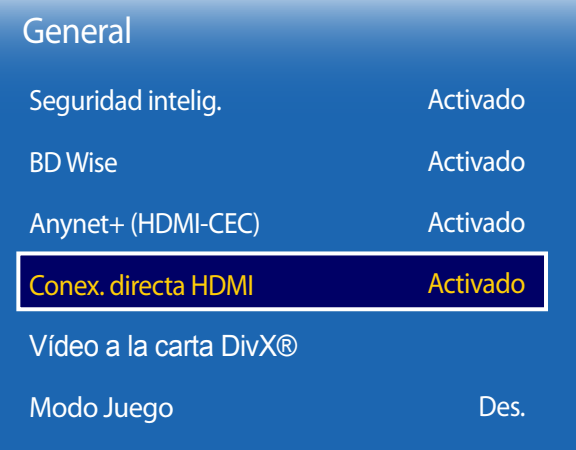

- La imagen mostrada puede variar dependiendo del modelo.

### **Conex. directa HDMI**

Esta función se utiliza para activar el retardo temporal de encendido de un dispositivo fuente DVI/HDMI.

• **Des.** / **Activado**

### **Vídeo a la carta DivX**®

Muestra el código de registro autorizado para el producto.

Si se conecta al sitio web de DivXⓇ y se registra usando ese código, puede descargar el archivo de registro de vídeo bajo demanda.

Para obtener más información acerca de los vídeos bajo demanda de DivXⓇ, visite "http://vod.divx.com".

## **Modo Juego**

Cuando se conecte a una consola de juegos, como PlayStation™ o Xbox™, puede disfrutar de una experiencia de juego más realista seleccionando el modo de juego.

• **Des.** / **Activado**

― Precauciones y limitaciones para la función **Modo Juego**

Para desconectar la consola de juegos y conectar otro dispositivo externo, establezca **Modo Juego** como **Des.** en el menú de configuración.

― **Modo Juego** no está disponible cuando la fuente de entrada está configurada como **DVI** o **Display Port**.

# **Reiniciar sistema**

Esta opción devuelve la configuración actual del menú Sistema a los ajustes de fábrica predeterminados.

**MENU**  $\overline{III}$  → **Sistema** → **Reiniciar sistema** → **ENTER**  $\overline{C}$ 

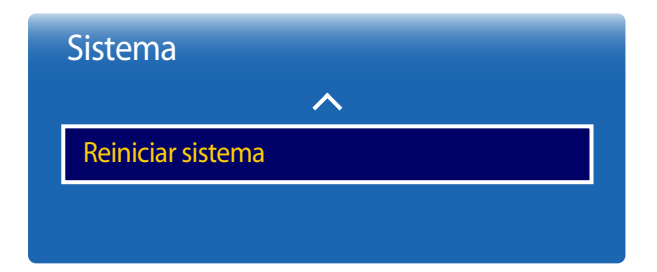

<sup>-</sup> La imagen mostrada puede variar dependiendo del modelo.

# **Soporte técnico Capítulo 11**

# **Actualización del software**

- **Versión actual**: se trata de la versión de software ya instalada en el producto.

**MENU** m → **Asistencia** → **Actualización del software** → **ENTER** E

El menú **Actualización del software** permite actualizar el software del producto a la última versión.

- ― Tenga cuidado de no apagar el producto hasta que se complete la actualización. El producto se apagará y se encenderá automáticamente tras finalizar la actualización del software.
- ― Cuando actualice el software, todos los ajustes de vídeo y audio que haya realizado recuperarán sus valores predeterminados. Le aconsejamos que anote sus ajustes para que pueda volver a establecerlos fácilmente después de la actualización.

### **Actualizar ahora**

Actualice el software a la última versión.

### **Actualiz. automática**

Esta función actualiza automáticamente el producto cuando no se está utilizando.

• **Des.** / **Activado**

# **Contacto con Samsung**

#### **MENU III** → **Asistencia** → **Contacto con Samsung** → **ENTER** <sup>■</sup>

Recurra a esta información cuando el producto no funcione bien o cuando quiera actualizar el software.

Puede encontrar información relativa a nuestros centros de llamadas, así como instrucciones para descargar productos y software.

― **Contacto con Samsung** y localice el **Código del modelo** y la **Versión de software** del producto.

# **Ir a Inicio**

Accesible con el botón **HOME** del mando a distancia.

**MENU** m → **Asistencia** → **Ir a Inicio** → **ENTER** E

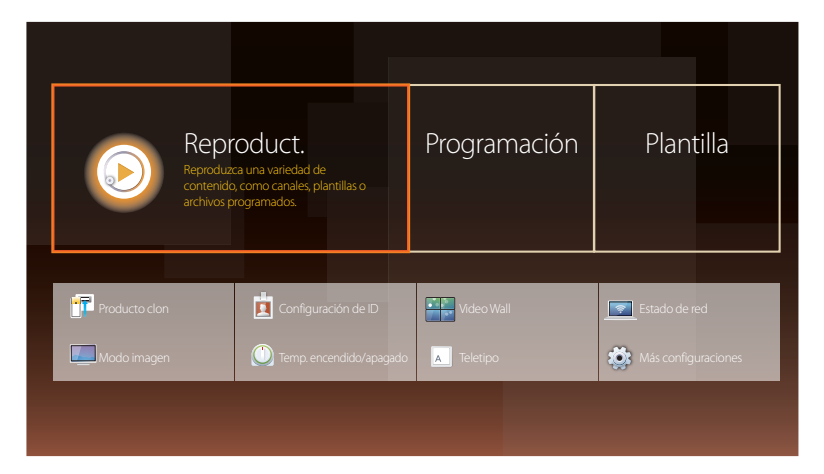

**Ir a Inicio** permite reproducir distintos contenidos desde un dispositivo de memoria o una red conectada.

# **Reproduct.**

Busque o reproduzca canales o contenido guardado en dispositivos.

# **Programación**

Cree programaciones de contenidos en canales locales o edite canales guardados.

# **Plantilla**

Para crear contenido, seleccione una plantilla.

# **Producto clon**

Exporte la configuración del producto a un dispositivo USB o cargue la configuración a través de un dispositivo USB. Esta opción resulta muy útil cuando se asigna la misma configuración a varios productos.

# **Configuración de ID**

Asigne un ID a un equipo.

Pulse  $\blacktriangle/\blacktriangledown$  para seleccionar un número y, después, pulse  $\Box$ .

- Consulte el capítulo de la "función Inicio" para obtener más información sobre los elementos del menú secundario.

<sup>-</sup> La imagen mostrada puede variar dependiendo del modelo.

# **Video Wall**

Personalice la disposición de varias pantallas que estén conectadas para formar un mural de vídeos. Asimismo, puede mostrar parte de una imagen o repetir la misma imagen en cada una de las pantallas conectadas. Si desea que aparezcan varias imágenes, consulte la ayuda de MDC o la guía del usuario de MagicInfo. Es posible que algunos modelos no admitan la función MagicInfo.

# **Estado de red**

Compruebe la conexión de red e Internet actual.

## **Modo imagen**

Seleccione un modo de imagen (**Modo imagen**) adecuado para el entorno donde se usará el producto.

# **Temp. encendido/apagado**

― Debe establecer el reloj para poder usar la función **Temp. encendido/apagado**. Establezca la función **Tempor. encendido** para que el producto se encienda automáticamente a la hora y el día que desee. El producto se encenderá con el volumen o la fuente de entrada especificados.

# **Teletipo**

Introduzca texto mientras se muestra un vídeo o una imagen y muestre ese texto en la pantalla.

# **Más configuraciones**

Aparecerá el menú de configuración de imagen.

Esta opción restablece la configuración predeterminada de fábrica de los ajustes de una pantalla.

**MENU III** → **Asistencia** → **Restablecer todo** → **ENTER**  $\vec{F}$ 

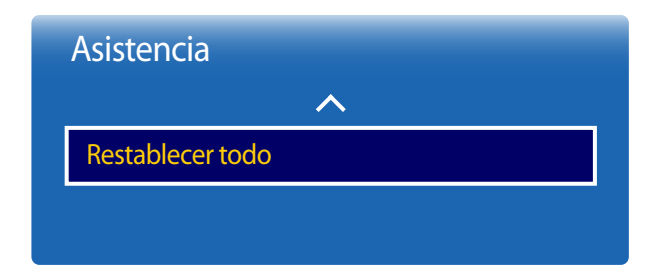

- La imagen mostrada puede variar dependiendo del modelo.

# **Reproducción de fotografías, vídeos y música (reproducción de medios) Capítulo 12**

Disfrute de archivos de vídeo, fotos y música almacenados en un dispositivo de clase de almacenamiento masivo (MSC) USB.

Reproduzca fotografías, vídeos o música guardados en un dispositivo de almacenamiento.

Reproduzca distintos contenidos usando los siguientes métodos.

- Uso de un dispositivo USB: reproduzca contenido multimedia, como vídeos, fotografías y música, desde un dispositivo USB.
- Conexión de un dispositivo de almacenamiento: reproduzca contenido multimedia guardado en un dispositivo de almacenamiento, como un teléfono inteligente, una cámara, un PC o un servicio en la nube.

# **Lea lo siguiente antes de usar la reproducción de archivos multimedia con un dispositivo USB**

#### **Precaución**

- Antes de conectar un dispositivo USB al producto, haga una copia de seguridad de sus archivos a fin de garantizar que no se dañen ni pierdan sus datos. Samsung Electronics no es responsable de ningún daño o pérdida de datos.
- No retire un dispositivo USB mientras se esté cargando.
- Si se conecta un dispositivo USB utilizando un cable prolongador de USB, es posible que no se reconozca el dispositivo USB o que no se lean los archivos almacenados en el dispositivo.
- Si el producto no reconoce un dispositivo USB conectado, es posible que se dañen los archivos almacenados en el dispositivo USB o no se puedan leer. Si ocurre esto, conecte el dispositivo USB al PC para darle formato y, después, asegúrese de conectar el dispositivo correctamente.
- No se admiten unidades de disco duro USB con un tamaño superior a 2 TB.

#### **Dispositivos compatibles con la reproducción de medios**

- Es posible no sean compatibles con el producto algunas cámaras digitales USB, smartphones y dispositivos de sonido.
- La reproducción de medios es únicamente compatible con dispositivos MSC USB.
- Un dispositivo MSC es un dispositivo de clase de almacenamiento masivo (Mass Storage Class) de transporte de solo gran capacidad. Algunos ejemplos de dispositivos MSC son las unidades Thumb, los lectores de tarjetas Flash y las unidades de disco duro USB. (No se admiten los hubs USB.) Estos dispositivos MSC deben estar conectados directamente a un puerto USB del producto.
- Si se conectan varios dispositivos PTP (Picture Transfer Protocol, protocolo de transferencia de imágenes), solo funcionará uno de ellos a la vez.
- Si se conectan varios dispositivos MSC, es posible que no se reconozcan algunos de ellos. Es posible que no se admitan dispositivos USB que requieran una potencia elevada (superior a 500 mA o 5 V).
- Si aparece un mensaje de advertencia de sobrecalentamiento cuando se conecta o usa un dispositivo USB, es posible que el dispositivo USB no se reconozca o no funcione correctamente.
- El protector de pantalla se activa en caso de que el producto se deje inactivo durante el periodo de tiempo especificado en **Tiempo protec. autom.**.
- El modo de ahorro de energía en algunas unidades de disco duro externas puede desactivarse automáticamente tras conectar la unidad al producto.

#### **Sistemas de archivos y formatos de archivos**

- Es posible que la reproducción de medios no funcione correctamente con archivos multimedia que no tengan licencia.
- El protocolo MTP (Media Transfer Protocol, protocolo de transferencia de medios) no se admite.
- Los sistemas de archivos admitidos son FAT16, FAT32 y NTFS (solo lectura).
- La reproducción de medios admite el formato JPEG secuencial. No admite el formato JPEG progresivo.
- Las imágenes con una resolución mayor tardan más en mostrarse en la pantalla.
- La resolución JPEG máxima admitida es de 15360x8640 píxeles.
- Si un archivo es incompatible o está dañado, aparecerá el mensaje **Formato de archivo no admitido**.
- Al ordenar archivos en el modo de vista de carpetas, se puede mostrar un máximo de 1.000 archivos en cada carpeta.
- Si un dispositivo USB contiene 8.000 archivos y carpetas o más, es posible que no se abran algunos archivos y carpetas.
- Los archivos MP3 con DRM descargados de sitios web que aplican una tarifa no se pueden reproducir. DRM (Digital Rights Management, gestión de derechos digitales) hace referencia a un sistema que protege los derechos de autor de los datos que circulan a través de Internet u otros medios digitales mediante la activación de una distribución segura y la desactivación de una distribución ilegal de los datos.

### **Uso de un dispositivo USB**

### **Conexión de un dispositivo USB**

- Encienda el producto.
- 2 Conecte un dispositivo USB con archivos de fotografías, música y/o vídeos al puerto USB que hay en la parte trasera o en el panel lateral del producto.
- 3 La página **Reproduct.** aparecerá automáticamente en cuanto se conecte el dispositivo USB al producto.

― Si solo hay conectado un dispositivo USB, los archivos almacenado en ese dispositivo USB aparecerán automáticamente.

― Para ver el contenido almacenado en un dispositivo USB, conecte el dispositivo USB a un puerto USB del producto.

#### **Retirada de un dispositivo USB**

#### **Retirada de un dispositivo USB de Fuente**

1 Pulse **SOURCE** en el mando a distancia. De forma alternativa, vaya a la función **Fuente** usando el menú OSD.

#### **SOURCE** → **Fuente**

- 2 Seleccione **USB** en **Fuente** y, a continuación, pulse el botón **TOOLS** del mando a distancia. Aparecerá el menú **Opciones**.
- 3 Seleccione **Quitar USB** y espere hasta que el dispositivo USB se desconecte. El dispositivo USB se desconectará.

Se recomienda usar una unidad de disco duro USB que tenga un adaptador de alimentación eléctrica.

Se recomienda retirar un dispositivo USB usando la función **Quitar USB**.

# **Reproducción de contenidos multimedia desde un PC/dispositivo móvil**

#### **Aceptación de una conexión de PC/dispositivo móvil**

Reproduzca fotografías, vídeos o música guardados en un PC o dispositivo móvil.

Para reproducir contenido multimedia en el producto desde un PC o dispositivo móvil, la conexión con el PC o dispositivo móvil debe aprobarse.

― La función de reproducción de medios está disponible en todos los dispositivos compatibles con DMC de DLNA. La función DMC de DLNA permite buscar contenido multimedia y controlar su reproducción desde el producto, tras conectar un PC o dispositivo móvil a dicho producto.

1 Pulse **SOURCE** en el mando a distancia. De forma alternativa, vaya a la función **Fuente** usando el menú OSD.

#### **SOURCE** → **Fuente**

- 2 Seleccione **Red** en **Fuente**. Aparecerá el menú **Dispositivo de red**.
- 3 Seleccione **Opciones** en la pantalla y, a continuación, seleccione **Configuración de dispositivo multimedia**. Aparecerá una lista de dispositivos conectados al producto.
- 4 Seleccione un dispositivo y apruebe su conexión. La reproducción solo está disponible en los dispositivos con permiso de conexión.
	- ― Al enviar una solicitud de reproducción de contenido multimedia desde un PC o dispositivo móvil se muestra una ventana emergente preguntando si se permite la conexión con el producto. Conecte cómodamente los dispositivos utilizando esta ventana emergente.
- ― Para obtener más información sobre cómo configurar una red, consulte la sección **Configuración de red**.
- ― Asegúrese de que el producto y el PC están conectados a la misma subred.

Todas las direcciones IP se componen de cuatro partes separadas entre sí por un punto

(por ejemplo, la dirección IP 111.222.333.444). El producto debe tener la misma dirección IP que el PC excepto la cuarta parte de la dirección, si están conectados a la misma subred (por ejemplo, 111.222.333.\*\*\*).

#### **Si el dispositivo está conectado a una red doméstica (DLNA)**

#### Reproduzca el contenido guardado en un dispositivo conectado a una red doméstica.

― Si se reproduce contenido utilizando un servidor DLNA que no sea de Samsung, pueden producirse problemas de compatibilidad.

― La reproducción de algunos contenidos multimedia compartidos con un PC o dispositivo móvil podría resultar imposible dependiendo del tipo de codificación del contenido o del formato de archivo. Algunas funciones podrían no estar disponibles.

― Es posible que el contenido multimedia no se reproduzca correctamente si la red se congestiona. En tal caso, utilice un dispositivo USB.

1 Pulse **SOURCE** en el mando a distancia. De forma alternativa, vaya a la función **Fuente** usando el menú OSD.

#### **SOURCE** → **Fuente**

- 2 Seleccione **Red** en **Fuente**. Aparecerá el menú **Dispositivo de red**.
- 3 Seleccione un dispositivo conectado a través de la red doméstica (DLNA). Aparecerá una lista de archivos y carpetas compartidos con el dispositivo seleccionado.
- 4 Seleccione en la lista el contenido multimedia que desee reproducir. Reproduzca el contenido multimedia seleccionado.

# **Funciones disponibles en la página de lista de contenidos multimedia**

#### **SOURCE** → **Fuente** → **USB**

La página de lista de contenidos multimedia en un dispositivo de almacenamiento presenta las siguientes funciones.

• **Ordenar por**

Reorganice la lista de contenidos multimedia bajo el formato de archivo seleccionado en el modo de visualización deseado.

- Este elemento de menú no está disponible si **Filtro** está establecido como **Todos**.
- **Filtro**

Permite ver los archivos de contenido del formato deseado únicamente entre los contenidos de **Fotos**, **Vídeos** y **Música** guardados en un dispositivo de almacenamiento.

- **Opciones**
	- Este elemento de menú no está disponible si **Filtro** está establecido como **Todos**.

# **Elementos de menú en la página de lista de contenidos multimedia**

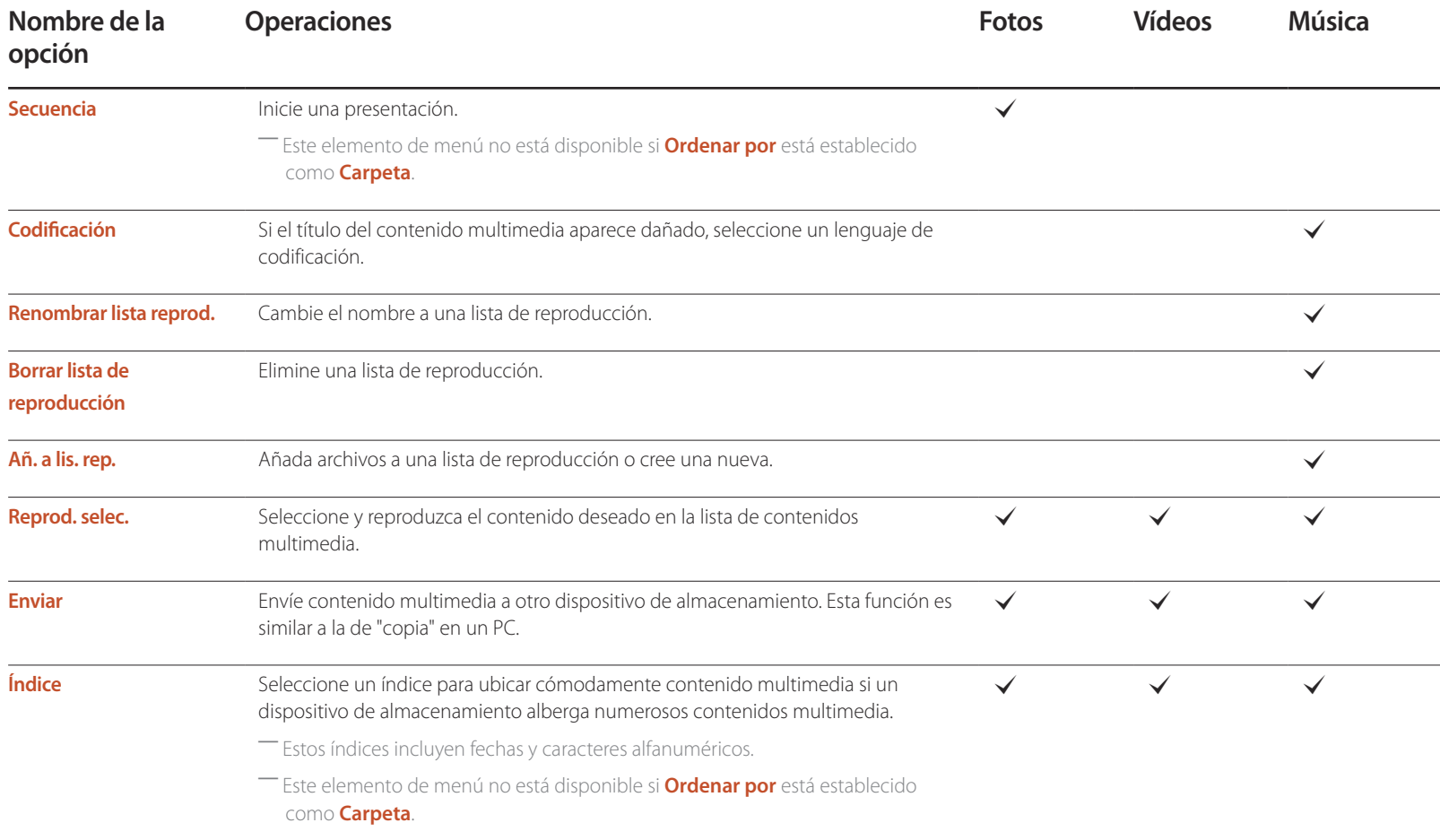

# **Botones y funciones disponibles durante la reproducción de fotografías**

Si pulsa el botón <sup>e</sup> o **TOOLS** aparecerán los siguientes botones. El botón **RETURN** hace que desaparezcan los botones.

- **Pausa** / **Reproducir** Inicie o detenga una presentación. Si utiliza una presentación, puede reproducir todas las fotografías de una carpeta.
- **Anterior** / **Siguiente** Vea la fotografía anterior o la siguiente.
- **Config.**

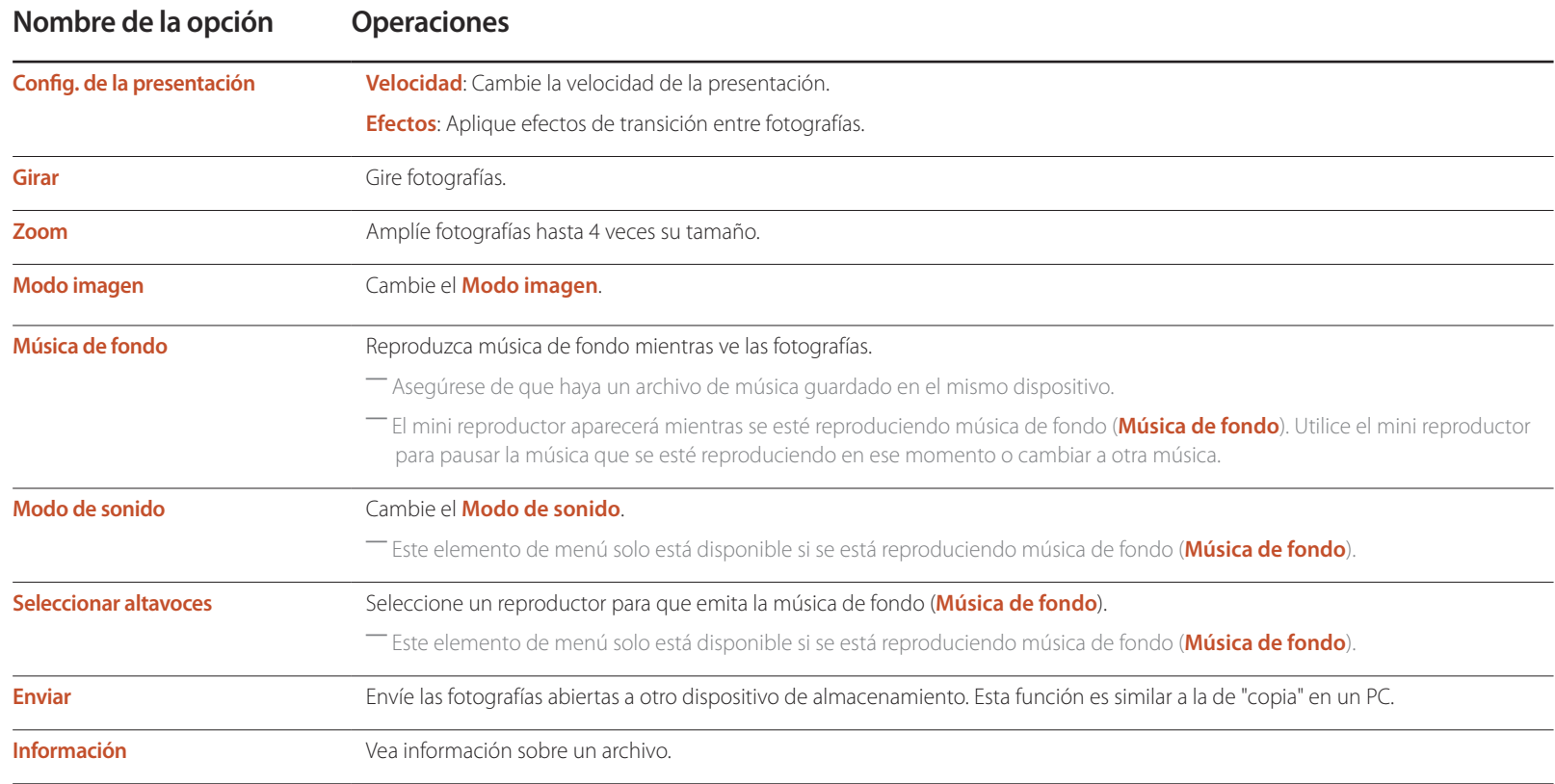

- Si pulsa el botón **INFO** mientras está seleccionado un nombre de dispositivo, se mostrará información acerca del dispositivo seleccionado.
- Si pulsa el botón **INFO** mientras está seleccionado un archivo, se mostrará información acerca del archivo seleccionado.

# **Botones y funciones disponibles durante la reproducción de vídeo**

Si pulsa el botón  $\Box$  o **TOOLS** aparecerán los siguientes botones. El botón **RETURN** hace que desaparezcan los botones.

• **Pausa** / **Reproducir**

Pause o reproduzca un vídeo.

Las siguientes funciones están disponibles en el modo de pausa. Tenga en cuenta que durante el modo de pausa no se escuchará ningún sonido.

• **Rebobinar** / **Rebobinar adelante**

Haga retroceder o avanzar rápidamente un vídeo. Si fuera necesario, la reproducción puede acelerarse hasta una velocidad 3 veces superior a la normal. Para que la velocidad de reproducción vuelva a la velocidad original, seleccione **D**.

• **Anterior** / **Siguiente**

Para reproducir el vídeo anterior, seleccione **14** dos veces. Si selecciona **14** una vez, el vídeo actual se reproducirá desde el principio.

Para reproducir el vídeo siguiente, seleccione  $\blacktriangleright$ .

• **Config.**

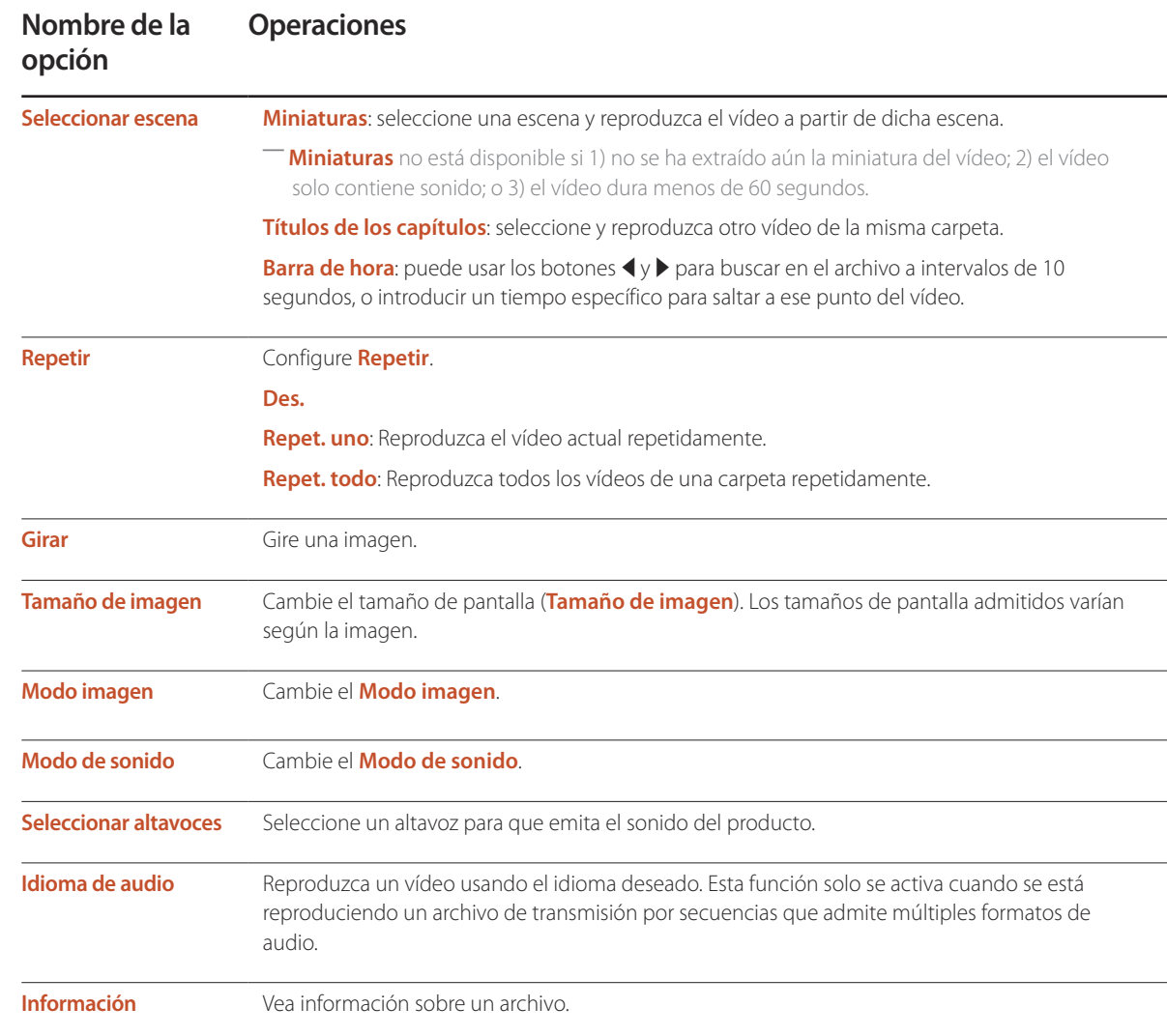

# **Botones y funciones disponibles durante la reproducción de música**

#### • **Pausa** / **Reproducir**

Pause o reproduzca música.

#### • **Rebobinar** / **Rebobinar adelante**

Haga retroceder o avanzar rápidamente la música. Si fuera necesario, la reproducción puede acelerarse hasta una velocidad 3 veces superior a la normal. Para reproducir el archivo de música anterior, seleccione Dolos veces.

#### • **Anterior** / **Siguiente**

Para reproducir el archivo de música anterior, seleccione **14** dos veces. Si selecciona **14** una vez, el archivo de música actual se reproducirá desde el principio. Para reproducir el archivo de música siguiente, seleccione  $\blacktriangleright$ I.

#### • **Repetir**

Configure el modo **Repetir**. **Repet. uno** reproduce el archivo de música actual repetidamente. **Repet. todo** reproduce todos los archivos de una carpeta repetidamente.

• **Aleatorio**

Active o desactive el modo de reproducción aleatoria.

#### • **Seleccionar altavoces**

Seleccione un altavoz para que emita el sonido desde el producto.

• **Modo de sonido**

Cambie el **Modo de sonido**.

# **Formatos de archivo de subtítulos y reproducción de medios admitidos**

### **Subtítulos**

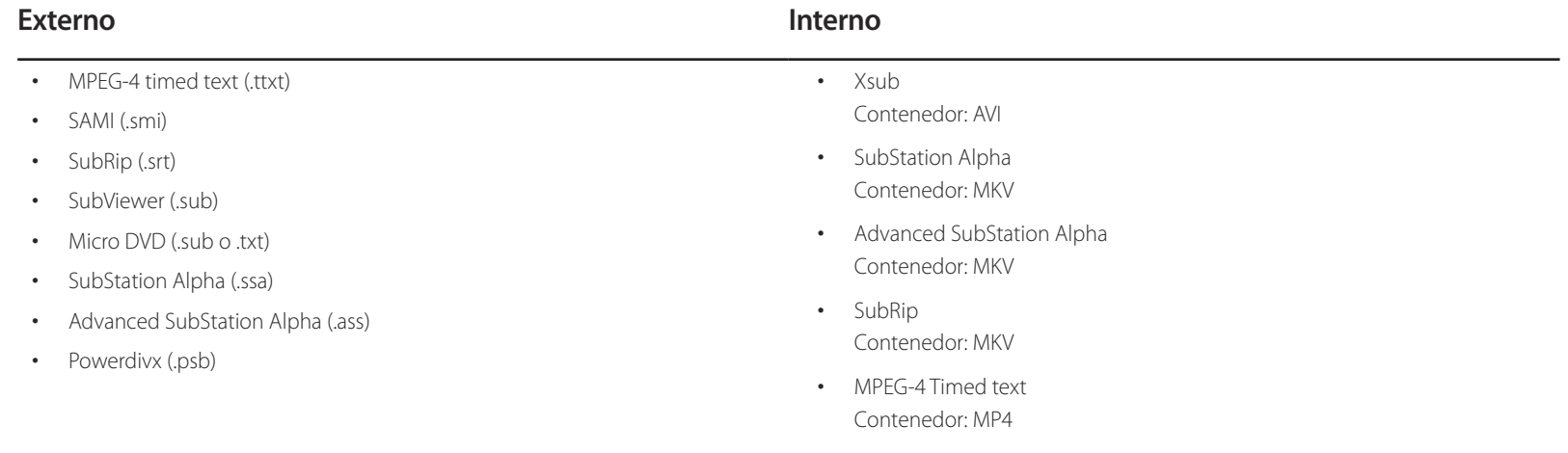

# **Resoluciones de imagen admitidas**

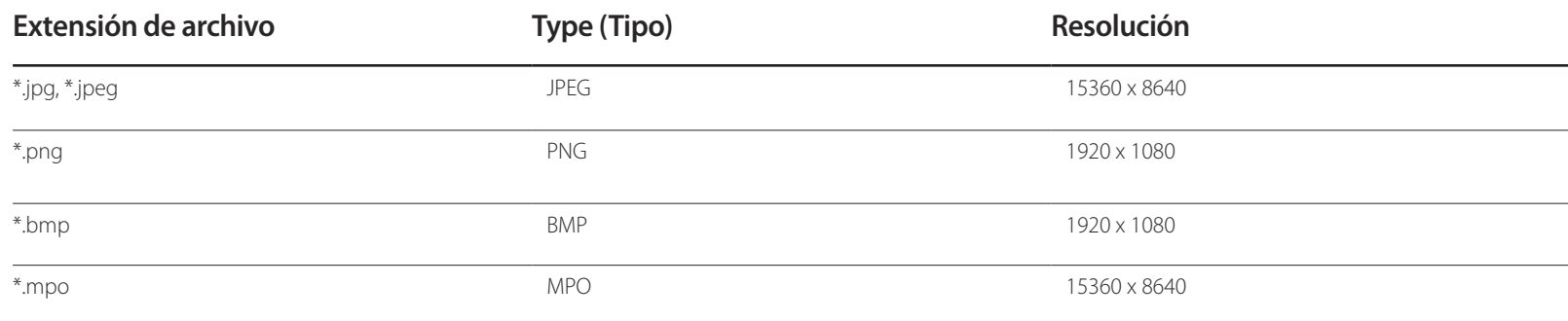

### **Formatos de archivo de música admitidos**

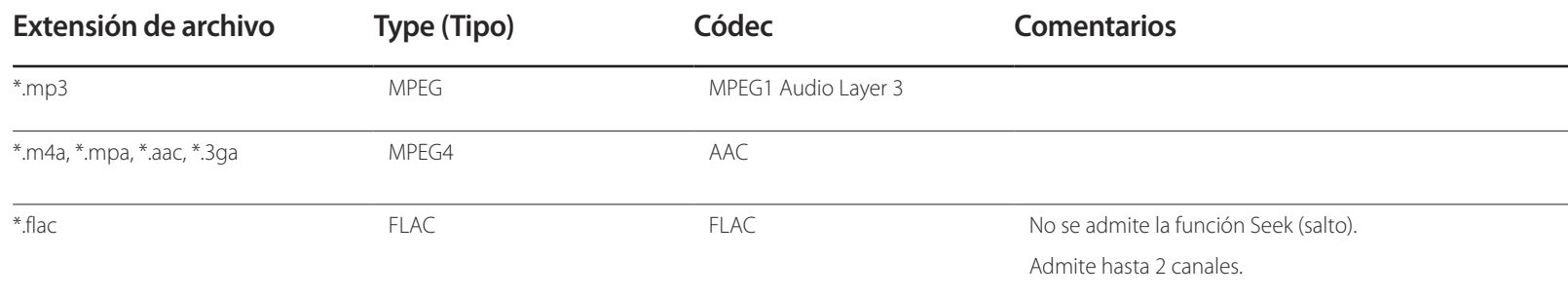

### **Formatos de vídeo compatibles**

- El contenido de vídeo no se reproducirá, o no lo hará correctamente, si hay un error en el contenido o en el contenedor.
- Es posible que el audio o el vídeo no funcione si el contenido tiene una velocidad fotogramas o en bits estándar por encima de los fotogramas por segundos recogidos en la tabla anterior.
- Si la tabla de índice contiene un error, entonces no se podrá usar la función de búsqueda (saltar).
- Es posible que experimente problemas de que el contenido de los archivos se entrecorte al reproducir vídeo a través de una conexión de red.
- Es posible que el menú tarde más en aparecer si la velocidad en bits del vídeo sobrepasa los 10 Mbps.
- Algunos dispositivos de cámara USB/digital pueden no ser compatibles con el reproductor.

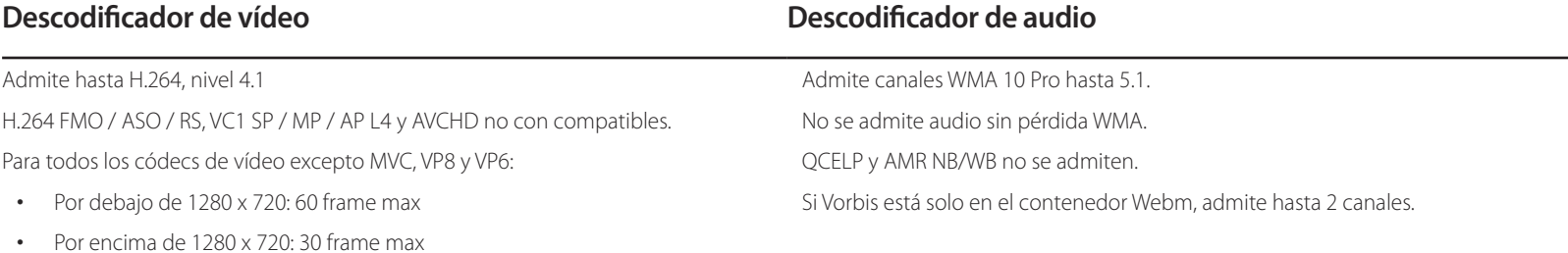

GMC 2 y por encima no compatibles.

Solo admite la especificación BD MVC.

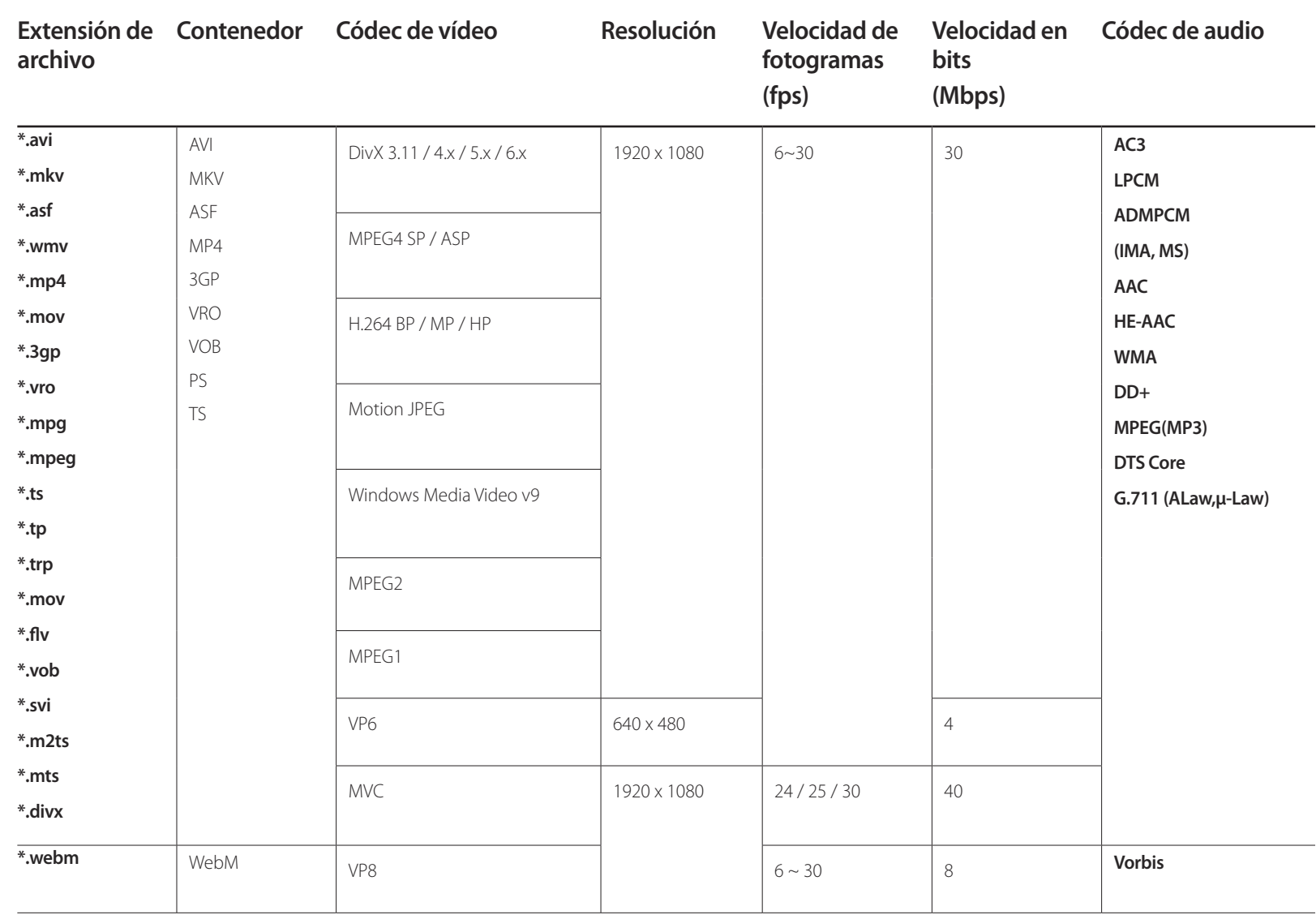

# **Solución de problemas Capítulo 13**

técnico de Samsung, pruebe el producto de este modo. Si el problema continúa, póngase en contacto con el Centro de servicio técnico de Samsung.

Si la pantalla permanece en blanco, compruebe el sistema de PC, la controladora de vídeo y el cable.

# **Requisitos previos para ponerse en contacto con el Centro de servicio al**  Antes de llamar al Centro de servicio **cliente de Samsung**

### **Prueba del producto**

Utilice la función de prueba para comprobar si el producto funciona normalmente. Si la pantalla permanece en blanco mientras el LED de alimentación parpadea, aunque el producto esté correctamente conectado a un PC, realice la prueba del producto.

- Apague el PC y el producto.
- $2$  Desconecte todos los cables del producto.
- 3 Encender el producto.
- 4 Si se muestra **Sin señal**, el producto funciona normalmente.

### **Comprobación de la resolución y la frecuencia**

**Modo no óptimo** se mostrará brevemente si se selecciona un modo que supere una resolución admitida (consulte "Resoluciones admitidas").

# **Compruebe lo siguiente.**

### **Problema de instalación (modo PC)**

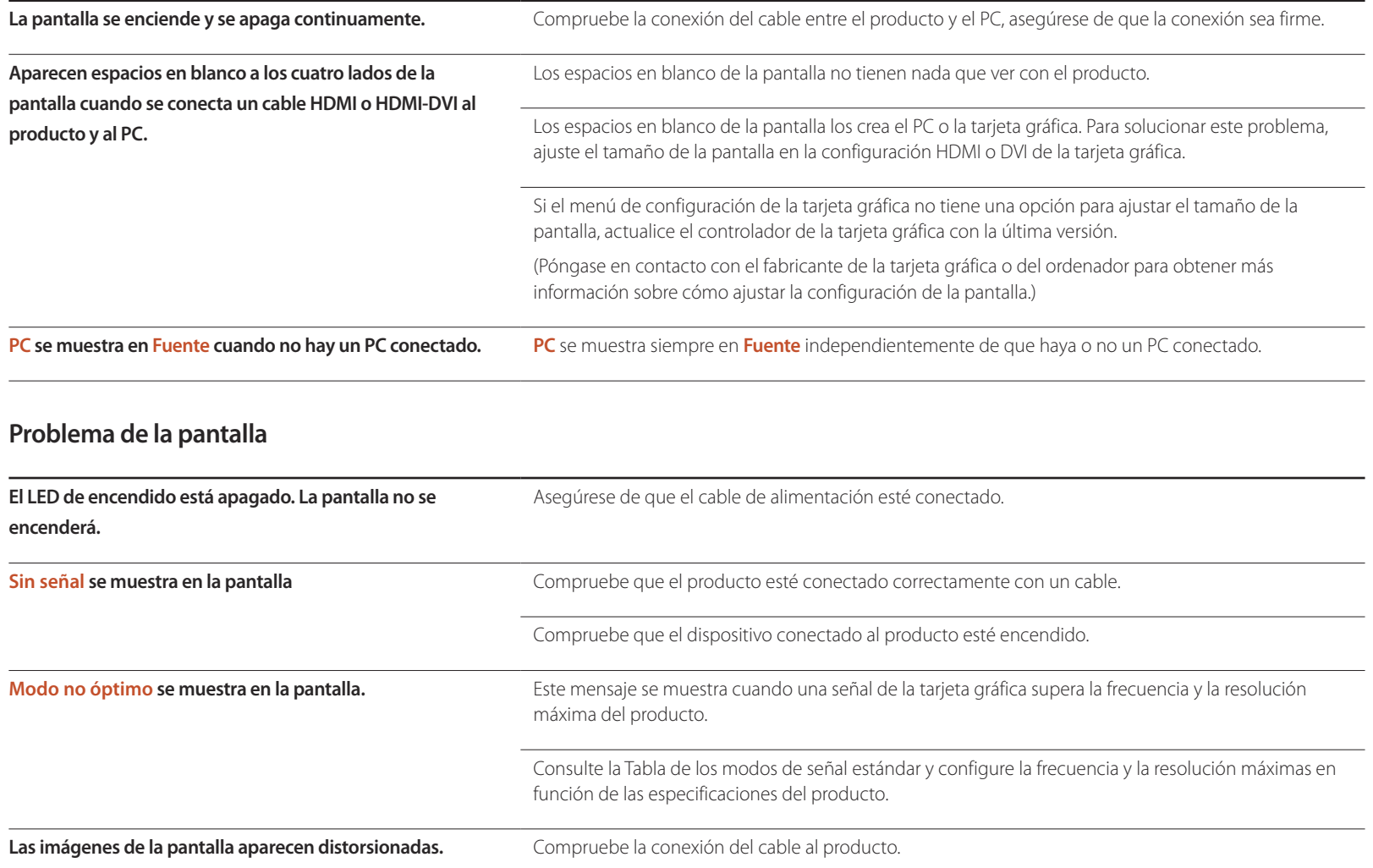

### **Problema de la pantalla**

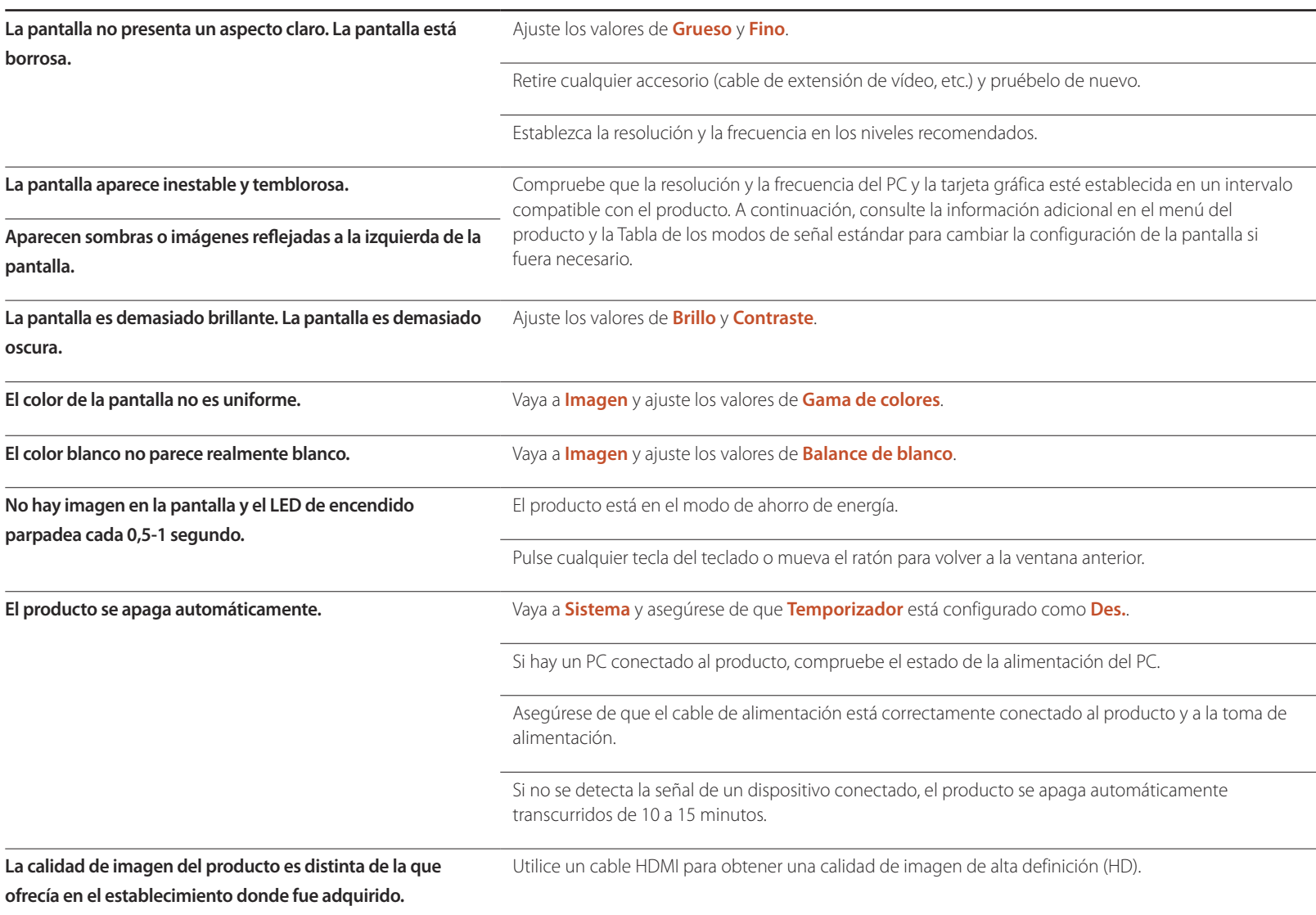

# **Problema de la pantalla**

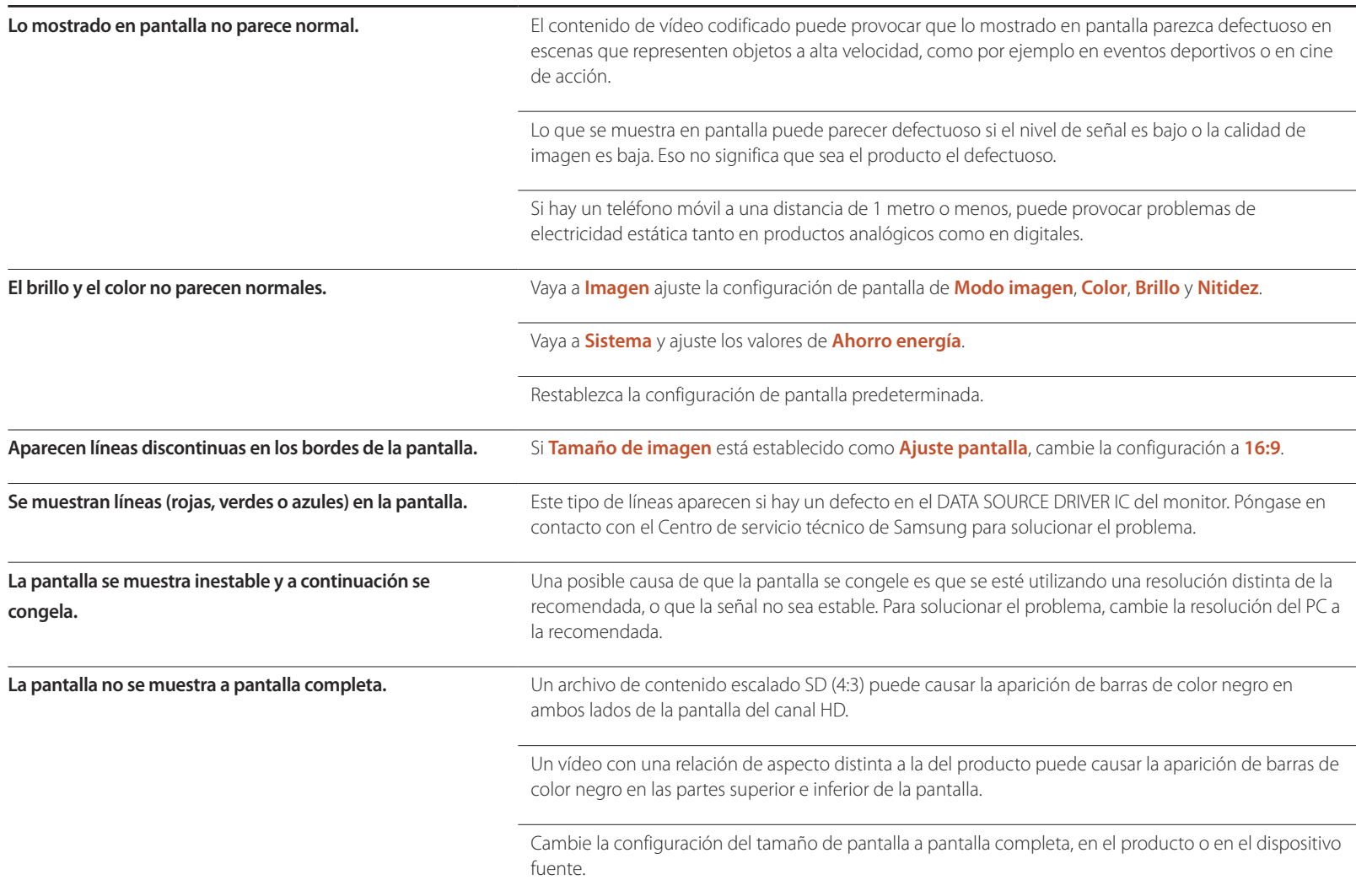

#### **Problema con el sonido**

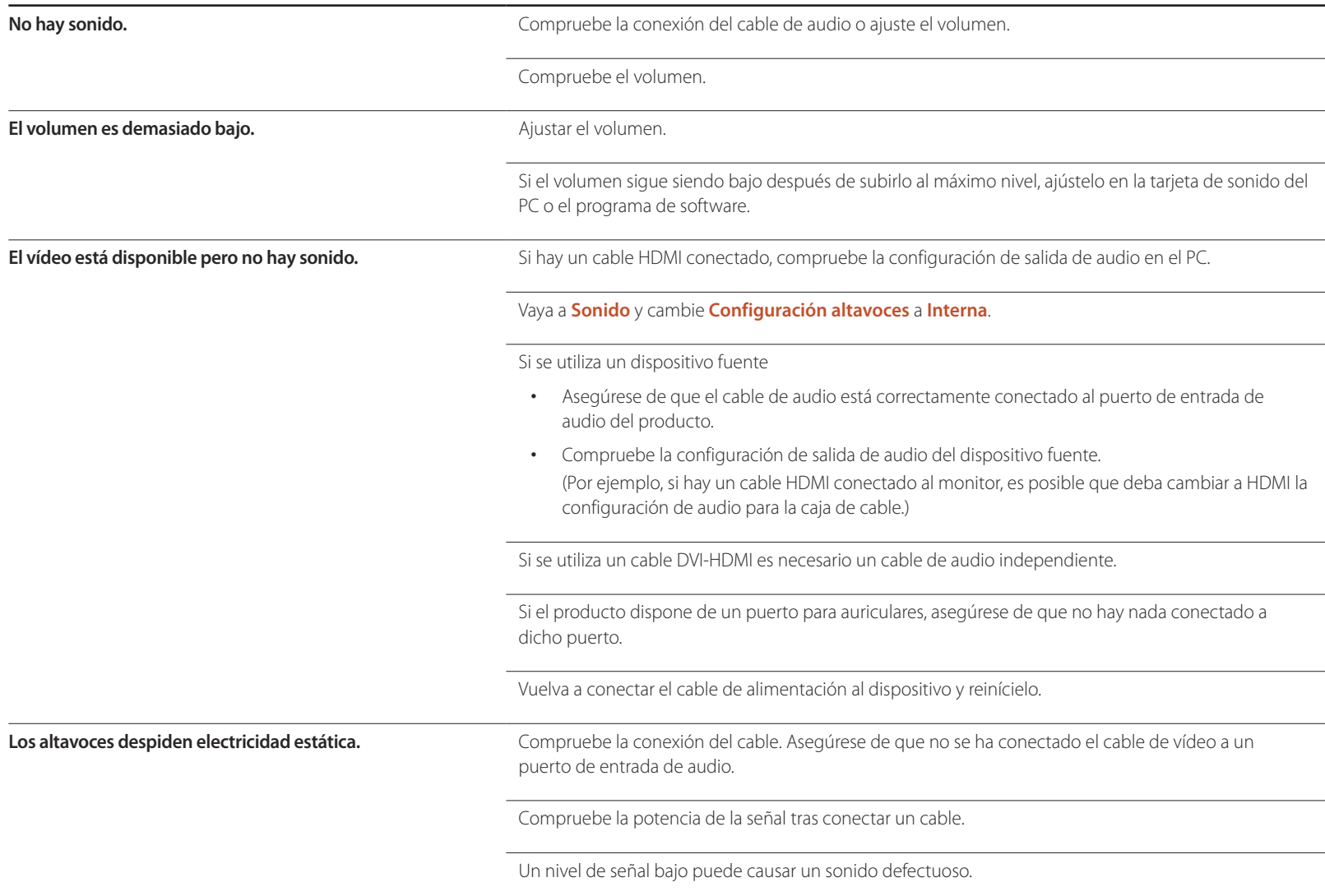

#### **Problema con el sonido**

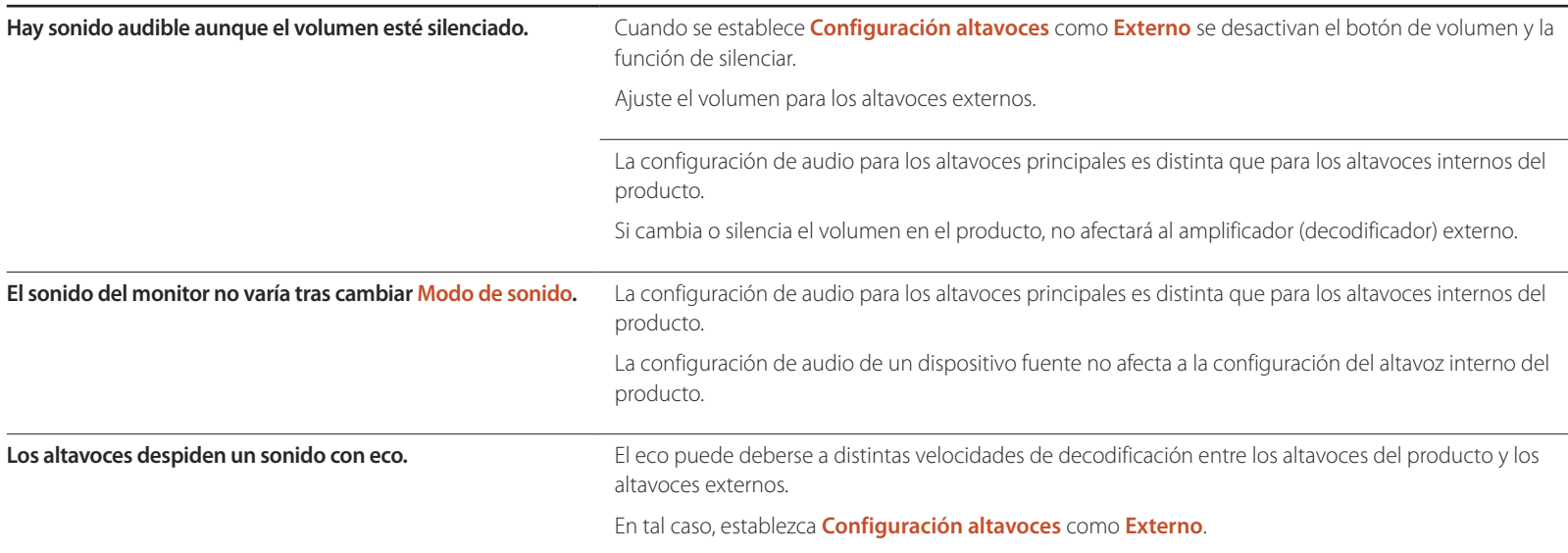

#### **Problema con el mando a distancia**

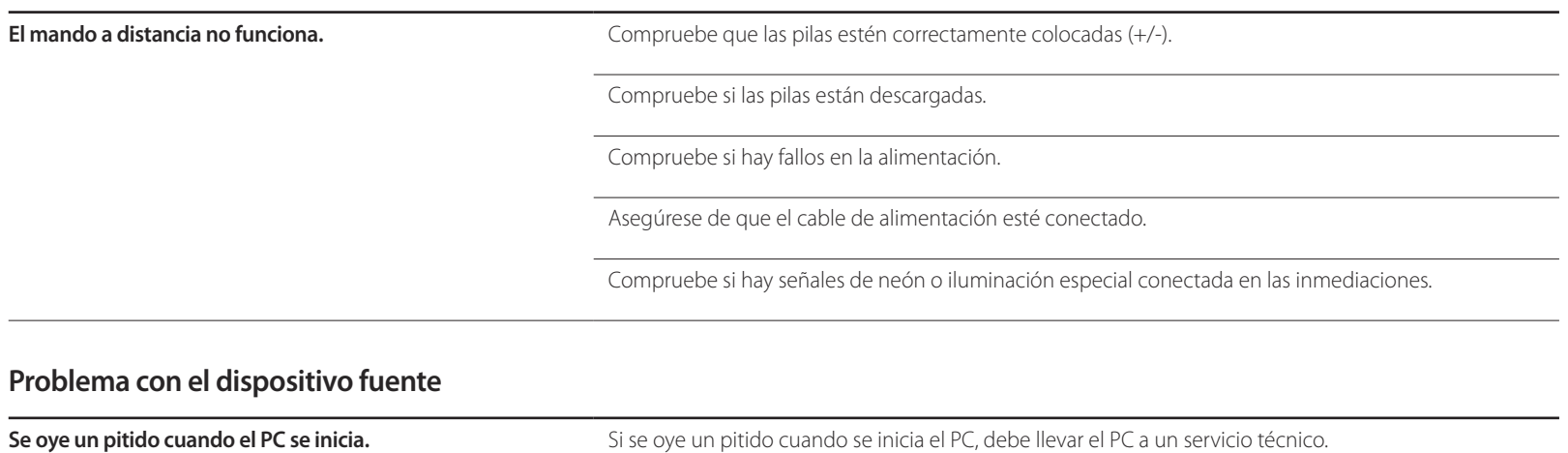

# **Otros problemas**

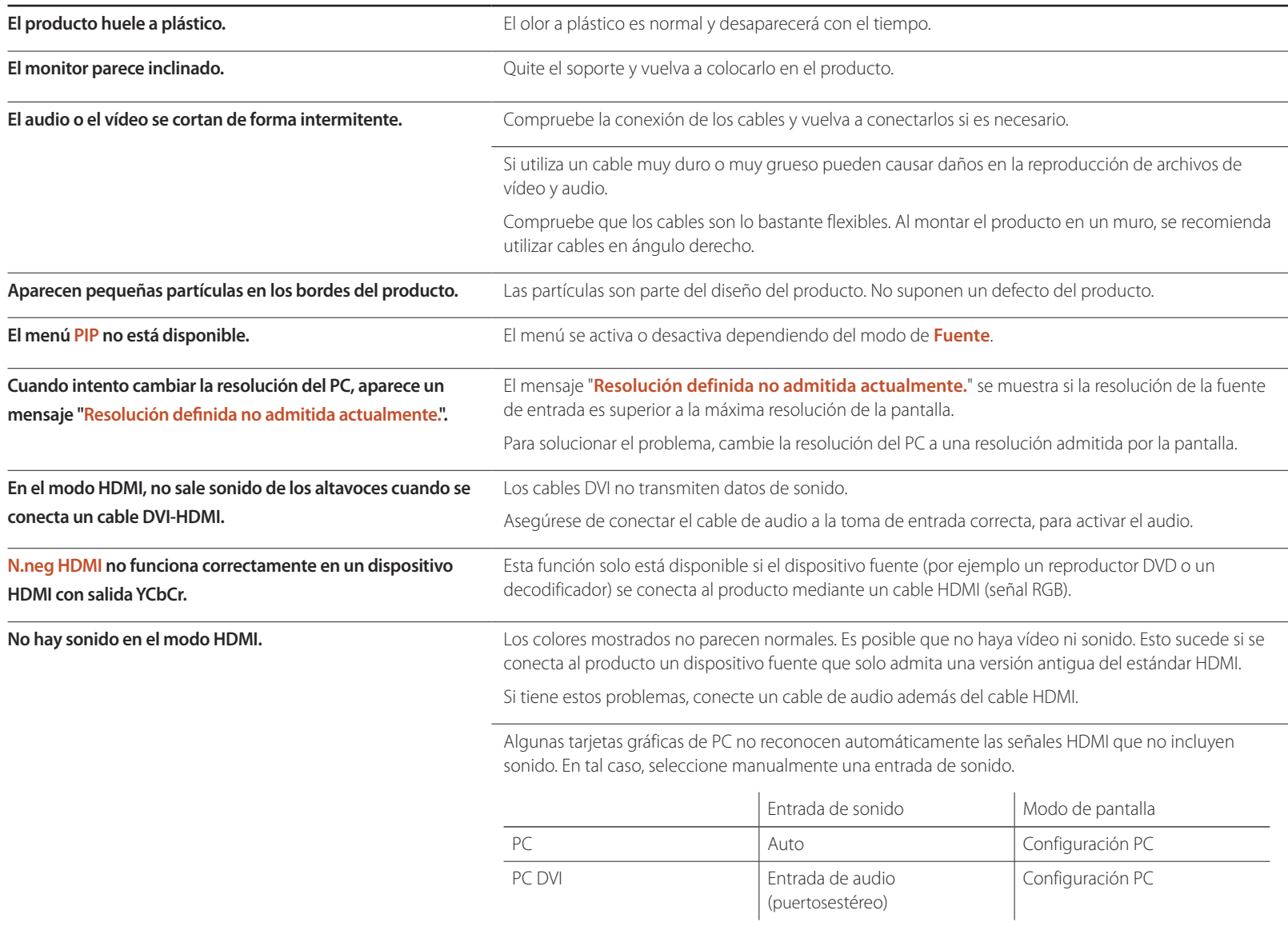

# **Otros problemas**

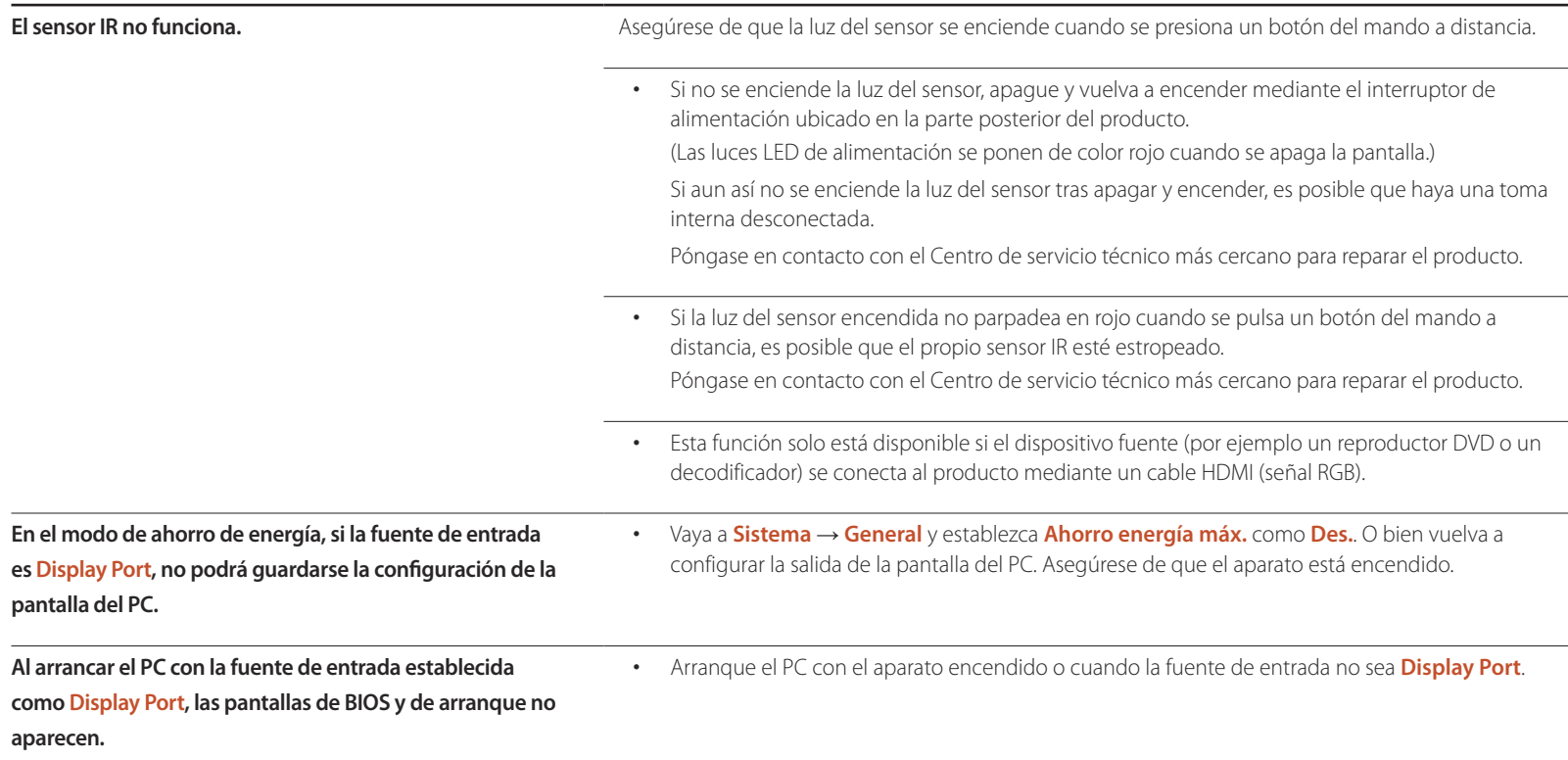

# **P y R**

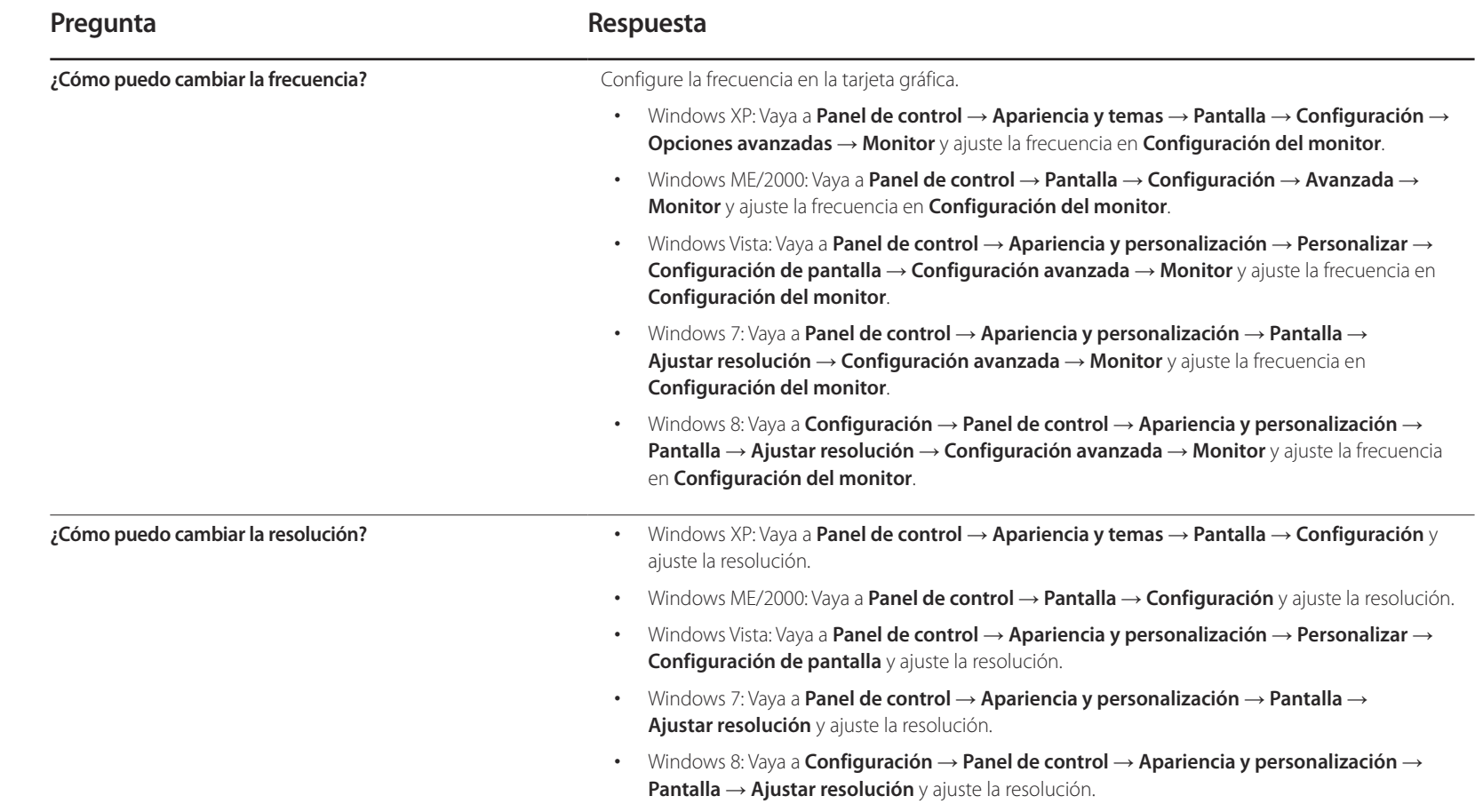

- Consulte el manual del usuario del PC o la tarjeta gráfica para obtener más instrucciones sobre el ajuste.

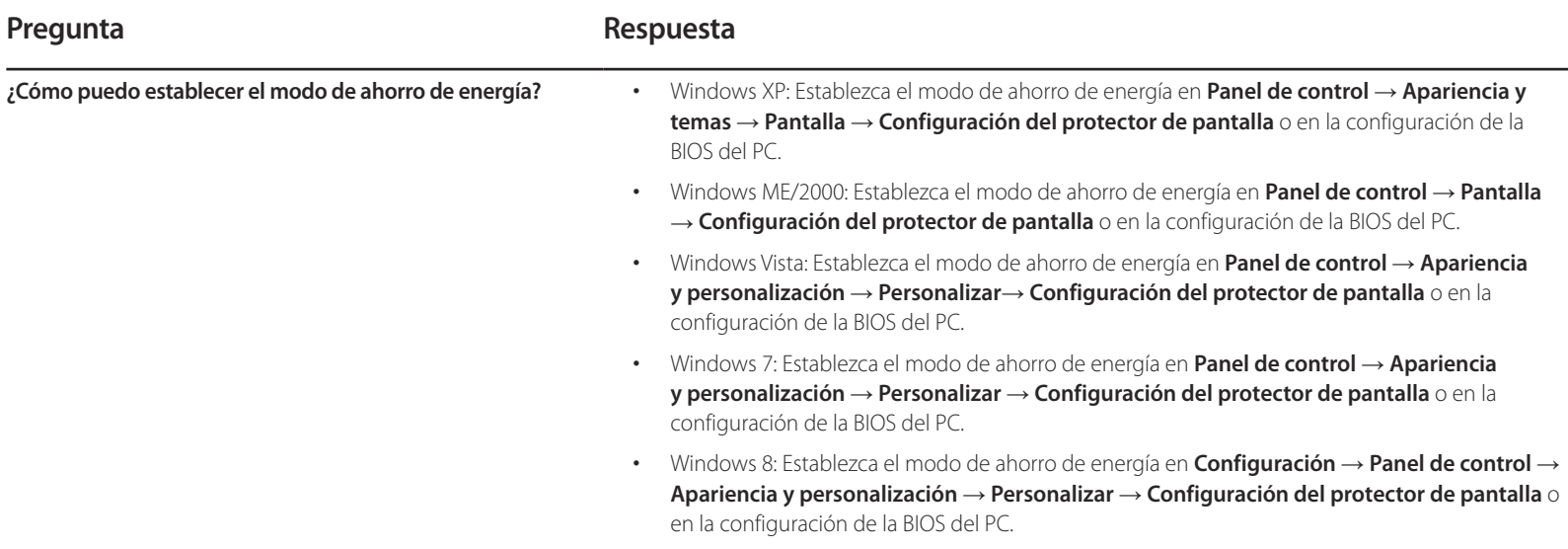

# **Especificaciones Capítulo 14**

- Tamaño

# **General**

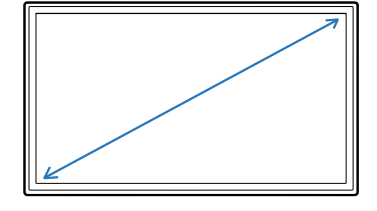

- Área de visualización

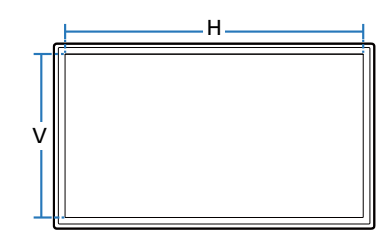

- Dimensiones (An x Al x Pr)

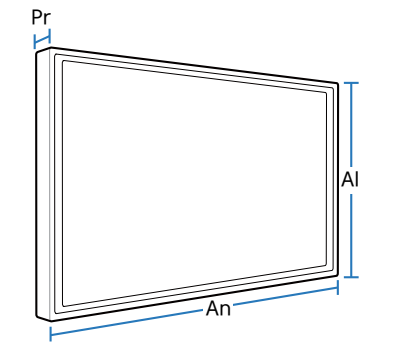

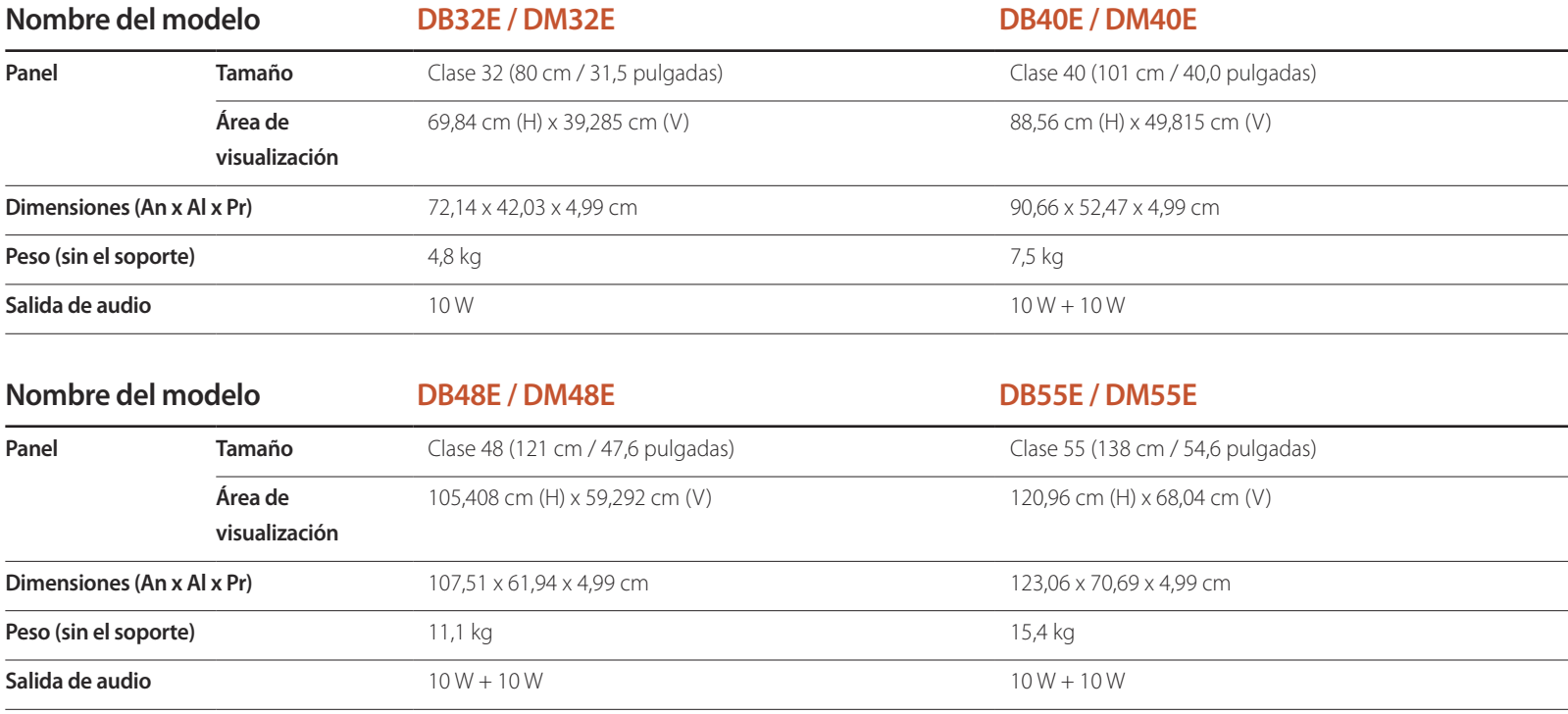
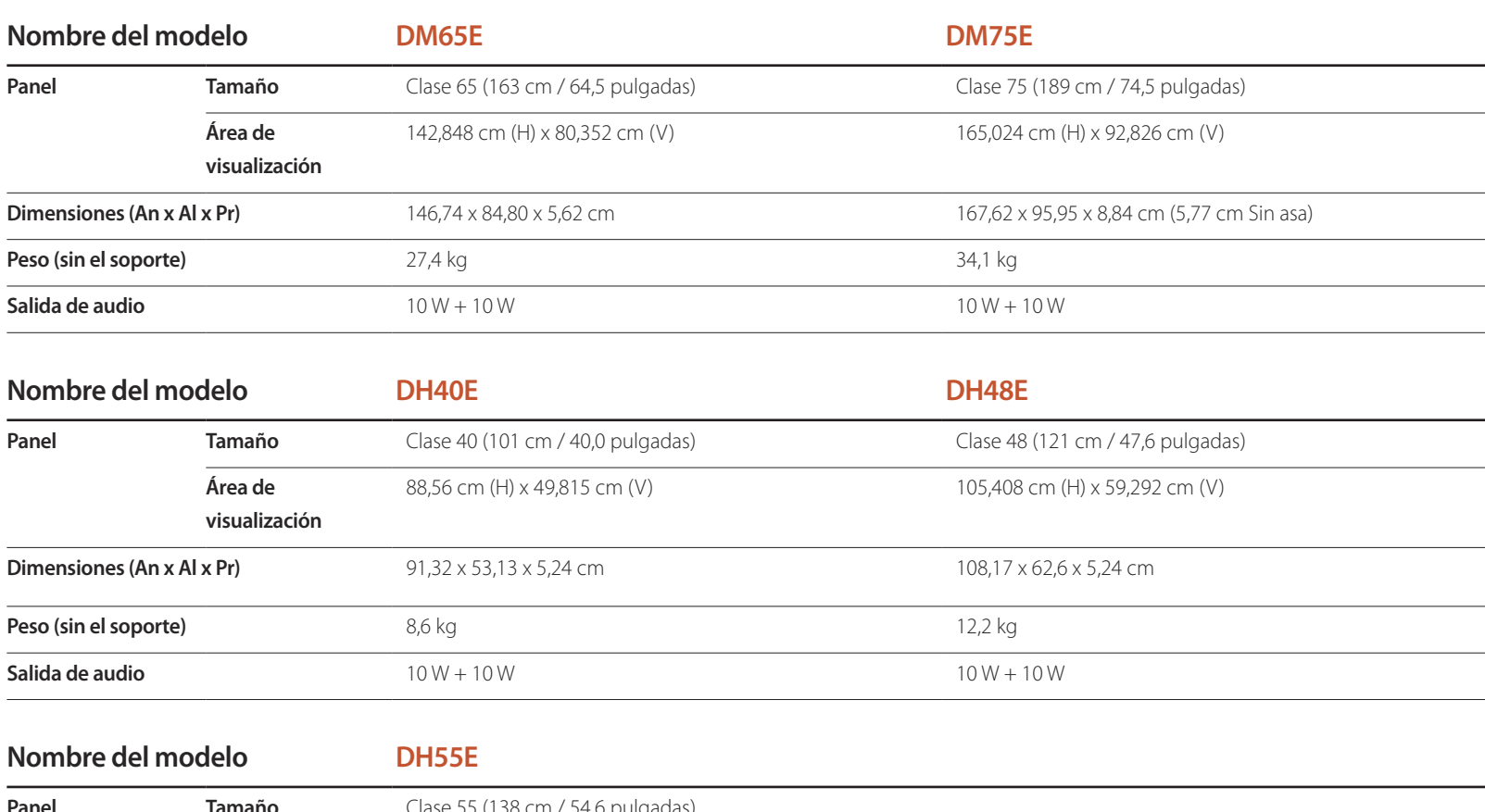

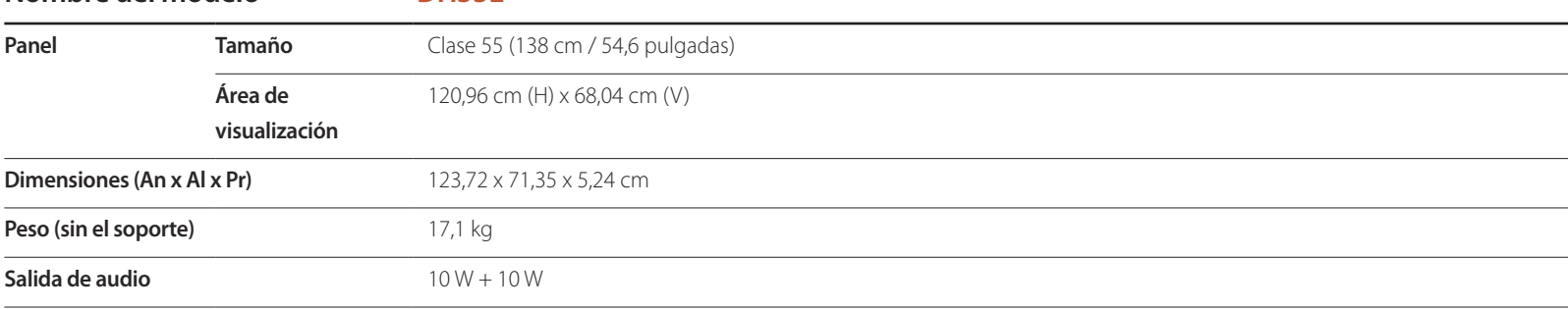

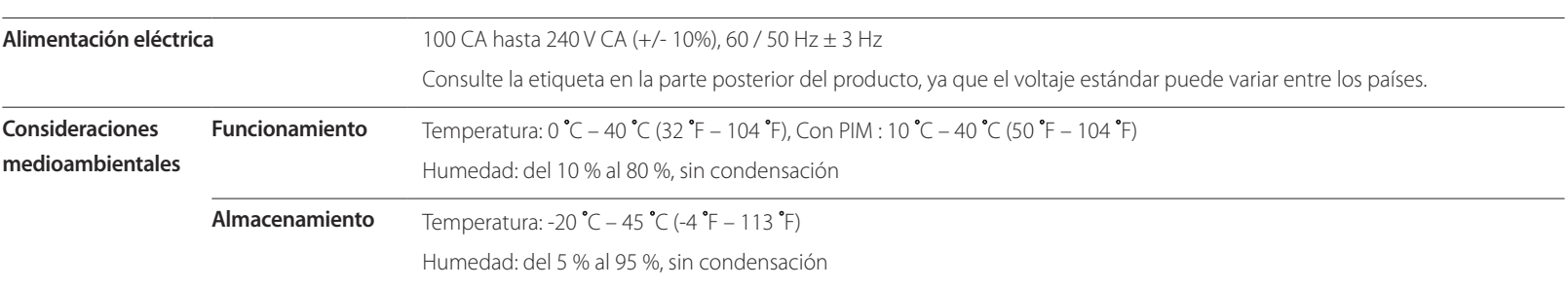

― Plug & Play

Este monitor se puede instalar y usar en cualquier sistema compatible Plug & Play. El intercambio de datos de dos direcciones entre el monitor y el sistema PC optimiza la configuración del monitor.

La instalación del monitor tiene lugar automáticamente. Sin embargo, se puede personalizar la configuración de instalación si se desea.

― Debido a la naturaleza de la fabricación de este producto, aproximadamente 1 píxel por cada millón (1 ppm) puede parecer más brillante o más oscuro en el panel. Esto no afecta al rendimiento del producto.

― Este dispositivo es un aparato digital de Clase A.

# [Recomendación]- Sólo UE  $C \in \mathbb{O}$

- En el presente documento Samsung Electronics declara que este Monitor cumple con los requisitos esenciales y otras disposiciones relevantes de la Directiva 1999/5EC.
- La Declaración de conformidad oficial se puede encontrar en http://www.samsung.com/displaysolutions. Vaya a Atención Al Cliente > Buscar e introduzca el nombre del modelo.
- Este equipo sólo se debe utilizar en interiores.
- Este equipo puede funcionar en todos los países europeos.

# **Ahorro de energía**

La función de ahorro de energía de este producto reduce el consumo mediante el apagado de la pantalla y el cambio de color del LED de alimentación si el producto no se utiliza durante un periodo determinado. La alimentación no se apaga en el modo de ahorro de energía. Para volver a activar la pantalla, pulse cualquier tecla del teclado o mueva el ratón. El modo de ahorro de energía sólo funciona cuando el producto está conectado a un PC con una función de ahorro de energía.

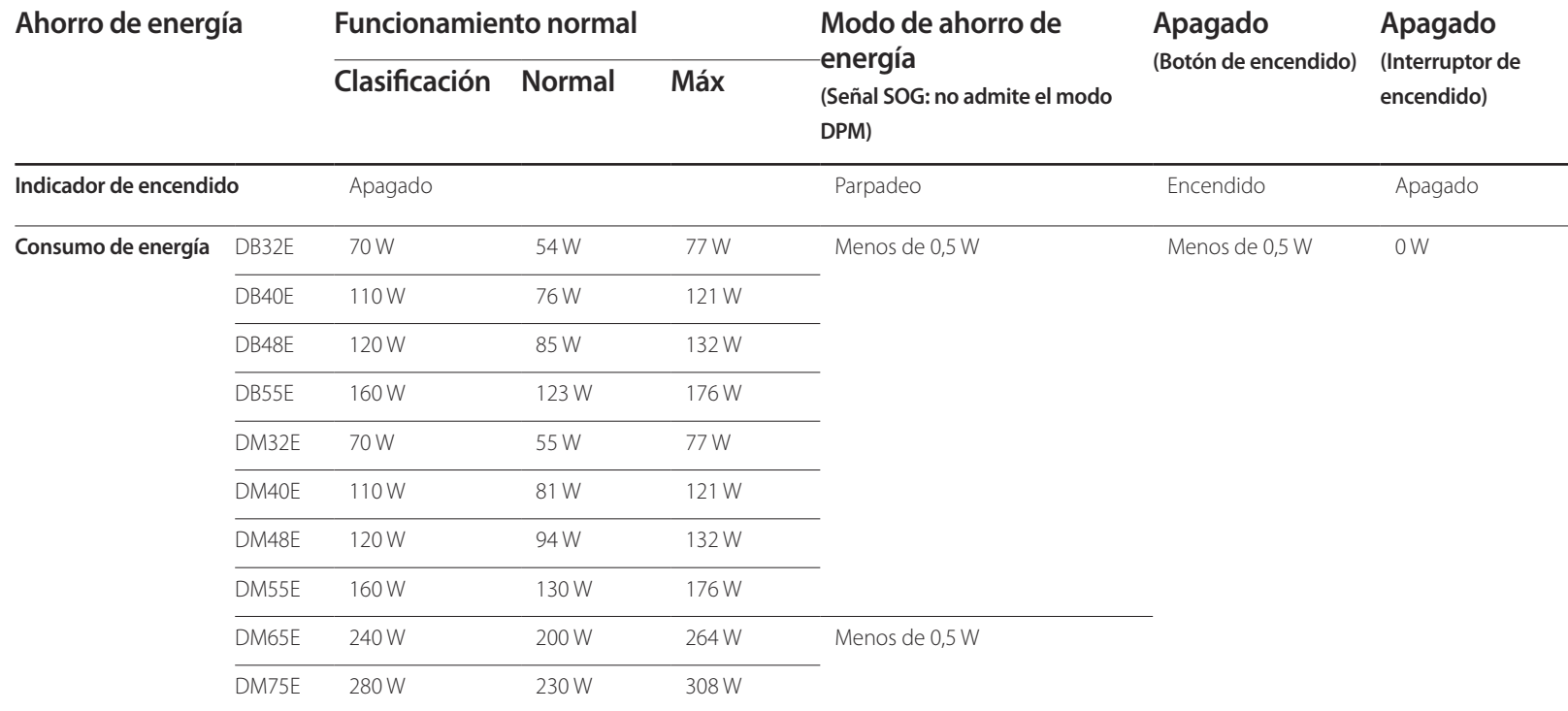

― DM65E, DM75E: Puede superar 0,5 W si la fuente de entrada es **DVI**.

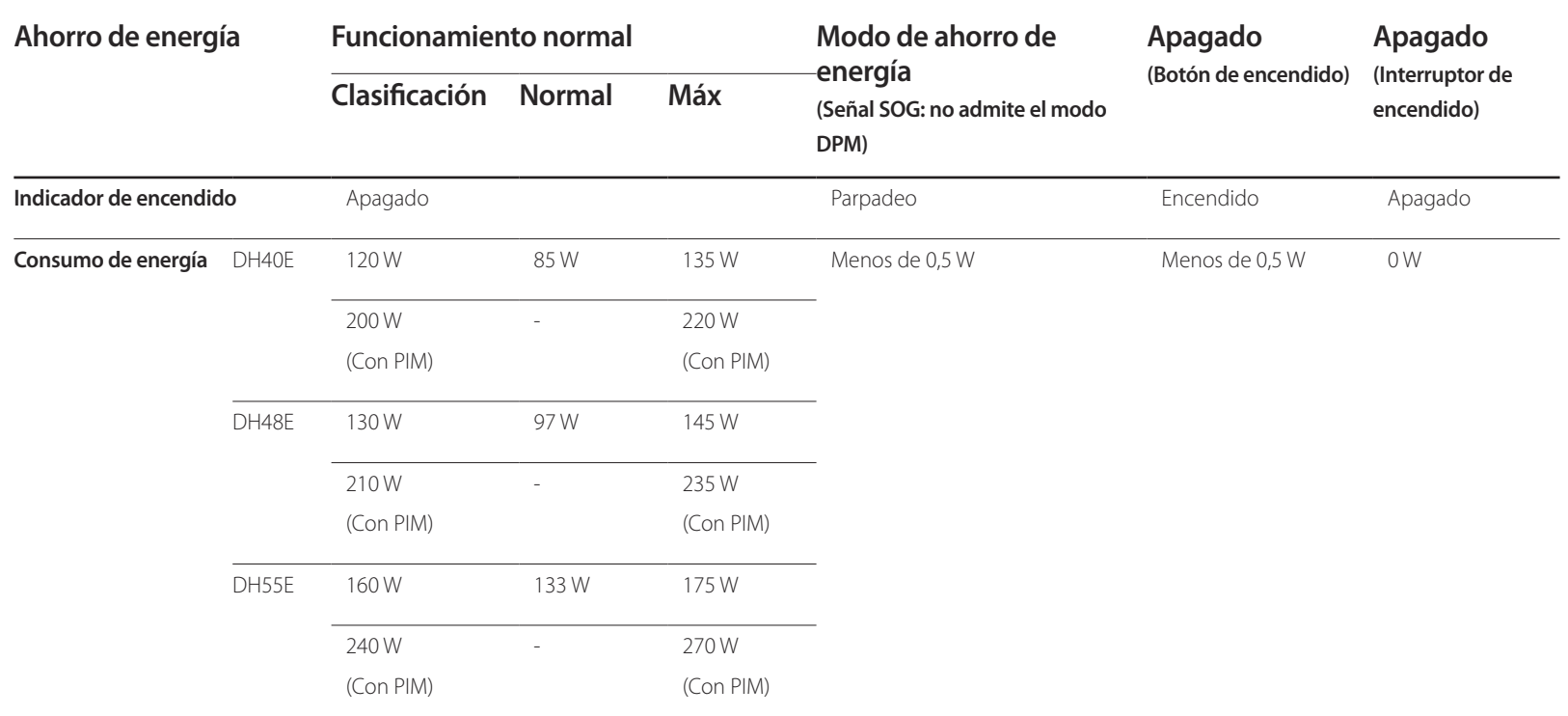

― El nivel de consumo de energía que se muestra puede variar en diferentes condiciones operativas o si se cambia la configuración.

― SOG (Sincronización en verde) no se admite.

― Para reducir el consumo de energía a 0, apague el interruptor de la parte posterior o desenchufe el cable de alimentación. Desconecte el cable de alimentación si no va a utilizar el producto durante un periodo prolongado (por ejemplo, durante las vacaciones).

# **Modos de temporización predefinidos**

- ― Este producto sólo puede establecerse en una resolución para cada tamaño de pantalla, con el fin de obtener una calidad de imagen óptima debido a la naturaleza del panel. El uso de una resolución diferente de la especificada puede reducir la calidad de la imagen. Para evitar que esto ocurra, se recomienda seleccionar la resolución óptima especificada para el producto.
- Compruebe la frecuencia al cambiar de un producto CDT (conectado a un PC) a un producto LCD. Si el producto LCD no admite 85Hz, cambie la frecuencia vertical a 60Hz mediante el producto CDT antes de cambiarlo por el producto LCD.

### **Nombre del modelo DB32E / DB40E / DB48E / DB55E / DM32E / DM40E / DM48E / DM55E / DM65E / DM75E / DH40E / DH48E / DH55E**

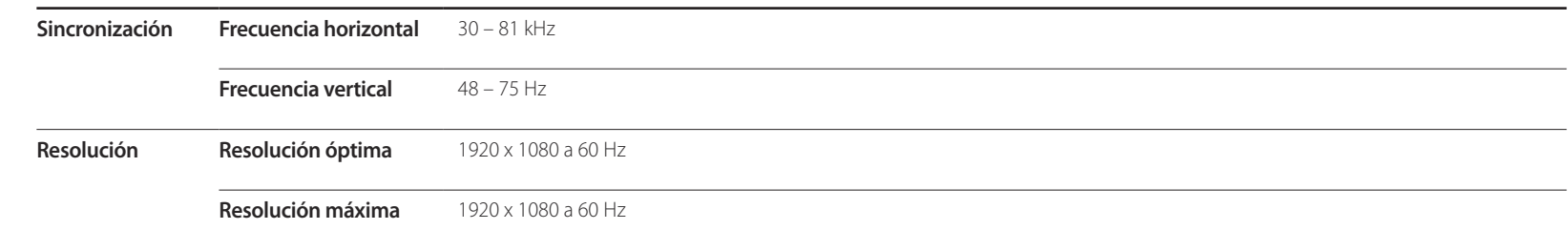

La pantalla se ajustará automáticamente si se transmite desde el PC una señal que pertenece a los siguientes modos de señal estándar. Si la señal transmitida desde el PC no pertenece a los modos de señal estándar, la pantalla puede quedar en blanco con el LED de encendido activado. En ese caso, consulte el manual del usuario de la tarjeta gráfica para cambiar la configuración de acuerdo con la tabla siguiente.

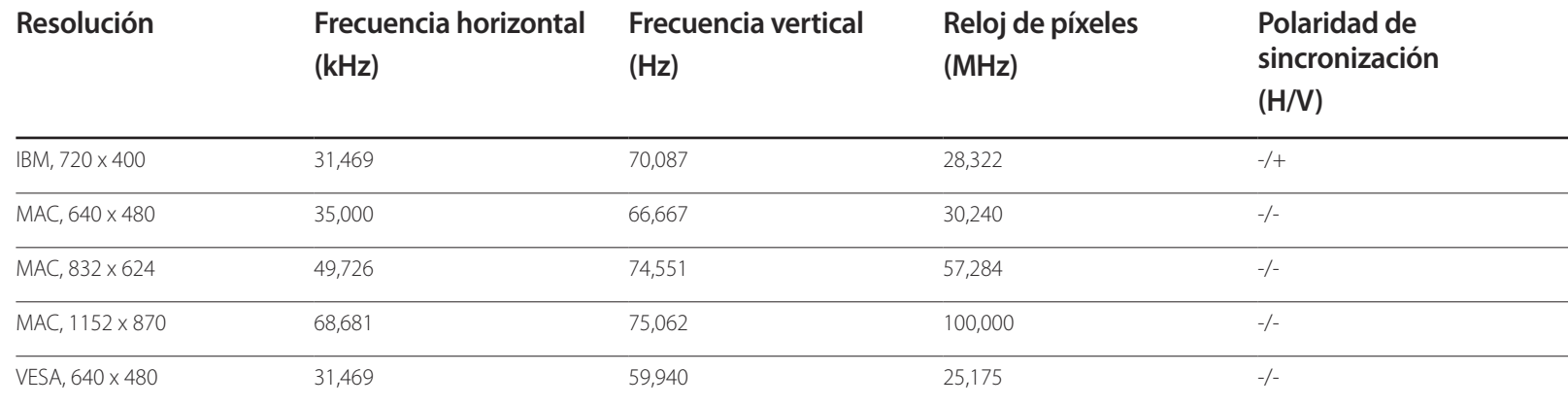

- Frecuencia horizontal El tiempo necesario para explorar una única línea de izquierda a derecha de la pantalla recibe el nombre de ciclo horizontal. El número recíproco del ciclo horizontal se denomina frecuencia horizontal. La frecuencia horizontal se mide en kHz.
- Frecuencia vertical

El producto muestra una única imagen varias veces por segundo (como una luz fluorescente) para mostrar lo que el espectador ve. La frecuencia con que una única imagen se muestra repetidamente por segundo recibe el nombre de frecuencia vertical o frecuencia de actualización. La frecuencia vertical se mide en Hz.

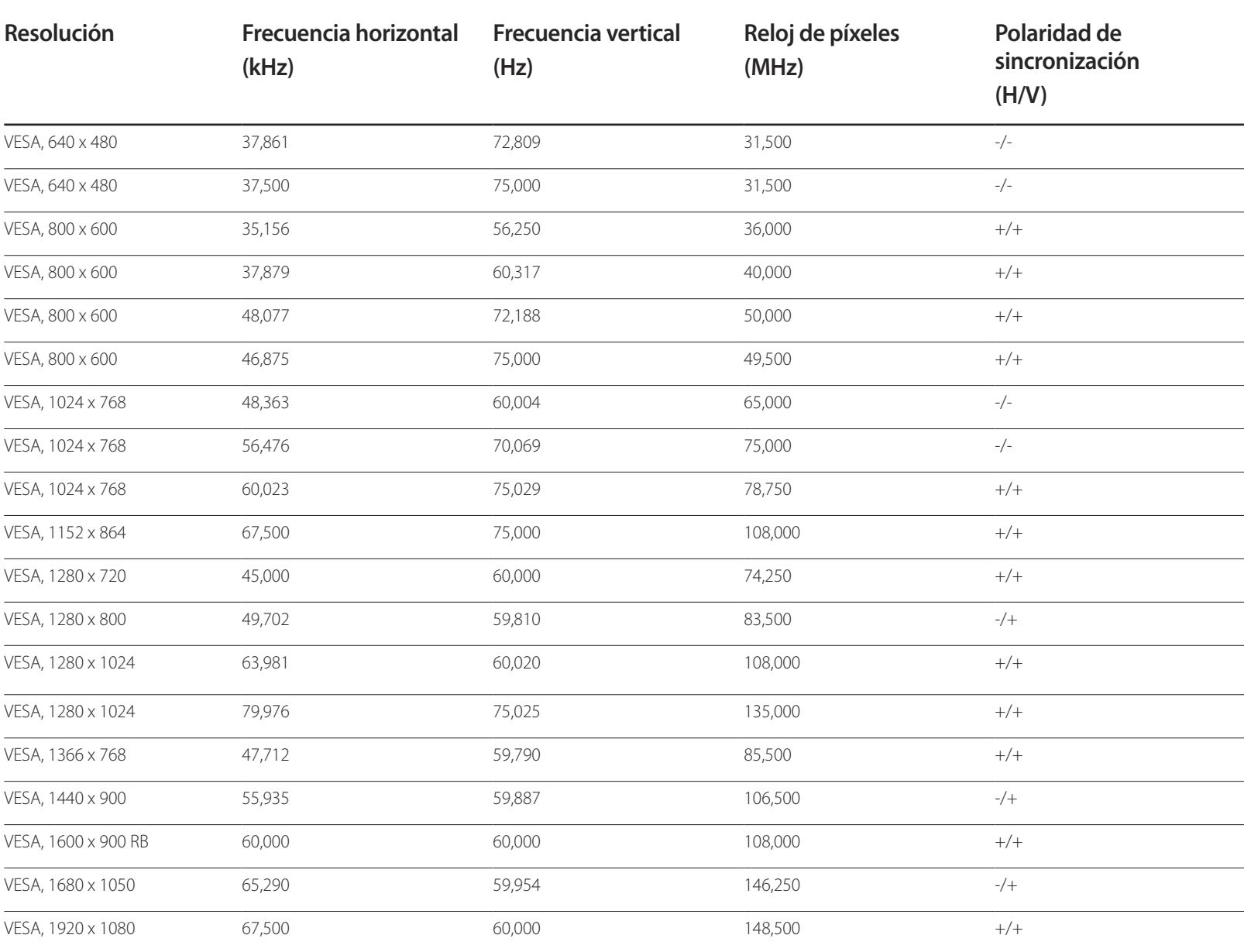

# **Apéndice Capítulo 15**

# **Responsabilidad por el Servicio de Pago (Coste para los Clientes)**

― Si solicita servicio técnico, a pesar de que el producto esté en período de garantía, es posible que le cobremos la visita de un técnico, en los siguientes casos.

### **No se trata de un defecto del producto**

Limpieza del producto, ajuste, explicación, reinstalación, etc.

- Si el técnico le da instrucciones sobre cómo usar el producto o simplemente ajusta las opciones sin desmontarlo.
- Si el defecto está causado por factores ambientales externos (Internet, antena, señal por cable, etc.)
- Si el producto se reinstala o se conectan más dispositivos adicionales tras instalar por primera vez el producto adquirido.
- Si el producto se reinstala para moverlo a una ubicación diferente o a una casa diferente.
- Si el cliente solicita instrucciones de uso debido al producto de otra empresa.
- Si el cliente solicita instrucciones de uso para una red o un programa de otra empresa.
- Si el cliente solicita instalación y configuración de software para el producto.
- Si el técnico quita o limpia polvo o materiales extraños del interior del producto.
- Si el cliente solicita una instalación adicional tras adquirir el producto mediante compra en casa o compra por Internet.

### **El daño del producto ha sido causado por el cliente**

El daño del producto ha sido causado por un manejo erróneo o una reparación defectuosa por parte del cliente

Si el daño del producto ha sido causado por:

- Impacto externo o caída.
- Uso de suministros o productos comprados por separado que no sean los especificados por Samsung.
- Reparaciones hechas por una persona que no sea ingeniero de la empresa de servicios subcontratada o socio comercial de Samsung Electronics Co., Ltd.
- Remodelado o reparación del producto por parte del cliente.
- Uso del producto con un voltaje inadecuado o con conexiones eléctricas no autorizadas.
- Caso omiso de las "precauciones" recogidas en el Manual del usuario.

### **Otros**

- Si el producto tiene errores debidos a desastres naturales (rayos, incendios, terremotos, inundaciones, etc.).
- Si los componentes consumibles están agotados (batería, tóner, luces fluorescentes, cabezal, vibrador, lámpara, filtro, cinta, etc.).
- ― Si el cliente solicita el servicio técnico en caso de que el producto no tenga defectos, se cobrará la tarifa por servicio técnico. De manera que lea el Manual del usuario antes.

# **WEEE**

### **Eliminación correcta de este producto (Residuos de aparatos eléctricos y electrónicos)**

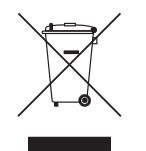

(Se aplica en países con sistemas de recolección por separado)

La presencia de este símbolo en el producto, accesorios o material informativo que lo acompañan, indica que al finalizar su vida útil ni el producto ni sus accesorios electrónicos (como el cargador, cascos, cable USB) deberán eliminarse junto con otros residuos domésticos. Para evitar los posibles daños al medio ambiente o a la salud humana que representa la eliminación incontrolada de residuos, separe estos productos de otros tipos de residuos y recíclelos correctamente. De esta forma se promueve la reutilización sostenible de recursos materiales.

Los usuarios particulares pueden contactar con el establecimiento donde adquirieron el producto o con las autoridades locales pertinentes para informarse sobre cómo y dónde pueden llevarlo para que sea sometido a un reciclaje ecológico y seguro.

Los usuarios comerciales pueden contactar con su proveedor y consultar las condiciones del contrato de compra. Este producto y sus accesorios electrónicos no deben eliminarse junto a otros residuos comerciales.

### **Eliminación correcta de las baterías de este producto**

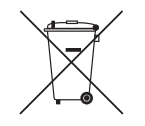

(Se aplica en países con sistemas de recolección por separado)

La presencia de esta marca en las baterías, el manual o el paquete del producto indica que cuando haya finalizado la vida útil de las baterías no deberán eliminarse junto con otros residuos domésticos. Los símbolos químicos Hg, Cd o Pb, si aparecen, indican que la batería contiene mercurio, cadmio o plomo en niveles superiores a los valores de referencia admitidos por la Directiva 2006/66 de la Unión Europea.

Si las baterías no se desechan convenientemente, estas sustancias podrían provocar lesiones personales o dañar el medioambiente.

Para proteger los recursos naturales y promover el reciclaje, separe las baterías de los demás residuos y recíclelas mediante el sistema de recogida gratuito de su localidad.

# **Calidad de imagen óptima y prevención de desgaste con persistencia de imágenes**

### **Calidad de imagen óptima**

- Debido a la naturaleza de la fabricación de este producto, aproximadamente 1 píxel por millón (1 ppm) puede ser más brillante o más oscuro en el panel. Esto no afecta al rendimiento del producto.
	- Número de subpíxeles por tipo de panel: 6.220.800
- Ejecute **Ajuste automático** para mejorar la calidad de imagen. Si aún hay ruido tras el ajuste automático, ajuste los valores de **Grueso** o **Fino**.
- Si deja la pantalla fija con una imagen estática durante un periodo prolongado, puede producirse desgaste con persistencia de imágenes o píxeles defectuosos.
	- Active el modo de ahorro de energía o un protector de pantalla dinámico si no va a usar el producto durante un periodo de tiempo prolongado.

### **Prevención del desgaste con persistencia de imágenes**

#### **¿En qué consiste el desgaste con persistencia de imágenes?**

El desgaste con persistencia de imágenes no debería ocurrir si el panel LCD funcionara normalmente. El funcionamiento normal significa el cambio continuo del patrón de vídeo. Si el panel LCD muestra un patrón fijo durante un periodo prolongado (más de 12 horas), puede producirse una ligera diferencia de voltaje entre los electrodos de los píxeles que controlan los cristales líquidos.

Dicha diferencia de voltaje entre los electrodos aumenta con el tiempo y hace que los cristales líquidos sean más delgados. Cuando esto ocurre, una imagen anterior puede permanecer en la pantalla si el patrón cambia. Para impedir esto, se debe reducir la diferencia de voltaje acumulado.

― El desgaste con persistencia de imágenes no debería ocurrir si un panel LCD funcionara en condiciones adecuadas.

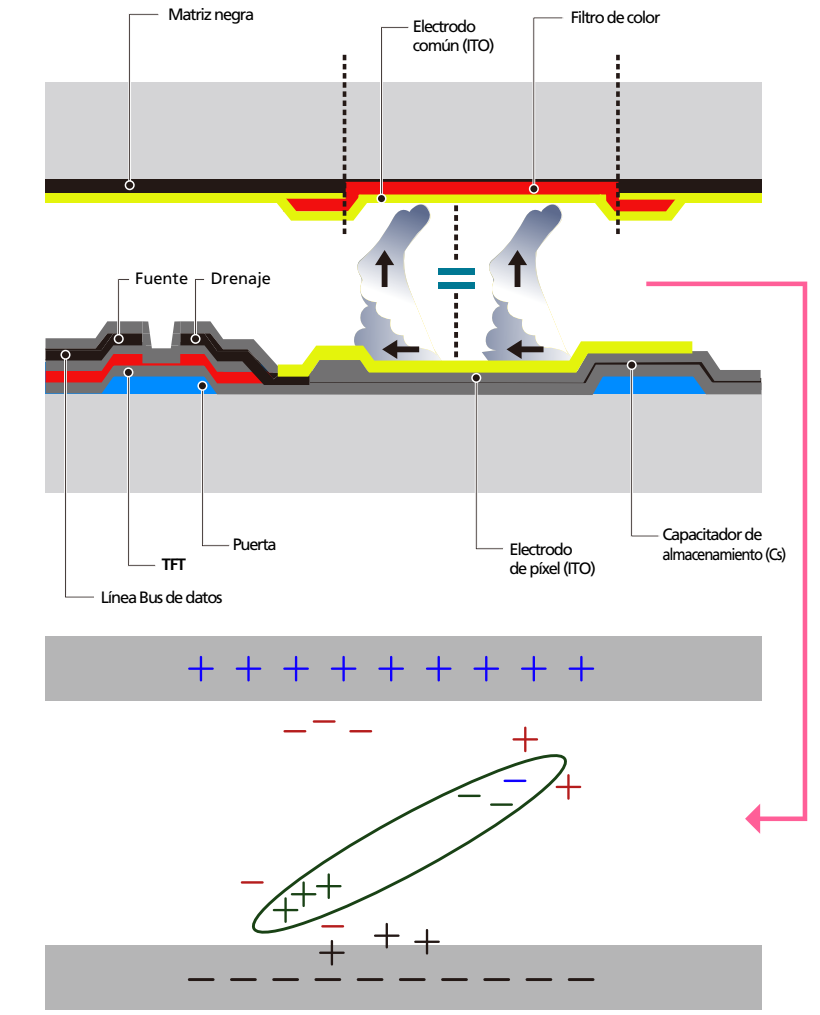

#### **Cómo evitar el desgaste con persistencia de imágenes**

― La mejor forma de proteger el producto del desgaste con persistencia de imágenes es apagarlo o configurar el PC o el sistema para que se ejecute un protector de pantalla cuando no se utiliza. El servicio de garantía puede quedar limitado, según la guía de instrucciones.

- Apagado, protector de pantalla o modo de ahorro de energía
	- Apague el producto 2 horas después de usarlo durante 12 horas.
	- Vaya a Propiedades de pantalla > Sistema de alimentación en su PC y configure el producto para que se apague según necesite.
	- Se recomienda el uso de un salvapantallas. Es mejor usar un salvapantallas con una imagen en movimiento o de un único color.
- Cambio de color normal
	- Utiliza dos colores

Cambia entre dos colores cada 30 minutos, tal como se muestra más arriba.

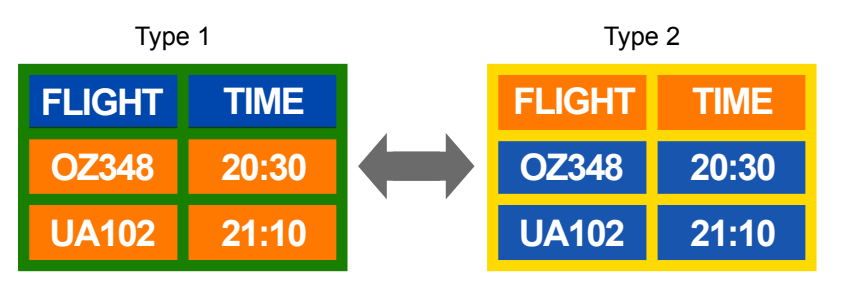

- Evite las combinaciones de colores de texto y de fondo con un brillo de contraste. (Brillo: hace referencia a la luminosidad o la oscuridad de un color que varía dependiendo de la cantidad de luz emitida.)
- ― Evite el uso del gris, ya que puede contribuir al desgaste con persistencia de imágenes.
- ― Evite el uso de colores de brillo con contraste (blanco y negro; gris).

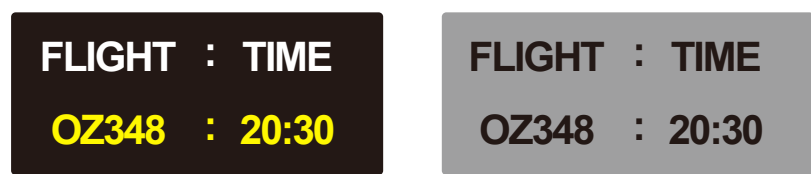

- Cambio de color de texto normal
	- Utiliza colores brillantes con un brillo similar. Intervalo: Cambia el color del texto y del fondo cada 30 minutos

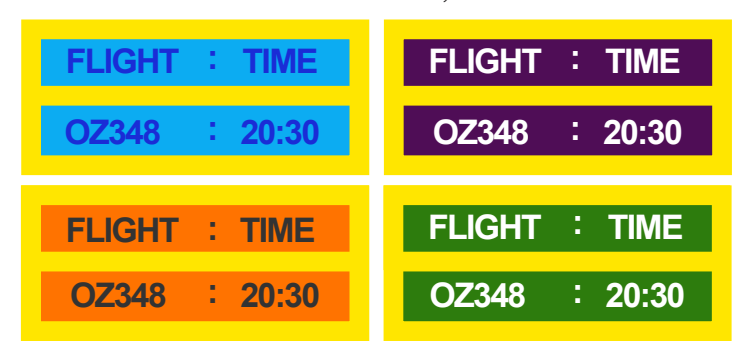

- Mueve y cambia el texto cada 30 minutos, como se muestra más abajo.

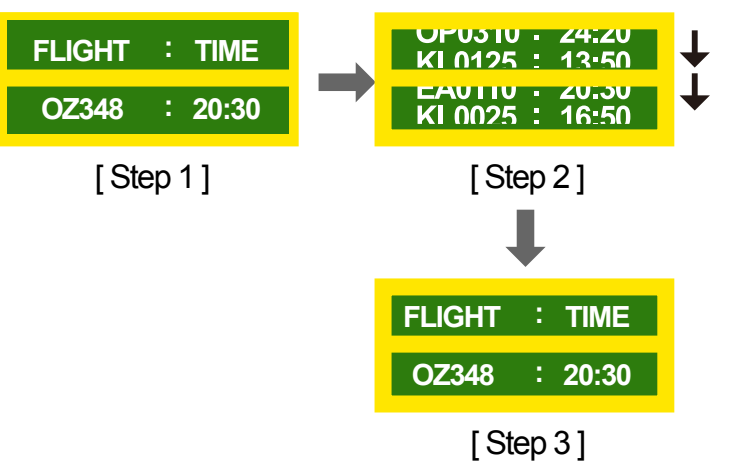

- Muestra regularmente una imagen en movimiento junto con un logotipo. Intervalo: Muestra una imagen en movimiento junto con un logotipo durante 60 segundos después de 4 horas de uso.

# **Licencia**

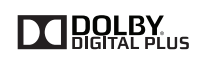

Fabricado con licencia de Dolby Laboratories.

Dolby y el símbolo de las dos "D" son marcas comerciales de Dolby Laboratories.

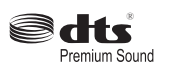

Manufactured under a licence from U.S. Patent No's: 5,956,674, 5,974,380, 5,978,762, 6,487,535, 6,226,616, 7,212,872, 7,003,467, 7,272,567, 7,668,723, 7,392,195, 7,930,184, 7,333,929 and 7,548,853. DTS, the Symbol, and DTS and the Symbol together are registered trademarks & DTS Premium Sound is a trademark of DTS, Inc. ⓒ2012 DTS, Inc. All Rights Reserved.

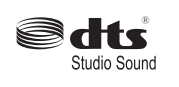

Manufactured under a license from U.S. Patent No's: 6,285,767, 8,027,477, 5,319,713, 5,333,201, 5,638,452, 5,771,295, 5,970,152, 5,912,976, 7,200,236, 7,492,907, 8,050,434, 7,720,240, 7,031,474, 7,907,736 and 7,764,802. DTS, the Symbol, and DTS and the Symbol together are registered trademarks & DTS Studio Sound is a trademark of DTS, Inc. ⓒ2012 DTS, Inc. All Rights Reserved.

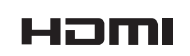

The terms HDMI and HDMI High-Definition Multimedia Interface, and the HDMI Logo are trademarks or registered trademarks of HDMI Licensing LLC in the United States and other countries.

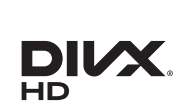

DivX Certified Ⓡ to play DivX Ⓡ video up to HD 1080p, including premium content.

DivXⓇ, DivX CertifiedⓇ and associated logos are trademarks of Rovi Corporation or its subsidiaries and are used under licence.

ABOUT DIVX VIDEO: DivXⓇ is a digital video format created by DivX, LLC, a subsidiary of Rovi Corporation. This is an official DivX Certified® device that has passed rigorous testing to verify that it plays DivX video. Visit divx.com for more information and software tools to convert your files into DivX videos.

ABOUT DIVX VIDEO-ON-DEMAND: This DivX Certified® device must be registered in order to play purchased DivX Video-on-Demand (VOD) movies. To obtain your registration code, locate the DivX VOD section in your device setup menu. Go to vod.divx.com for more information on how to complete your registration.

Covered by one or more of the following U.S. patents: 7,295,673; 7,460,668; 7,515,710; 7,519,274

#### Aviso sobre licencias de código abierto

En caso de utilizar software de código abierto, existirá una opción correspondiente a las licencias de código abierto en el menú del producto. El aviso sobre licencias de código abierto aparecerá únicamente en inglés.

Para obtener más información sobre el Aviso sobre licencias de código abierto, póngase en contacto con el servicio de atención al cliente de Samsung o envíe un mensaje de correo electrónico a oss. request@samsung.com.

## **Terminología**

#### **480i/480p/720p/1080i/1080p**\_\_\_\_

Cada una de las frecuencias de exploración anteriores se refiere al número de líneas de exploración efectivas que decide la resolución de la pantalla. La frecuencia de exploración puede indicarse como i (entrelazada) o como p (progresiva), según el método de exploración.

- Exploración

La exploración se refiere a un proceso de envío de píxeles que forman una imagen progresivamente. Un gran número de píxeles proporcionará una imagen más vívida y clara.

- Progresivo

En el modo de exploración progresivo, todas las líneas de píxeles se exploran una a una (progresivamente) en la pantalla.

- Entrelazado

En el modo de exploración entrelazado, cada dos líneas de píxeles se exploran de arriba abajo en primer lugar y después se exploran el resto de líneas de píxeles (que no se exploraron).

#### **Modo no entrelazado y modo**

**entrelazado**\_\_\_\_ El modo no entrelazado (exploración progresiva) muestra progresivamente una línea horizontal desde la parte superior de una pantalla a la inferior. El modo entrelazado muestra en primer lugar las líneas con números impares y, a continuación, las líneas con números pares. El modo no entrelazado se usa principalmente en monitores, ya que crea claridad en la pantalla; el modo entrelazado se usa principalmente en televisores.

**Tamaño de punto**\_\_\_\_ La pantalla se compone de puntos rojos, verdes y azules. Una distancia más corta entre los puntos produce una resolución más alta. Tamaño de punto se refiere a la distancia más corta entre puntos del mismo color. El tamaño de punto se mide en milímetros.

#### **Frecuencia vertical**\_\_\_\_ El producto

muestra una única imagen muchas veces por segundo (como una luz fluorescente que parpadea) con el fin de mostrar una imagen para que la vea un espectador. La frecuencia con que una única imagen se muestra repetidamente por segundo recibe el nombre de frecuencia vertical o frecuencia de actualización. La frecuencia vertical se mide en Hz.

Por ejemplo, 60 Hz indica que una única imagen se muestra 60 veces por segundo.

**Frecuencia horizontal**\_\_\_\_ El tiempo necesario para explorar una única línea de izquierda a derecha de la pantalla recibe el nombre de ciclo horizontal. El número recíproco del ciclo horizontal se denomina frecuencia horizontal. La frecuencia horizontal se mide en kHz.

**Fuente**\_\_\_\_ La fuente de entrada se refiere a un dispositivo fuente de vídeo conectado al producto, como una videocámara o un reproductor de vídeo o DVD.

#### **Puertos de componentes (verde,**

**azul y rojo)**\_\_\_\_ Los puertos de componentes, que identifican, transmiten y reciben señales de contraste, proporcionan una calidad de imagen superior a cualquier otro método de conexión de vídeo.

**Plug & Play** Plug & Play es una función que permite el intercambio automático de información entre un monitor y un PC para producir un entorno de visualización óptimo. El producto utiliza VESA DDC (norma internacional) para ejecutar Plug & Play.

**Resolución**\_\_\_\_ Resolución es el número de puntos horizontales (píxeles) y puntos verticales (píxeles) que forman una pantalla. Representa el nivel de detalle de visualización. Una mayor resolución permite que se muestren más datos en la pantalla y es útil para llevar a cabo varias tareas de forma simultánea.

Por ejemplo, una resolución de 1920 x 1080 consiste en 1920 píxeles horizontales (resolución horizontal) y 1080 píxeles verticales (resolución vertical).

#### **DVD (Digital Versatile Disc, disco**

**versátil digital)**\_\_\_\_ DVD se refiere a un disco de almacenamiento masivo del tamaño de un CD donde se pueden guardar aplicaciones multimedia (audio, vídeo o juegos) mediante la tecnología de compresión de vídeos MPEG-2.

**HDMI (High Definition Multimedia Interface, interfaz multimedia de alta definición)**\_\_\_\_ Se trata de una interfaz que puede conectarse a una fuente de audio digital, así como a una fuente de vídeo de alta definición, mediante un único cable sin compresión.

#### **Control de visualización múltiple**

**(MDC)**\_\_\_\_ MDC (Control de visualización múltiple) es una aplicación que permite controlar de forma simultánea varios dispositivos de visualización mediante un PC. La comunicación entre un PC y un monitor tiene lugar mediante los cables RS232C (transmisión de datos serie) y RJ45 (LAN).